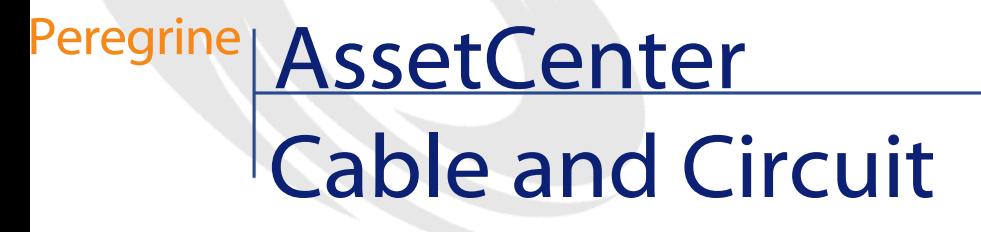

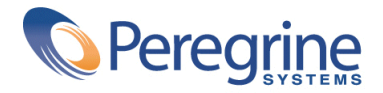

© Copyright 2003 Peregrine Systems, Inc. or its subsidiaries.

All Rights Reserved.

Information contained in this document is proprietary to Peregrine Systems, Incorporated, and may be used or disclosed only with written permission from Peregrine Systems, Inc. This manual, or any part thereof, may not be reproduced without the prior written permission of Peregrine Systems, Inc. This document refers to numerous products by their trade names. In most, if not all, cases these designations are claimed as Trademarks or Registered Trademarks by their respective companies.

Peregrine Systems ® and AssetCenter ® are trademarks of Peregrine Systems, Inc. or its subsidiaries.

This document and the related software described in this manual are supplied under license or nondisclosure agreement and may be used or copied only in accordance with the terms of the agreement. The information in this document is subject to change without notice and does not represent a commitment on the part of Peregrine Systems, Inc. Contact Peregrine Systems, Inc., Customer Support to verify the date of the latest version of this document.

The names of companies and individuals used in the sample database and in examples in the manuals are fictitious and are intended to illustrate the use of the software. Any resemblance to actual companies or individuals, whether past or present, is purely coincidental.

If you need technical support for this product, or would like to request documentation for a product for which you are licensed, contact Peregrine Systems, Inc. Customer Support by email at support@peregrine.com.

If you have comments or suggestions about this documentation, contact Peregrine Systems, Inc. Technical Publications by email at doc\_comments@peregrine.com.

This edition applies to version 4.3 of the licensed program

AssetCenter

Peregrine Systems, Inc. Worldwide Corporate Campus and Executive Briefing Center 3611 Valley Centre Drive San Diego, CA 92130 Tel 800.638.5231 or 858.481.5000 Fax 858.481.1751 www.peregrine.com

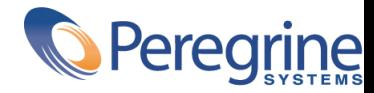

## **Cable and Table of Contents**

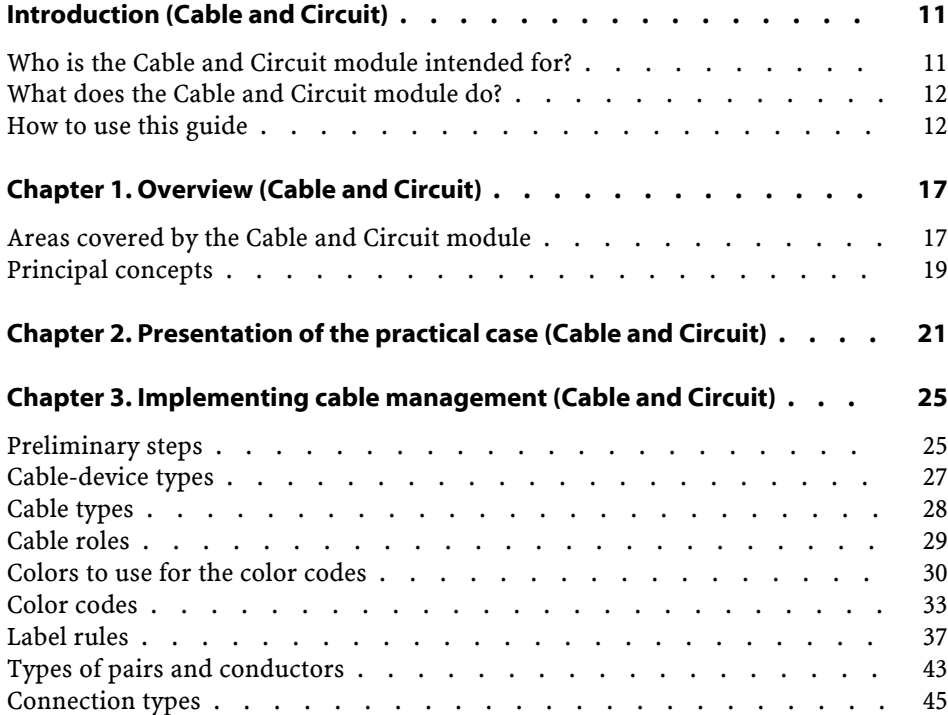

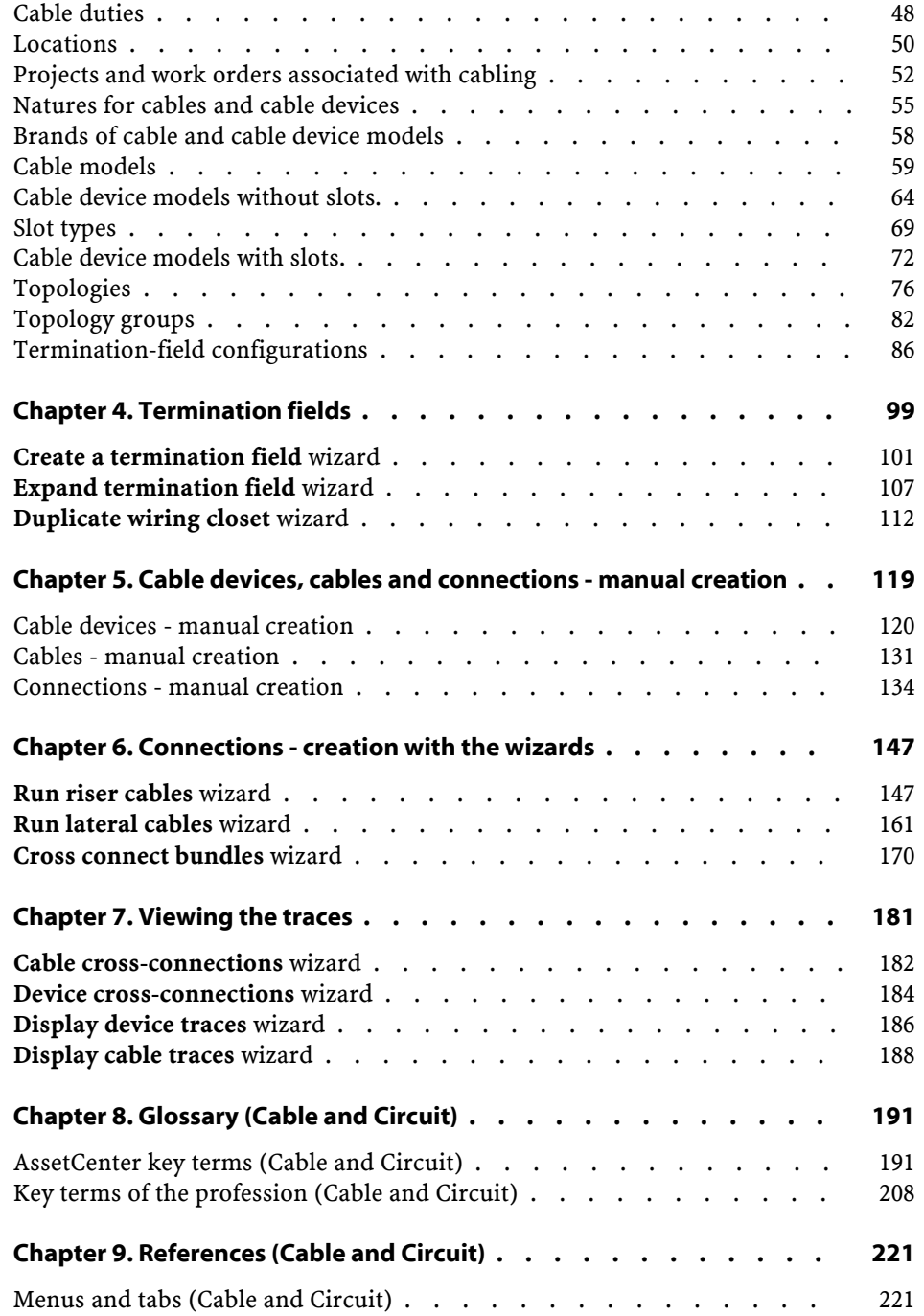

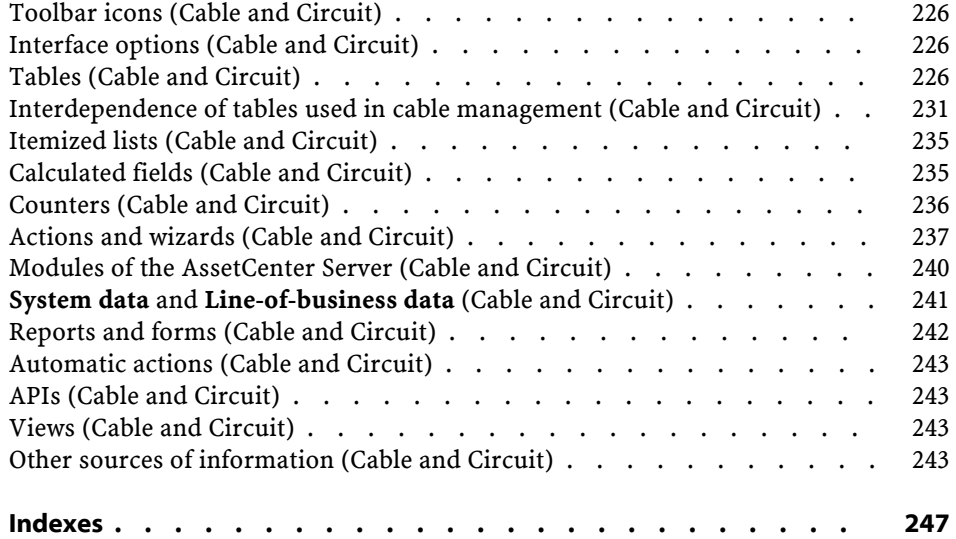

## **Cable and List of Figures**

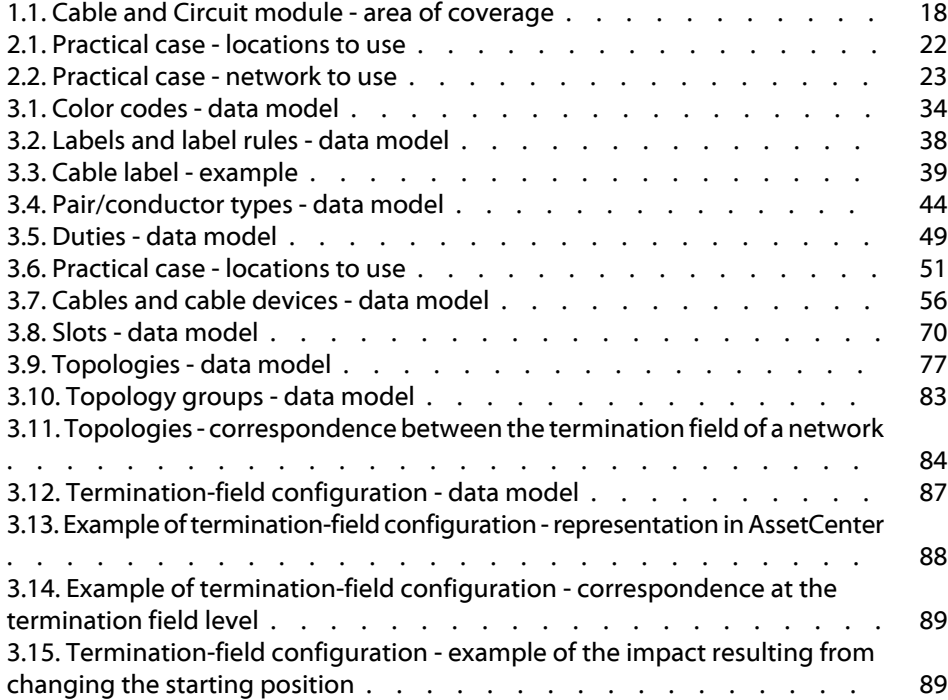

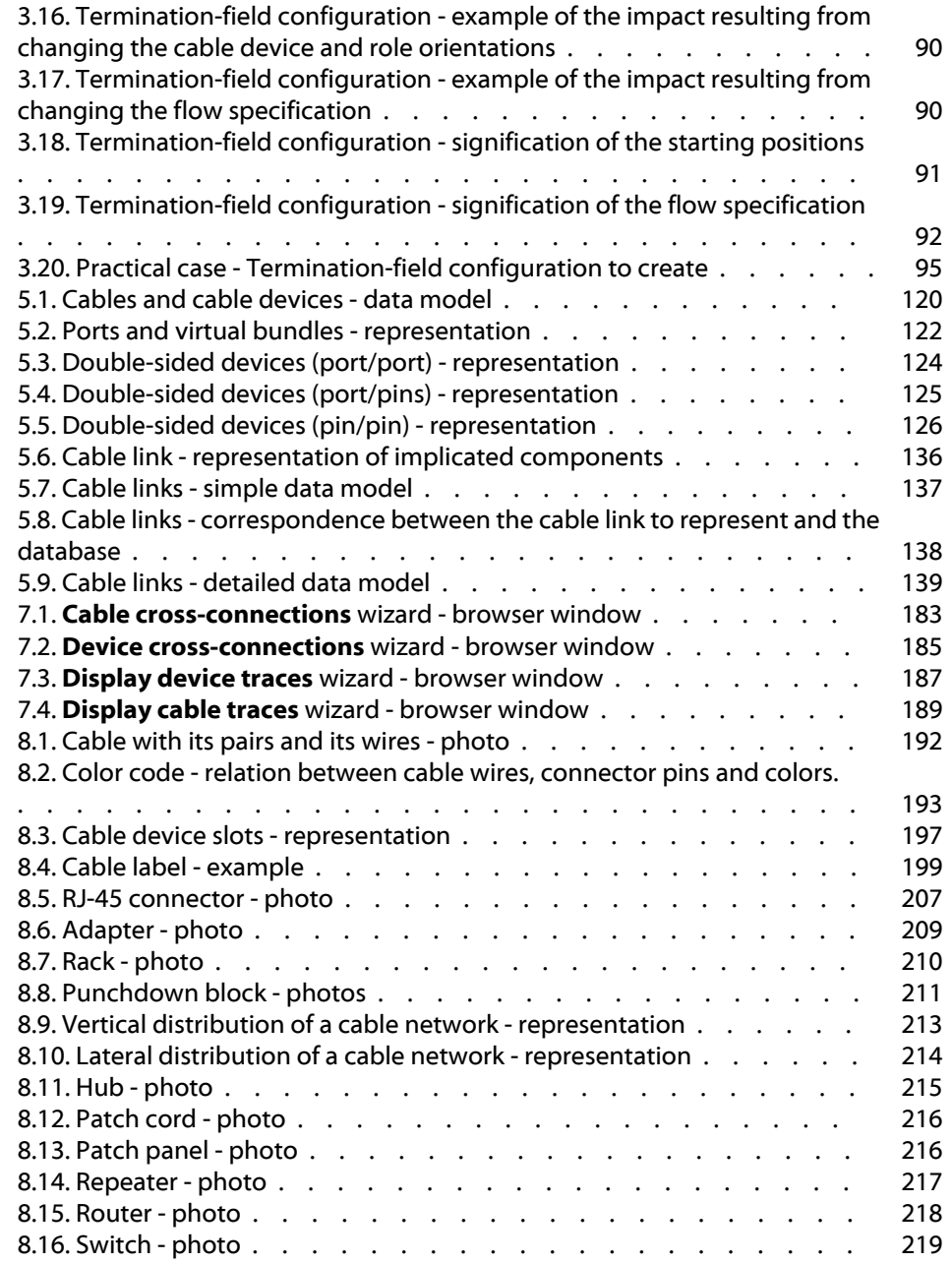

## **Cable and List of Tables**

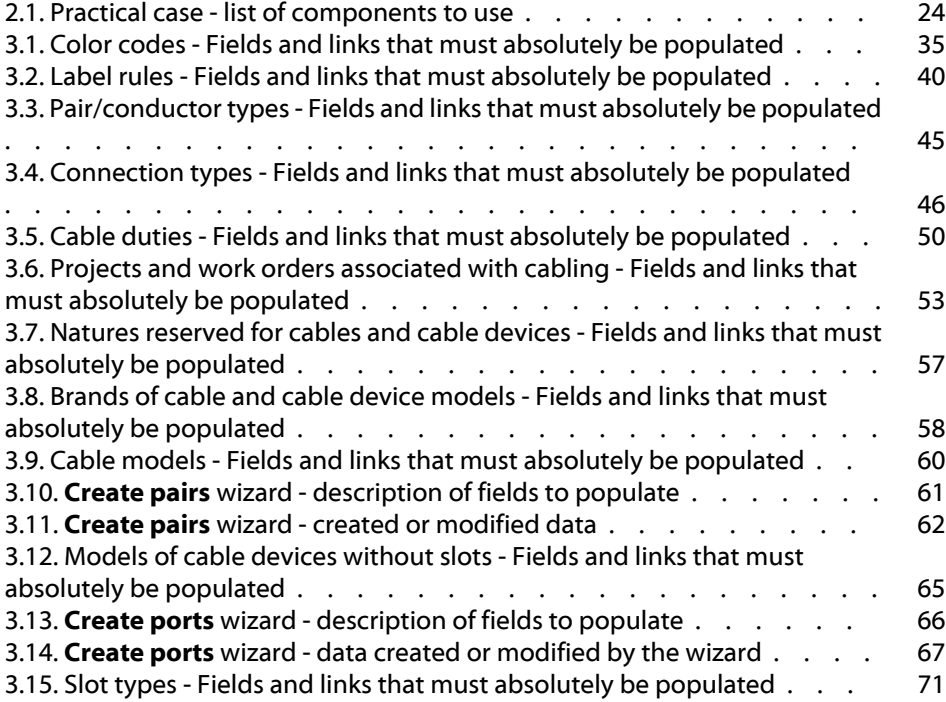

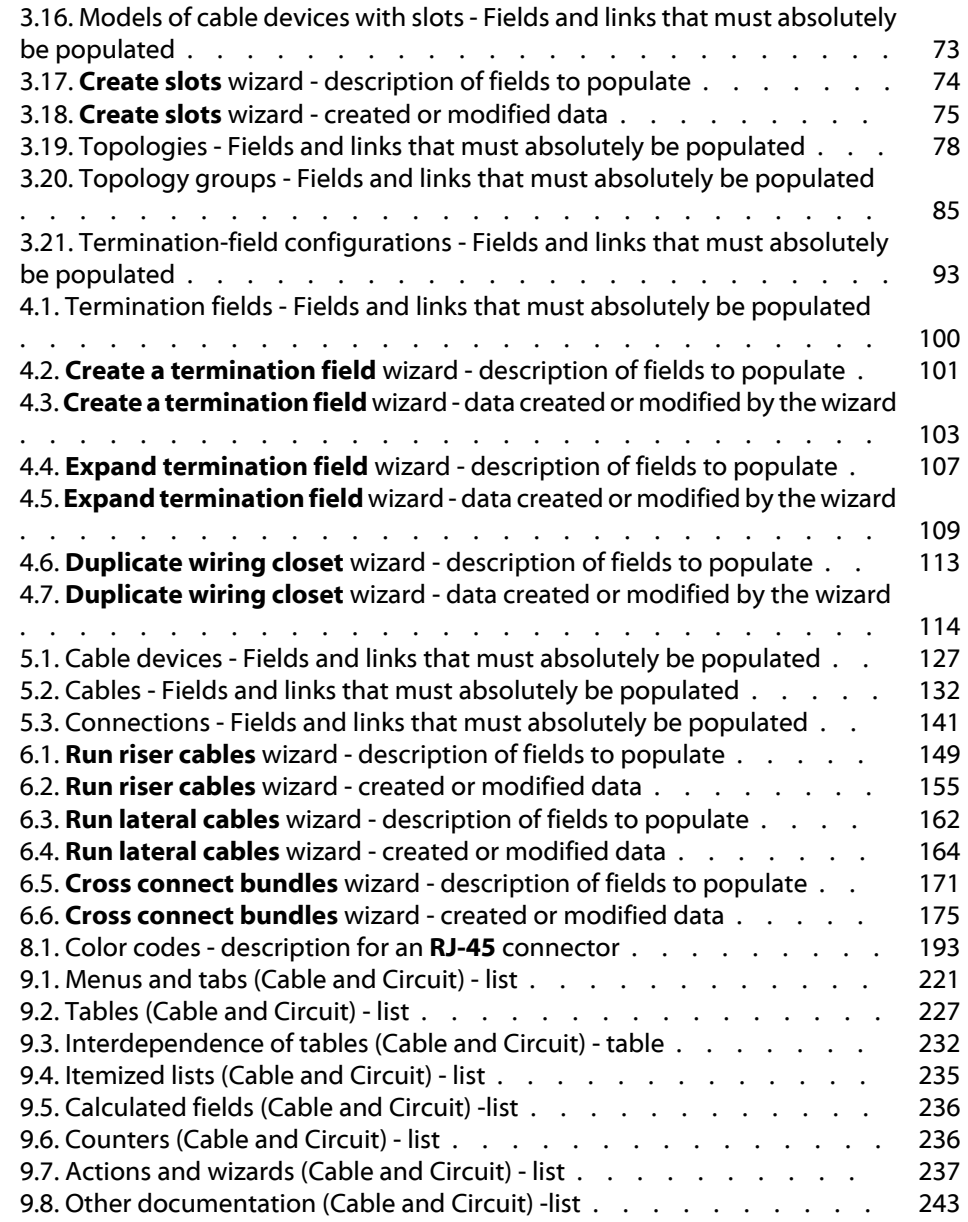

# Introduction (Cable and Circuit)

## <span id="page-10-0"></span>Warning:

**PREFACE**

The Cable and Circuit module relies on the technical knowledge of the following domains:

- Organization of cabling systems
- Cabling techniques
- Cabling material
- <span id="page-10-1"></span>• Cabling standards

This guide does not explain the technical knowledge related to the domains mentioned above; it is assumed that you are already familiar with it.

## **Who is the Cable and Circuit module intended for?**

The Cable and Circuit module is mainly intended for organizations with a complex networking system (LAN, WAN, telephony, video, etc).

In general, it is used by the following people:

• Network administrators

• Maintenance technicians

## <span id="page-11-0"></span>**What does the Cable and Circuit module do?**

The Cable and Circuit module enables you to perform the following tasks:

- Conduct a physical and detailed inventory of your cables and cable devices:
	- Technical description
	- Geographic location
- Locate your cables and cable devices:
	- Labeling system
	- Description of links between cable devices and cables.
	- Verify the continuity of the cables' paths (from the user to the server or to the PABX).
	- Create projects and work orders to mange the placement or removal of cables and cable devices.

Managing these tasks enables you to:

- Locate each cable and cable device.
- Easily intervene in case of a problem at level of the faulty cable or cable device.
- Create, modify or cancel connections.
- Homogenize the mode of connection between cables and cable devices.
- Define cabling standards all the way to the conductors and connector pins.

## <span id="page-11-1"></span>**How to use this guide**

#### **Chapter [Overview \(Cable and Circuit\)](#page-16-2)**

This chapter outlines some important principals relating to the cabling of a network and explains how AssetCenter represents a cable network.

You should read this information to form a general idea of how AssetCenter functions.

#### **Chapter [Presentation of the practical case \(Cable and Circuit\)](#page-20-0)**

To make this guide as simple as possible, we have developed an example that is used throughout its entirety. This example represents a part of a network in the AssetCenter database. Using this example, you will be guided through the various tables involved in the Cable and Circuit module and will use most of the cabling wizards that automate the most common tasks.

Read the chapter [Presentation of the practical case \(Cable and Circuit\)](#page-20-0)[page 21] to better understand what you are going to create in the AssetCenter database using the practical case, and how to best use this practical case throughout the course of this guide.

## **Chapter [Implementing cable management \(Cable and Circuit\)](#page-24-0)**

Before creating cable devices, cables and cable links, it is indispensable that you perform some preliminary tasks and populate certain tables of reference. Read this chapter to understand what these tasks are, what purpose these tables of reference serve and how to populate them.

The steps outlined in this chapter are done so in an ordered fashion. You must respect this order in order to properly perform these steps.

Each step brings you information on the following points:

#### • **Définitions**

This section indicates which definitions you should consult in the chapter [Glossary \(Cable and Circuit\)](#page-190-1) [page 191]. It is important to read these definitions since each one of these glossary terms has a precise signification in AssetCenter.

• **Table names**

Names of the reference tables to populate.

• **Menu d'accès**

Menu enabling you to access the tables to populate.

• **Modèle de données simplifié**

This model is for the administrator who wants to understand how the database is structured. This information is indispensable for creating data in an appropriate manner and for customizing the use of AssetCenter for your personal needs.

• **Create the ...**

This point provides you the information you need to create records in the table.

• **Pré-requis**

In order to populate certain tables, you need to have previously populated certain others. The list of such tables is provided for you in this point.

#### • **Champs et liens qui doivent absolument être renseignés**

There are numerous fields and links in the AssetCenter database. Certain are mandatory, others are optional. This point provides you the list of fields and links that are mandatory in order for the Cable and Circuit module to function correctly.

#### • **Create the ... for the practical case**

Nothing speaks louder than an example! That's why we have illustrated each step necessary to implement the Cable and Circuit module with a concrete example. All you need to do is adapt this example to your own needs.

In order to keep the amount of extra information to a minimum, the detailed descriptions of fields and links present in the database is not provided in this guide. You can obtain this information by using the contextual help available for these fields (Help on this field).

To learn more about the help on fields and links, refer to chapter [References](#page-220-0) [\(Cable and Circuit\)](#page-220-0) [page 221], section [Other sources of information \(Cable](#page-242-5) [and Circuit\)](#page-242-5) [page 243].

In the same way, we will not detail each step taken to create records in all the different tables. This is because the steps taken are always the same and always respect the general interface of AssetCenter application.

## **Chapter [Termination fields](#page-98-0)**

Once the tables of reference are created, you can concentrate on creating the termination fields. Termination fields must be created before running the riser and lateral cables in order to take advantage of the cabling wizards, which help you accomplish these tasks.

Read this chapter to understand how to create, expand and duplicate termination fields.

## Note:

To create termination fields, you use cabling wizards and rely on the termination-field configurations.

## **Chapter [Cable devices, cables and connections - manual](#page-118-1) [creation](#page-118-1)**

Of course, you can also create cable devices, cables and connections manually. This chapter explains how to do this.

However, AssetCenter is also provided with cabling wizards that automate these common tasks.

Read this chapter if you wish to learn how these wizards create such records. Otherwise, you can skip this chapter.

## **Chapter [Connections - creation with the wizards](#page-146-2)**

This chapter presents the cabling wizards that automate the main tasks required to manage your cables.

Each wizard is presented with the following information:

- Fonctions remplies par l'assistant
- Prérequis
- Déclencher l'assistant
- Informations utiles lors de l'exécution de l'assistant
- Données créées ou modifiées par l'assistant
- Visualiser le résultat
- Après l'exécution de l'assistant
- Résolution de problèmes éventuels

Read this chapter to learn about the possibilities offered by these wizards as well as how they function.

## **Chapter [Viewing the traces](#page-180-1)**

A cable network is composed of numerous cables and connections. In order to help you locate them all, AssetCenter represents the traces of your network. Read this chapter to understand how to access the representation of these traces, how to read them and how to browse through them.

## **Chapter [Glossary \(Cable and Circuit\)](#page-190-0)**

The terminology for the Cable and Circuit module is very specialized. The glossary that we propose contains the key terms used in the AssetCenter application and a selection of terms common to this profession. Read this glossary to better understand what these terms signify.

## **Chapter [References \(Cable and Circuit\)](#page-220-0)**

This chapter contains exhaustive and systematic reference information.

Read this chapter if you want to learn about all the AssetCenter components that are linked to the Cable and Circuit module, or to access advanced or supplementary information.

## **1** verview (Cable and Circuit) **CHAPTER**

<span id="page-16-2"></span><span id="page-16-0"></span>Managing a cable network is extremely complex: There is a large number of cables and cable devices involved in a network. You need to be able to locate these cables and cable devices with precision and simplicity.

<span id="page-16-1"></span>AssetCenter offers this possibility and enables you to manage large quantities of information that would otherwise be difficult to store on paper or in an generic database.

## **Areas covered by the Cable and Circuit module**

This section covers certain aspects of managing a cable network and explains how the network is represented in AssetCenter. Some principal terms are also defined in this section.

The Cable and Circuit module concerns the "hidden" part of the cable network, from the wall outlet to the termination fields.

Examples:

• The invisible side of the wall outlet is also taken into consideration. The visible side of the outlet and its connection to computers, peripheral devices and telephones is not taken into consideration here.

• The termination-field devices, the riser and the lateral cables are also included here. The servers, the PABX and the connection to them are not concerned by the module.

The following illustration shows you the part of a network covered by the Cable and Circuit module.

<span id="page-17-0"></span>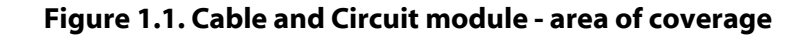

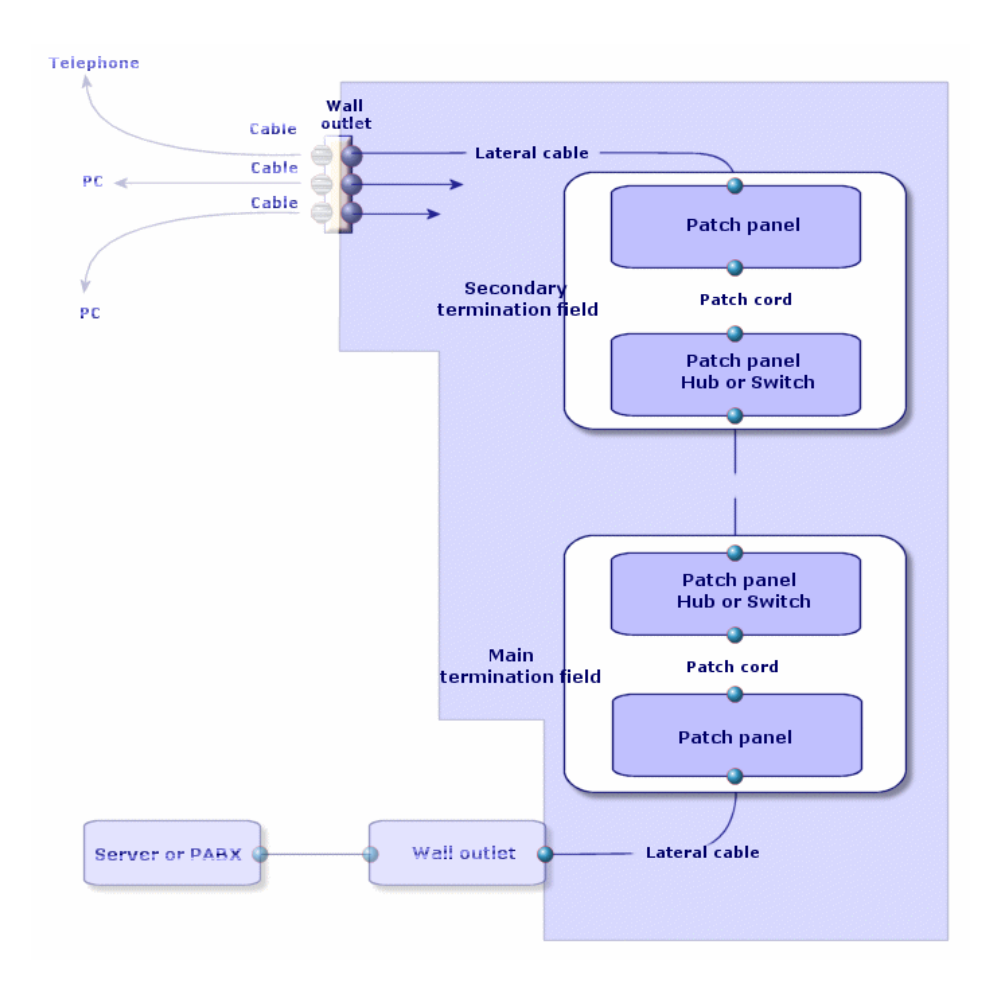

## **Principal concepts**

## <span id="page-18-0"></span>**Cables: pairs, conductors, bundles**

 $\rightarrow$  [Pair/conductor](#page-201-0) [page 202].  $\rightarrow$  [Bundle](#page-198-1) [page 199].

## **Cable devices: pins, terminals, ports**

 $\rightarrow$  [Pin/ Terminal](#page-190-2) [page 191].

 $\rightarrow$  [Port](#page-202-0) [page 203].

## **The connection between cable devices and cables: connection types**

#### $\rightarrow$  **[Connection type](#page-205-0) [page 206].**

The cable devices and cables are connected in the following ways:

- From device pin to device pin.
- From device pin to cable conductor or wire.
- From device port to device port.
- From device port to cable bundle.

Thus, AssetCenter distinguishes between two types of connections:

- By pin: Each pin is identified.
- By port: Pins are not longer identified individually.

## **Connections: cable links, user and host directions**

- $\rightarrow$  [Cable link](#page-200-0) [page 201].
- $\rightarrow$  [Host](#page-200-1) [page 201].
- $\rightarrow$  [User](#page-207-1) [page 208].

## Note:

The patch cords used to cross connect the termination-field devices are not described in the database. Only the cable links between the ports and these devices are described.

## **Locating wires and pins: color codes**

[Color code](#page-191-1) [page 192].

## 2 Presentation of the practical case (Cable and Circuit)

**CHAPTER**

<span id="page-20-0"></span>In order to facilitate your learning experience, we will develop a practical case throughout the course of this guide.

This will help you better understand what the Cable and Circuit module represents and how it represents it.

## **Warning:**

For an example to work, you must perform each step in its entirety and respect the order in which these steps are presented. Only the fields and links that are absolutely necessary to perform most procedures are referred to in this guide. Feel free to explore the utility of the other fields and links on your own.

## **Locations of the practical case**

The network that we are going to represent is divided up in the locations illustrated by the following diagram:

<span id="page-21-0"></span>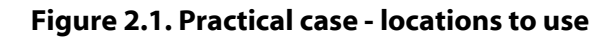

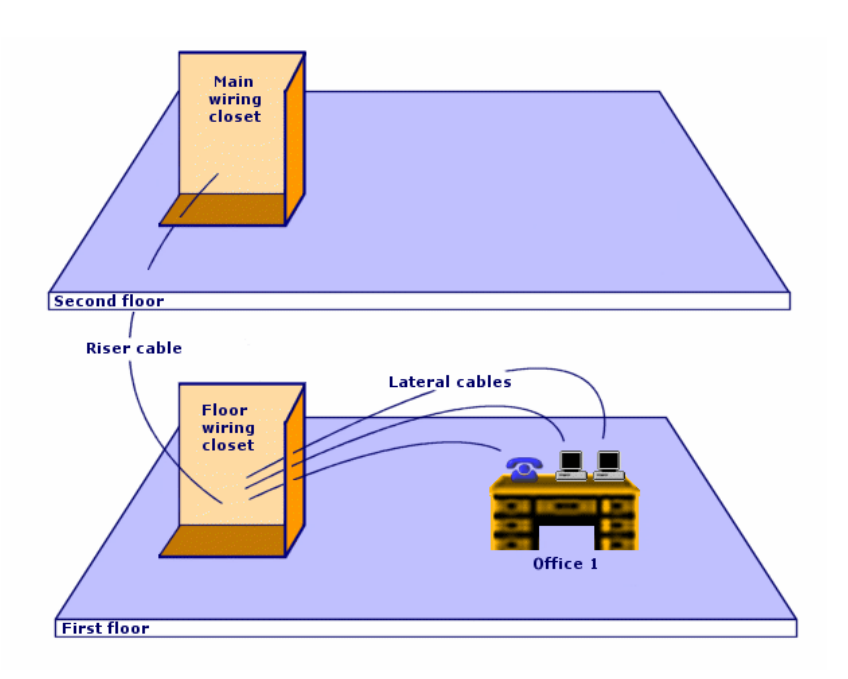

## **Network of the practical case**

The following diagram illustrates which portion of the network we will use in the AssetCenter database for our practical case.

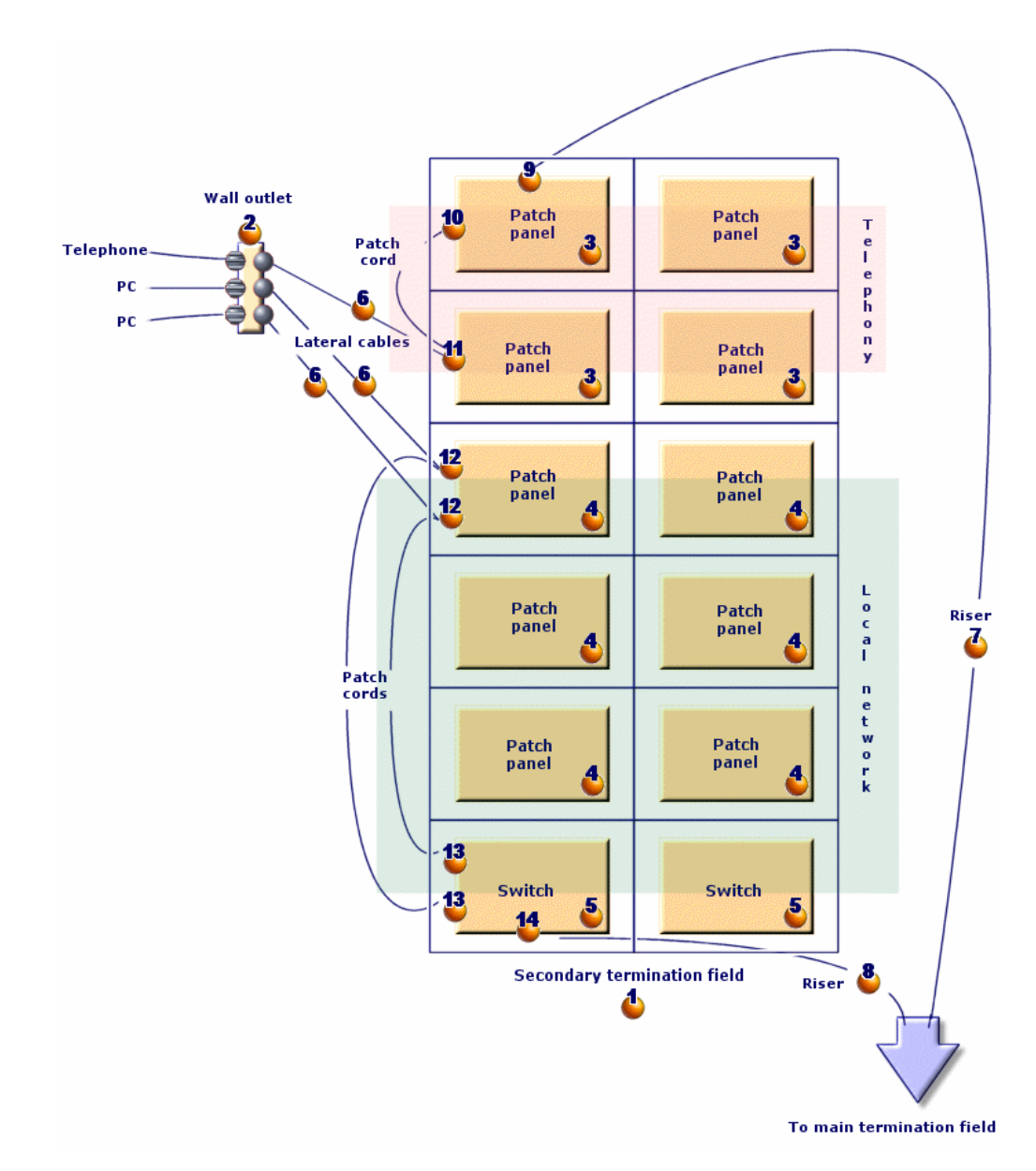

<span id="page-22-0"></span>**Figure 2.2. Practical case - network to use**

This network contains components that will not be used in the example illustrating the Cable and Circuit module:

- 1 telephone connected to the wall outlet by 1 telephone cable.
- 1 stationary computer connected to the wall outlet by 1 LAN cable.
- <span id="page-23-0"></span>• 1 portable computer connected to the wall outlet by 1 LAN cable. Then there are the components that will be used:

## **Table 2.1. Practical case - list of components to use**

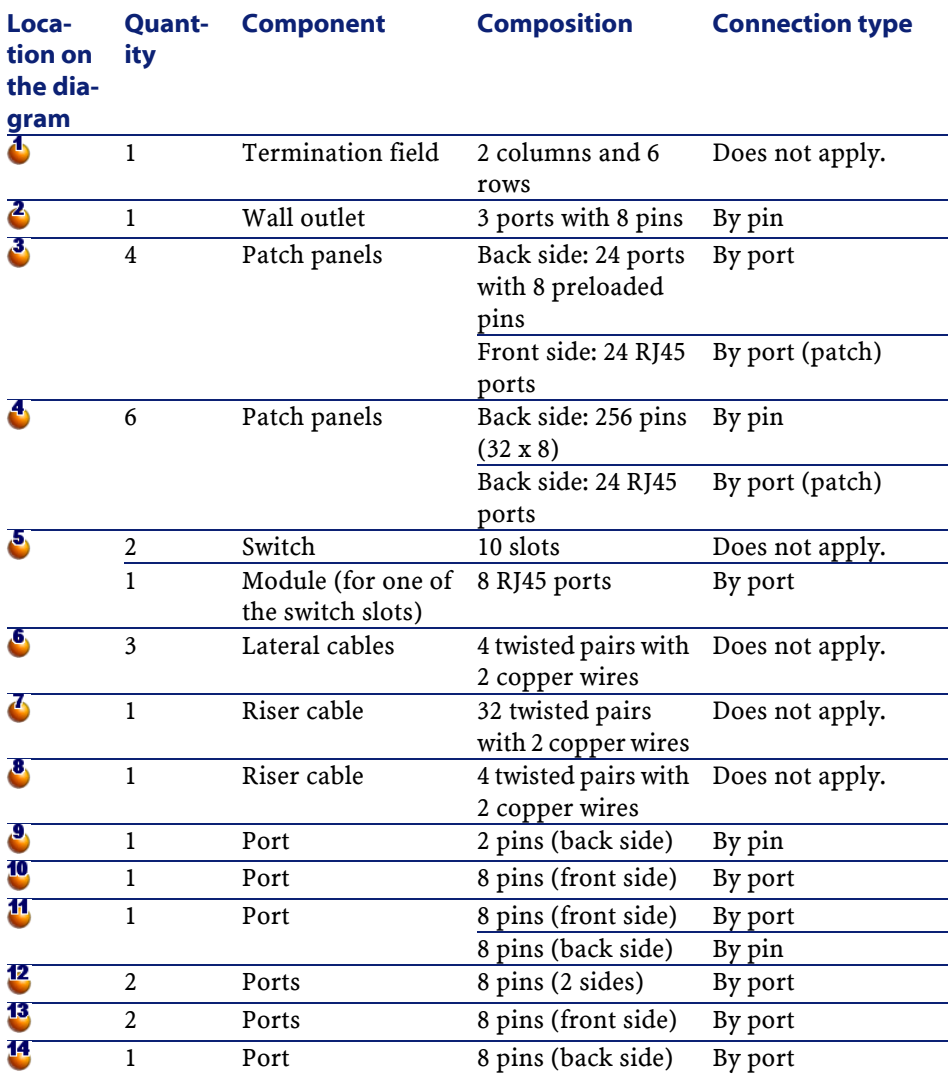

## **3** Implementing cable management (Cable and Circuit) **CHAPTER**

<span id="page-24-0"></span>Before implementing the Cable and Circuit module, you need to perform certain preliminary steps, which are described in this chapter.

<span id="page-24-1"></span>You must then define the reference information that will be used to create and define your cables, cable devices and cable links. This reference information must be created first: You can create it all right away, or do so as you go.

## **Preliminary steps**

## **To continue reading this guide**

Before continuing to read this guide, you must first:

- 1 Install AssetCenter.
- 2 Execute AssetCenter.
- 3 Connect to AssetCenter's demonstration database.
- 4 Activate the Cable and Circuit module using the **File/ Activate modules** menu item.

## **Working with your own database using the Cable and Circuit module**

In order to work with your own database, you must:

- 1 Install AssetCenter.
- 2 Execute AssetCenter Database Administrator.
- 3 Create your database by importing the Cable and Circuit **line-of-business data** (Procedure detailed below).
- 4 Insert your user's license that includes authorization for the Cable and Circuit module.
- 5 Execute AssetCenter.
- 6 Connect to your database.
- 7 Activate the Cable and Circuit module using the **File/ Activate modules** menu item.

## **Importing the System data when you create your database**

Proceed in the following manner:

- 1 Execute AssetCenter Database Administrator.
- 2 Select the **File/ Open** menu item.
- 3 Select the **Open database description file create new database** option.
- 4 Select the **gbbase.xml** file, located in the **config** sub-folder of the AssetCenter installation folder.
- 5 Select the **Action/ Create database** menu item.
- 6 Check the **Create system data** option.
- 7 Populate the other fields and continue creating the database.

### **Importing the Line-of-business data when you create the database**

Proceed in the following manner:

- 1 Execute AssetCenter Database Administrator.
- 2 Select the **File/ Open** menu item.
- 3 Select the **Open database description file create new database** option.
- 4 Select the **gbbase.xml** file, located in the **config** sub-folder of the AssetCenter installation folder.
- 5 Select the **Action/ Create database** menu item.
- 6 Check the **Import extra data** option.
- 7 Select the **Cable and Circuit Line-of-business data** from the **Data to import** list.
- 8 Populate the other fields and continue creating the database.

### **Importing the Line-of-business into an existing database**

Proceed in the following manner:

- 1 Execute AssetCenter Database Administrator.
- 2 Select the **File/ Open** menu item.
- 3 Select the **Open database description file create new database** option.
- 4 Select the **gbbase.xml** file, located in the **config** sub-folder of the AssetCenter installation folder.
- 5 Select the **Action/ Create database** menu item.
- 6 Unselect the **Create database** option.
- 7 Unselect the **Create system data** option.
- 8 Check the **Import extra data** option.
- 9 Select the **Cable and Circuit Line-of-business data** from the **Data to import** list.
- 10 Click **Create**.

#### <span id="page-26-0"></span>**To learn more about installing AssetCenter**

Refer to the **Installation** guide.

## **Cable-device types**

### **Definitions**

 $\rightarrow$  [Cable device type](#page-206-1) [page 207].

#### **Table names**

The types of cable devices are stored in the **amDeviceType** itemized list in the **Itemized lists** table (**amItemizedList**).

#### **Access menu**

**Administration/ Itemized lists**

## **Creating cable device types**

- 1 Display the list of itemized lists (**Administration/ Itemized lists**).
- 2 Select the **amDeviceType** itemized list.
- 3 Create the values that you need.

#### **Prerequisites**

No prerequisites.

The **amDeviceType** itemized list already exists in the **Itemized lists** table.

## **Creating the cable device types for the practical case**

- 1 Display the list of itemized lists (**Administration/ Itemized lists**).
- 2 Select the **amDeviceType** itemized list.
- 3 Create the following values if they don't already exist:
	- **Switch module**
	- **Patch panel**
	- **Wall outlet**
	- **Switch**

## <span id="page-27-0"></span>**Cable types**

#### **Definitions**

 $\rightarrow$  [Cable type](#page-205-1) [page 206].

#### **Table names**

The types of cables are stored in the **amCableType** itemized list in the **Itemized lists** table (**amItemizedList**).

#### **Access menu**

**Administration/ Itemized lists**

## **Creating cable types**

- 1 Display the list of itemized lists (**Administration/ Itemized lists**).
- 2 Select the **amCableType** itemized list.
- 3 Create the values that you need.

## **Prerequisites**

No prerequisites.

The **amCableType** itemized list already exists in the **Itemized lists** table.

## **Creating the cable types for the practical case**

- 1 Display the list of itemized lists (**Administration/ Itemized lists**).
- 2 Select the **amCableType** itemized list.
- <span id="page-28-0"></span>3 Create the following values if they don't already exist:
	- **Twisted pairs**

## **Cable roles**

## **Definitions**

 $\rightarrow$  [Role](#page-203-0) [page 204].

## **Table names**

The cable roles are stored in the **amCableRole** itemized list in the **Itemized lists** table (**amItemizedList**).

#### **Access menu**

#### **Administration/ Itemized lists**

## **Creating cable roles**

- 1 Display the list of itemized lists (**Administration/ Itemized lists**).
- 2 Select the **amCableRole** itemized list.
- 3 Create the values that you need.

#### **Prerequisites**

No prerequisites.

The **amCableRole** itemized list already exists in the **Itemized lists** table.

## **Creating the cable roles for the practical case**

- 1 Display the list of itemized lists (**Administration/ Itemized lists**).
- 2 Select the **amCableRole** itemized list.
- 3 Create the following values if they don't already exist:
	- **Riser**
	- **Lateral**

## <span id="page-29-0"></span>**Colors to use for the color codes**

#### **Table names**

The colors are stored in the **Itemized lists** table (**amItemizedList**):

- **amColor**
- **amTipColor**
- **amRingColor**

#### **Access menu**

#### **Administration/ Itemized lists**

The **amColor**, **amTipColor** and **amRingColor** itemized lists already exist in the **Itemized lists** table.

## **Creating colors**

- 1 Display the list of itemized lists (**Administration/ Itemized lists**).
- 2 Select the **amColor** itemized list.
- 3 Create the values that you need.
- 4 Select the **amTipColor** itemized list.
- 5 Create the values that you need.
- 6 Select the **amRingColor** itemized list.
- 7 Create the values that you need.

## $\overline{Q}$  Tip:

You can begin by creating the colors in the **amColor** itemized list, then copy them into the **amTipColor** and **amRingColor** itemized lists.

## **Prerequisites**

No prerequisites.

## **Creating the colors for the practical case**

We are going to create the colors that we need for the color code entries for our practical case.

First, we will create them in the **amColor** itemized list, and then we will copy them into the **amTipColor** and **amRingColor** itemized lists.

## **Creating the colors in the amColor itemized list**

- 1 Display the list of itemized lists (**Administration/ Itemized lists**).
- 2 Select the **amColor** itemized list.
- 3 Add the following values to the itemized list:
	- **white/blue**
	- **white/brown**
	- **white/orange**
	- **white/green**
	- **blue**
	- **blue/white**
- **blue/yellow**
- **blue/black**
- **blue/red**
- **blue/violet**
- **yellow/blue**
- **yellow/brown**
- **yellow/green**
- **brown**
- **brown/white**
- **brown/yellow**
- **brown/black**
- **brown/red**
- **brown/violet**
- **black/blue**
- **black/brown**
- **black/orange**
- **black/green**
- **orange**
- **orange/black**
- **red/blue**
- **red/brown**
- **red/green**
- **green**
- **green/white**
- **green/yellow**
- **green/black**
- **green/red**
- **green/violet**
- **violet/blue**
- **violet/brown**
- **violet/green**

## **Creating the colors in the amTipColor and amRingColor itemized lists**

<span id="page-32-0"></span>Follow the same steps you used for the **amColor** itemized list (by creating the same colors).

## **Color codes**

## **Definition**

- [Color code](#page-191-2) [page 192].
- → [Color code entry](#page-197-0) [page 198].
- $\Rightarrow$  [Ring](#page-201-1) [page 202].
- $\rightarrow$  [Tip](#page-201-2) [page 202].

## **Table names**

- **Color codes** (**amColorCode**)
- **Color code entries** (**amColorDet**)

## **Access menu**

**Cable/ Color codes**

## **Simplified data model**

#### **Figure 3.1. Color codes - data model**

<span id="page-33-0"></span>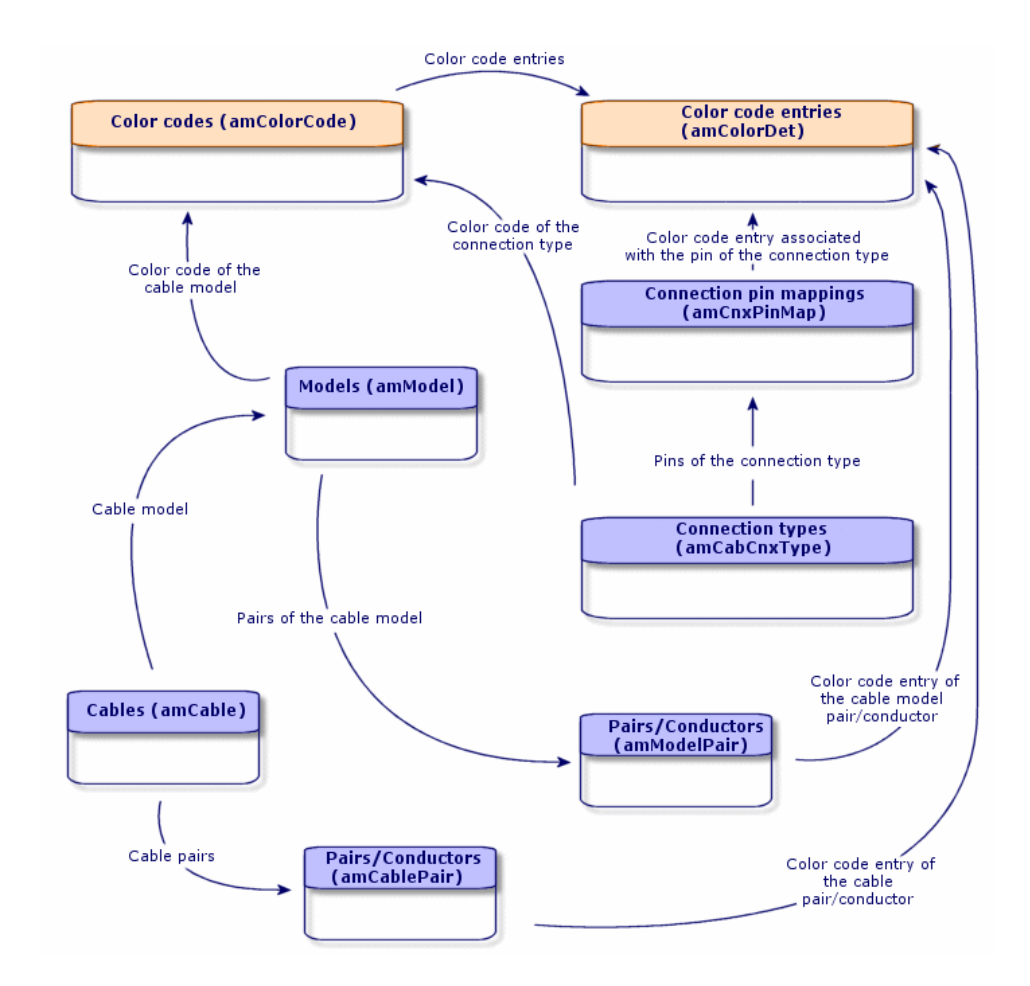

## **Creating color codes**

- 1 Display the list of color codes (**Cable/ Color codes**).
- 2 For each color code to create:
	- 1 Create a record in the **Color codes** table.
	- 2 Add a color code entry by pair or by conductor.

## **Prerequisites**

We recommend that you first create the colors in the following itemized lists of the **Itemized lists** table (**amItemizedList**):

- **amColor**
- **amTipColor**
- **amRingColor**

If you have not already done this, you can add the colors on the fly while you create the color codes.

<span id="page-34-0"></span>**Fields and links that must absolutely be populated**

#### **Table 3.1. Color codes - Fields and links that must absolutely be populated**

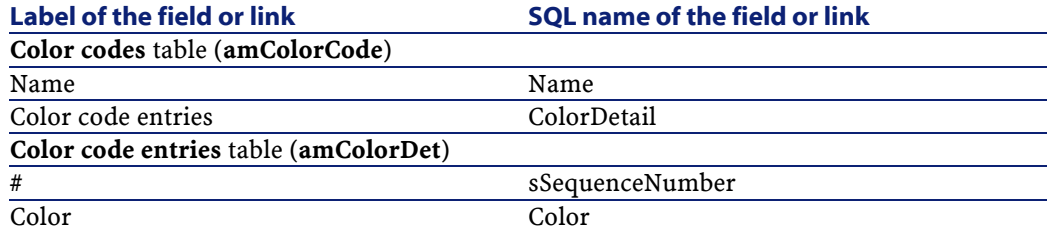

## **Creating the color codes for the practical case**

We are going to create 2 color codes and their entries.

## **Creating the color codes**

- 1 Display the list of color codes (**Cable/ Color codes**).
- 2 Create a new record for each color code in the **Color codes** table (**amColorCode**) and populate the following fields:

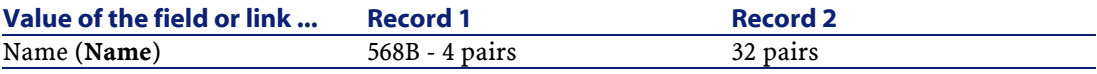

## **Creating the entries of color code 568B - 4 pairs**

- 1 Select the color code **568B 4 pairs**.
- 2 Create the following color codes:

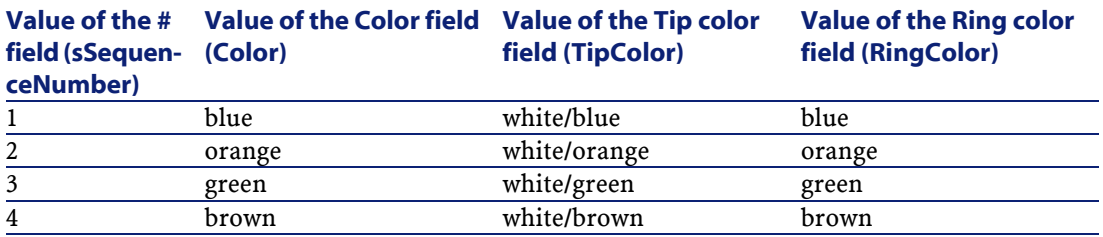

#### **Creating the entries for the color code 32 pairs**

- 1 Select the color code **568B 32 pairs**.
- 2 Select the color code and create the following color code entries:

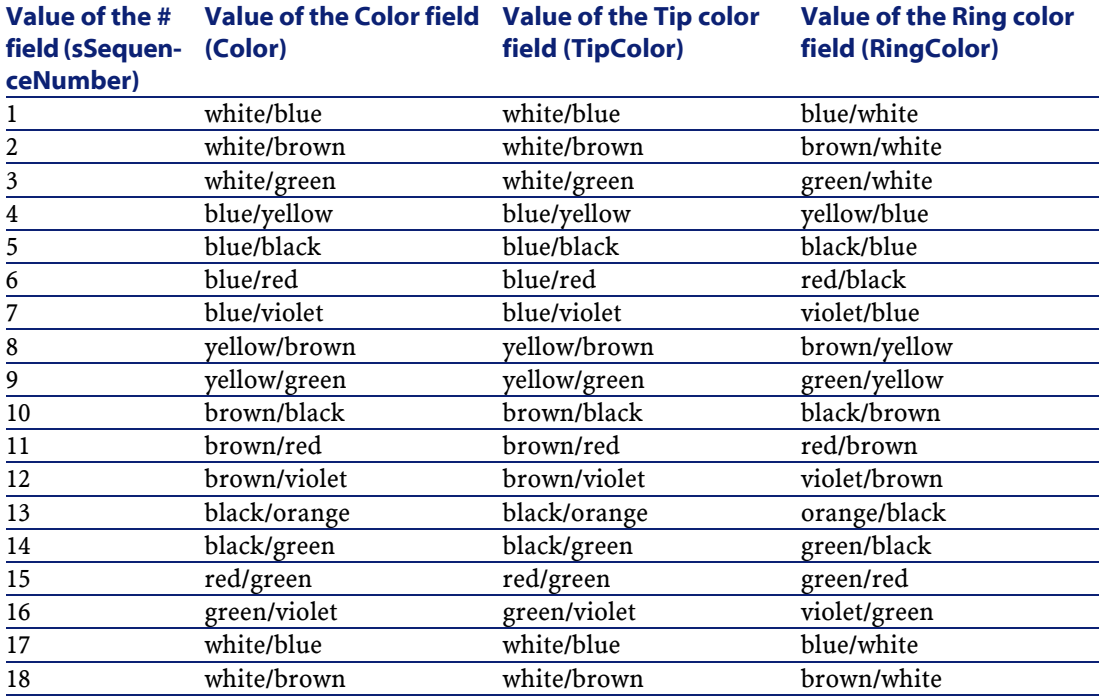
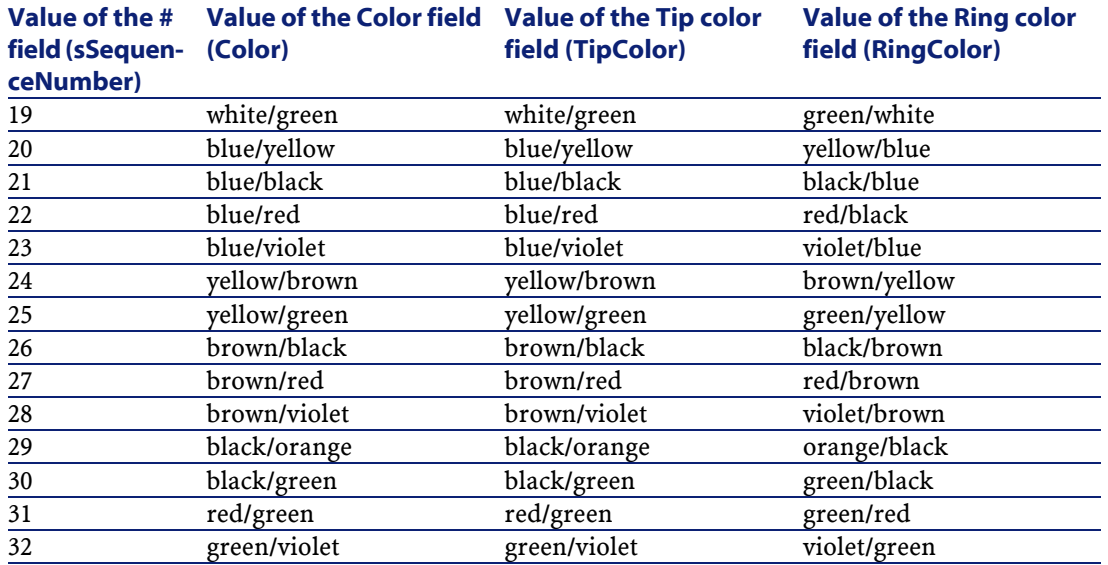

# **Label rules**

### **Definitions**

[Label rule](#page-202-0) [page 203].

[Label](#page-197-0) [page 198].

## **Table names**

**Label rules** (**amLabelRule**)

### **Access menu**

**Cable/ Label rules**

### **Simplified data model**

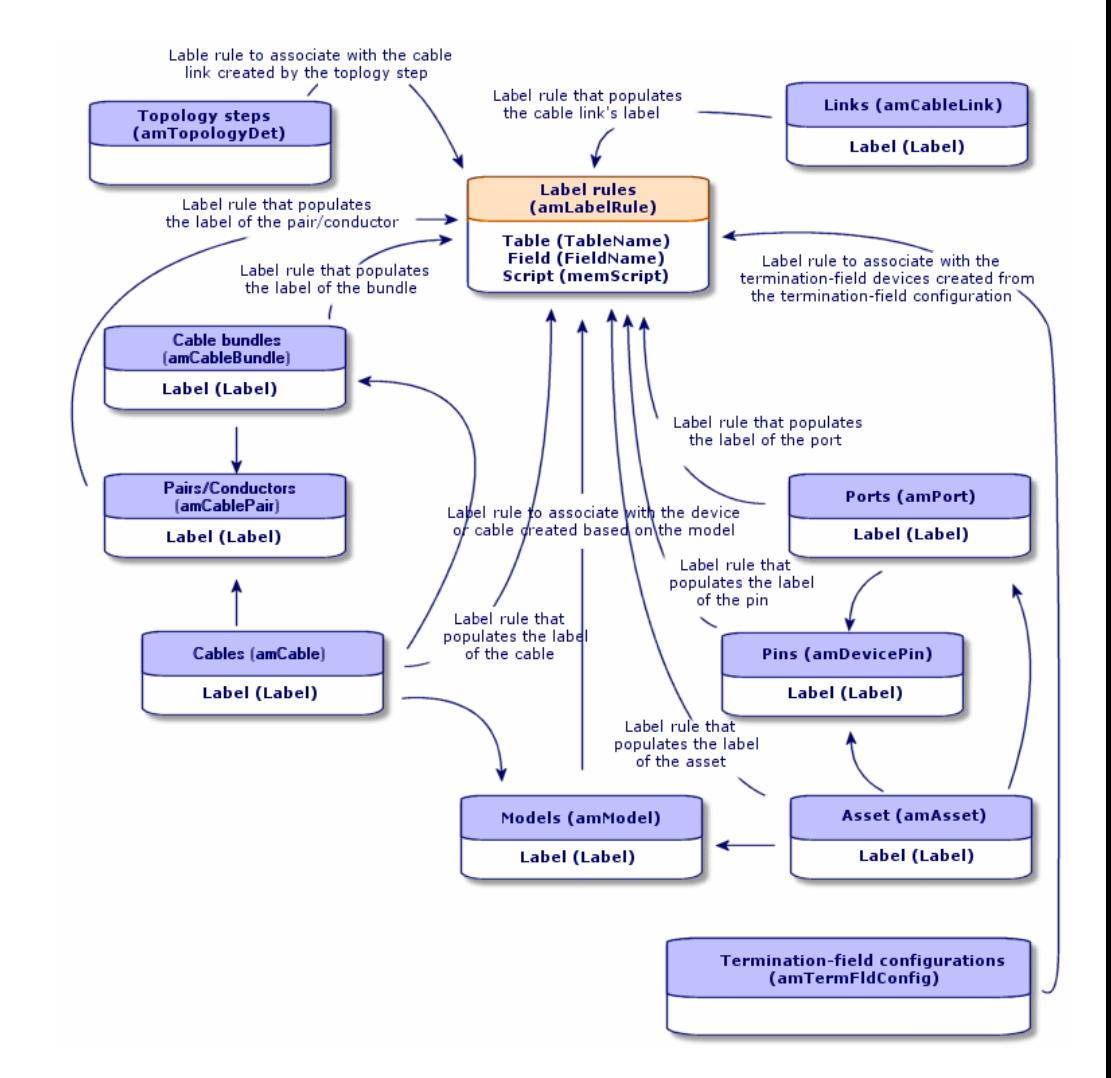

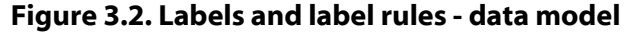

### **Label example**

#### **Figure 3.3. Cable label - example**

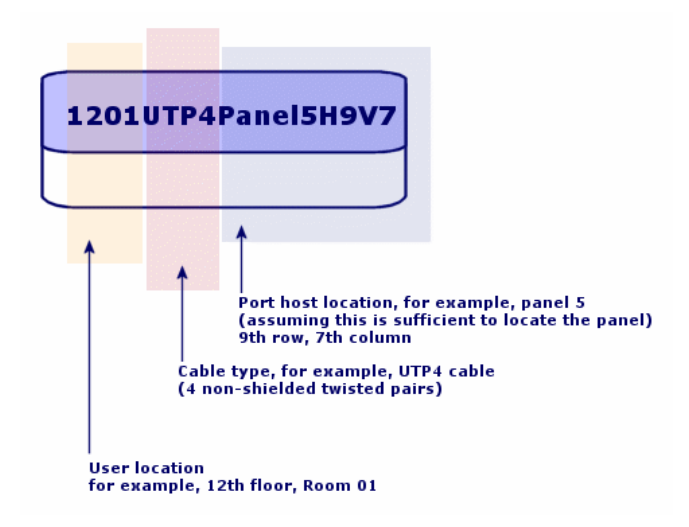

## **Creating label rules**

## **Warning:**

In order for the wizards to function, you must create label rules to identify the following components:

- Cable devices
- Termination-field devices
- Cables
- Links

## $Q$  Tip:

There are several ways to create cable-link labels according to, for example:

- The connection can be made by port or by pin.
- You can use either the starting and ending numbers in a sequence of pins or you can use all the numbers in the sequence.
- The link can reference a cable or a cable device.

You can create label rules for the following components:

- Bundles
- Pins/ terminals
- Ports
- Pairs/conductors

To create label rules:

- 1 Display the list of label rules (**Cable/ Label rules**).
- 2 Create the records from the list.

#### **Prerequisites**

Determine with precision which information you want to use to create labels.

### **Fields and links that must absolutely be populated**

#### **Table 3.2. Label rules - Fields and links that must absolutely be populated**

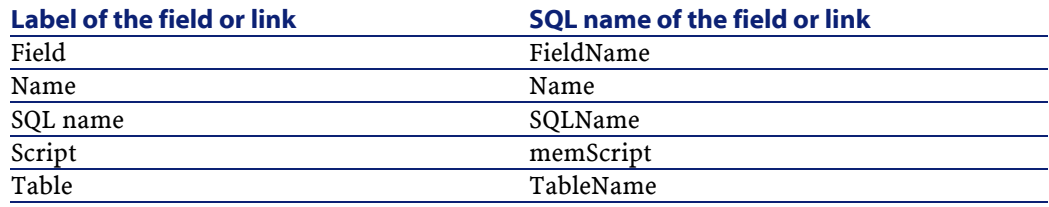

## **Creating the label rules for the practical case**

We are going to create the lable rules we need to use in the practical case in order to:

• Recognize the cables according to their model and their code.

- Name the links.
- Populate the lables and cable devices.

To do this:

- 1 Display the list of label rules (**Cable/ Label rules**).
- 2 Create a new record for each lable rule in the **Label rules** table (**amLabelRule**) and populate the following fields:

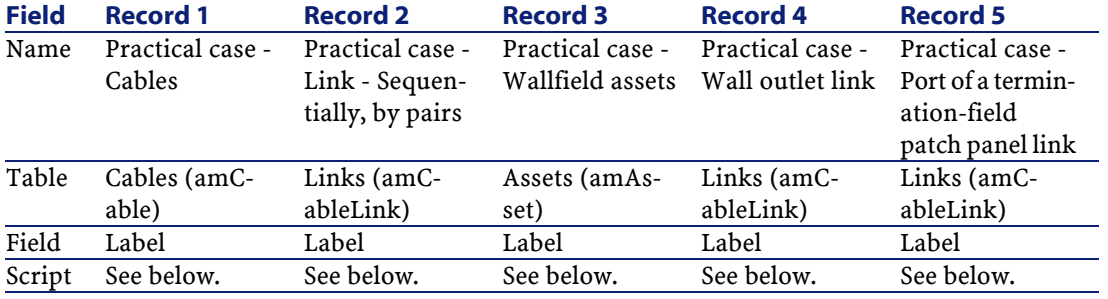

## **Q** Tip:

To avoid typing the following scripts by hand, you can copy and paste them from the online help to AssetCenter.

The values of the **Script** field are:

• Record 1:

 $RetVal = [Model.Name] + " - " + [Code]$ 

• Record 2:

```
Dim lErr As Long
Dim hqPair As Long
Dim strResult As String
Dim strVal As String
hqPair = AmQueryCreate()
lErr = AmQueryExec(hqPair, "SELECT Name FROM amCablePair WHERE lBundle
Id = " & [lBundleId] & " ORDER BY sSequenceNumber")
Do While ( lErr = 0 )
  strVal = AmGetFieldStrValue(hqPair, 0)
  If ( strResult = "" ) Then
    strResult = strVal
  Else
     strResult = strResult & " " & strVal
```

```
 End If
   lErr = AmQueryNext(hqPair)
Loop
AmReleaseHandle(hqPair)
RetVal = [Cable.Model.Name] & w (" & [Cable.Label] & w") - (" & strResult)lt & ")"
```
• Record 3:

```
Dim lErr As Long
Dim hqTFDev As Long
Dim strTFName As String
Dim lCol As Long
Dim lRow As Long
hqTFDev = AmQueryCreate()
lErr = AmQueryExec(hqTFDev, "SELECT DeviceTermFieldDev.TerminationFiel
d.Name, DeviceTermFieldDev.sHoriz, DeviceTermFieldDev.sVert FROM amAss
et WHERE lAstId = % \kappa [lAstId])
If ( lErr = 0 ) Then
  strTFName = AmGetFieldStrValue(hqTFDev, 0)
  lCol = AmGetFieldLongValue(hqTFDev, 1)
  lRow = AmGetFieldLongValue(hqTFDev, 2)
End If
AmReleaseHandle(hqTFDev)
RetVal = FormatResString("$1 Co: $2 Li: $3", strTFName, lCol, lRow)
```
• Record 4:

RetVal = FormatResString("\$1:\$2", [Device.Label], [Port.PortNo])

• Record 5:

)

RetVal = FormatResString("\$1 Port: \$2", [Device.Label], [Port.PortNo]

When you select the label rule **Practical case - Cables** for a cable, the label will indicate:

- The cable's model.
- The cable's code.

It is presented in the form of:

<Name of the cable model> - <Code of the cable>

Example:

FTP - Category 5 - 4 twisted pairs - 000001

# **Types of pairs and conductors**

## **Definitions**

[Pair/Conductor type](#page-206-0) [page 207].

### **Table names**

**Pair/conductor types** (**amCabPairType**)

### **Access menu**

**Cable/ Cable pair/conductor types**

### **Simplified data model**

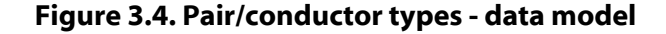

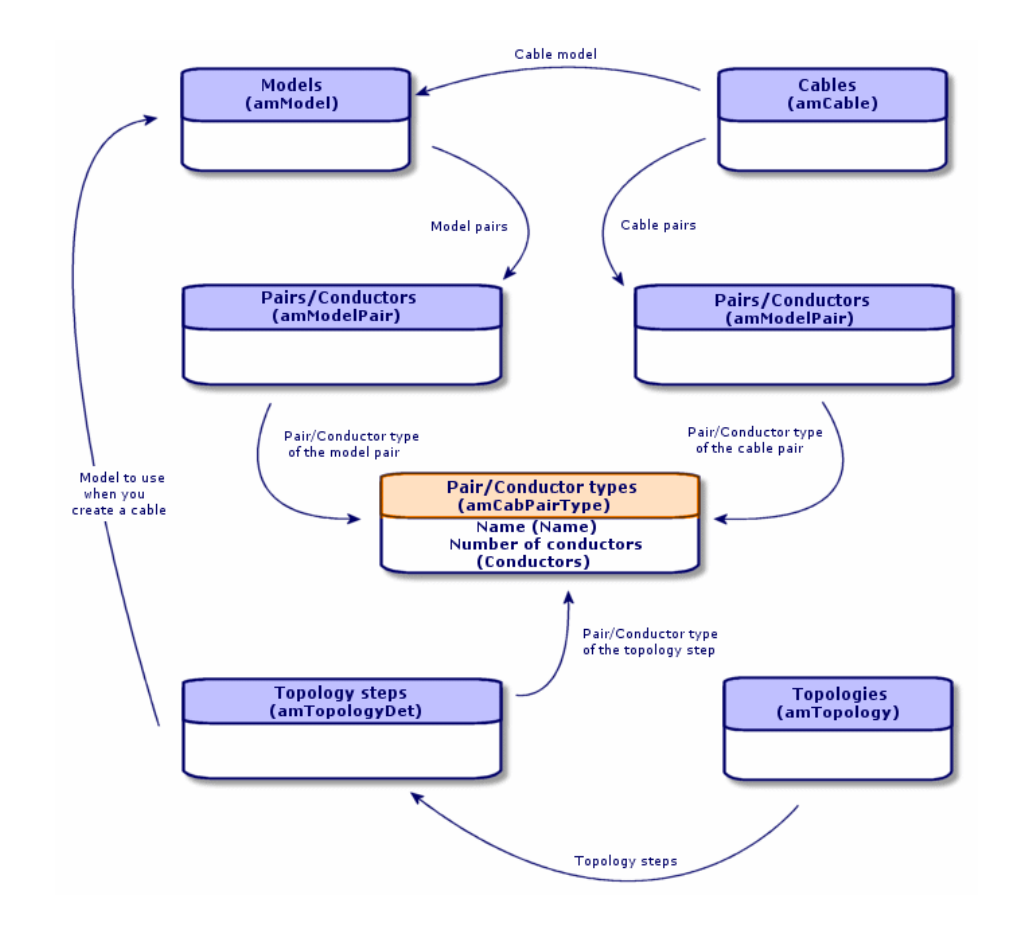

## **Creating pair/conductor types**

- 1 Display the list of pair/conductor types (**Cable/ Cable pair/conductor types**).
- 2 Create as many records as there are pair/conductor types that you use.

### **Prerequisites**

None

### **Fields and links that must absolutely be populated**

### **Table 3.3. Pair/conductor types - Fields and links that must absolutely be populated**

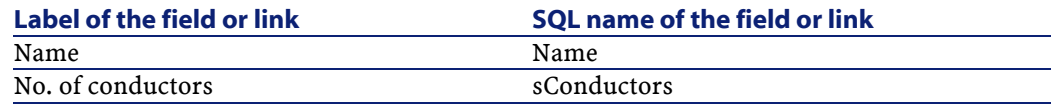

## **Creating the pair/conductor types for the practical case**

We are going to create a pair type composed of 2 copper wires:

- 1 Display the list of pair/conductor types (**Cable/ Cable pair/conductor types**).
- 2 Create a new record in the **Pair/Conductor types** table (**amCabPairType**) and populate the following fields:

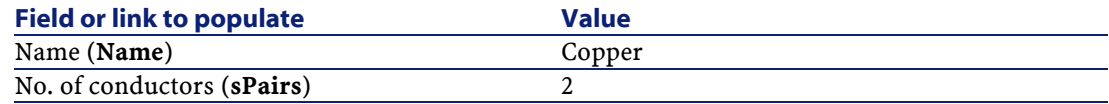

## **Connection types**

### **Definitions**

 $\rightarrow$  [Connection type](#page-205-0) [page 206].

### **Table names**

**Cable connection types** (**amCabCnxType**) **Connection pin mappings** (**amCnxPinMap**)

#### **Access menu**

**Cable/ Cable connection types**

## **Creating connection types**

- 1 Identify the connection types that you use in your network.
- 2 Display the list of connection types (**Cable/ Cable connection types**).
- 3 Create a record by identified connection type.
- 4 If you want to associate each of this connection-type's pins to a color code entry, then you have to populate the **Connection pin mappings** link. Create as many links as the connection type contains pins/terminals.

### **Prerequisites**

You need to have already created the color codes.

### **Fields and links that must absolutely be populated**

#### **Table 3.4. Connection types - Fields and links that must absolutely be populated**

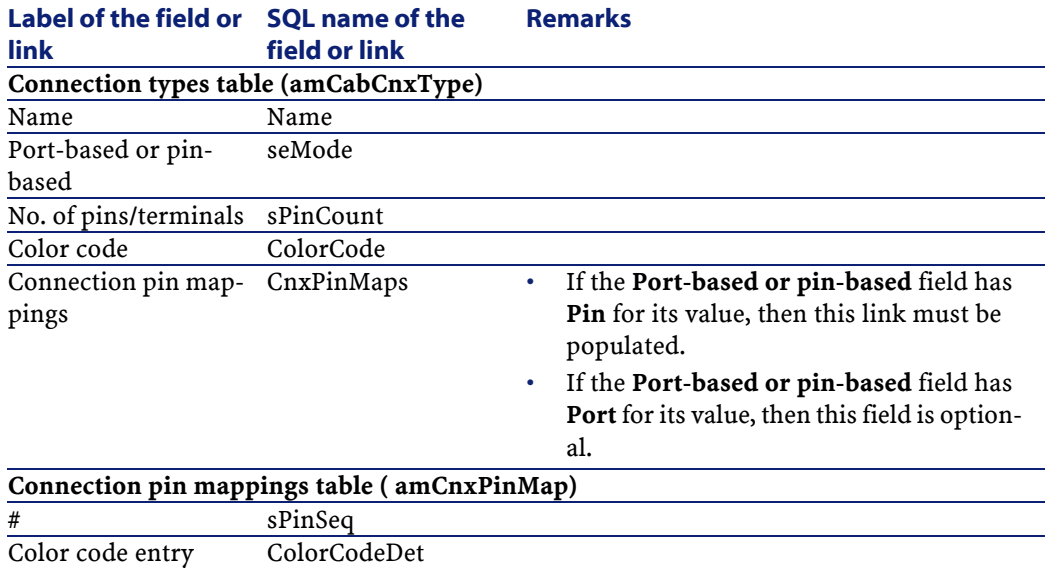

## **Creating the connection types for the practical case**

We are going to create the following connection types:

- RJ45 568B Port
- RJ45 568B Pin

### **Creating the connection types**

- 1 Display the list of connection types (**Cable/ Cable connection types**).
- 2 Create a new record in the**Connection types** table (**amCabPairType**) and populate the following fields:

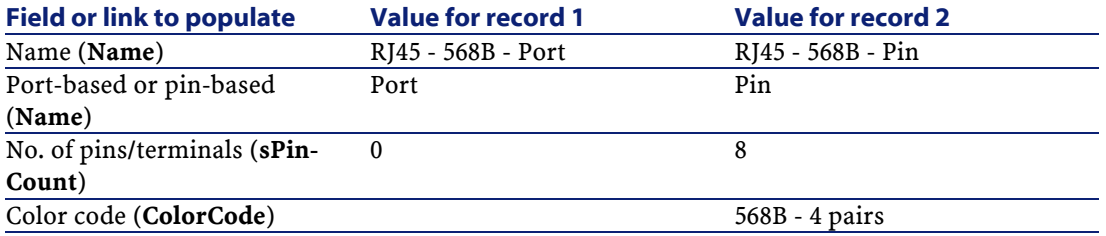

### **Populate the Connection pin mappings link for the RJ45 - 568B - Pin connection type.**

- 1 Select the **RJ45 568B Pin** connection type.
- 2 Create the connection-pin mapping entries by populating the following fields:

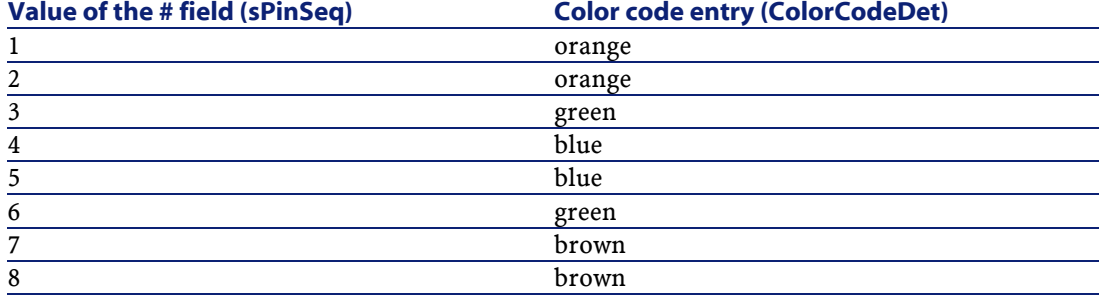

# **Cable duties**

### **Definitions**

 $\rightarrow$  [Duty](#page-199-0) [page 200].

### **Table names**

**Cable duties** (**amCableDuty**)

### **Access menu**

**Cable/ Cable duties**

### **Simplified data model**

#### **Figure 3.5. Duties - data model**

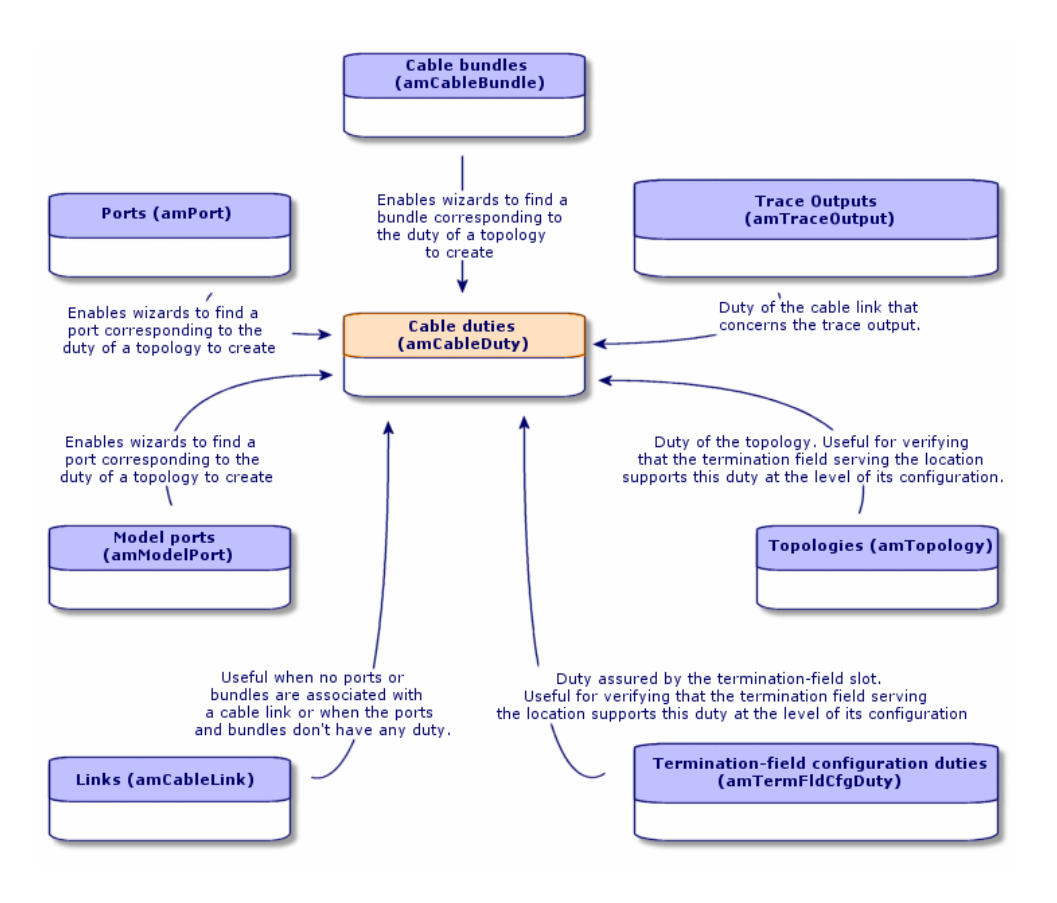

## **Creating cable duties manually**

- 1 Display the list of cable duties (**Cable/ Cable duties**).
- 2 Create a record for each of the duties that your cable network fulfills.

## $Q$  Tip:

At this stage, we advise against populating the **Topologies** link (**Topology**) since the topologies have not yet been created. It is better to associate a duty with the topologies after they have been created.

### **Prerequisites**

No prerequisites.

### **Fields and links that must absolutely be populated**

#### **Table 3.5. Cable duties - Fields and links that must absolutely be populated**

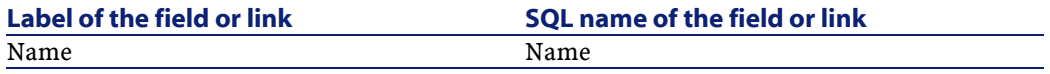

## **Creating the cable duties manually for the practical case**

We are going to create two duties.

- 1 Display the list of cable duties (**Cable/ Cable duties**).
- 2 Create a new record and populate the following fields:

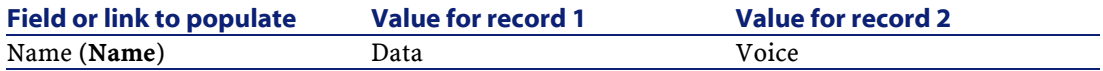

## **Locations**

We are introducing the **Locations** table for the needs of our practical case.

#### **Table names**

**Locations** (**amLocation**)

### **Access menu**

**Portfolio/ Locations**

## **Creating the locations for the practical case**

We are going to create the records that correspond to the locations represented by the following diagram:

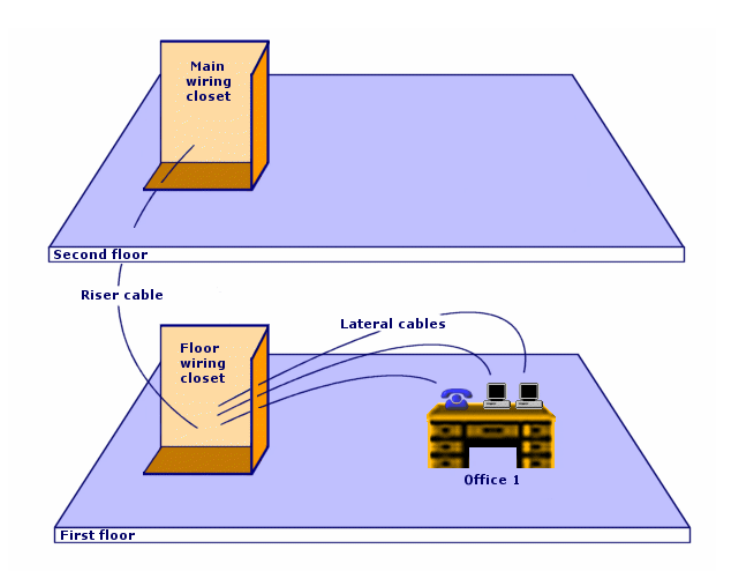

#### **Figure 3.6. Practical case - locations to use**

- 1 Display the list of locations (**Portfolio/ Locations**).
- 2 Create a new record per location and populate the following fields:

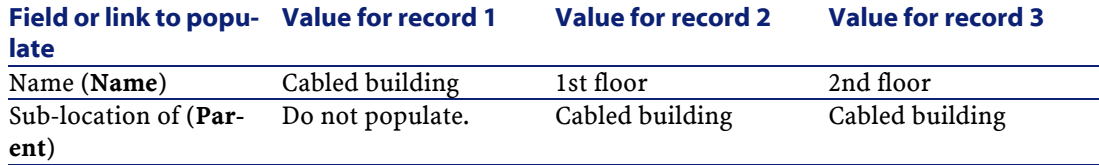

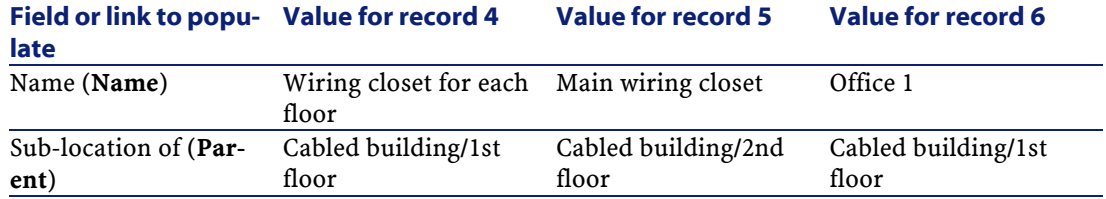

## **Projects and work orders associated with cabling**

The projects and work orders enable you to conserve a trace of the operations carried out on the network:

- Running or removing cables.
- Connecting or disconnecting bundles and ports.
- Installing a cable device.

You need to create projects and work orders before launching the cabling wizards. Due to this constraint, you must create at least one project containing at least one work order.

The cabling wizards do not populate the following tables, unless you select a project and a work order at the end of the wizard's execution:

- **Trace outputs** (**amTraceOutput**)
- **Trace histories** (**amTraceHistory**)
- **Trace operations** (**amTraceOp**)

#### **Table names**

- **Projects** (**amProject**)
- **Work orders** (**amWorkOrder**)

#### **Access menu**

- **Portfolio/ Projects**
- **Portfolio/ Work orders**

## **Creating projects and work orders associated to the Cable and Circuit module**

- 1 Display the list of projects (**Portfolio/ Projects**).
- 2 Create a project for each cabling operation you will perform.
- 3 Associate one or more work orders with the project.
- 4 Execute the cabling wizards by referencing the appropriate project and work order.

These wizards automatically populate the following links in the projects:

- **Assets** (**AstProjDescs**)
- **Cables** (**ProjectCables**)
- **Project traces** (**ProjectTraces**)

These wizards automatically populate the following links in the work orders:

- **Title** (**Title**)
- **Work order devices** (**ProjBien**)
- **Project cables** (**ProjCable**)
- **Project traces** (**ProjTraceOut**)

### **Prerequisites**

No prerequisites.

## **Fields and links that must absolutely be populated**

### **Table 3.6. Projects and work orders associated with cabling - Fields and links that must absolutely be populated**

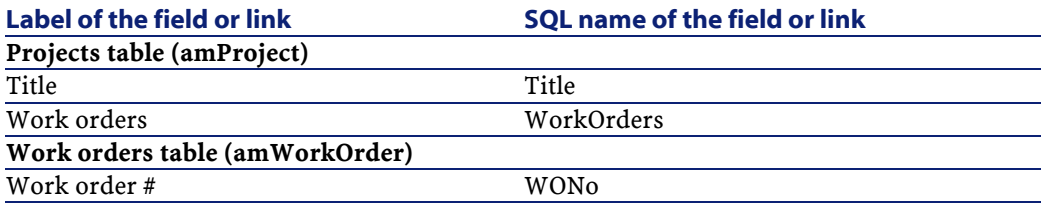

## **Creating the projects and work orders for the practical case**

We are going to create one project per wizard, which you will execute in the practical case. We will also associate a work order to each one of these projects.

Thus, you will be able to consult these projects and work orders in able to better understand what the wizards create, modify or delete.

### **Creating the projects**

- 1 Display the list of projects (**Portfolio/ Projects**).
- 2 Create a new record per project and populate the following fields:

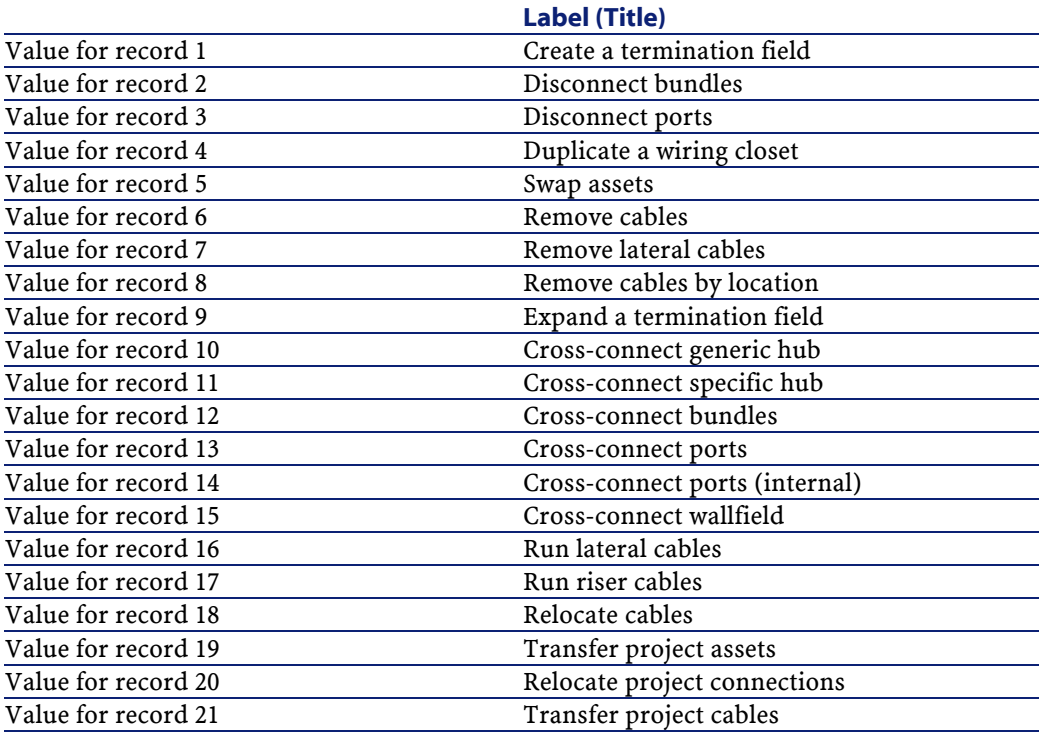

### **Creating a Work orders link for each project**

1 Select each project one by one.

2 Select the **Work orders** tab and add a new work order to the project by populating the following fields:

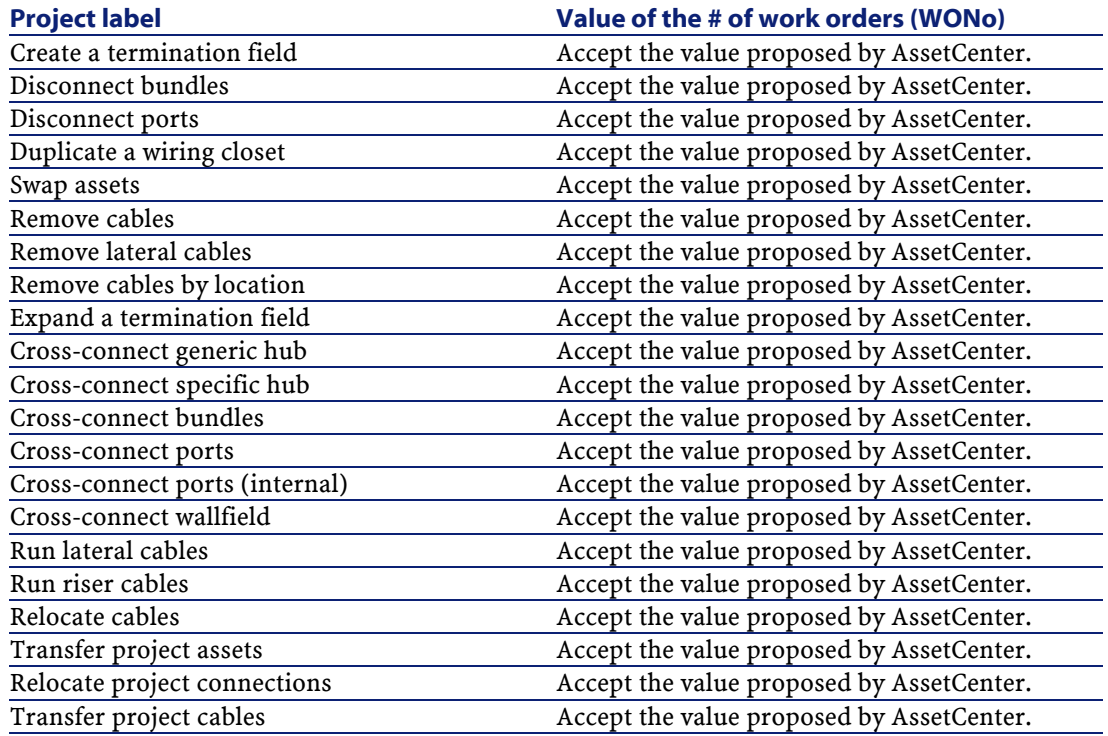

## **Natures for cables and cable devices**

The natures define the information that is common to certain groups of assets. The cables and cable devices each require a specific nature that will be associated with the models of cables and cable devices.

The information that you define at the nature level determines whether certain fields and links will be displayed in the detail of models, cables and assets.

### **Table names**

**Natures** (**amNature**)

#### **Access menu**

**Portfolio/ Natures**

### **Simplified data model**

#### **Figure 3.7. Cables and cable devices - data model**

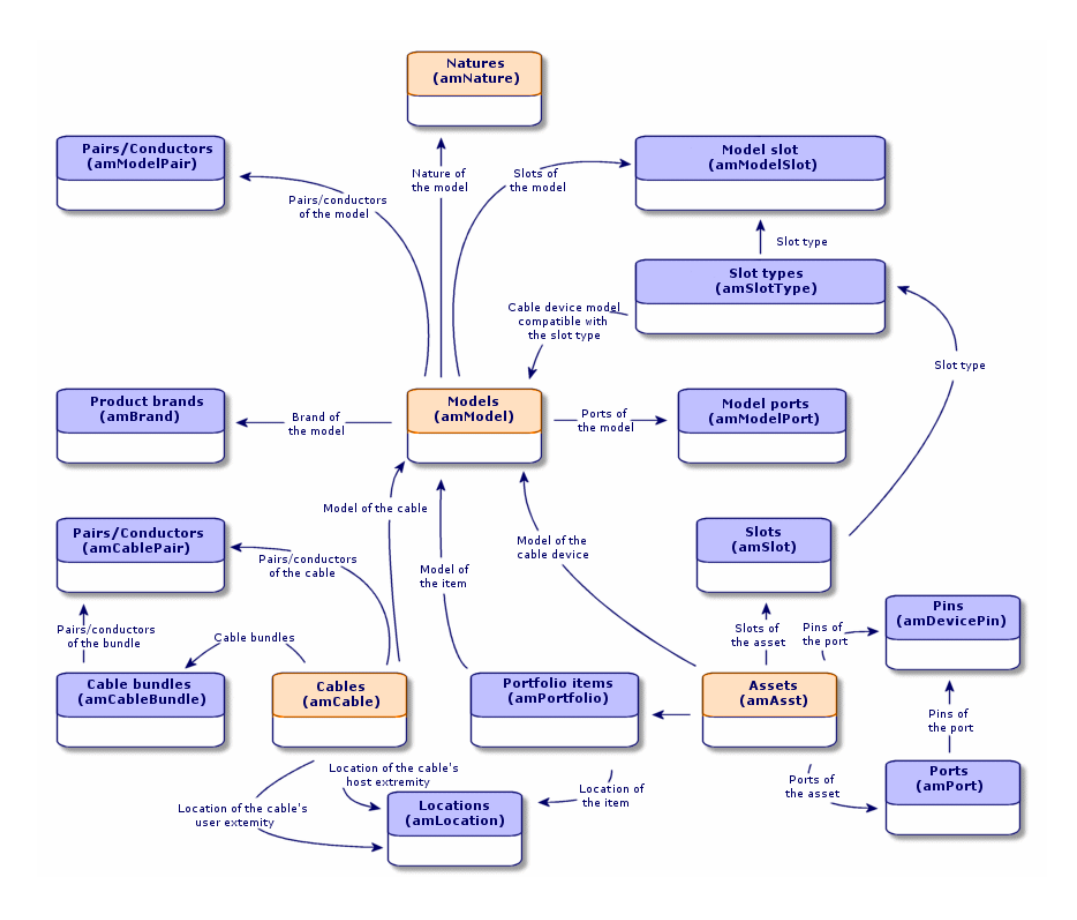

# **Creating the natures of cables and cable devices**

- 1 Display the list of natures (**Portfolio/ Natures**).
- 2 Create a nature for the cable devices and a nature for the cables.

### **Prerequisites**

No prerequisites.

## **Fields and links that must absolutely be populated**

#### **Table 3.7. Natures reserved for cables and cable devices - Fields and links that must absolutely be populated**

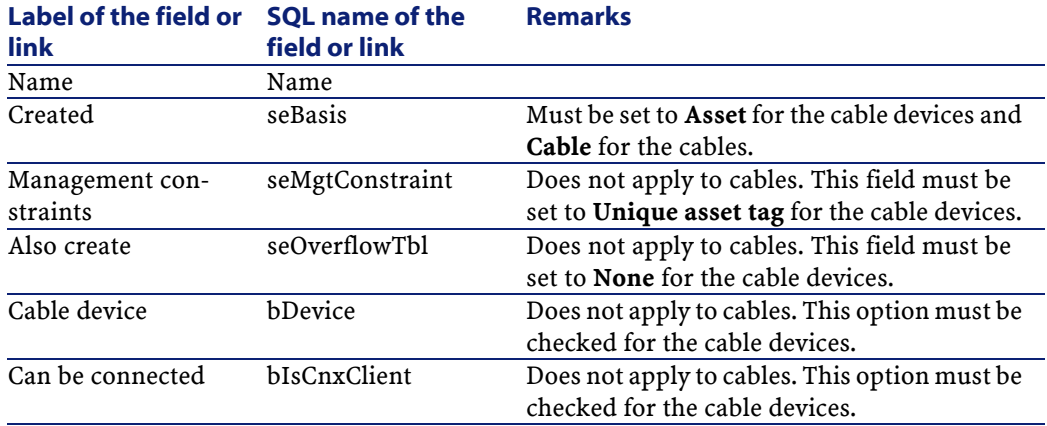

## **Creating the natures of cables and cable devices for the practical case**

We are going to create a nature for the cable devices and a nature for the cables.

- 1 Display the list of natures (**Portfolio/ Natures**).
- 2 Create a new record per nature and populate the following fields:

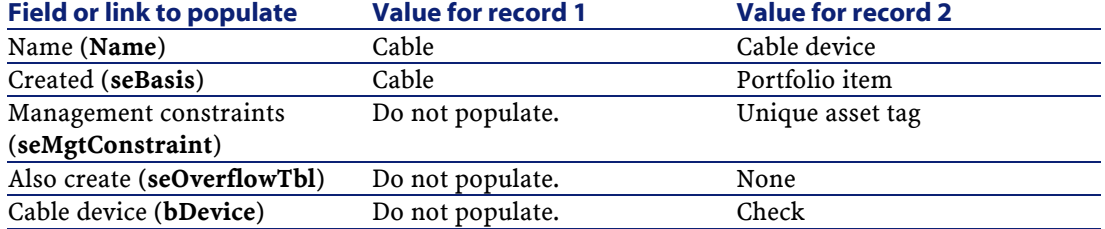

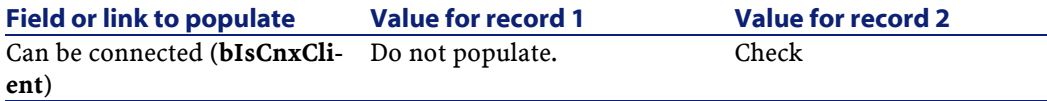

## **Brands of cable and cable device models**

### **Table names**

**Brands** (**amBrand**)

#### **Access menu**

**Portfolio/ Brands**

## **Creating the brands of the cable and cable device models**

- 1 Display the list of brands (**Portfolio/ Brands**).
- 2 Create one record per brand of cable device and cable of your network.

### **Prerequisites**

No prerequisites.

### **Fields and links that must absolutely be populated**

**Table 3.8. Brands of cable and cable device models - Fields and links that must absolutely be populated**

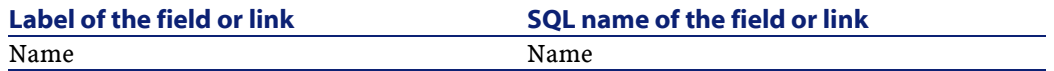

## **Creating the brands of the cable and cable device models for the practical case**

We are going to create the brands of the cable devices and cables for our practical case. You will then be able to associate them with the models that you will create later.

- 1 Display the list of brands (**Portfolio/ Brands**).
- 2 Create a new record per brand and populate the following fields:

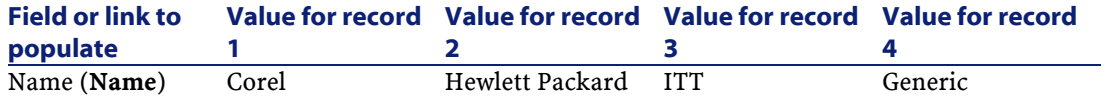

## **Cable models**

The cable models enable you to create the cables in your network in the **Cables** table (**amCable**).

### **Definitions**

 $\rightarrow$  [Cable](#page-191-0) [page 192].

### **Table names**

- **Models** (**amModel**)
- **Pairs/Conductors** (**amCablePair**)

#### **Access menu**

**Portfolio/ Models**

## **Creating cable models**

- 1 Display the list of models (**Portfolio/ Models**).
- 2 Create a record for each cable model in your network.
- 3 Associate pairs/conductors with the cable model.

You have the following possibilities:

- Add each pair/conductor manually by clicking **+**.
- Launch the **Create pairs** wizard.

### **Prerequisites**

You should have already created:

- A nature for the cables.
- The brands of the cables.
- Label rules.
- Cable types.
- Color codes.
- Pair/ Conductor types.

### **Fields and links that must absolutely be populated**

#### **Table 3.9. Cable models - Fields and links that must absolutely be populated**

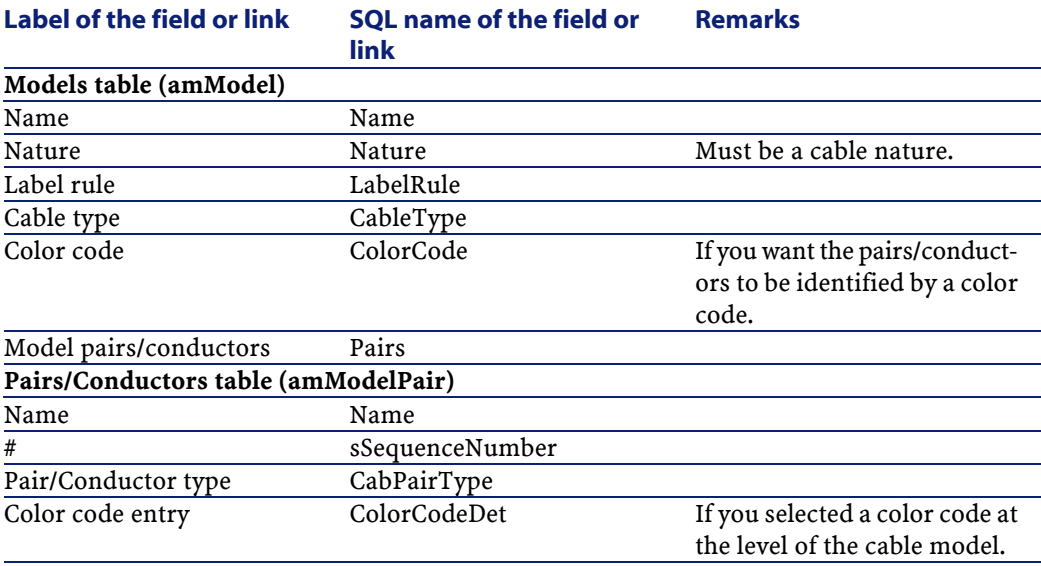

## **Create pairs wizard**

### **Functions performed by the wizard**

This wizard generates pairs having the same type.

### **Prerequisites**

You should have already created:

• Pair/ Conductor types

### **Launching the wizard**

To access this wizard, you need to select a record or field (not a link) in the **Models** table (**amModel**):

- 1 Display the list of models (**Portfolio/ Models**).
- 2 Select the model in the list window, or select a field (not a link) in the **Models** table.
- 3 Select the **Create pairs** wizard.

### **Information used when using the wizard**

#### **Table 3.10. Create pairs wizard - description of fields to populate**

#### **Label displayed by the wiz-Explanations**

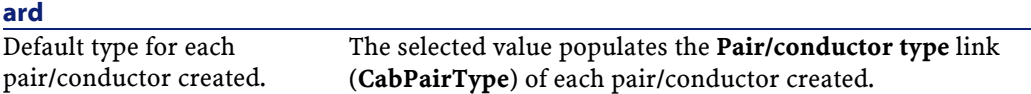

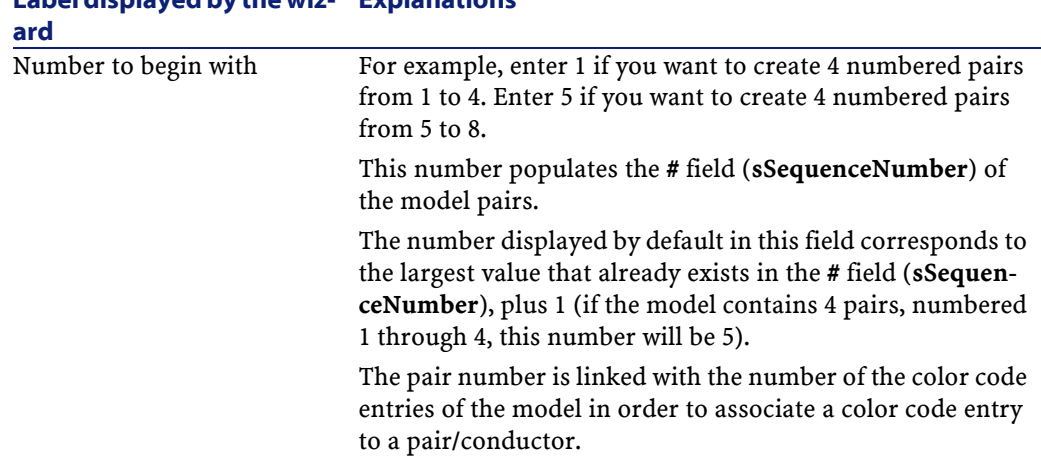

### **Label displayed by the wiz-Explanations**

### **Data created or modified by the wizard**

The wizard creates records in the **Pairs/Conductors** table (**amModelPair**). The wizard populates the following fields:

#### **Table 3.11. Create pairs wizard - created or modified data**

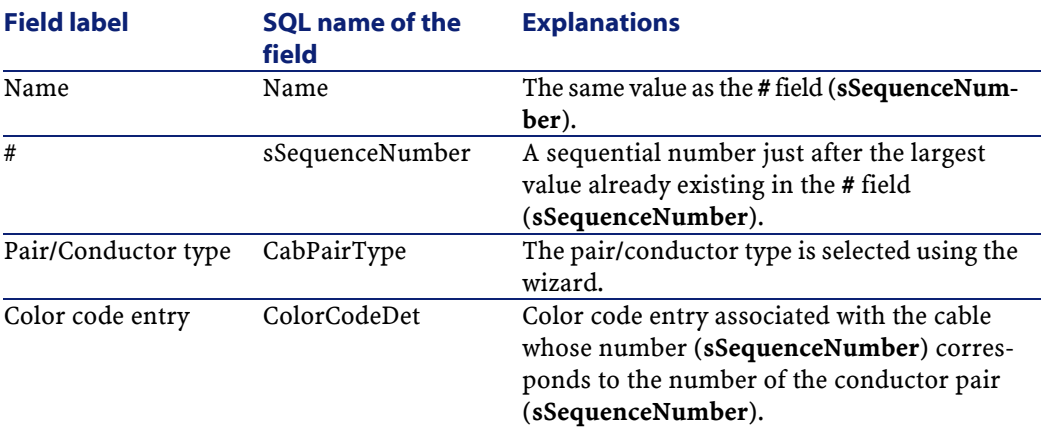

### **Viewing the result**

The easiest way to view the result of this wizard is to look at the **Cable** tab of the model.

### **After having launched the wizard**

You need to edit the pairs/conductors manually if you want to change certain information relating to them.

## **Creating the cable models for the practical case**

We are going to create a 32-pair cable model (for the telephone riser) and a 4-pair cable model (for the given lateral and riser cables).

## **Creating the models**

- 1 Display the list of models (**Portfolio/ Models**).
- 2 Create a new record per model and populate the following fields:

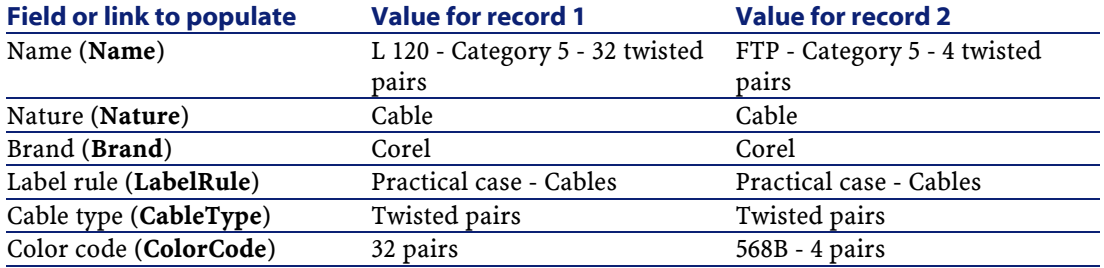

## **Creating the pairs/conductors for each cable model**

- 1 Select the model.
- 2 Launch the **Create pairs** wizard one time for each model, and specify the following values:

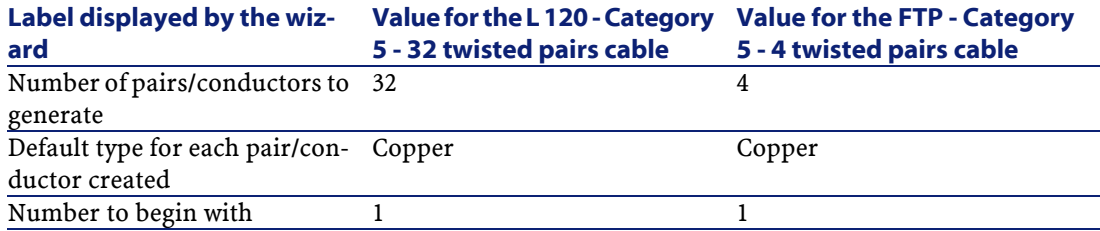

## **Cable device models without slots.**

### **Definitions**

 $\rightarrow$  [Cable device](#page-194-0) [page 195].

#### **Table names**

- **Models** (**amModel**)
- **Model ports** (**amModelPort**)

#### **Access menu**

#### **Portfolio/ Models**

## **Creating the models of cable devices without slots**

- 1 Display the list of models (**Portfolio/ Models**).
- 2 Create a record for each cable device model in your network.
- 3 Add ports to the model.

You have the following choices:

- Add each port manually by clicking **+**.
- Launch the **Create ports** wizard.

#### **Prerequisites**

You should have already created:

- A nature for the cable devices.
- The brands of the cable devices.
- Label rules.
- Device types.
- Connection types.
- Duties.

### **Fields and links that must absolutely be populated**

#### **Table 3.12. Models of cable devices without slots - Fields and links that must absolutely be populated**

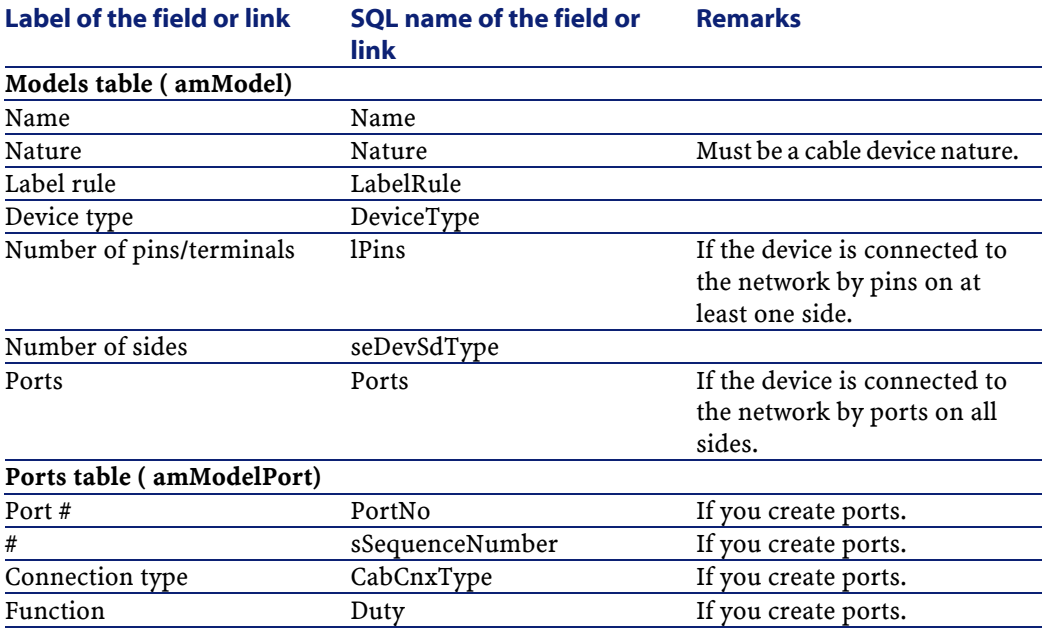

## **Connection by ports or by pins**

<span id="page-64-0"></span>There are two connection modes for the cable devices:

- By ports
- By pins

If the device is connected to the network by ports on all sides:

- Assign the value **0** to the **Number of pins/terminals** field (**lPins**).
- Create the **Ports** links (**Ports**). These ports will be associated with the cable bundles using the **Cable links** table (**amCableLink**).

If the device is connected to the network by pins on at least one side:

• Populate the **Number of pins/terminals** field (**lPins**) with the total number of pins contained by the cable device.

<span id="page-65-0"></span>• Only create the **Ports** (**Ports**) link if you want to use the cabling wizards to create cable links to the device pins. In effect, such wizards create virtual ports that they associate automatically to the existing pins that are free.

## **Create ports wizard**

### **Functions performed by the wizard**

This wizard generates ports having the same duty and the same connection type.

### **Prerequisites**

You should have already created:

- Connection types
- Functions

### **Launching the wizard**

To access this wizard, you need to select a record or a field (not a link) in the **Models** table (**amModel**):

- 1 Display the list of models (**Portfolio/ Models**).
- 2 Select the model in the list window, or select a field (not link) in the **Models** table.
- 3 Select the **Create ports** wizard.

### **Information used when using the wizard**

#### **Table 3.13. Create ports wizard - description of fields to populate**

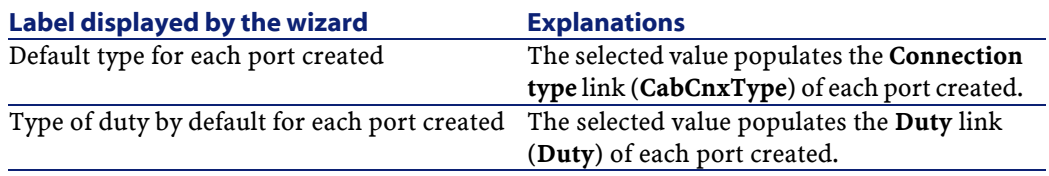

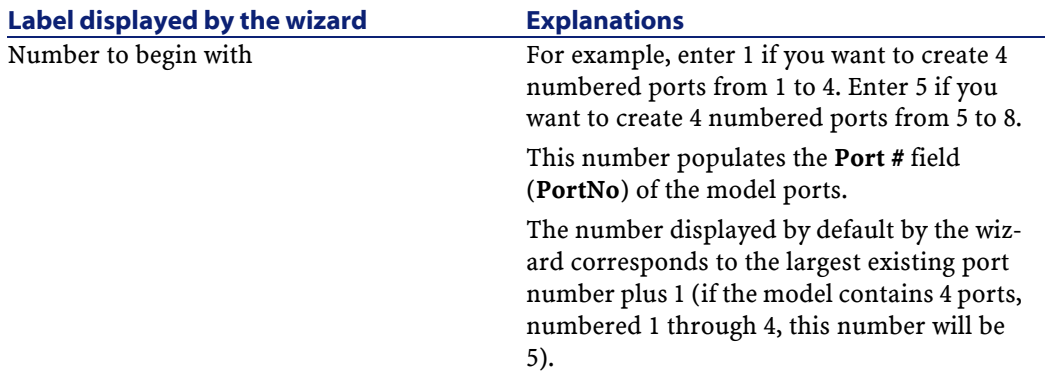

### **Data created or modified by the wizard**

The wizard creates records in the **Model ports** table (**amModelPort**). The wizard populates the following fields:

#### **Table 3.14. Create ports wizard - data created or modified by the wizard**

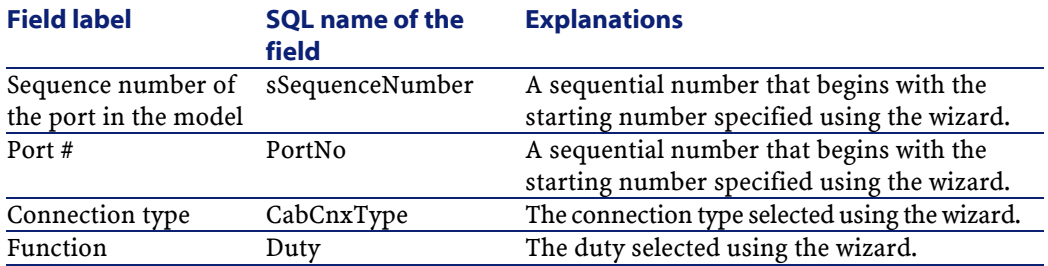

### **Viewing the result**

The easiest way to view the result of this wizard is to look at the **Ports** tab of the model.

### **After having launched the wizard**

You need to edit the ports manually if you want to change certain information relating to them.

## **Creating the models of cable devices without slots for the practical case**

We are going to create the models that will help create the following cable devices without slots:

- 3-port wall outlet
- Patch panels
- Switch modules

## **Creating the models**

- 1 Display the list of models (**Portfolio/ Models**).
- 2 Create a new record per model and populate the following fields:

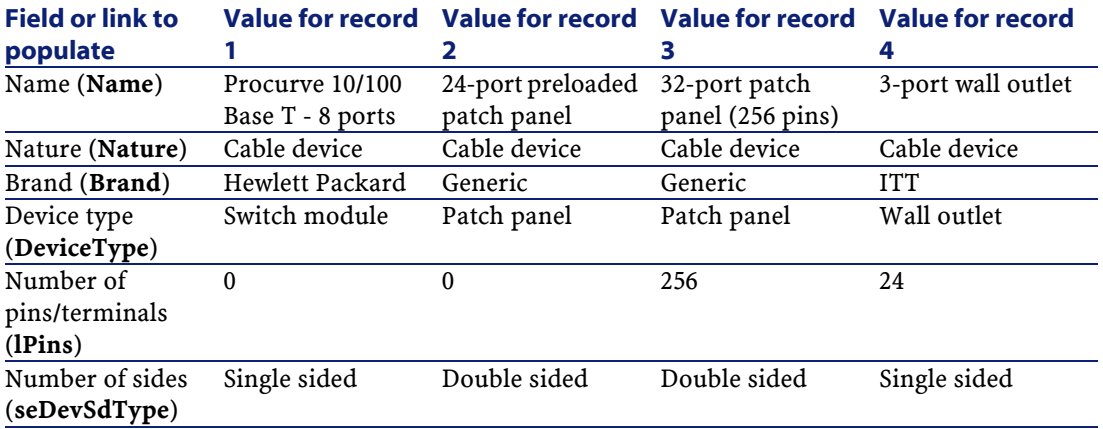

## **Creating the ports for each device model for which the network connection is established by ports**

For each model whose **Number of pins/terminals** (**lPins**) is null:

- 1 Select the **Procurve 10/100 Base T- 8 ports** model.
- 2 Launch the **Create ports** wizard one time by entering the following information:

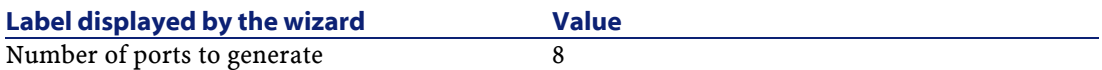

#### **Label displayed by the wizard Value** Default connection type for each port to generate RJ45 - 568B - Port Default type for each port created Data Number to begin with 1

- 3 Select the **24-port preloaded patch panel** model.
- 4 Launch the **Create ports** wizard one time by entering the following information:

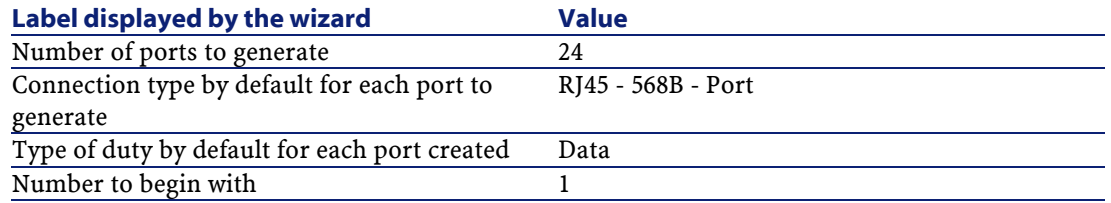

# **Slot types**

## **Definitions**

[Slot type](#page-207-0) [page 208].

### **Table names**

**Slot types** (**amSlotType**)

### **Access menu**

**Cable/ Slot types**

## **Simplified data model**

#### **Figure 3.8. Slots - data model**

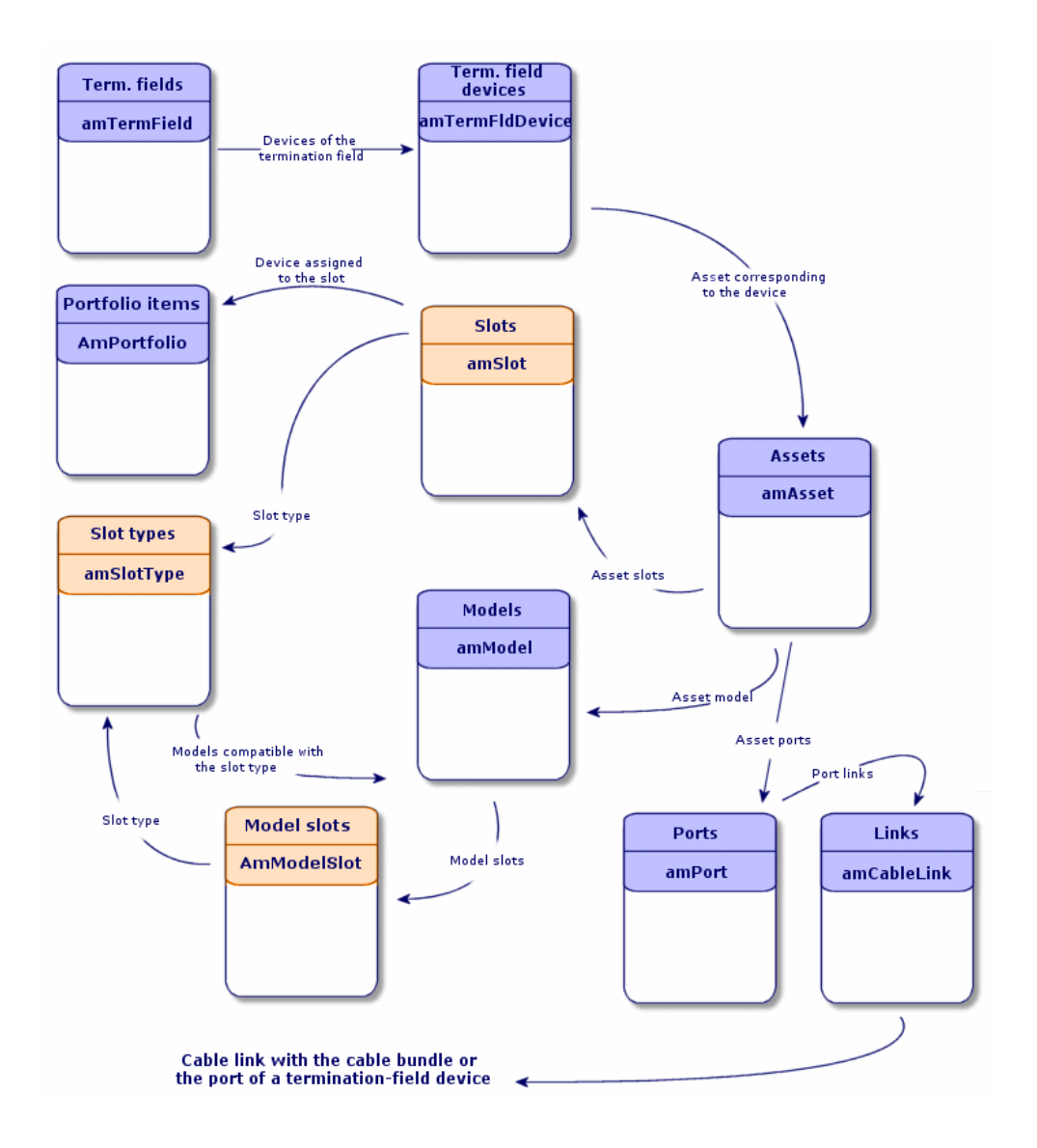

## **Creating slot types**

- 1 Display the list of slot types (**Cable/ Slot types**).
- 2 Create a record per slot type of your termination-field devices.

### **Prerequisites**

You need to have already created the models of modules or extensions to insert in the slots.

## **Fields and links that must absolutely be populated**

#### **Table 3.15. Slot types - Fields and links that must absolutely be populated**

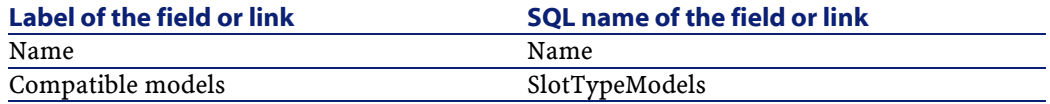

## **Creating the slot types for the practical case**

We are going to create a slot type for the **ProcureSwitch 4000 M - 10 slots** model that will receive the **Procurve 10/100 Base T - 8 ports** models.

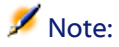

You are going to create the **ProcureSwitch 4000 M - 10 slots** in another step.

- 1 Display the list of slot types (**Cable/ Slot types**).
- 2 Create a new record in the **Slot types** table (**amSlotType**) and populate the following fields:

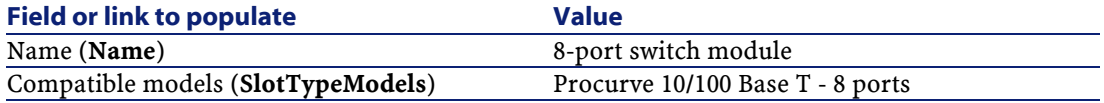

## **Cable device models with slots.**

#### **Definitions**

 $\rightarrow$  [Cable device](#page-194-0) [page 195].

#### **Table names**

- **Models** (**amModel**)
- **Model slots** (**amModelSlot**)
- **Model ports** (**amModelPort**)

#### **Access menu**

**Portfolio/ Models**

## **Creating the models of cable devices with slots**

- 1 Display the list of models (**Portfolio/ Models**).
- 2 Create a record for each cable device model in your network.
- 3 Associate ports or slots to the model.

You have the following choices:

- Add each port or slot manually by clicking **+**.
- Launch either the **Create ports** or **Create slots** wizard.

### **Connection by ports or by pins**

 $\rightarrow$  [Connection by ports or by pins](#page-64-0) [page 65].

#### **Create ports wizard**

 $\rightarrow$  [Create ports wizard](#page-65-0) [page 66].

### **Prerequisites**

You should have already created:

• A nature for the cable devices.
- The brands of the cable devices.
- Label rules.
- Device types.
- Connection types.
- Duties.
- Slot types.

### **Fields and links that must absolutely be populated**

#### **Table 3.16. Models of cable devices with slots - Fields and links that must absolutely be populated**

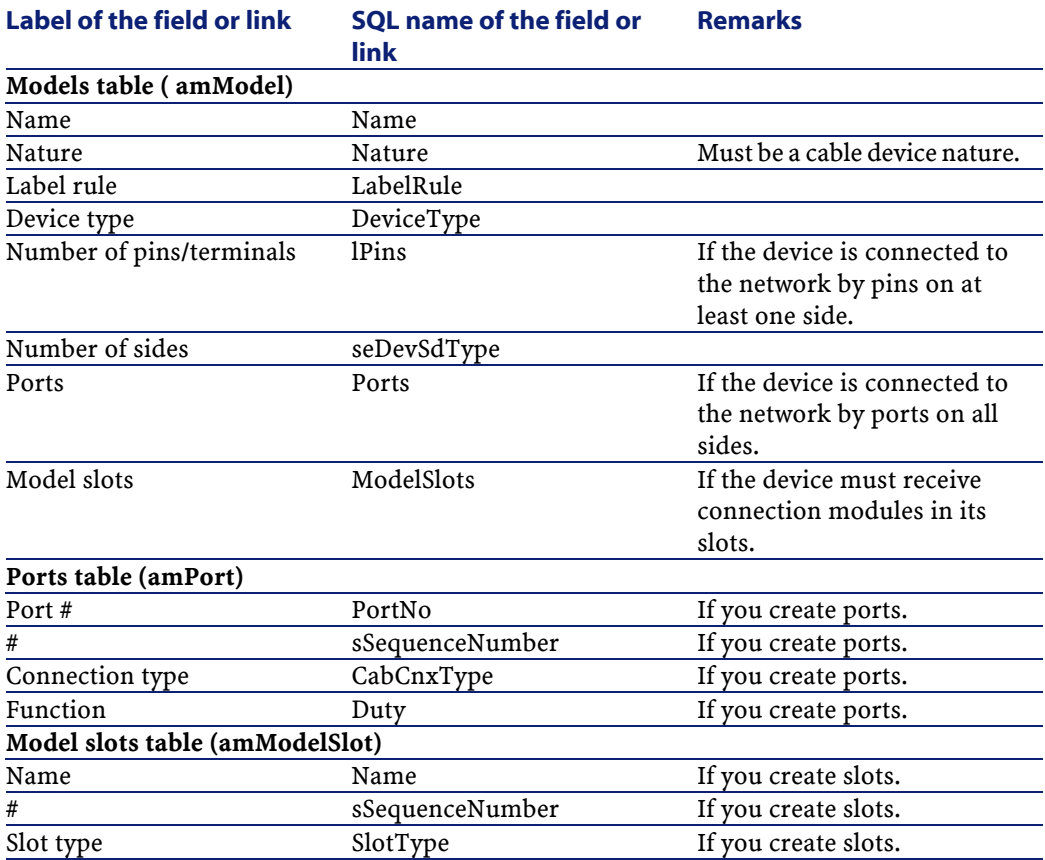

# **Create slots wizard**

### **Functions performed by the wizard**

This wizard generates slots having the same type.

### **Prerequisites**

You should have already created:

• Slot types

### **Launching the wizard**

To access this wizard, you need to select a record or select a field (not a link) in the **Models** table (**amModel**).

- 1 Display the list of models (**Portfolio/ Models**).
- 2 Select the model in the list window, or select a field (not a link) in the **Models** table.
- 3 Select the **Create slots** wizard.

### **Information used when using the wizard**

#### **Table 3.17. Create slots wizard - description of fields to populate**

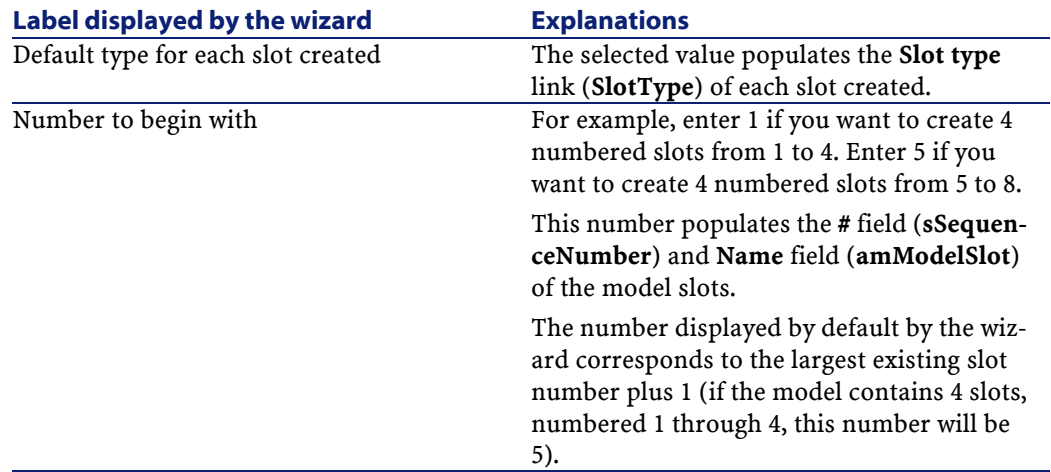

### **Data created or modified by the wizard**

The wizard creates records in the **Model slots** table (**amModelSlot**). The wizard populates the following fields:

#### **Table 3.18. Create slots wizard - created or modified data**

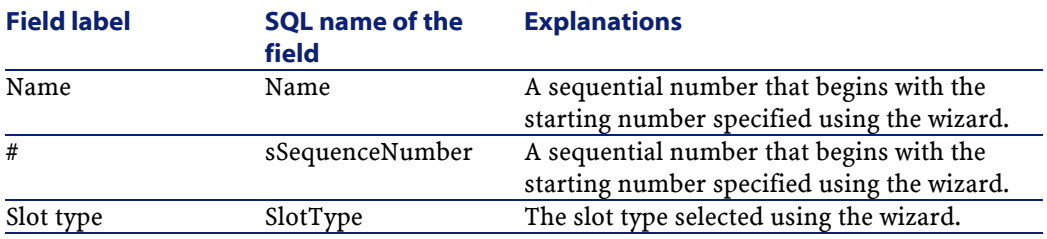

### **Viewing the result**

The easiest way to view the result of this wizard is to look at the **Slots** tab of the model.

### **After having launched the wizard**

You need to edit the slots manually if you want to change certain information relating to them.

# **Creating the models of cable devices with slots for the practical case**

We are going to create the model of a modular switch that has 10 slots:

### **Creating the model**

- 1 Display the list of models (**Portfolio/ Models**).
- 2 Create a new record and populate the following fields:

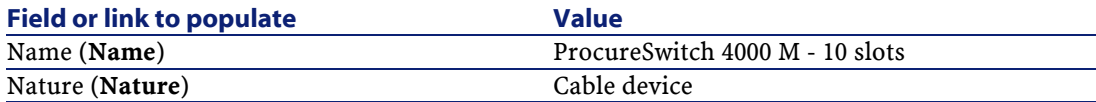

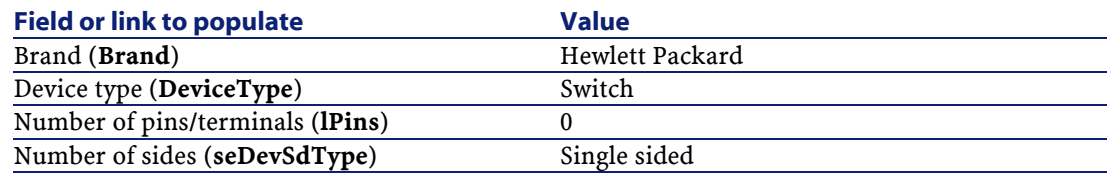

### **Creating the slots**

- 1 Select the **Procurve 4000M- 10 slots** model.
- 2 Launch the **Create slots** wizard one time for each model, and specify the following values:

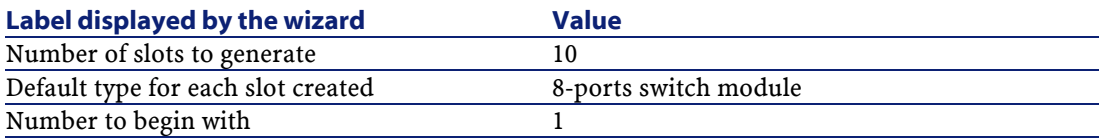

# **Topologies**

### **Definitions**

- $\rightarrow$  [Topology](#page-204-0) [page 205].
- → [Topology step](#page-197-0) [page 198].
- $\rightarrow$  [Host](#page-200-0) [page 201].
- $\rightarrow$  [User](#page-207-0) [page 208].

### **Table names**

- **Topologies** (**amTopology**)
- **Topology steps** (**amTopologyDet**)

#### **Access menu**

**Cable/ Topologies**

### **Simplified data model**

#### **Figure 3.9. Topologies - data model**

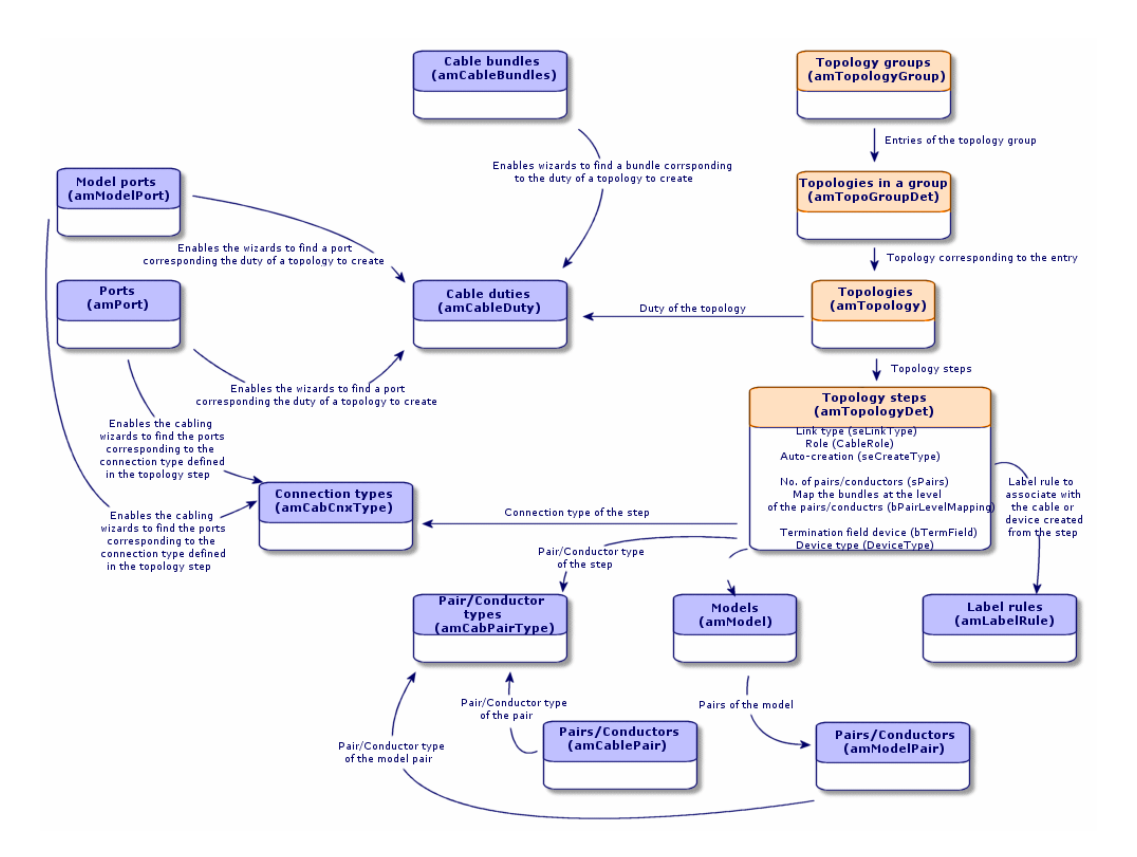

# **Creating topologies**

- 1 Display the list of topologies (**Cable/ Topologies**).
- 2 Create a topology and its steps for each standard trace of your network.

### **Topology example**

The topology of a telephone connection between the standard user and the floor's termination field is composed of the following steps:

1 A link at the level of the wall outlet.

- 2 A link at the level of a lateral cable.
- 3 A link at the level of a termination-field device.

### **Prerequisites**

You should have already created the:

- Duties
- Label rules
- Cable types
- Pair/conductor types
- Device types
- Connection types
- Roles
- Models of cables and cable devices to create from the topology step.

### **Fields and links that must absolutely be populated**

#### **Table 3.19. Topologies - Fields and links that must absolutely be populated**

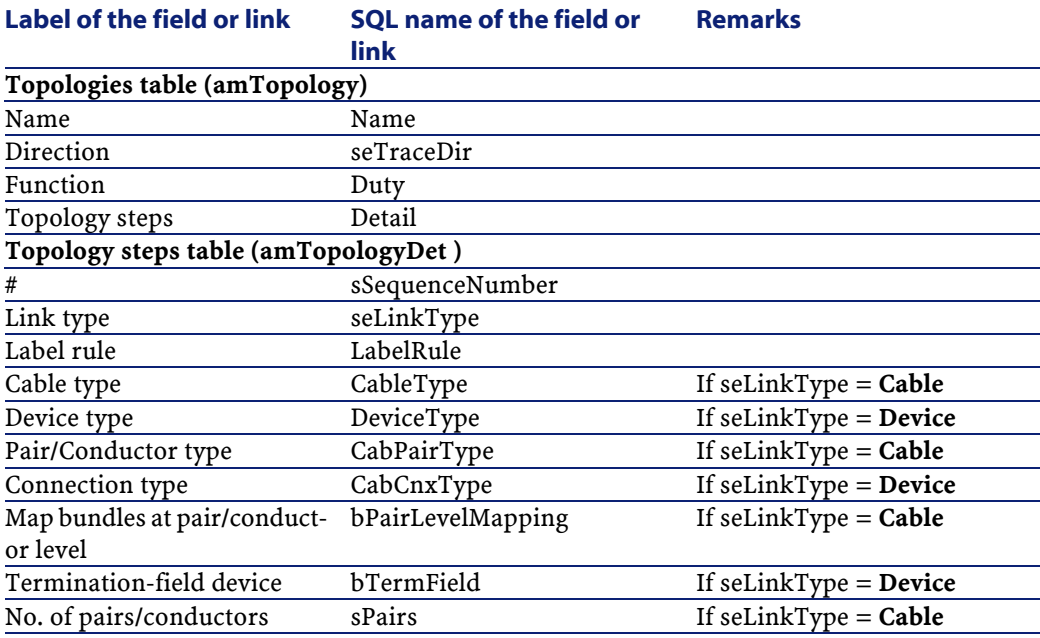

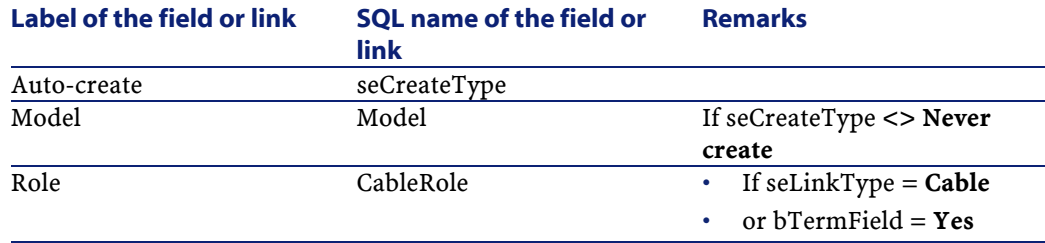

# **Creating the topologies for the practical case**

We are going to create two topologies:

- Data connection between the wall outlet and the floor's termination field.
- Telephone connection between the wall outlet and the floor's termination field.

These topologies break down into three steps:

- 1 A link at the level of the wall outlet.
- 2 A link at the level of the lateral cable.
- 3 A link at the level of the termination-field device.

These topologies are then assembled together in a group of topologies.

### **Creating the topologies**

- 1 Display the list of topologies (**Cable/ Topologies**).
- 2 Create a new record per topology and populate the following fields:

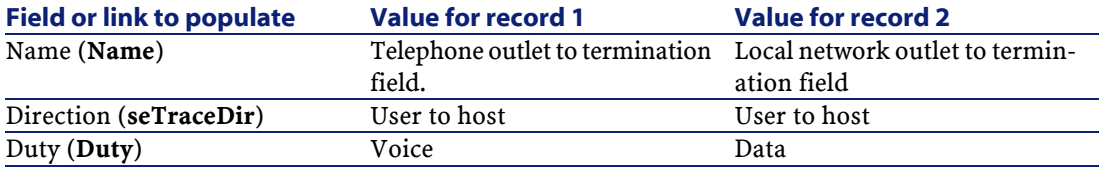

### **Creating the steps for the Telephone outlet to termination field topology**

- 1 Select the topology.
- 2 Create step 1 by populating the following fields:

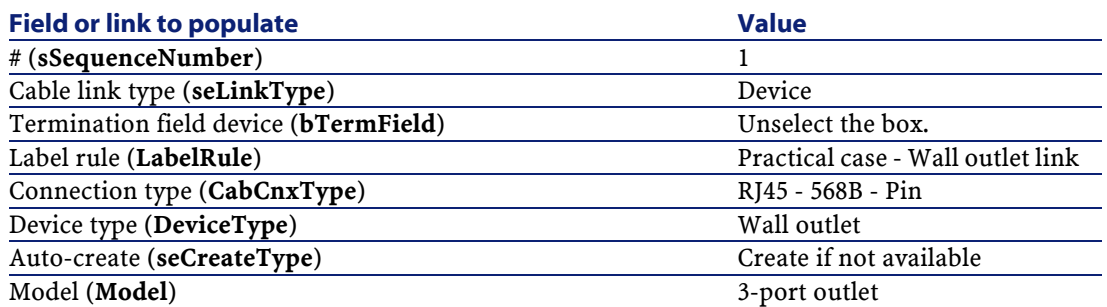

3 Create step 2 by populating the following fields:

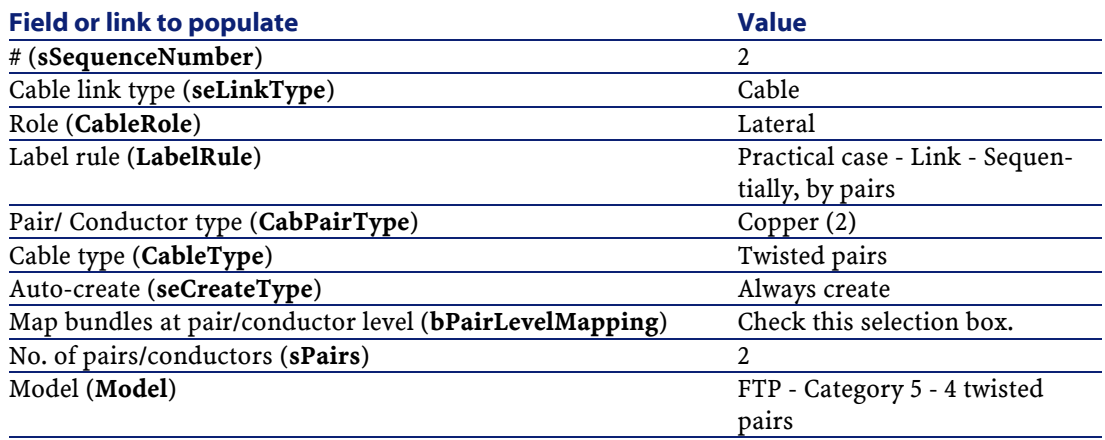

4 Create step 3 by populating the following fields:

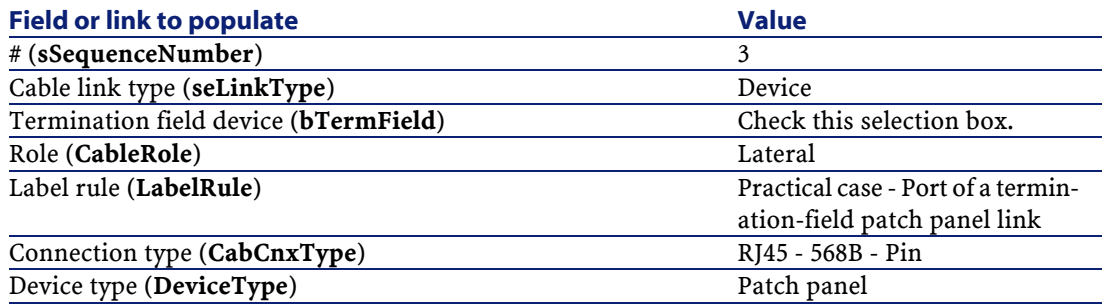

### **Creating the steps for the Local network outlet to termination field topology**

- 1 Select the topology.
- 2 Create step 1 by populating the following fields:

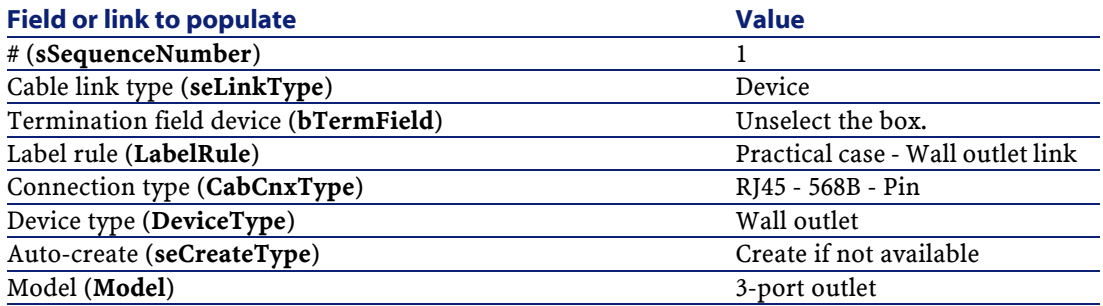

3 Create step 2 by populating the following fields:

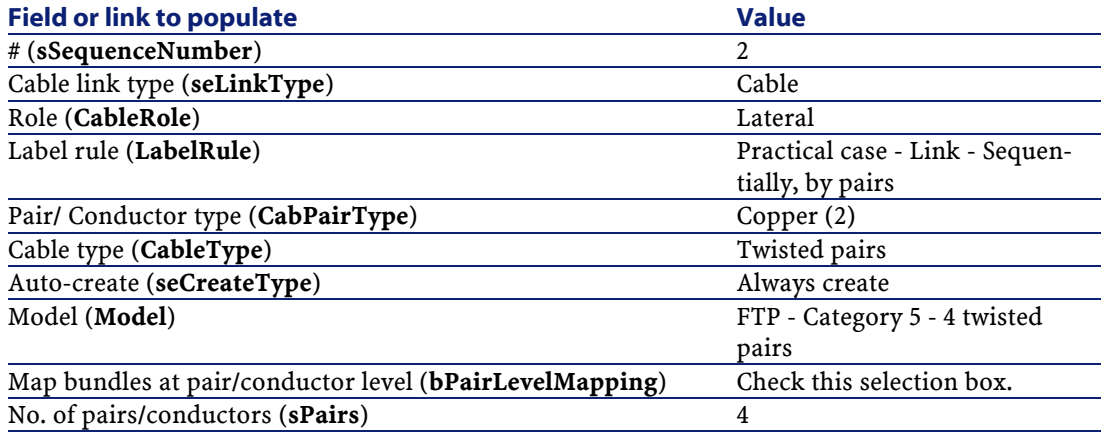

4 Create step 3 by populating the following fields:

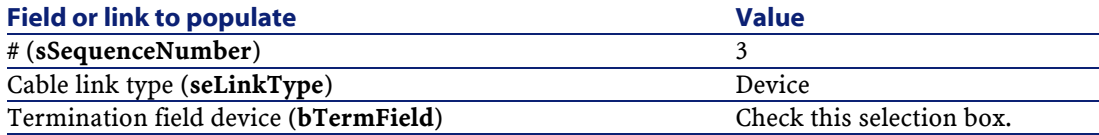

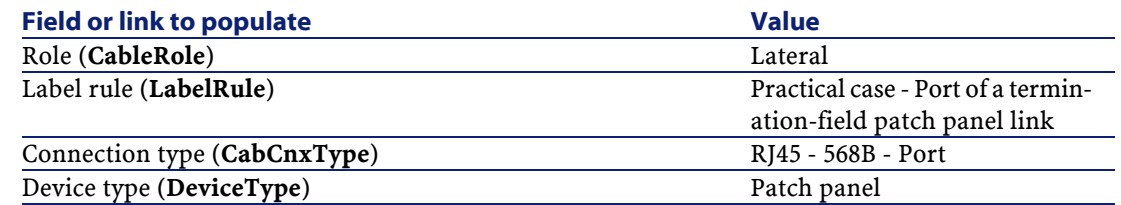

# **Topology groups**

### **Definitions**

→ [Topology group](#page-199-0) [page 200].

### **Table names**

- **Topology groups** (**amTopologyGroup**)
- **Topologies in a group** (**amTopoGroupDet**)

### **Access menu**

**Cable/ Topology groups**

### **Simplified data model**

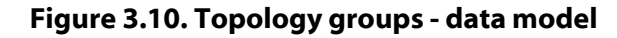

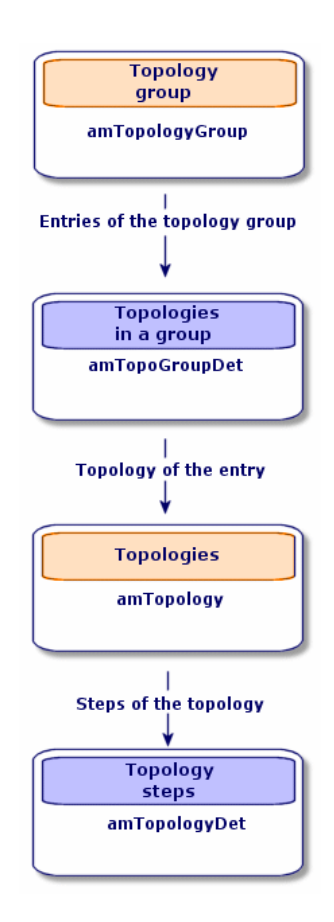

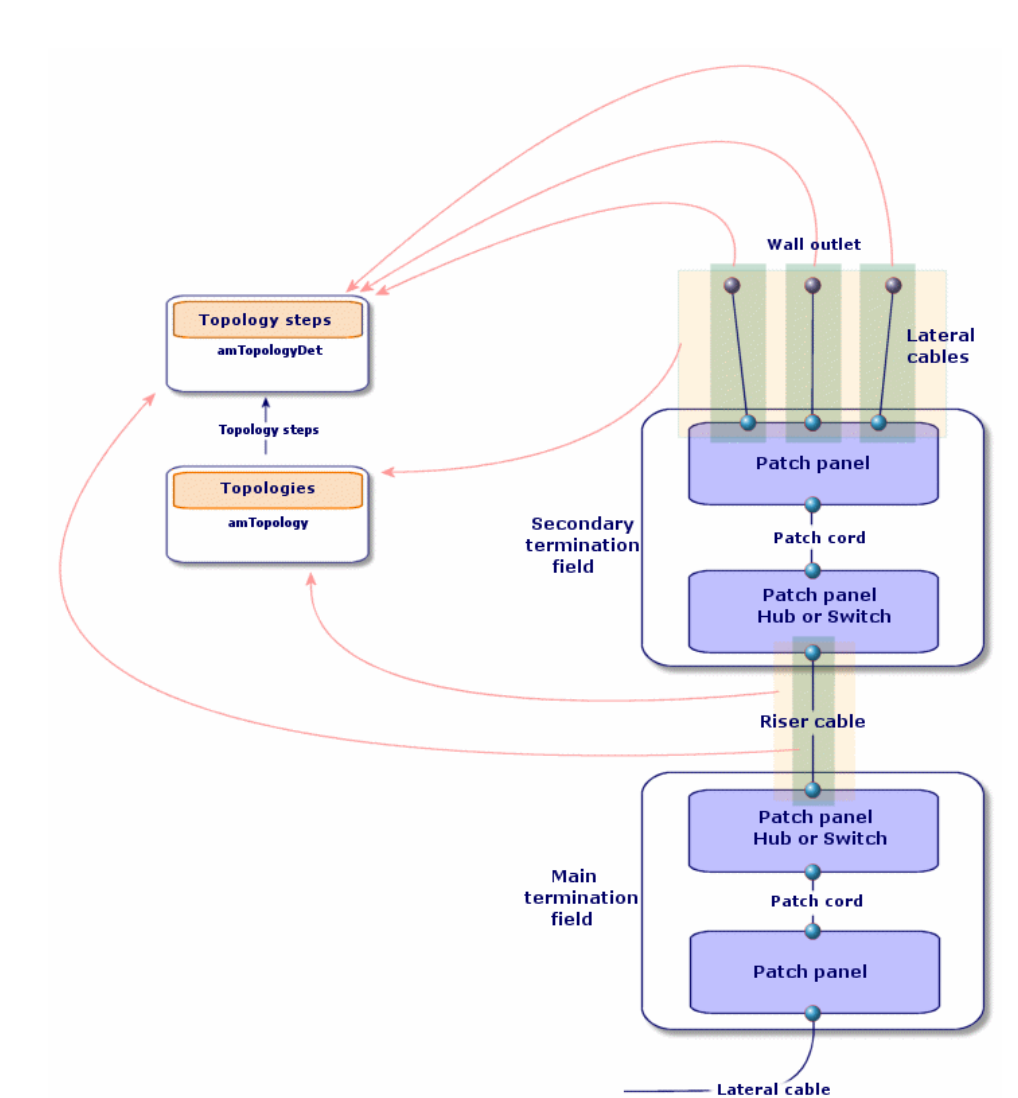

**Figure 3.11. Topologies - correspondence between the termination field of a network**

# **Creating topology groups**

- 1 Display the list of topology groups (**Cable/ Topology groups**).
- 2 Create one record per configuration type of your network.

Example - A standard workstation is composed of 3 topologies:

- Telephone outlet to a termination field.
- Local network outlets to a termination field.
- Local network outlets to termination field.

#### **Prerequisites**

You need to have already created the topologies.

### **Fields and links that must absolutely be populated**

#### **Table 3.20. Topology groups - Fields and links that must absolutely be populated**

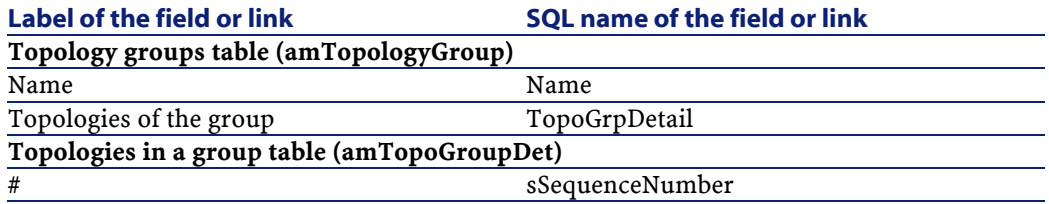

## **Creating the topology groups for the practical case**

We are going to create a group of topologies that reunite the following topologies:

- 1 telephone outlet to a termination field.
- 2 local network outlets to a termination field.

### **Creating the topology group**

- 1 Display the list of topology groups (**Cable/ Topology groups**).
- 2 Create a record and populate the following fields:

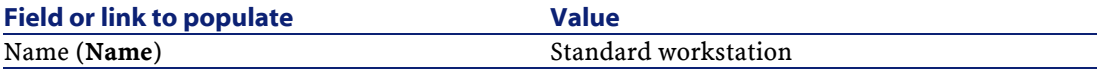

### **Adding topologies to the Standard workstation group**

- 1 Select the **Standard workstation** topology group.
- 2 Add topology 1 by populating the following fields and links:

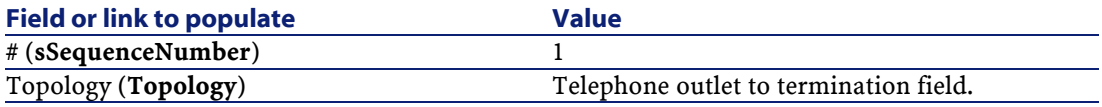

3 Add topology 2 by populating the following fields and links:

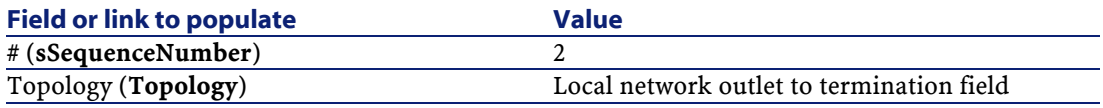

4 Add topology 3 by populating the following fields and links:

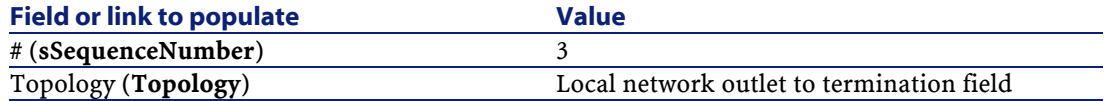

# **Termination-field configurations**

### **Definitions**

 $\rightarrow$  [Termination-field configuration](#page-194-0) [page 195].

### **Table names**

- **Termination field configurations** (**amTermFldConfig**)
- **Termination-field configuration duties/services** (**amTermFldCfgDuty**)
- **Termination field configuration roles and devices** (**amTermFldCfgRole**)

#### **Access menu**

**Cable/ Termination field configurations**

### **Simplified data model**

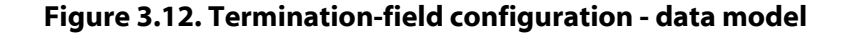

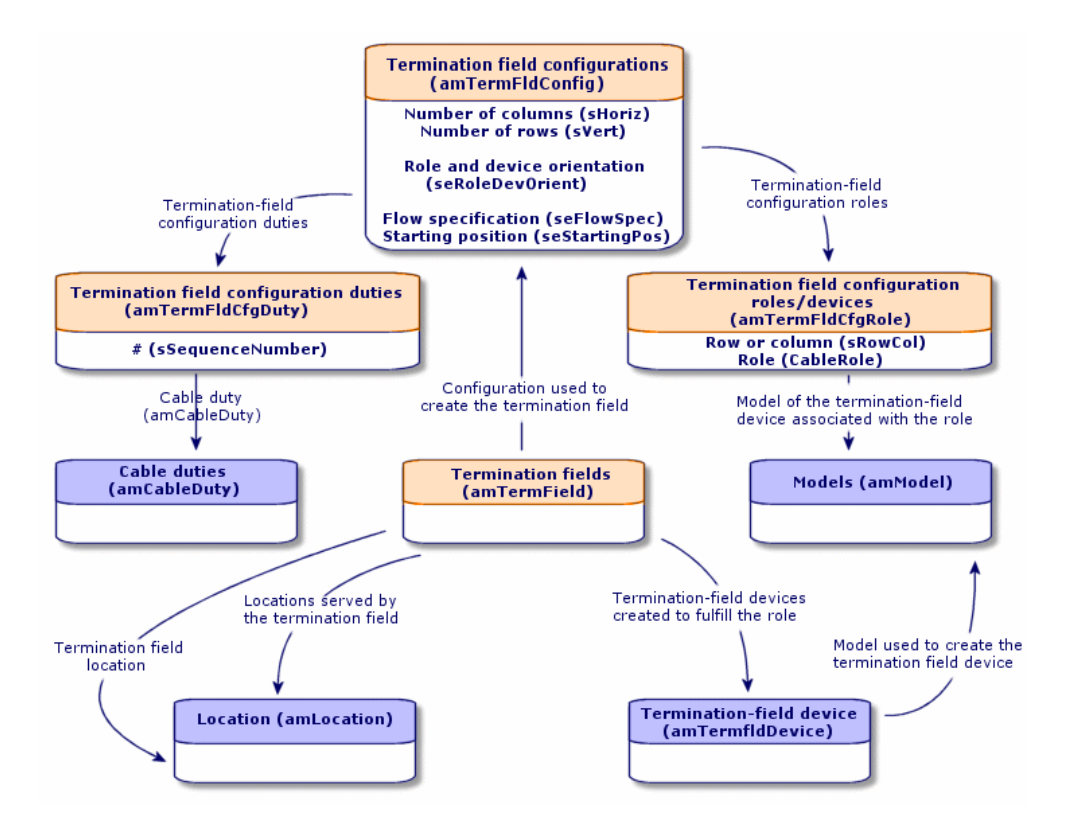

### **Parameters of a termination-field configuration**

A termination-field configuration defines numerous parameters that are used by the cabling wizards to create a termination field.

The following diagrams will explain how these parameters are interpreted when you create a termination field.

**Figure 3.13. Example of termination-field configuration - representation in AssetCenter**

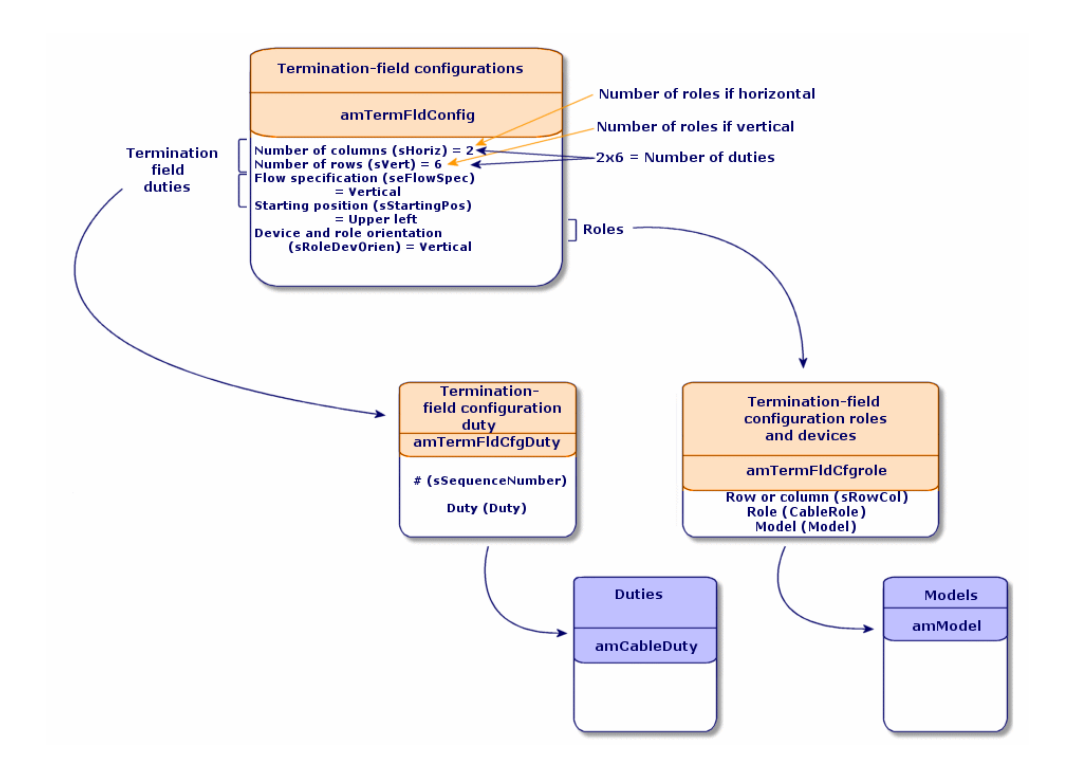

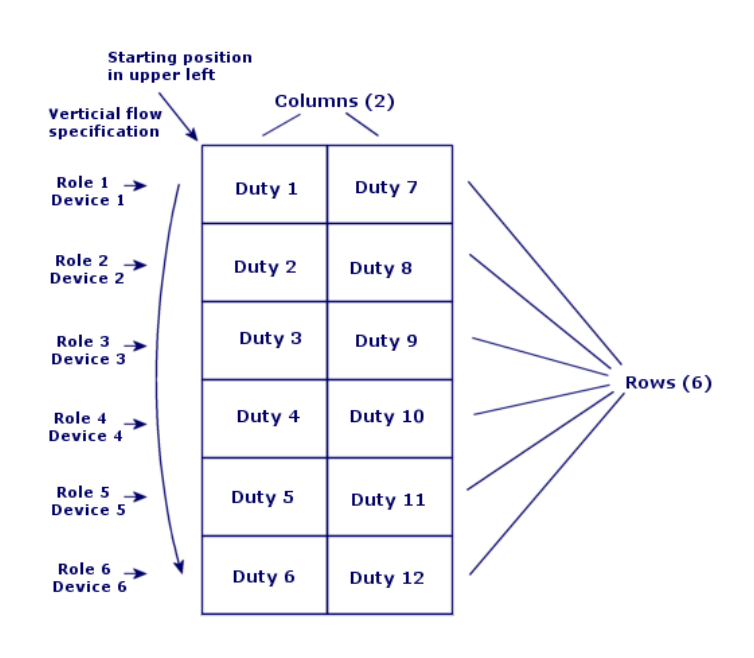

#### **Figure 3.14. Example of termination-field configuration - correspondence at the termination field level**

Role and device orientation = Vertical

#### **Figure 3.15. Termination-field configuration - example of the impact resulting from changing the starting position**

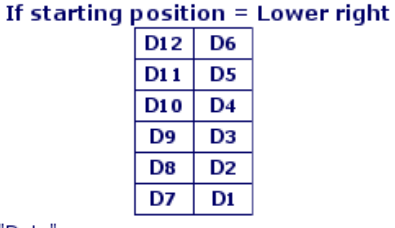

 $D="Duty"$ 

**Figure 3.16. Termination-field configuration - example of the impact resulting from changing the cable device and role orientations**

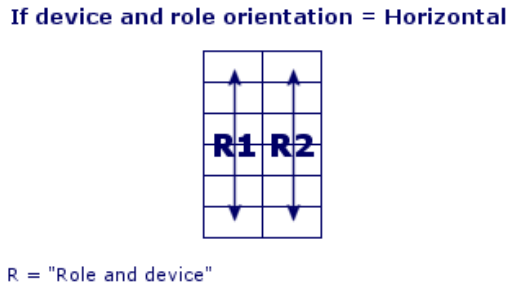

#### **Figure 3.17. Termination-field configuration - example of the impact resulting from changing the flow specification**

If flow specification = Horizontal

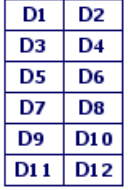

D="Duty"

### **Starting position**

**Figure 3.18. Termination-field configuration - signification of the starting positions**

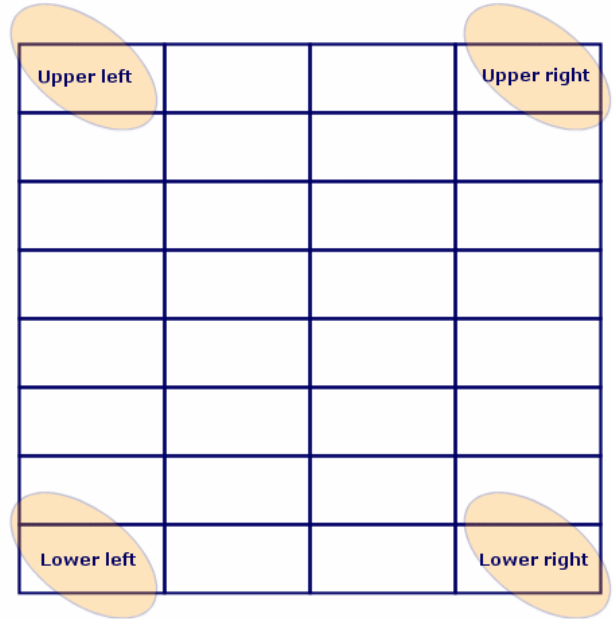

#### **Termination field**

### **Flow specification**

#### **Figure 3.19. Termination-field configuration - signification of the flow specification**

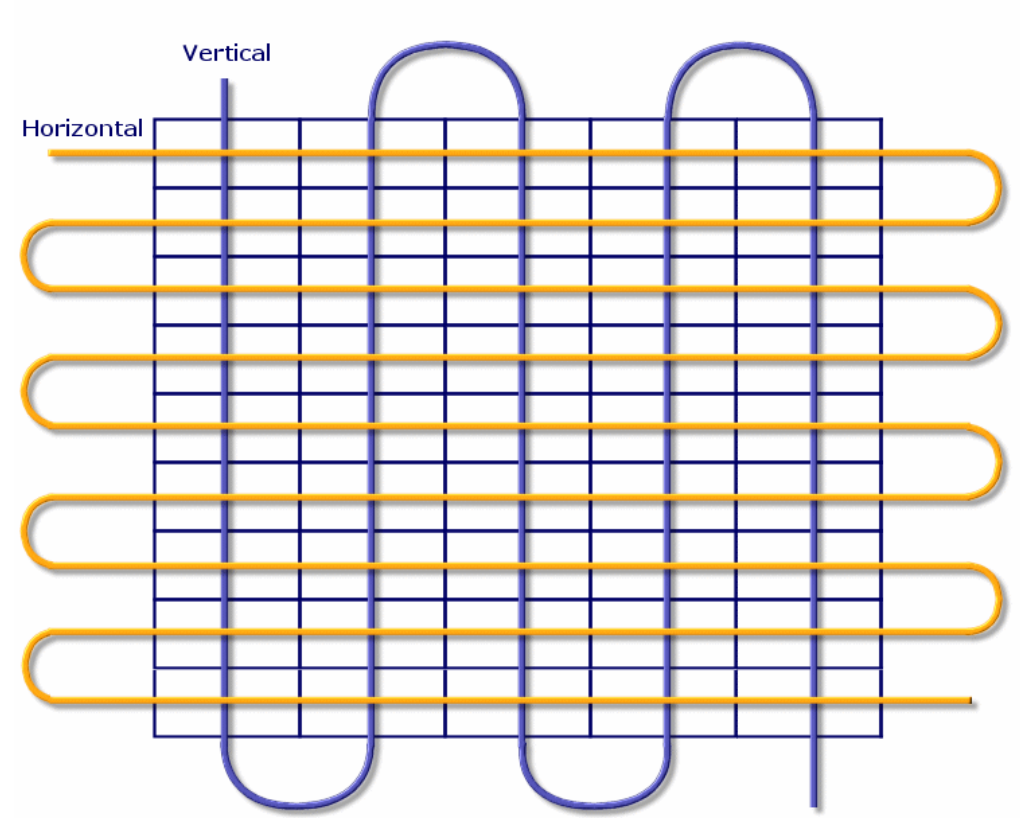

#### **Termination field**

# **Creating termination-field configurations**

- 1 Display the list of termination-field configurations (**Cable/ Termination field configurations**).
- 2 Create one record per termination-field type of your network.

### **Prerequisites**

You should have already created the:

- Functions
- Label rules
- Roles
- Termination-field configuration models

### **Fields and links that must absolutely be populated**

#### **Table 3.21. Termination-field configurations - Fields and links that must absolutely be populated**

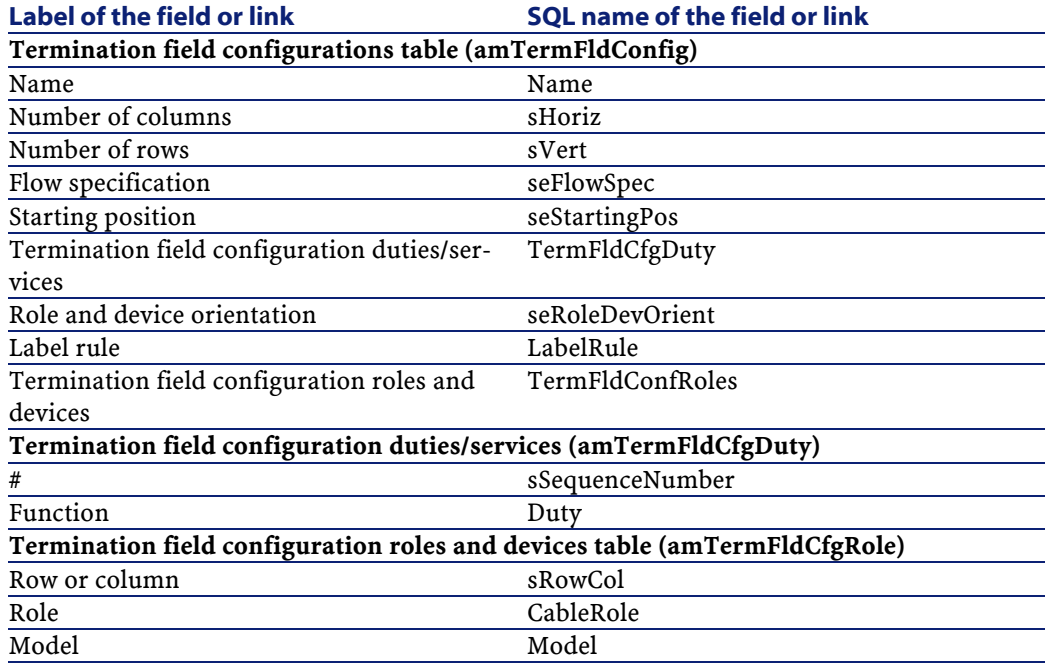

# **Creating the termination-field configurations for the practical case**

We are going to create a termination-field configuration based on the following model:

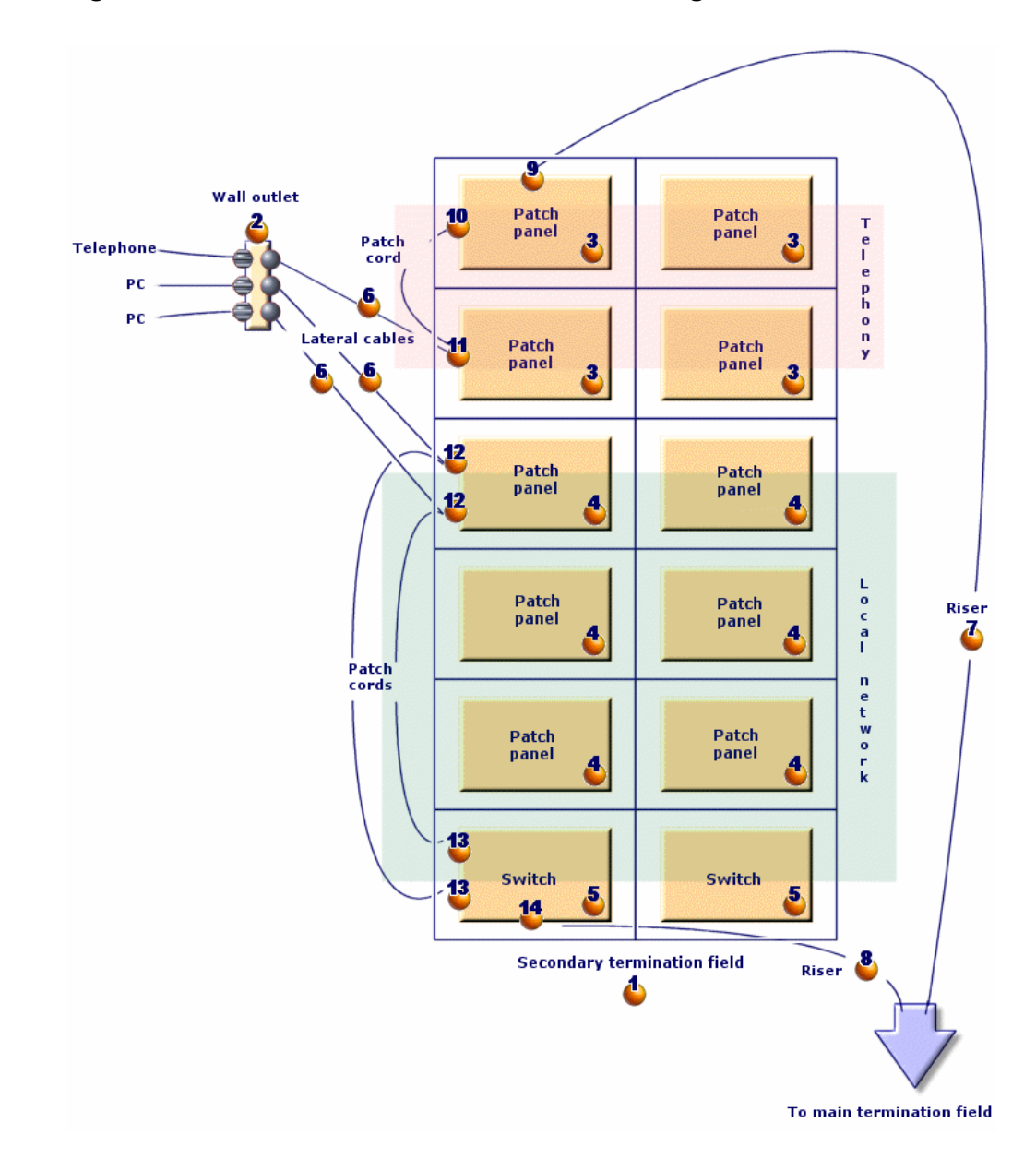

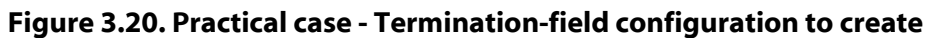

### **Creating the termination-field configuration**

- 1 Display the list of termination-field configurations (**Cable/ Termination field configurations**).
- 2 Create a record and populate the following fields:

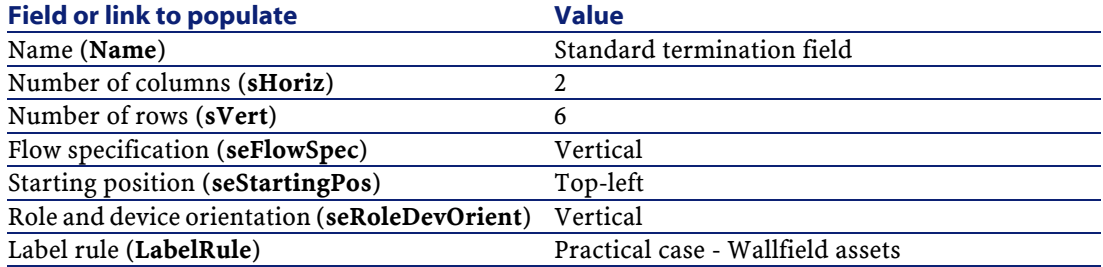

### **Creating the duties of the Standard termination field configuration**

- 1 Select the termination-field configuration.
- 2 Select the **Duties** tab and add duties by populating the following fields and links:

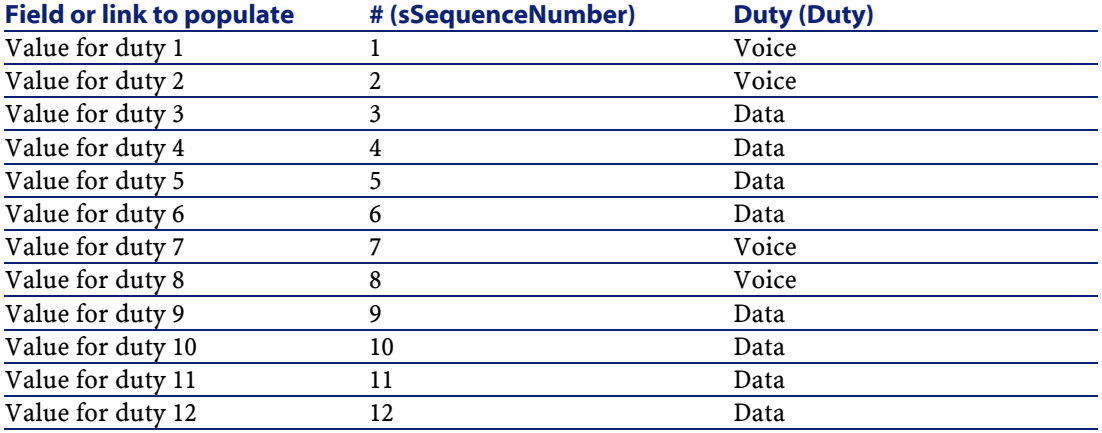

### **Creating the roles of the Standard termination field configuration**

- 1 Select the termination-field configuration.
- 2 Select the **Roles and devices** tab and add roles/devices by populating the following fields and links:

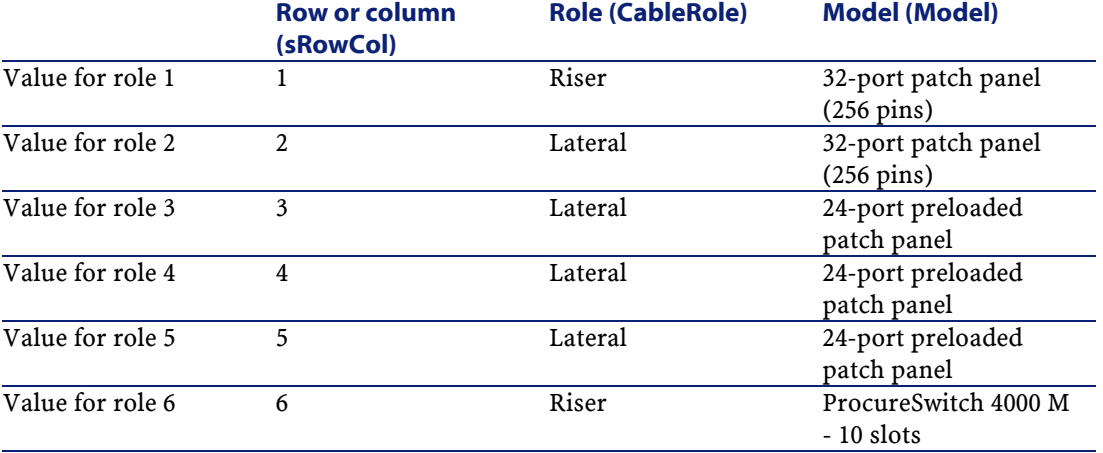

# **4** Termination fields **CHAPTER**

### **Definitions**

 $\rightarrow$  [Termination field](#page-203-0) [page 204].

### **Table names**

**Termination fields** (**amTermField**)

### **Access menu**

**Cable/ Termination fields**

### **Creating termination fields**

You can create the termination field manually or you can use one of the following wizards:

- **Create a termination field**
- **Expand termination field**
- **Duplicate wiring closet**

#### **Prerequisites**

You should have already created the:

- Termination-field configurations.
- Location of termination fields and work posts served by the termination fields.
- Duties
- Label rules
- Roles
- Termination-field device models.

#### **Fields and links that must absolutely be populated**

#### **Table 4.1. Termination fields - Fields and links that must absolutely be populated**

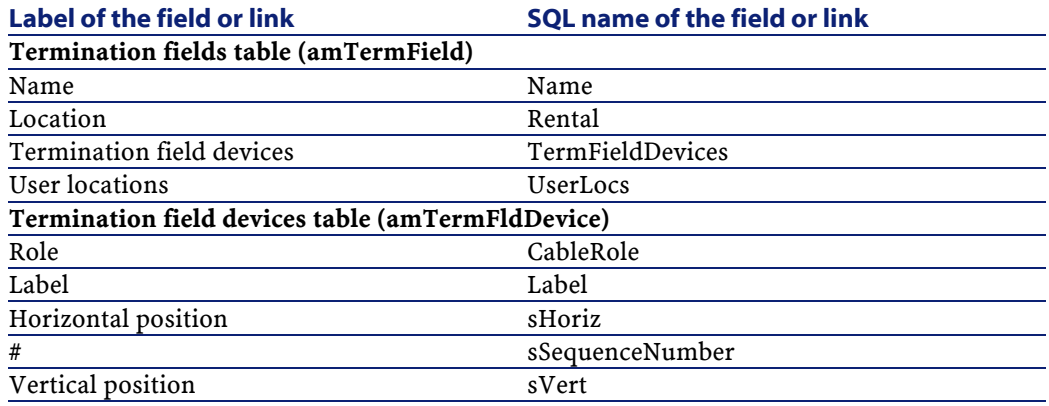

### **Creating termination fields manually**

For each termination field in your network (main termination field or the one on each floor):

- 1 Display the list of termination fields (**Cable/ Termination fields**).
- 2 Create a record.
- 3 Create the termination-field slots using the **Termination field devices** link (**TermFieldDevices**).
- 4 Select the termination fields served by the termination field using the **User locations** link (**UserLocs**).

# **Create a termination field wizard**

### **Functions performed by the wizard**

The **Create termination field** wizard creates a termination field from a termination-field configuration.

### **Prerequisites**

You should have already created the:

- Termination-field configurations
- Locations of the served termination fields and workstations.

### **Launching the wizard**

Launching a wizard does not necessarily require that you be in a specific context.

To launch a wizard:

- 1 Display the list of actions (**Tools/ Actions**).
- 2 Select the **Create a termination field** wizard.

### **Information used when using the wizard**

#### **Table 4.2. Create a termination field wizard - description of fields to populate**

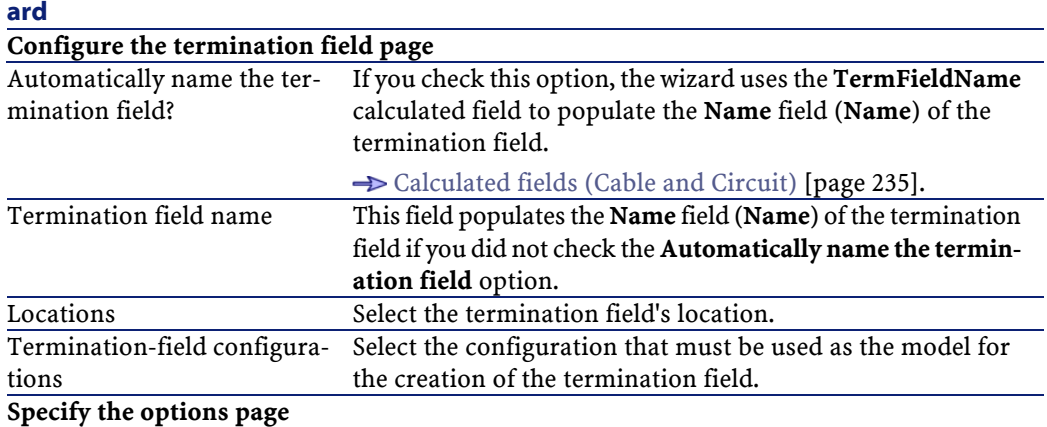

#### **Label displayed by the wiz-Explanations**

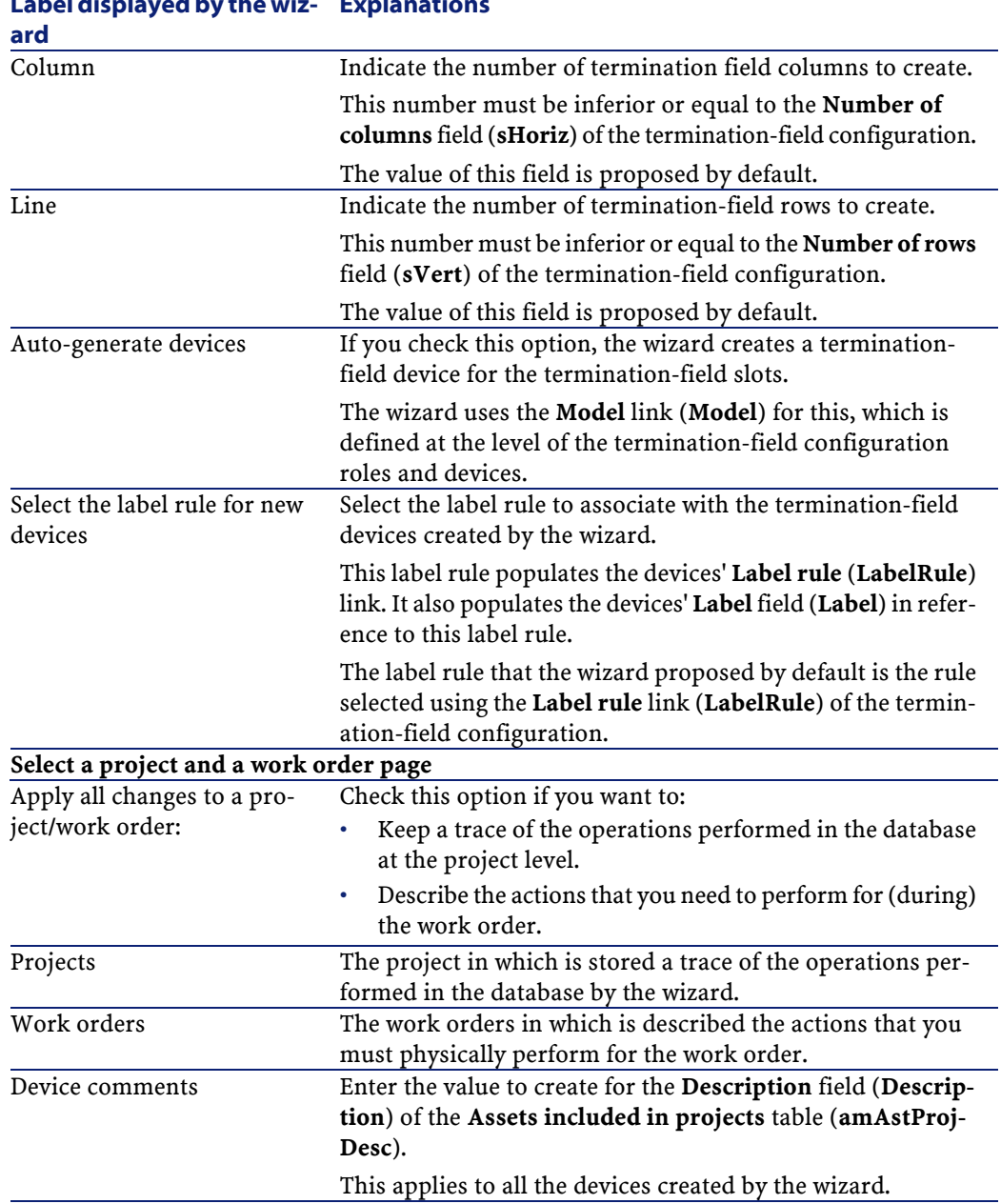

#### **Label displayed by the wiz-Explanation**

# **Data created or modified by the wizard**

The wizard creates:

- 1 termination field (**amTermField)**.
- Termination field devices (**amTermFldDevice**).
- The assets corresponding to the termination-field devices (**amAsset**).
- Ports for the devices (**amPort**).
- Slots for the devices (**amSlot**).
- Pins/terminals for the devices (**amDevicePin**).

The wizard populates the following fields:

#### **Table 4.3. Create a termination field wizard - data created or modified by the wizard**

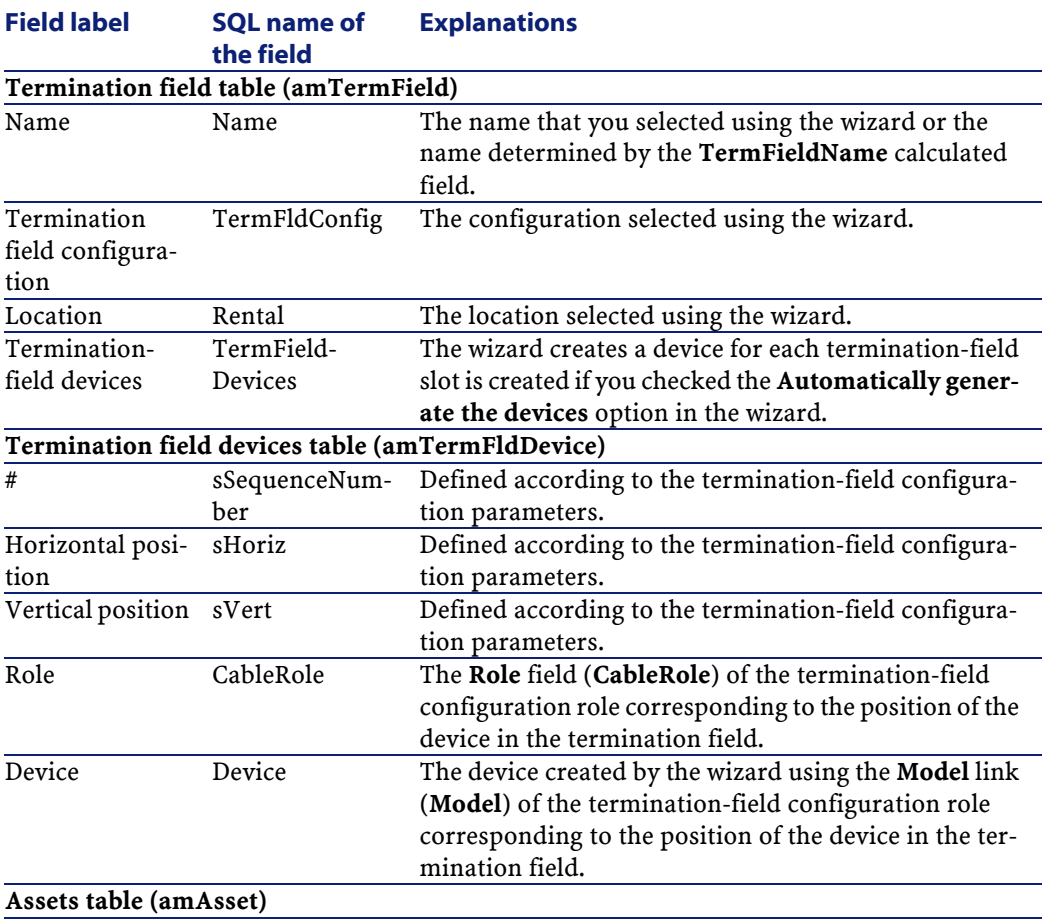

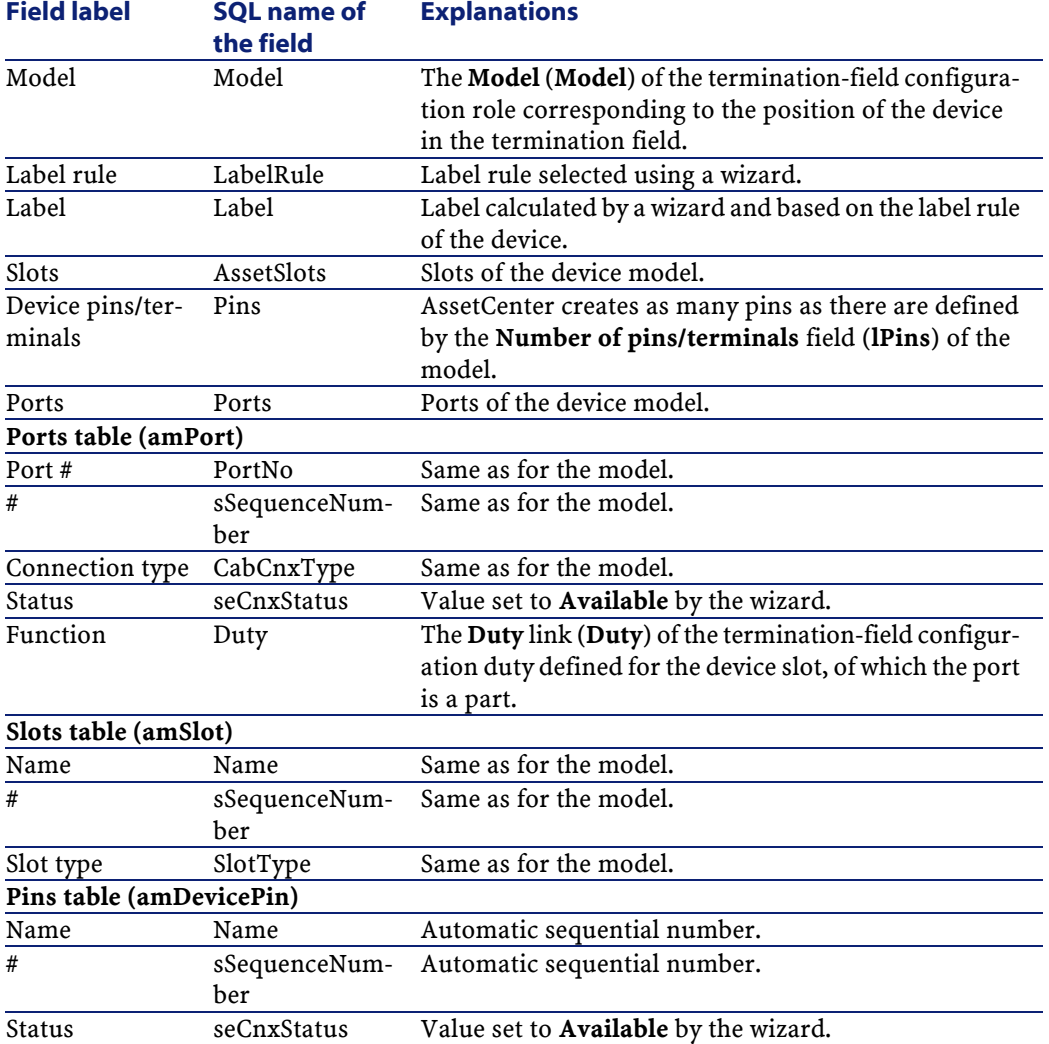

### **Viewing the result**

The termination field created can be viewed by selecting it in one of the following manners:

- Option 1:
	- 1 Display the list of termination fields (**Cable/ Termination fields**).
	- 2 Select the termination field created by the wizard.
- Option 2:
- Display the list of locations (**Portfolio/ Locations**).
- Select the location of the termination field created by the wizard.
- Select the **Termination fields** tab.
- Select the termination field created by the wizard.

#### **After having launched the wizard**

The wizard does not populate the following links:

- **User locations** link (**UserLocs**) of the termination fields (if it concerns locations served by the termination field).
- **Device** (**Asset**) of the termination-field device slots.

You therefore need to:

- Display the list of termination fields (**Cable/ Termination fields**).
- Select the termination field created by the wizard.
- Select the **Served locations** tab.
- One by one, add the locations served by the termination field.
- Select the **Devices** tab.
- One by one, select the devices with their slots, and for each one of them:
	- Click the **Magnifier**.
	- Click the **Magnifier** to the right of the **Device** link (**Device**).
	- Select the **Slots** tab.
	- One by one, select the slots to use, and for each one of them:
		- Click the **Magnifier**.
		- Populate the fields and links in the detail window.
	- Click **Modify**.
	- Click **Modify**.
	- Click **Close**.
- Click **Modify**.

# **Use the Create a termination field wizard for the practical case.**

We are going to create 1 termination-field column from the **Standard termination field** configuration. The second column will be added later using the **Expand termination field** wizard.

- 1 Display the list of actions (**Tools/ Actions**).
- 2 Select the **Create a termination field** wizard.
- 3 Enter the following information:

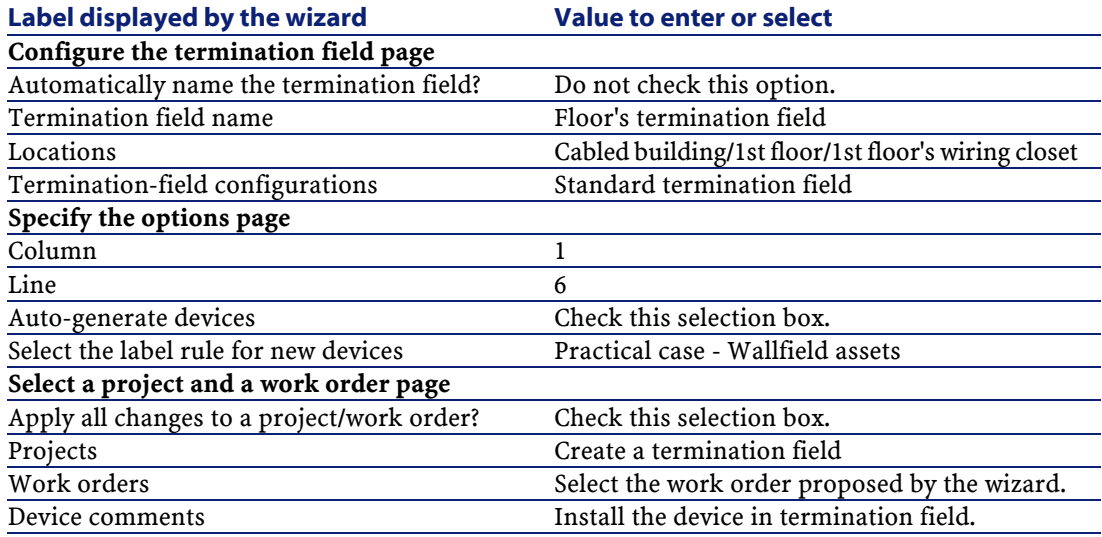

- 4 Manually add the locations served by the termination field:
	- 1 Display the list of termination fields (**Cable/ Termination fields**).
	- 2 Select the **Floor's termination field**.
	- 3 Select the **Served locations** tab.
	- 4 Add the **Cabled building/1st floor/Office 1** location.
	- 5 Click **Modify**.
- 5 Add the modules in the slots of the **ProcureSwitch 4000 M 10 slots** devices:

### Warning:

This will be done later on, according to the procedure described in section [Creating the cable devices manually for the practical case](#page-128-0) [page 129] of this guide.

6 View the results created by the wizard by looking at the other tabs.

# **Expand termination field wizard**

### **Functions performed by the wizard**

The **Expand termination field** wizard adds rows or columns to an existing termination field from a termination-field configuration.

### **Prerequisites**

You should have already created:

- The workstation locations served by the termination fields.
- The termination field to expand.

The existing termination field must have less rows or columns than the termination-field configuration.

### **Launching the wizard**

To access this wizard, you must select a record or a field (not a link) from the **Termination fields** table (**amTermField**):

- 1 Display the list of termination fields (**Cable/ Termination fields**).
- 2 Select the termination field to expand from the list in the window.
- 3 Display the list of actions (**Tools/ Actions**).
- 4 Select the **Expand termination field** wizard.

### **Information used when using the wizard**

#### **Table 4.4. Expand termination field wizard - description of fields to populate**

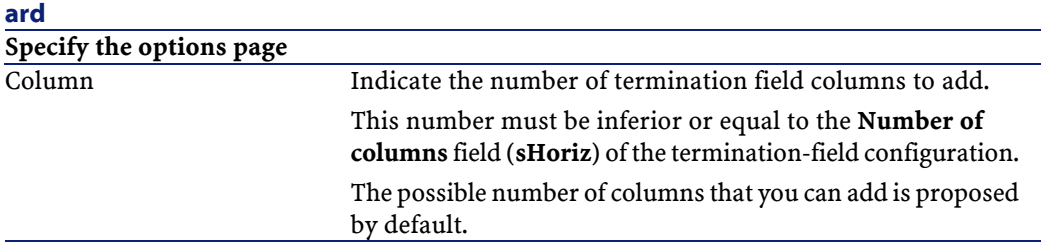

### **Label displayed by the wiz-Explanations**

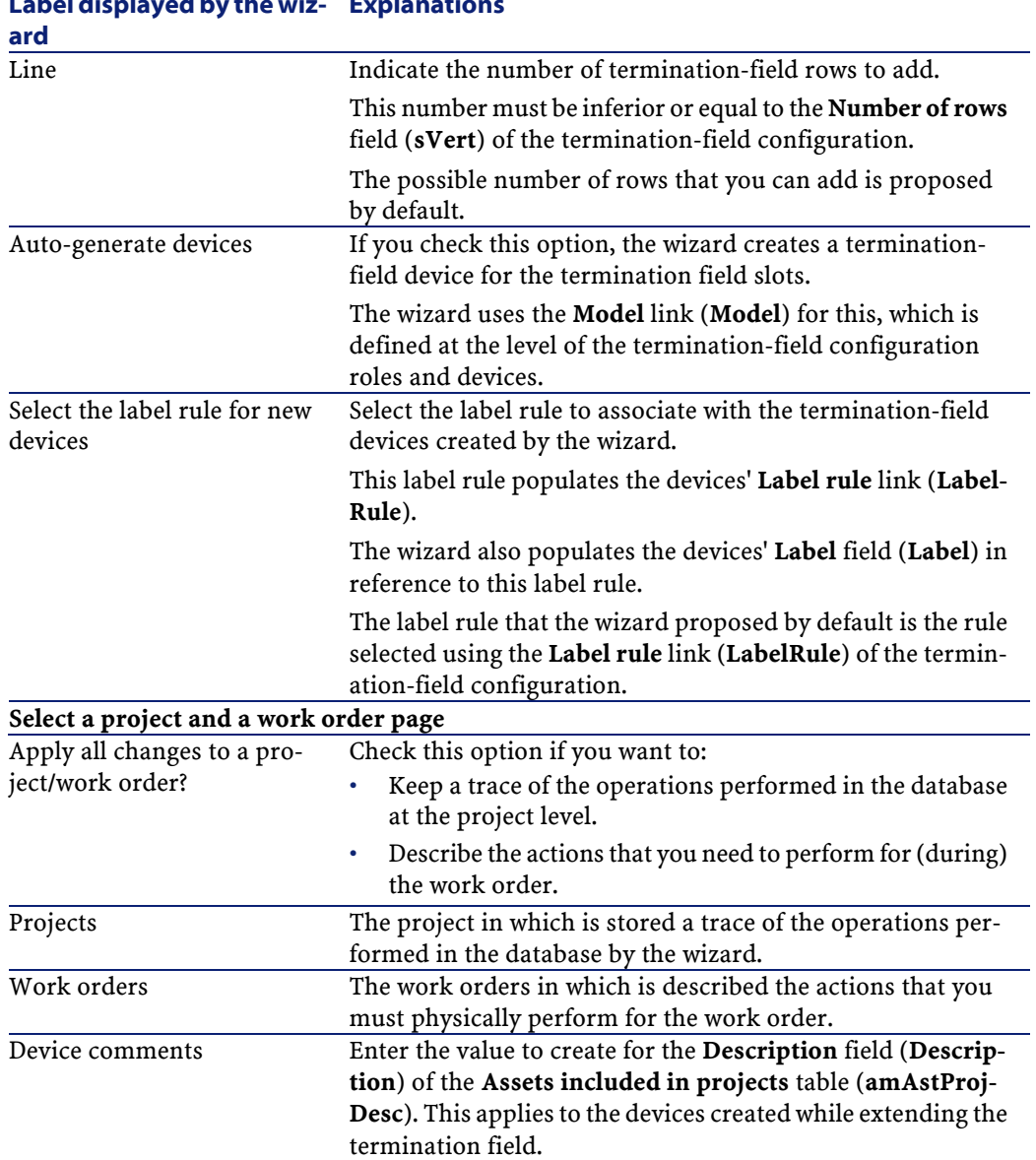

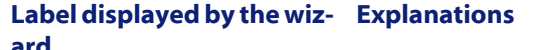

### **Data created or modified by the wizard**

The wizard creates:

- Termination field devices (**amTermFldDevice**)
- The assets corresponding to the termination-field devices (**amAsset**).
- Ports for the devices (**amPort**).
- Slots for the devices (**amSlot**).
- Pins/terminals for the devices (**amDevicePin**).

The wizard populates the following fields:

### **Table 4.5. Expand termination field wizard - data created or modified by the wizard**

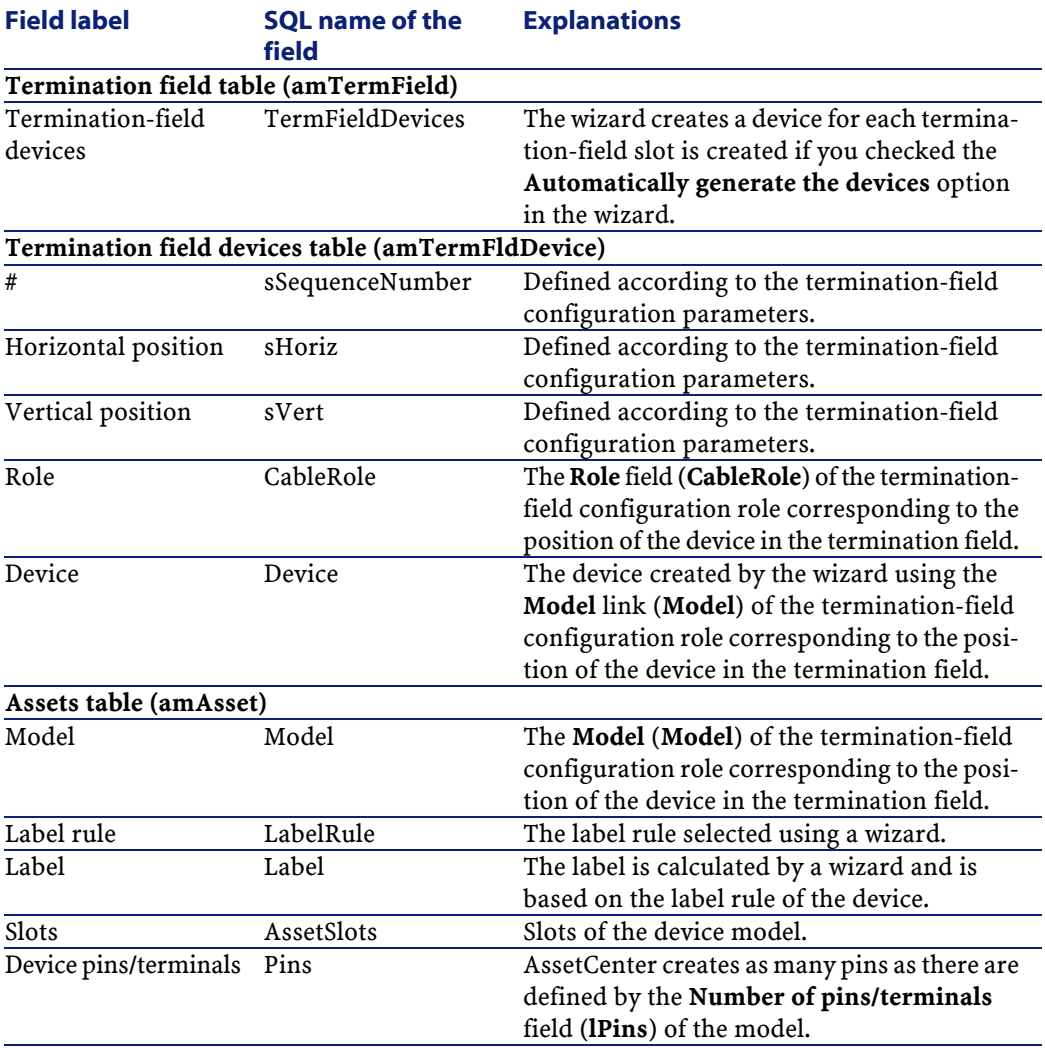

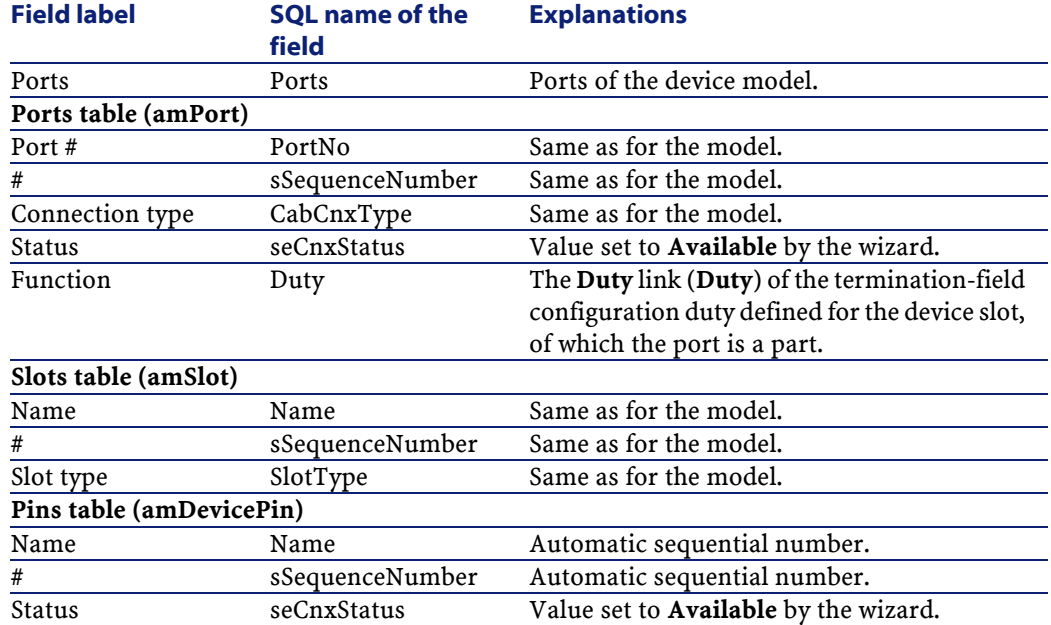

# **Viewing the result**

You can view the newly created termination field by selecting it in one of the following ways:

- Option 1:
	- 1 Display the list of termination fields (**Cable/ Termination fields**).
	- 2 Select the termination field created by the wizard.
- Option 2:
	- 1 Display the list of locations (**Portfolio/ Locations**).
	- 2 Select the location of the termination field created by the wizard.
	- 3 Select the **Termination fields** tab.
	- 4 Select the termination field created by the wizard.

# **After having launched the wizard**

The wizard does not populate the following links:

- **User locations** link (**UserLocs**) of the termination fields (if it concerns locations served by the termination field).
- **Device** (**Asset**) of the termination-field device slots.

You therefore need to:

- Display the list of termination fields (**Cable/ Termination fields**).
- Select the termination field created by the wizard.
- Select the **Served locations** tab.
- One by one, add the locations served by the termination field.
- Select the **Devices** tab.
- One by one, select the devices with their slots, and for each one of them:
	- Click the **Magnifier**.
	- Click the **Magnifier** to the right of the **Device** link (**Device**).
	- Select the **Slots** tab.
	- One by one, select the slots to use, and for each one of them:
		- Click the **Magnifier**.
		- Populate the fields and links in the detail window.
	- Click **Modify**.
	- Click **Modify**.
	- Click **Close**.
- Click **Modify**.

# **Using the Expand termination field wizard in the practical case**

We are going to add 1 column to the termination field that was previously created from the **Standard termination field** configuration.

- Display the list of termination fields (**Cable/ Termination fields**).
- Select the **Floor's termination field**.
- Display the list of actions (**Tools/ Actions**).
- Select the **Expand termination field** wizard.
- Enter the following information:

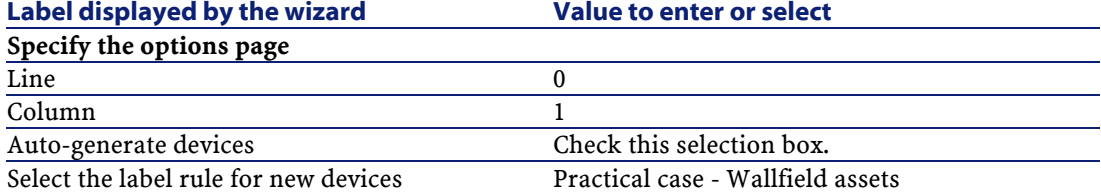

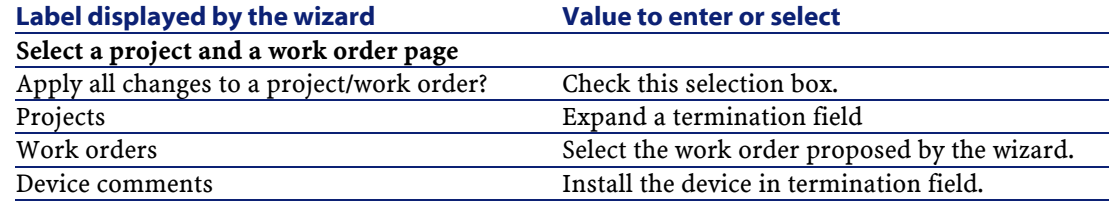

- 6 In a real-life situation, you would have to create the modules to insert in the slots of the **ProcureSwitch 4000 M - 10 slots**. However, in this practical case, it is not required.
- 7 Look at the results:
	- Display the list of termination fields (**Cable/ Termination fields**).
	- Select the **Floor's termination field**.
	- Browse through the different tabs

# **Duplicate wiring closet wizard**

### **Functions performed by the wizard**

The **Duplicate wiring closet** wizard duplicates the termination fields of a source location into a target location.

# Note:

This target location can already contain termination fields.

# **Prerequisites**

You should have already created:

- The parent location of the new wiring closet.
- The wiring closet (location + termination fields) to duplicate.

# **Launching the wizard**

To access the wizard, you must select a record or a field (not a link) in the **Locations** table (**amLocation**):

1 Display the list of locations (**Portfolio/ Locations**).

- 2 Select any location from the list or select a field (not a link) in the **Locations** table.
- 3 Display the list of actions (**Tools/ Actions**).
- 4 Select the **Duplicate wiring closet** wizard.

# **Information used when using the wizard**

#### **Table 4.6. Duplicate wiring closet wizard - description of fields to populate**

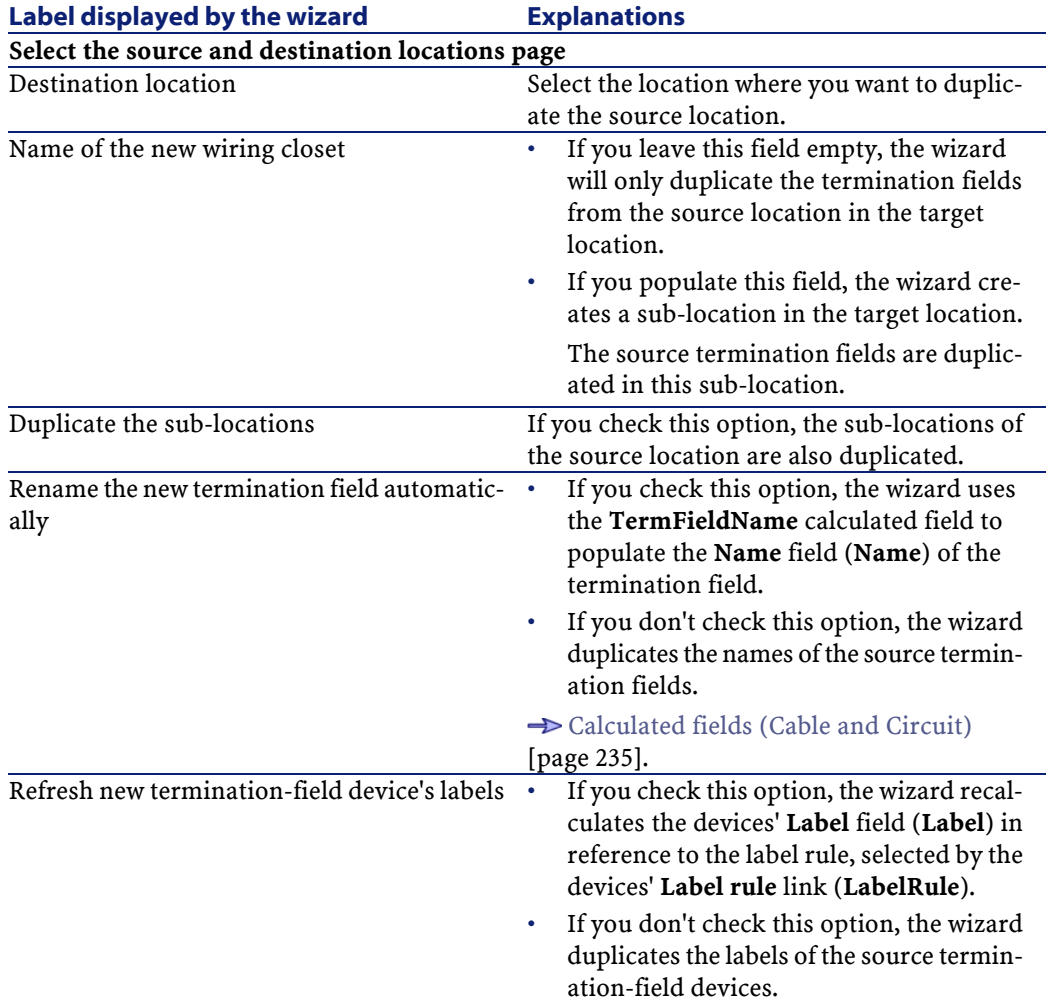

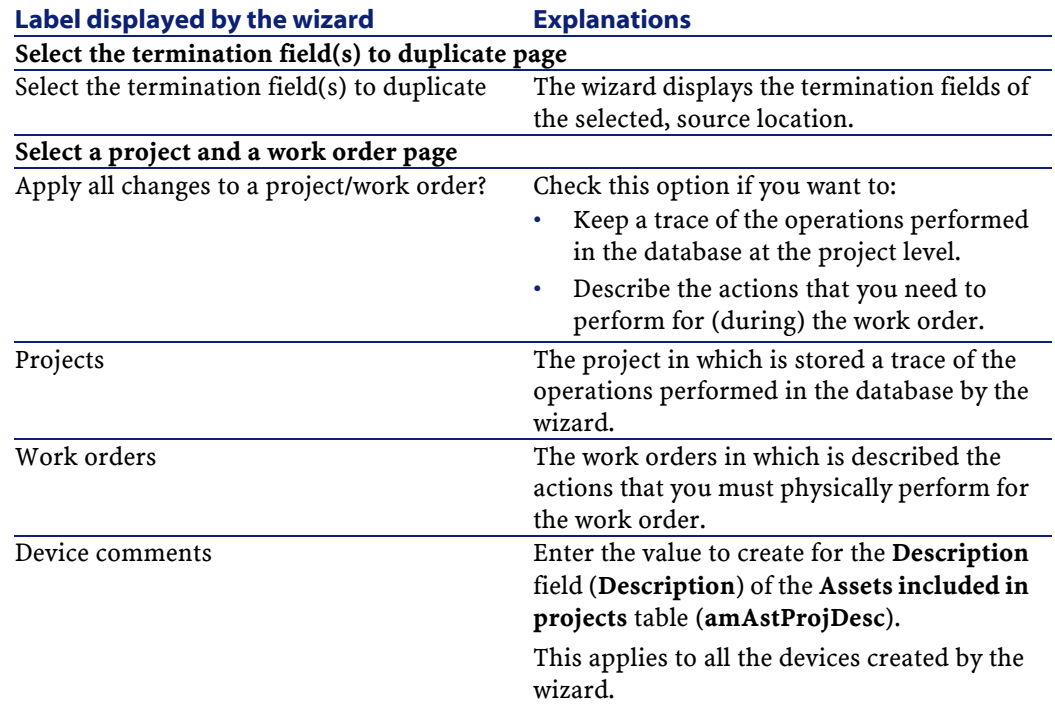

# **Data created or modified by the wizard**

The wizard creates:

- Locations (**amLocation**)
- Termination fields (**amTermField**)
- Termination field devices (**amTermFldDevice**)
- The assets corresponding to the termination-field devices (**amAsset**).
- Ports for the devices (**amPort**).
- Slots for the devices (**amSlot**).
- Pins/terminals for the devices (**amDevicePin**).

The wizard populates the following fields:

#### **Table 4.7. Duplicate wiring closetwizard - data created or modified by the wizard**

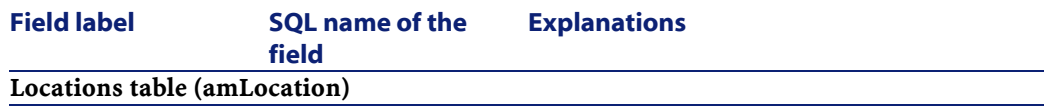

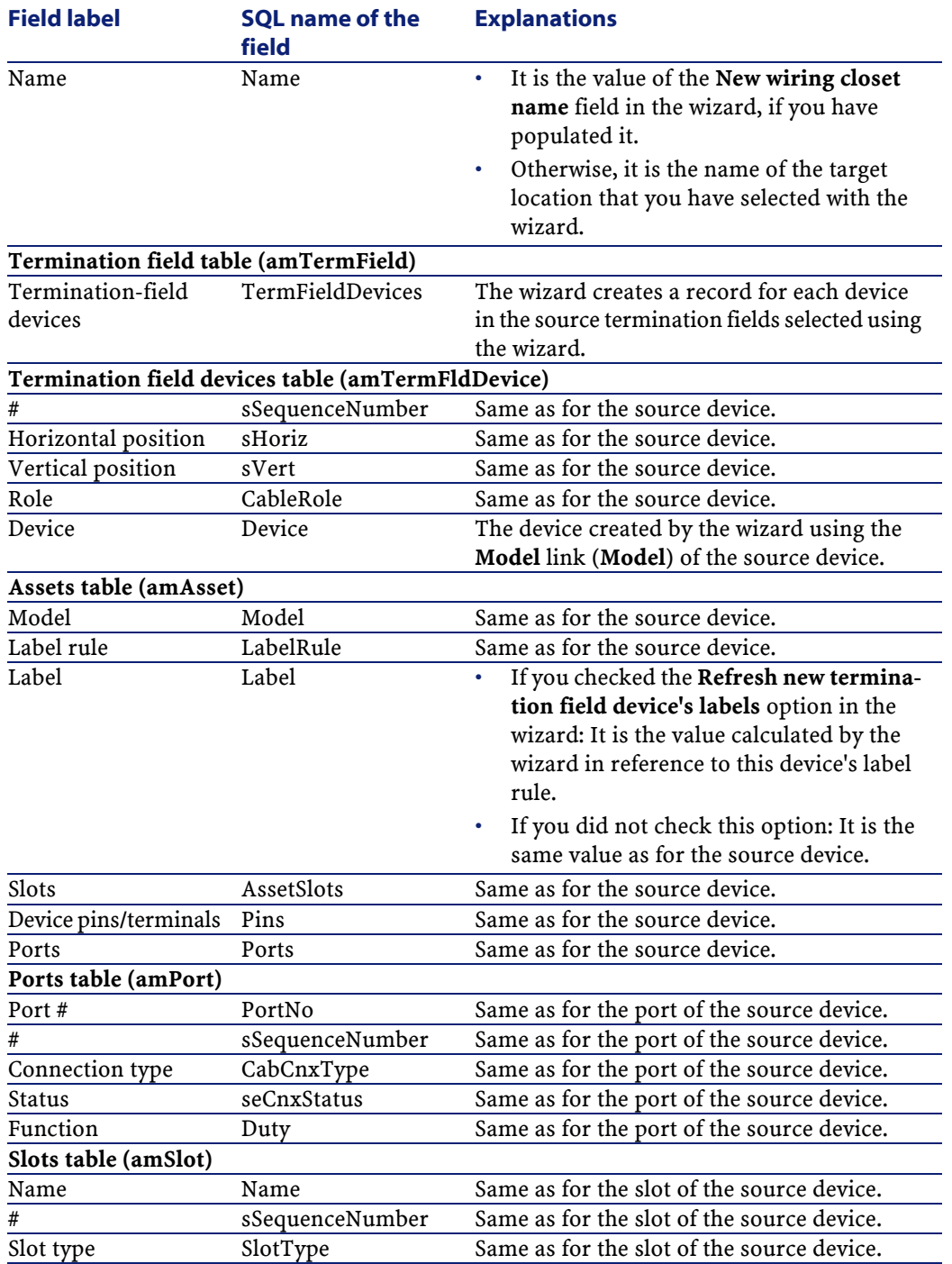

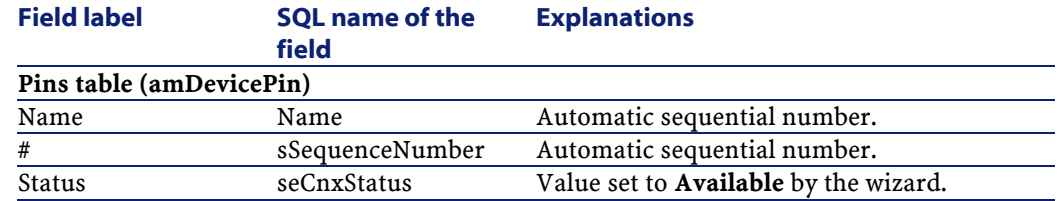

### **Viewing the result**

You can view the newly created termination field by selecting it in one of the following ways:

- Option 1:
	- 1 Display the list of termination fields (**Cable/ Termination fields**).
	- 2 Select the termination field created by the wizard.
- Option 2:
	- 1 Display the list of locations (**Portfolio/ Locations**).
	- 2 Select the location of the termination field created by the wizard.
	- 3 Select the **Termination fields** tab.
	- 4 Select the termination field created by the wizard.

### **After having launched the wizard**

The wizard does not populate the following links:

- **User locations** link (**UserLocs**) of the termination fields (if it concerns locations served by the termination field).
- **Device** (**Asset**) of the termination-field device slots.

You therefore need to:

- 1 Display the list of termination fields (**Cable/ Termination fields**).
- 2 Select the termination field created by the wizard.
- 3 Select the **Served locations** tab.
- 4 One by one, add the locations served by the termination field.
- 5 Select the **Devices** tab.
- 6 One by one, select the devices with their slots, and for each one of them:
	- 1 Click the **Magnifier**.
	- 2 Click the **Magnifier** to the right of the **Device** link (**Device**).
	- 3 Select the **Slots** tab.
	- 4 One by one, select the slots to use, and for each one of them:
- 1 Click the **Magnifier**.
- 2 Populate the fields and links in the detail window.
- 5 Click **Modify**.
- 6 Click **Modify**.
- 7 Click **Close**.
- 7 Click **Modify**.

# **Use the Duplicate wiring closetwizard for the practical case.**

We are going to duplicate the termination field of the floor's wiring closet, which was previously created in the main wiring closet.

- 1 Display the list of locations (**Portfolio/ Locations**).
- 2 Select the location: **Cabled building/1st floor/1st floor wiring closet**.
- 3 Display the list of actions (**Tools/ Actions**).
- 4 Select the **Duplicate wiring closet** wizard.
- 5 Enter the following information:

#### **Label displayed by the wizard Value to enter or select**

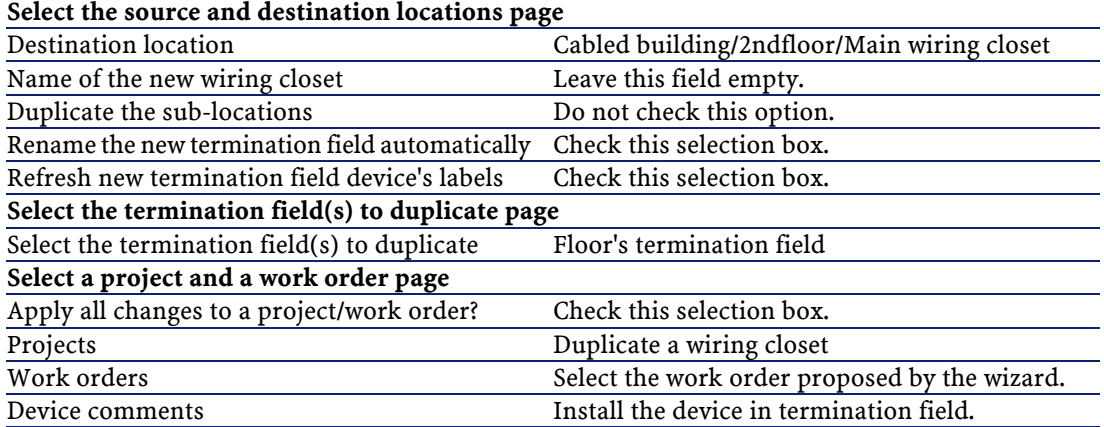

- 6 Select the termination field just created:
	- 1 Display the list of locations (**Portfolio/ Locations**).
	- 2 Select the **Cabled building/2nd floor/Main wiring closet** location.
- Select the **Termination fields** tab.
- Select the new termination field.
- Click the **Magnifier** button.
- Rename the termination field to **Main termination field**.
- Manually add the locations served by the termination field:
	- Select the **Served locations** tab.
	- Add the **Cabled building/1st floor/1st floor wiring closet** location.
	- Click **Modify**.
- Add the modules in the slots of the **ProcureSwitch 4000 M 10 slots** devices:

# Warning:

This will be done later on, according to the procedure described in section [Cable devices - manual creation](#page-119-0) [page 120].

 Look at the results of the wizard's actions by browsing through the other tabs.

# **5** Cable devices, cables and connections - manual creation **CHAPTER**

The cable devices, cables and cable links can be created manually or via the cabling wizards:

- Creating them manually requires more time, obviously, but it also allows you more control over the creation process.
- Creating them with wizards is more rapid, but you have less control.

# $\blacksquare$ Note:

Let's recall that the cable devices are stored in the **Assets** table (**amAsset**), while the cables are stored in the **Cables** table (**amCable**). However, the models of these cable devices and cables come from the same table: **Models** (**amModel**).

**Figure 5.1. Cables and cable devices - data model**

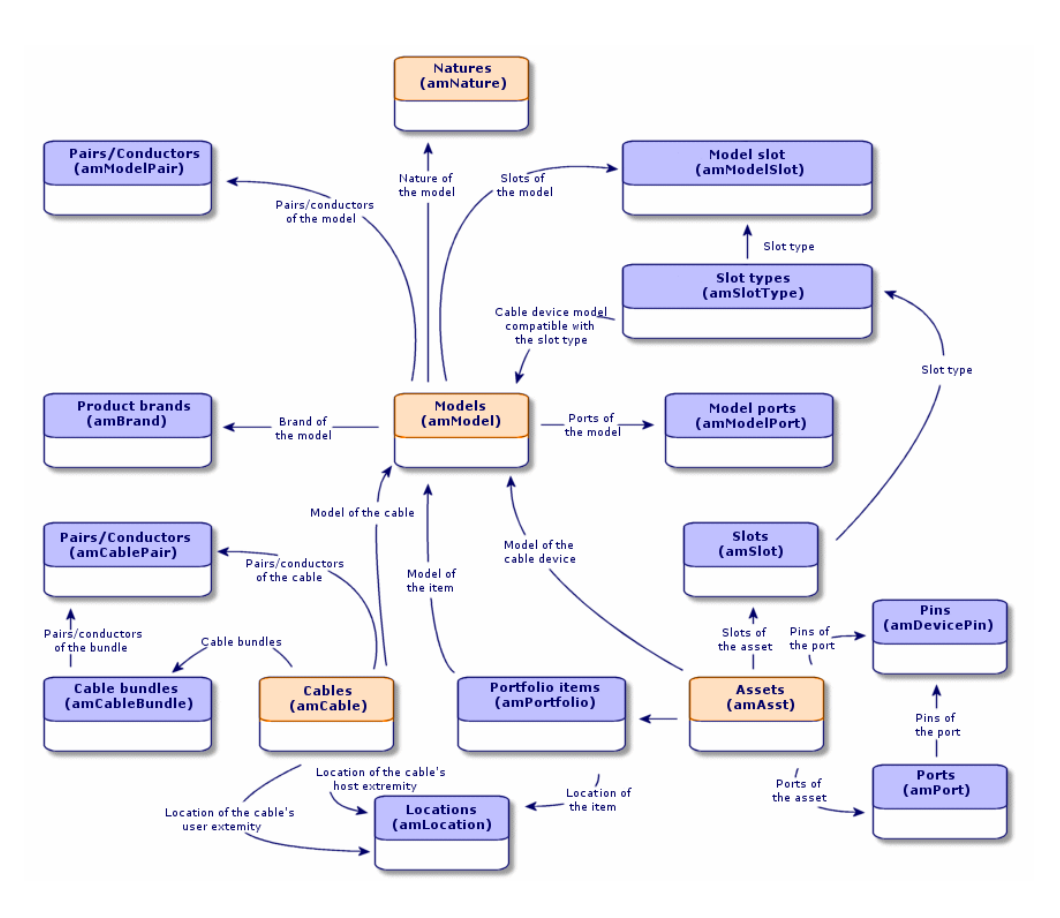

# <span id="page-119-0"></span>**Cable devices - manual creation**

# **Definitions**

- $\rightarrow$  [Cable device](#page-194-0) [page 195].
- → [Port](#page-202-0) [page 203].
- $\rightarrow$  [Pin/ Terminal](#page-190-0) [page 191].
- [Slot](#page-195-0) [page 196].

# **Table names**

- **Assets** (**amAsset**)
- **Ports** (**amPort**)
- **Pins** (**amDevicePin**)
- **Slots** (**amSlot**)

#### **Access menu**

**Cable/ Cable devices**

# **Letting AssetCenter create the ports and virtual bundles for pin connections**

Certain cables/cable devices are composed of numerous bundles/pairs. It would be a tedious task to declare each bundle/pair manually. The cabling wizards are capable of creating virtual bundles and ports when they are required for a cable link. The virtual bundles and ports are also automatically deleted when the cable links that use them are no longer used.

# Note:

The wizards use the topologies to identify the models of the cables/cable devices and the pairs/pins.

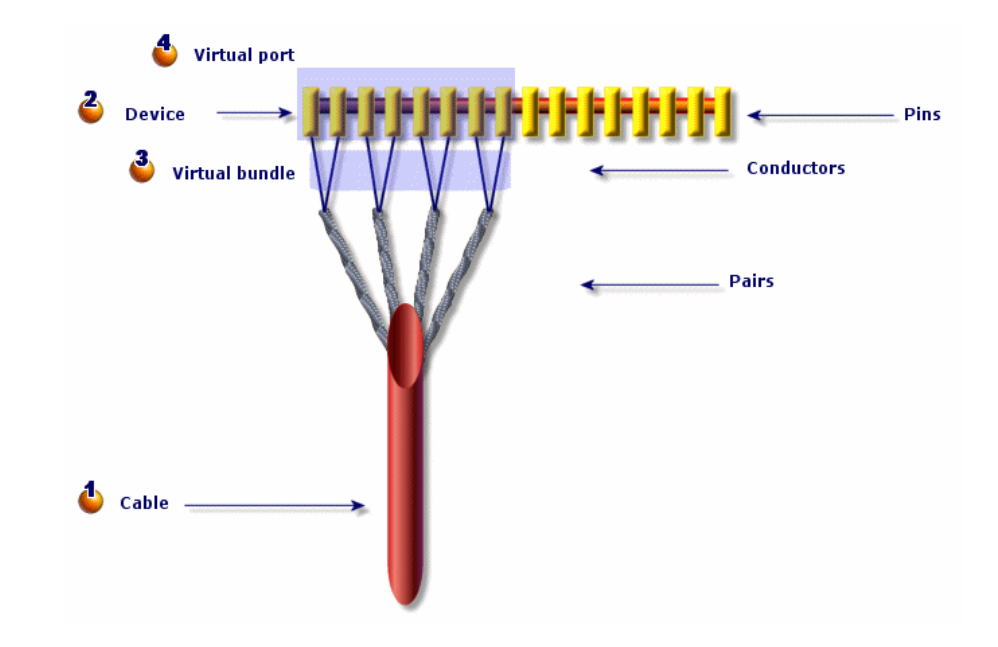

**Figure 5.2. Ports and virtual bundles - representation**

You start by creating a cable with its pairs, or you let the wizard create it.  $\triangle$  Then, you create a cable device with its pins, or you can let the wizard create it.

- $\ddot{\bullet}$  The wizard creates a virtual bundle using the first available pairs.
- $\bullet$  The wizard creates a virtual port using the first available pins.

# **Single or double-sided devices**

The cable devices can be single or double-sided. They are single-sided when the device ports or pins are all grouped together on one side. They are double-sided when the ports or pins are present on both sides of the device. Example:

The patch panels are double-sided devices. The back side is frequently used to connect lateral or riser cables. The front side is often used to perform a patch to another patch panel.

When a device is double-sided, the cabling wizards can create more than one cable link on a given port of the device.

The single or double-sided feature of the cable devices is defined by the **Number of sides** field (**seDevSdType** ) in the model.

The following diagram illustrates the different types of double-sided devices, depending on whether the connection is by pin or by port.

In each case, you will need to:

- Declare ports to the level of the device model.
- Populate the **Number of pins/terminals** field (**lPins** ).

# Important:

It is very important to respect the directives of these diagrams if you want the wizards to correctly create the virtual ports.

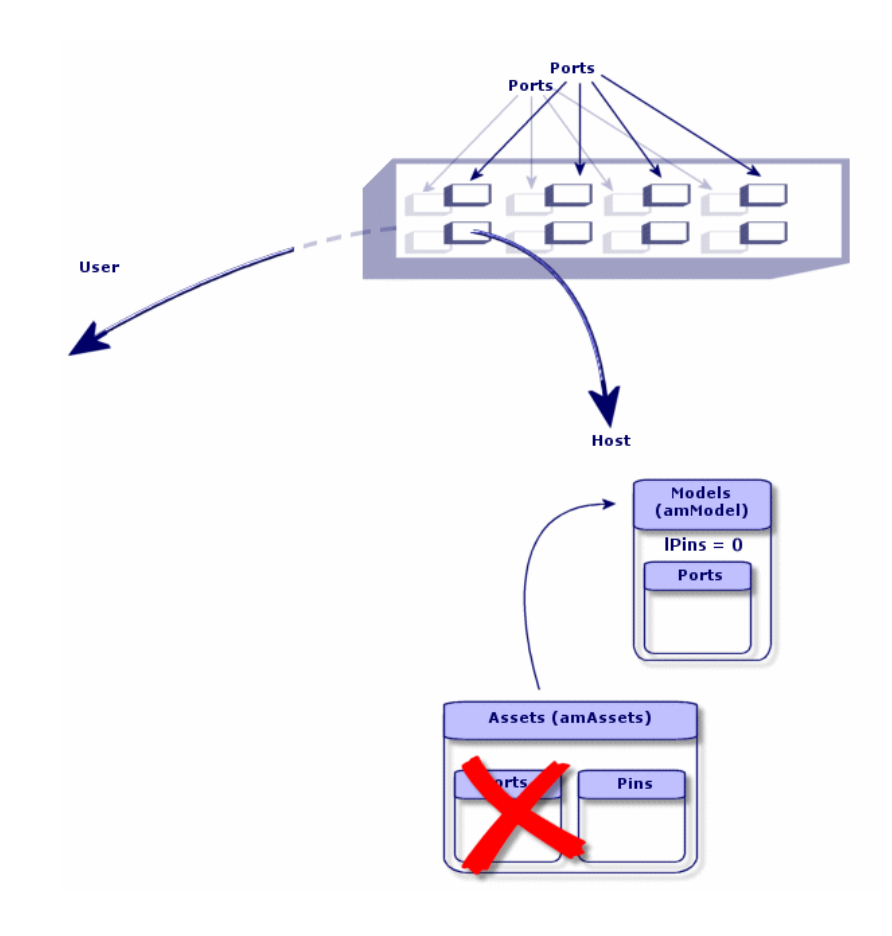

**Figure 5.3. Double-sided devices (port/port) - representation**

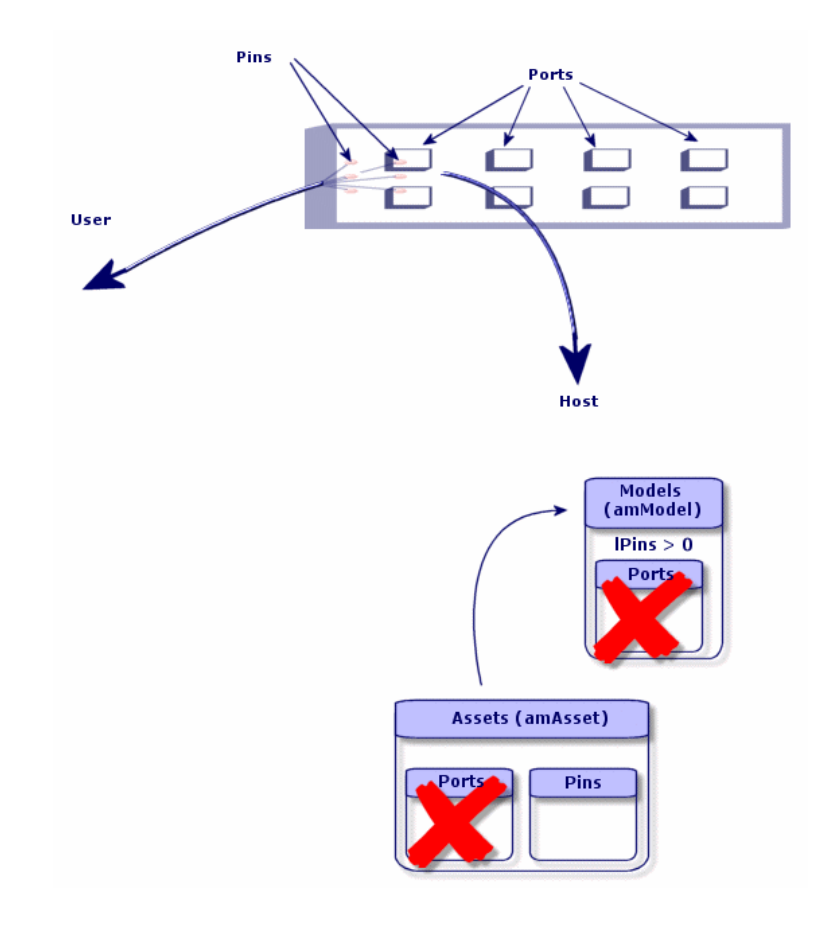

**Figure 5.4. Double-sided devices (port/pins) - representation**

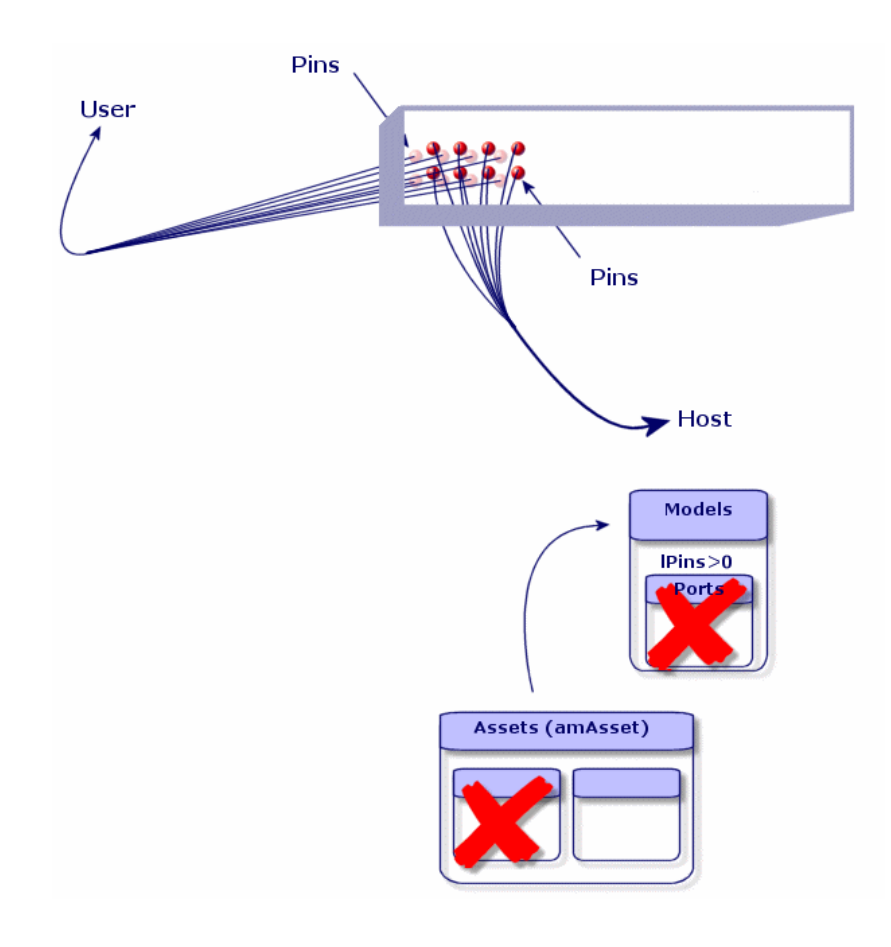

**Figure 5.5. Double-sided devices (pin/pin) - representation**

# **Creating cable devices manually**

If you created appropriate device models, you just need to:

- 1 Display the list of assets (**Cable/ Cable devices**).
- 2 Click **New**.
- 3 Populate the following fields and links:
	- **Model** (**Model**)
	- **Max no. connections** (**sMaxCnxCount**)
- 4 Click **Create**.

The other fields and links to populate are automatically inherited from the model.

# **Prerequisites**

You should have already created the:

- Cable device models (**amModel**)
- Label rules of the cable devices, ports, slots and pins/terminals (**amLabelRule**)
- Device types (**amItemizedList**)
- Cable connection types of the device ports (**amCabCnxType**)
- Duties of the device ports (**amCableDuty**)
- Slot types of the devices (**amSlotType**)
- Termination fields containing the devices (**amTermField**)
- Device locations (**amLocation**)
- Modules to insert in the slots (**amAsset**)

# **Fields and links that must absolutely be populated**

#### **Table 5.1. Cable devices - Fields and links that must absolutely be populated**

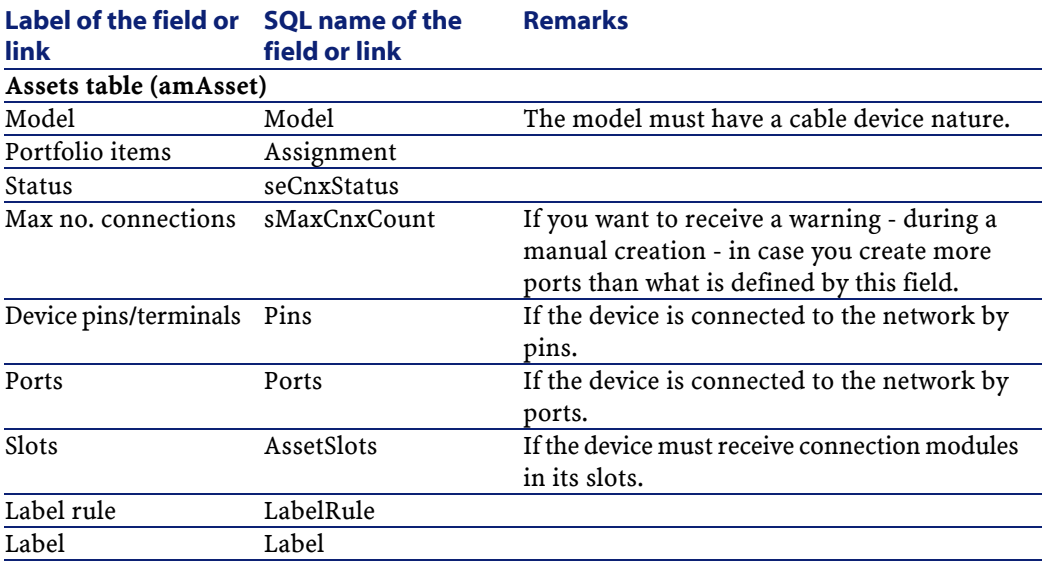

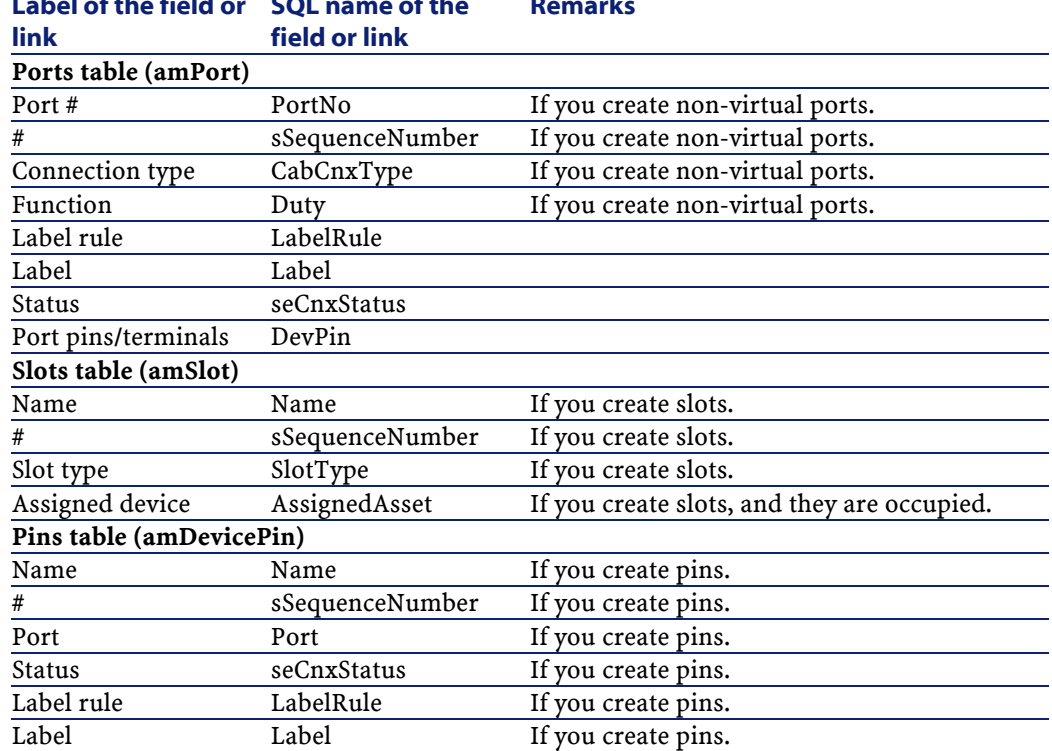

#### **Label of the field or SQL name of the Remarks**

# **Connection by ports or by pins**

 $\rightarrow$  [Connection by ports or by pins](#page-64-0) [page 65].

# **Double-sided devices**

When a device contains ports and/or pins on 2 sides (a patch panel, for example), you need to proceed in one of the following manners:

- If the 2 sides contain ports:
	- 1 Create as many ports as there are on one side or the other of the device (this number should be the same on either side).
	- 2 The ports thus created will appear in two cable links: a host-side link (corresponding to the port on one of the sides) and a user-side link (corresponding to the port on the other side).
- If the 2 sides contain pins:
	- 1 Do not create any pins manually, unless you are not using cabling wizards to create cable links.
- 2 The cabling wizards that create cable links will create virtual ports according to your needs as you go. The virtual ports thus created will appear in two cable links: a host-side link (corresponding to the pins on one of the sides) and a user-side link (corresponding to the pins on the other side).
- If 1 side contains ports and the other contains pins:
	- 1 Do not create any ports manually, unless you are not using cabling wizards to create cable links.
	- 2 Create the cable links on the pin side before creating them on the port side. The cabling wizards that create the cable links to the pins will create virtual ports according to your needs as you go. Each virtual port thus appears in a first cable link.
	- 3 Create the cable links on the port side. The cabling wizards that create the cable links to the ports will use the existing virtual ports. The virtual ports thus associated appear in a second cable link.

### **Slots**

If the device contains slots destined to receive connection modules:

- 1 Create the connection modules in the **Assets** table (**amAsset**).
- 2 Create the **Slots** links (**AssetSlots**) by associating them to a connection module.

# **Creating the cable devices manually for the practical case**

We are going to:

- 1 Create 2 modules.
- 2 Insert the first module in one of the switch slots of this floor's termination field.
- 3 Insert the second module in one of the switch slots of the main termination field.

To do this:

- 1 Create the 2 modules. For each module:
	- 1 Display the list of assets (**Cable/ Cable devices**).
	- 2 Click **New**.

3 Populate the following links and fields:

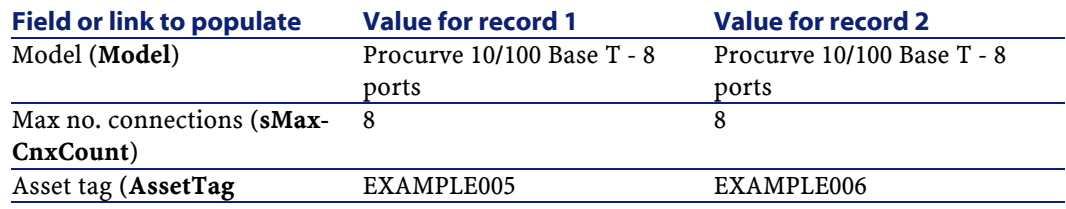

- 4 Click **Create**.
- 5 Certain fields and links are automatically inherited from the model. You can view this by looking at the different tabs of the module that was just created.
- 2 Associate one of the modules to one of the switch slots of this floor's termination field:
	- 1 Display the list of termination fields (**Cable/ Termination fields**).
	- 2 Select the **Floor's termination field**.
	- 3 Select the **Devices** tab.
	- 4 Select one of the devices whose **Model** field (**Model**) has the value **ProcureSwitch 4000 M - 10 slots**.
	- 5 Click the **Magnifier** button.
	- 6 Click the **Magnifier** button to the right of the **Device** link (**Device**).
	- 7 Select the **Slots** tab.
	- 8 Select one of the slots.
	- 9 Click the **Magnifier** button.
	- 10 Select the **Assigned device** field (**AssignedAsset**).
	- 11 Select one of the **Hewlett Packard Procurve 10/100 Base T 8 ports** devices that you just created.
	- 12 Click **Modify**.
	- 13 Click **Modify**.
	- 14 Click **Close**.
- 3 Associate the other module with one of the switch slots of the main termination field:
	- 1 Display the list of termination fields (**Cable/ Termination fields**).
	- 2 Select the **Main termination field**.
	- 3 Select the **Devices** tab.
- 4 Select one of the devices whose **Model** field (**Model**) is set to **ProcureSwitch 4000 M - 10 slots**.
- 5 Click the **Magnifier** button.
- 6 Click the **Magnifier** button to the right of the **Device** field (**Device**).
- 7 Select the **Slots** tab.
- 8 Select one of the slots.
- 9 Click the **Magnifier** button.
- 10 Select the **Assigned device** field (**AssignedAsset**).
- 11 Select one of the **Hewlett Packard Procurve 10/100 Base T 8 ports** devices that you just created.
- 12 Click **Modify**.
- 13 Click **Modify**.
- 14 Click **Close**.

# **Cables - manual creation**

### **Definitions**

- [Cable](#page-191-0) [page 192].
- → [Pair/conductor](#page-201-0) [page 202].
- $\rightarrow$  [Bundle](#page-198-0) [page 199].

### **Table names**

- **Cables** (**amCable**)
- **Pairs/Conductors** (**amCablePair**)
- **Cable bundles** (**amCableBundle**)

#### **Access menu**

**Cable/ Cables**

# **Creating cables manually**

If you created appropriate cable models, you just need to:

1 Display the list of cables (**Cable/ Cables**).

- 2 Click **New**.
- 3 Populate the **Model** link (**Model**).
- 4 Click **Create**.

The other fields and links to populate are automatically inherited from the model.

# $Q$  Tip:

It is not necessary to create bundles manually. The cabling wizards can create virtual bundles for you.

[Cable devices - manual creation](#page-119-0) [page 120].

### **Prerequisites**

You should have already created the:

- Cable models (**amModel**)
- Label rules of the cable devices, pairs/conductors and bundles (**amLabelRule**)
- Cable types (**amItemizedList**)
- Cable pair/conductor types (**CabPairType**)
- Duties of the cable bundles (**amCableDuty**)
- Locations of the host and user cables (**amLocation**)

#### **Fields and links that must absolutely be populated**

#### **Table 5.2. Cables - Fields and links that must absolutely be populated**

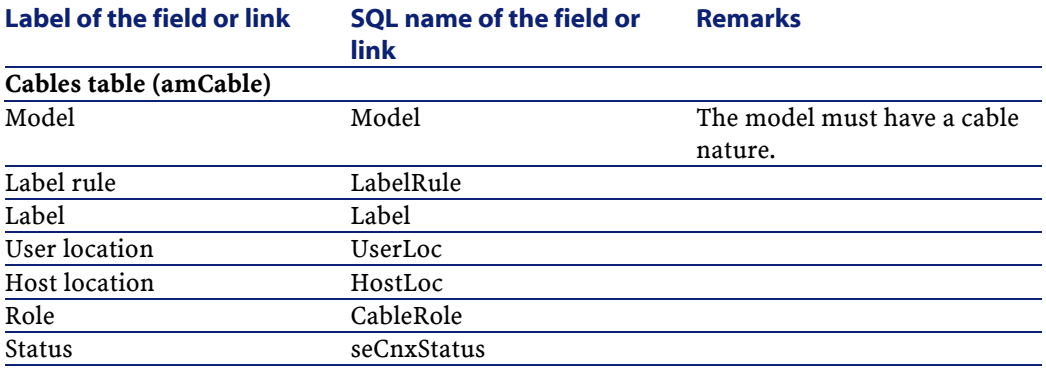

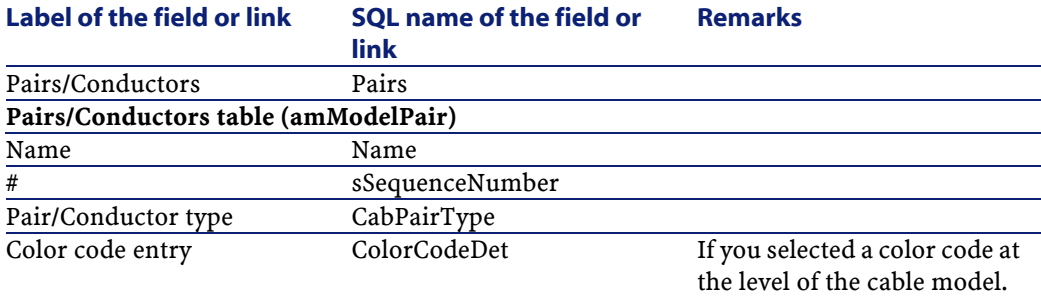

# **Creating the cables manually for the practical case**

We are going to create an FTP cable - Category 5 - 4 twisted pairs with a bundle:

- 1 Display the list of cables (**Cable/ Cables**).
- 2 Click **New**.
- 3 Populate the following fields and links:

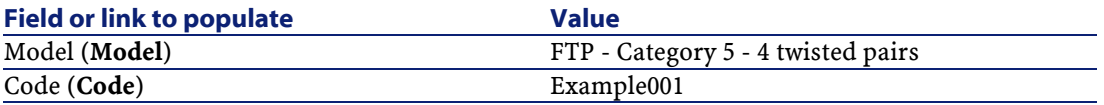

- 4 Click **Create**.
- 5 Certain fields and links are automatically inherited from the model. You can view this by looking at the different tabs of the cable that was just created.
- 6 Select the **Bundles** tab.
- 7 Click the **+** button.
- 8 Populate the following fields and links:

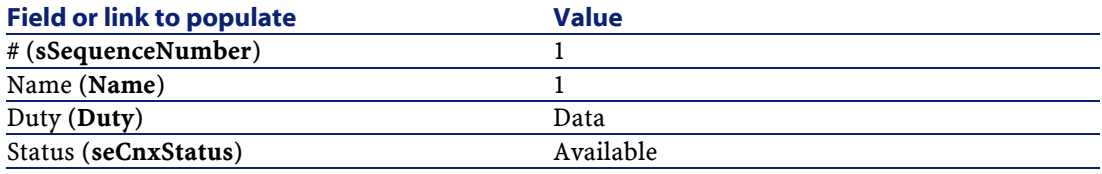

- 9 Click **Add**.
- 10 Select the bundle from the list.
- 11 Click the **Magnifier**.
- 12 Select the **Pairs/conductors** tab.
- 13 Add the 4 pairs of this cable to the bundle.
- 14 Click **Modify**.

# **Connections - manual creation**

### **Definitions**

- [Cable link](#page-200-0) [page 201].
- [Trace output](#page-193-0) [page 194].
- → [Trace](#page-191-1) [page 192].
- [Cross connection](#page-200-1) [page 201].
- $\rightarrow$  [Host](#page-200-2) [page 201].
- [User](#page-207-0) [page 208].

# **Table names**

- **Cable links** (**amCableLink**)
- **Trace outputs** (**amTraceOutput**)
- **Trace histories** (**amTraceHistory**)
- **Trace operations** (**amTraceOp**)

#### **Access menu**

**Cable/ Traces Administration/List of screens**

# **Simplified data model**

# **Relationship between the cable links, device ports and cable bundles**

# **Principals**

The connections are made between cable bundles and ports of cable devices. These connections are represented by cable links. A cable link corresponds either to a port or a bundle, but not to both at the same time. Using the hierarchic link between two cable links, you can indicate that a port or a bundle is connected to a port or a bundle. There is thus no direct link between ports and bundles. Using the hierarchic links (which indicate that a such a cable link is a parent link or sub-link of another cable link), you can create a trace. The parent cable links must be on the "host" side, in other words, the most important side of the termination field.

# **Trace example**

port -> bundle -> port

# **Correspondence between your network and the AssetCenter database**

The following diagrams illustrate the way in which we represent a connection between a device port (a wall outlet, for example) and a cable bundle (a lateral cable, for example).

"Host" bundle to connect to "user" port.

"User" port to connect to "host" bundle.

 $\ddot{\bullet}$  "Host" cable link concerning the bundle. This link is the parent of the "user" link.

"User" cable link concerning the port. This link is the sub-link of the "host" link.

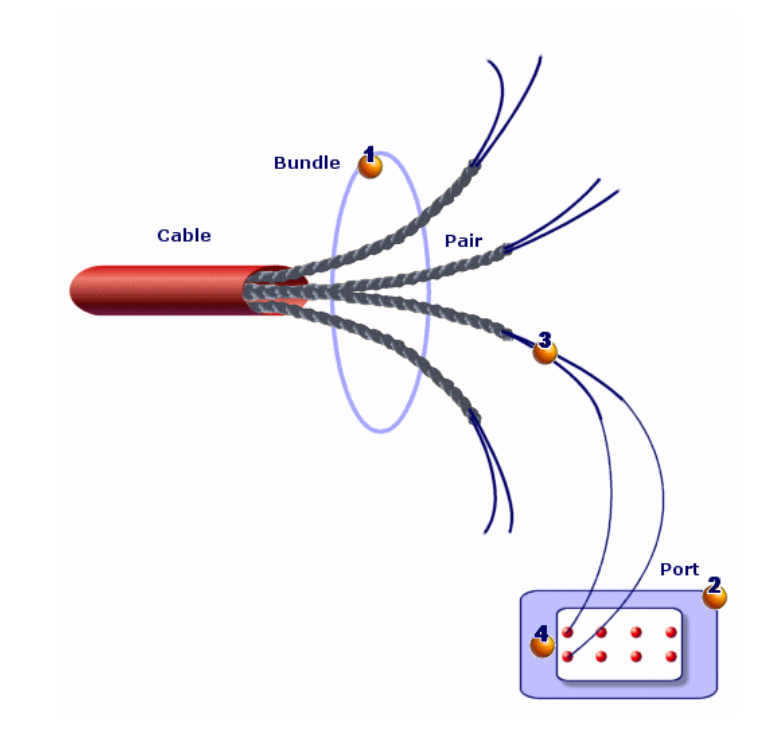

**Figure 5.6. Cable link - representation of implicated components**

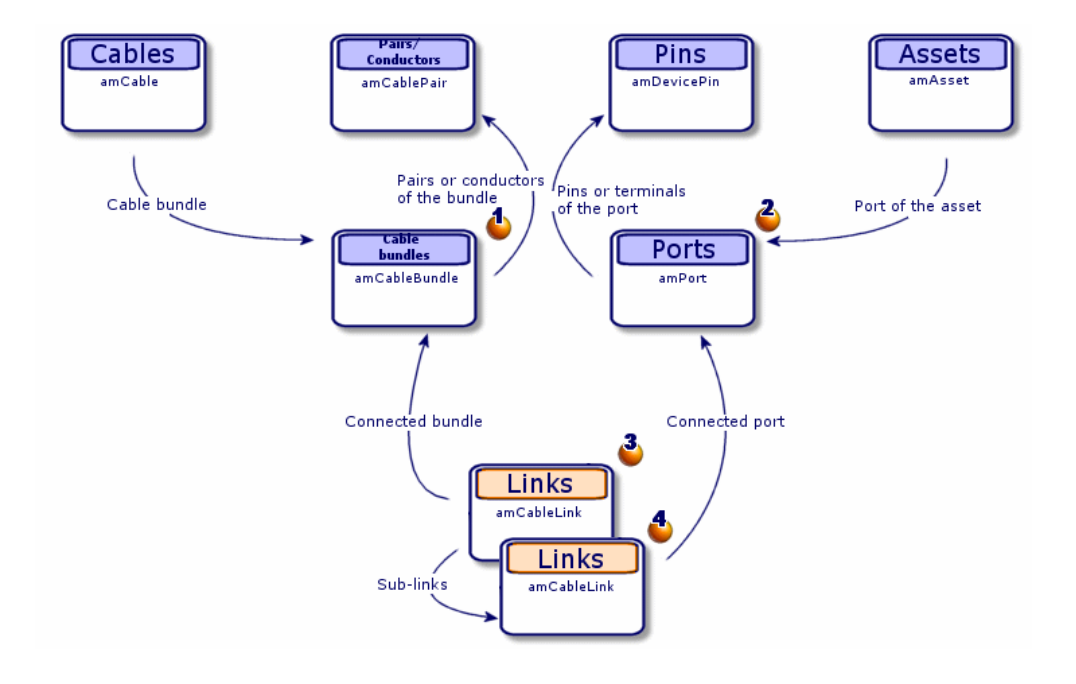

**Figure 5.7. Cable links - simple data model**

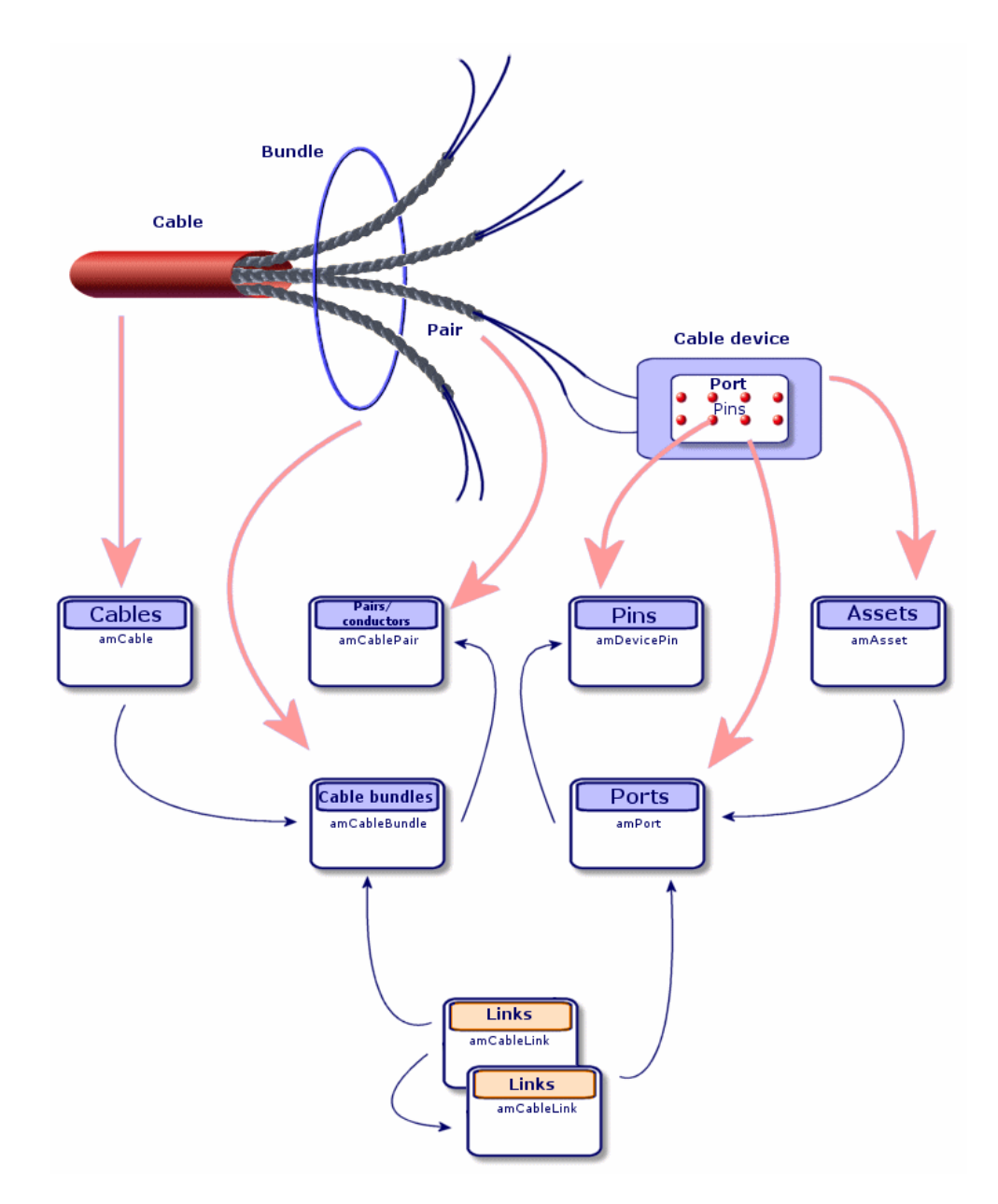

**Figure 5.8. Cable links - correspondence between the cable link to represent and the database**

# **Tables used in the complete description of the connections**

#### **Figure 5.9. Cable links - detailed data model**

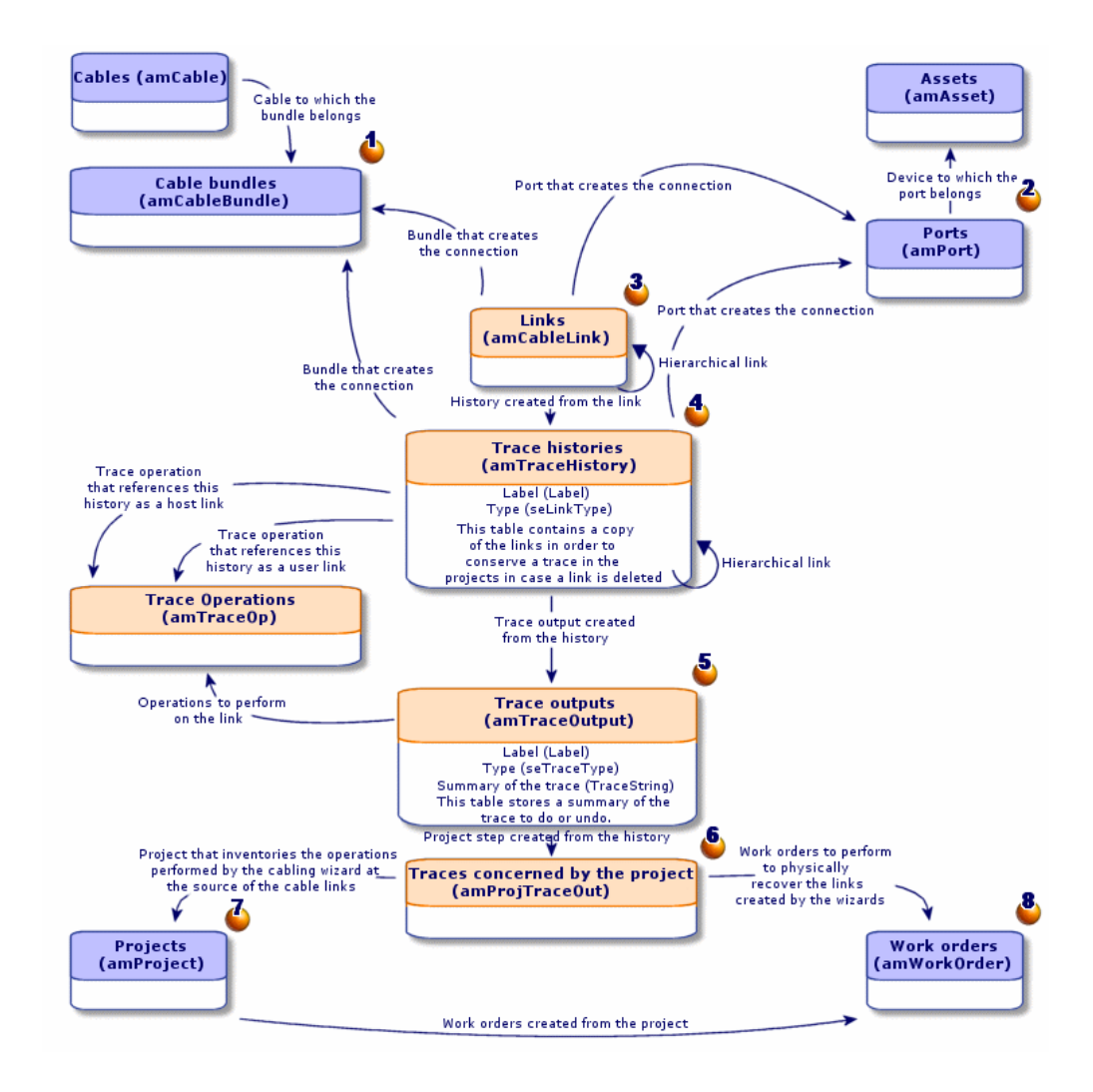

### **Comments on the diagram**

This diagram enables you to understand how the numerous tables, used in the description of the connections, work together.

Connected bundle.

Connected port.

- Cable links concerning either a bundle or a port.
- **Copy of the cable link.**
- Description of the connection.
- Intermediary table between projects/work orders and trace outputs.
- $\bullet$  Project enabling you to find the connection detail.

Work order that enables you to manage the implementation of the physical connection.

# **Creating connections manually**

The following tables were not designed to be manually populated:

- **amCableLink**
- **amTraceOutput**
- **amTraceHistory**
- **Trace operations**

The explanations that we provide here are intended for those wanting to know more about how these tables function.

Before creating a connection manually:

1 Define the traces to represent.

Example: wall outlet->lateral cable->termination field

In general, a trace is composed of 2 cable devices linked by a cable.

- 2 Determine which direction you want to follow: host->user or user->host.
- 3 Begin with the very last point.

Examples:

- 1 If you create the cable links in the user->host direction, you will begin with a termination-field device.
- 2 If you create the cable links in the host->user direction, you will begin with a user wall outlet.

4 Create one cable link per connection point.

In general: 2 device links and 1 cable link.

Use the **Parent** link to connect the trace components.

For each trace to create:

- 1 Display the list of traces (**Cable/ Traces**).
- 2 Click **New**.
- 3 Populate the fields and links in the link window.
- 4 Display the list of screens (**Administration/ List of screens**).
- 5 Select the **Trace outputs** table (**amTraceOutput**).
- 6 Click **New**.
- 7 Populate the fields and links that are not inside the tabs of the detail window.
- 8 Click **+** in the following tabs:
	- 1 Trace history: This creates a record in the **Trace histories** table (**amTraceHistory**). Simply copy the information from the cable link detail and paste it here.
	- 2 Operation: This creates a record in the **Trace operations** table (**amTraceOp**).

# **Prerequisites**

You should have already created:

- The cable devices (**amAsset**) to connect and their ports (**amPort**).
- The cables (**amCable**) to connect and their bundles (**amCableBundle**).
- The label rules for the cable links (**amLabelRule**).
- The cable duties (**amCableDuty**).

# **Fields and links that must absolutely be populated**

#### **Table 5.3. Connections - Fields and links that must absolutely be populated**

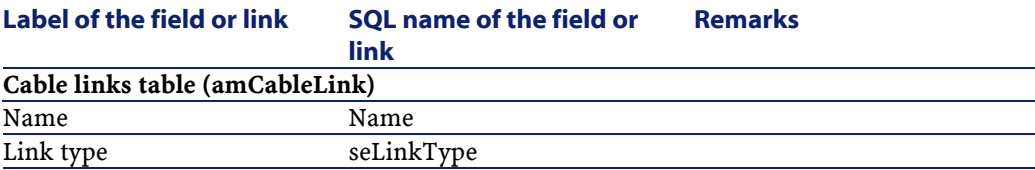

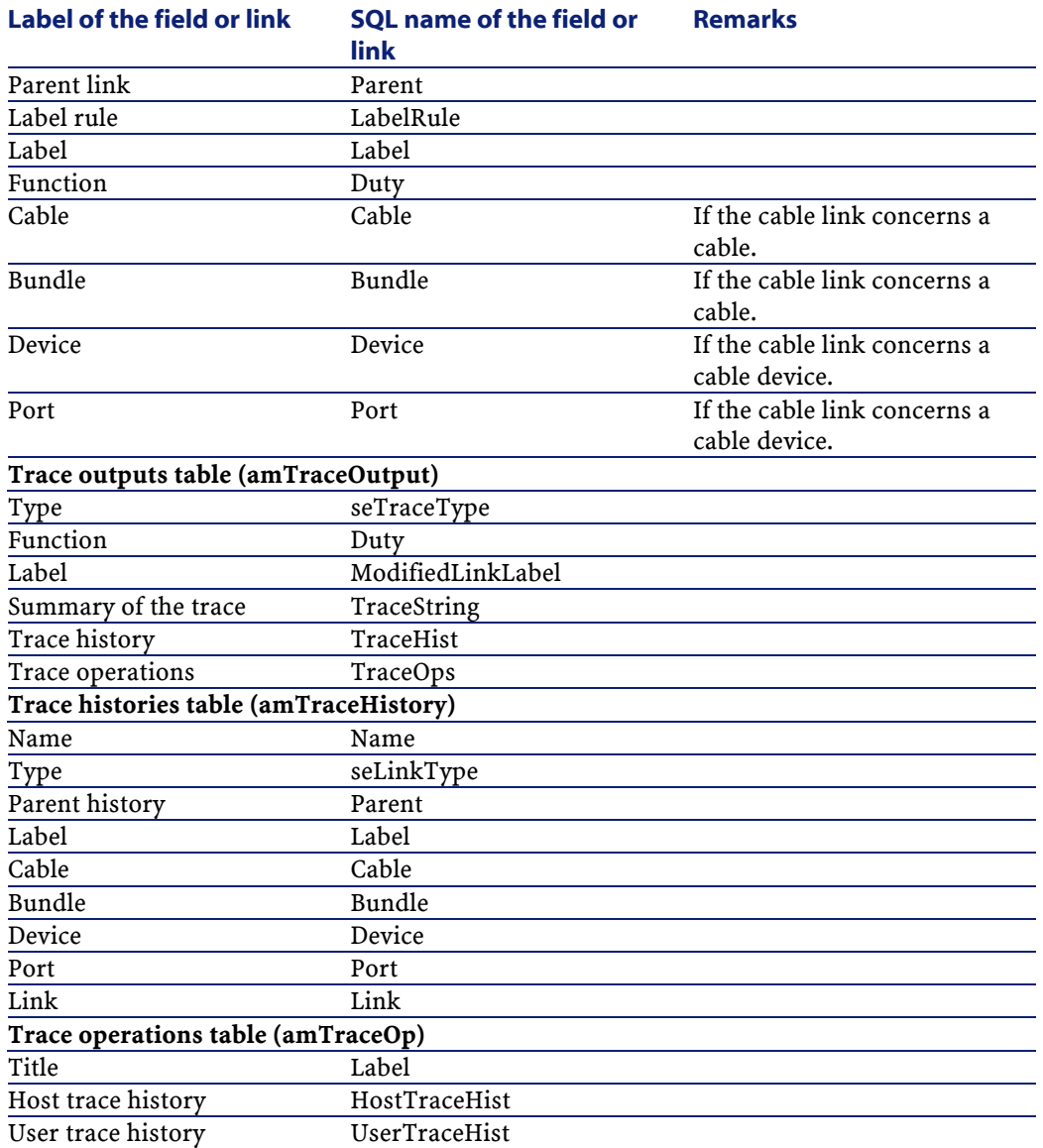

# **Creating the connections manually for the practical case**

We are going to create a trace composed of the following cable links:

```
secondary termination-field device -> 4 twisted pairs -> principal termin
ation-field device
```
The direction of such a trace is user to host. We will thus begin by creating the host-side cable link.

### **Creating the cable links**

- 1 Display the list of traces (**Cable/ Traces**).
- 2 For each cable link, create a record and populate the following fields and links:

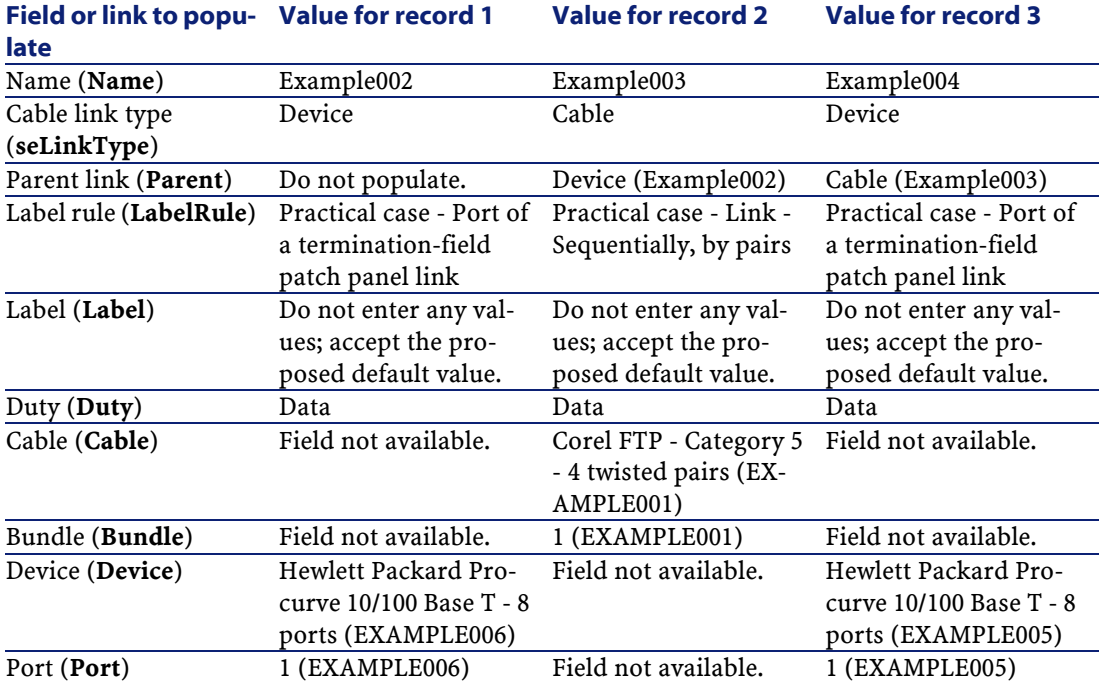

# **Creating the trace history**

- 1 Display the list of screens (**Administration/ List of screens**).
- 2 Select the **Trace outputs** table (**amTraceOutput**).
- 3 Create a record and populate the following fields and links:

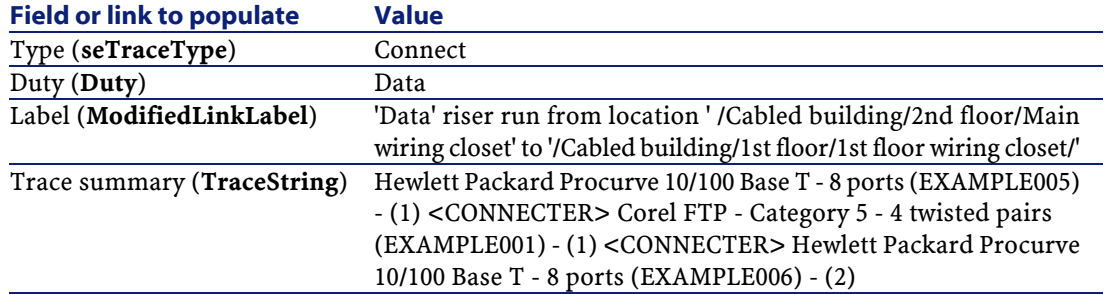

# **Creating the trace histories for the trace output**

- 1 Display the list of screens (**Administration/ List of screens**).
- 2 Select the **Trace histories** table (**amTraceHistory**).
- 3 Create a new record in the **Trace histories** table (**amTraceHistory**) and populate the following fields and links:

# Note:

Most of the information is duplicated from the cable link corresponding to the history.

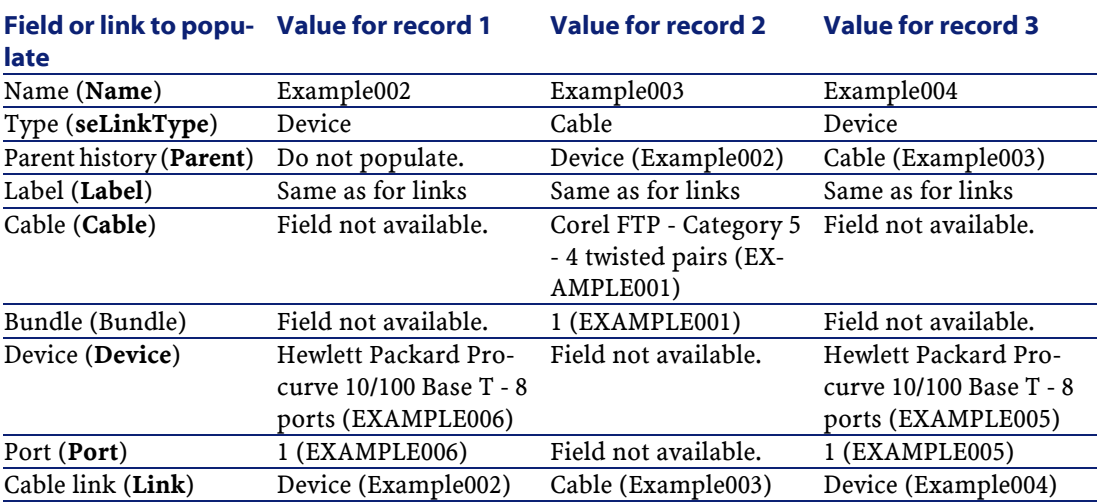
## **Creating the trace operations for the trace outputs**

There are two operations to perform:

- Connecting the main termination field to the cable.
- Connecting the cable to the secondary termination field.
- 1 Display the list of screens (**Administration/ List of screens**).
- 2 Select the **Trace operations** table (**amTraceOp**).
- 3 Create a new record for each operation in the **Trace operations** table (**amTraceOp**) and populate the following fields and links:

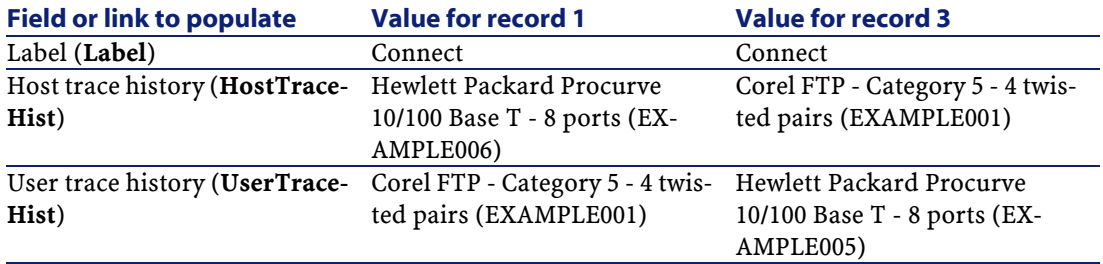

# **6** Connections - creation with the wizards

**CHAPTER**

AssetCenter is provided with numerous cabling wizards that automate the creation of connections.

This chapter explains how they work.

## Note:

The cabling wizards do not populate the following tables unless you select a project and a work order at the end of the wizard's execution:

- **Trace outputs** (**amTraceOutput**)
- **Trace histories** (**amTraceHistory**)
- **Trace operations** (**amTraceOp**)

## **Run riser cables wizard**

## **Functions performed by the wizard**

This wizard connects two termination fields using a riser cable.

#### **Prerequisites**

You should have already created:

- The host termination field.
- The devices of the host termination field to which the riser cable will connect.

## Warning:

You must respect different conditions according to the connection to the device and whether it is made by ports or by pins.

 $\rightarrow$  [Connection by ports or by pins](#page-64-0) [page 65].

- The user termination field.
- The devices of the user termination field to which the riser cable will connect.

## Warning:

You must respect different conditions according to the connection to the device and whether it is made by ports or by pins.

 $\rightarrow$  [Connection by ports or by pins](#page-64-0) [page 65].

- The connection types you will use to connect the cable to the host and user devices.
- The label rules you will use to label the cable, the host links and the user links.
- The riser cable model to create.
- A project and a work order, if you want to store the trace of the connections carried out.

## **Use the Run riser cables wizard.**

#### **Launching the wizard**

This wizard does not require any particular context:

- 1 Display the list of actions (**Tools/ Actions**).
- 2 Select the **Run riser cables** wizard.

## **Information used when using the wizard**

## Warning:

Certain labels in the following table are not displayed by the wizard unless you select the appropriate option.

## **Table 6.1. Run riser cables wizard - description of fields to populate**

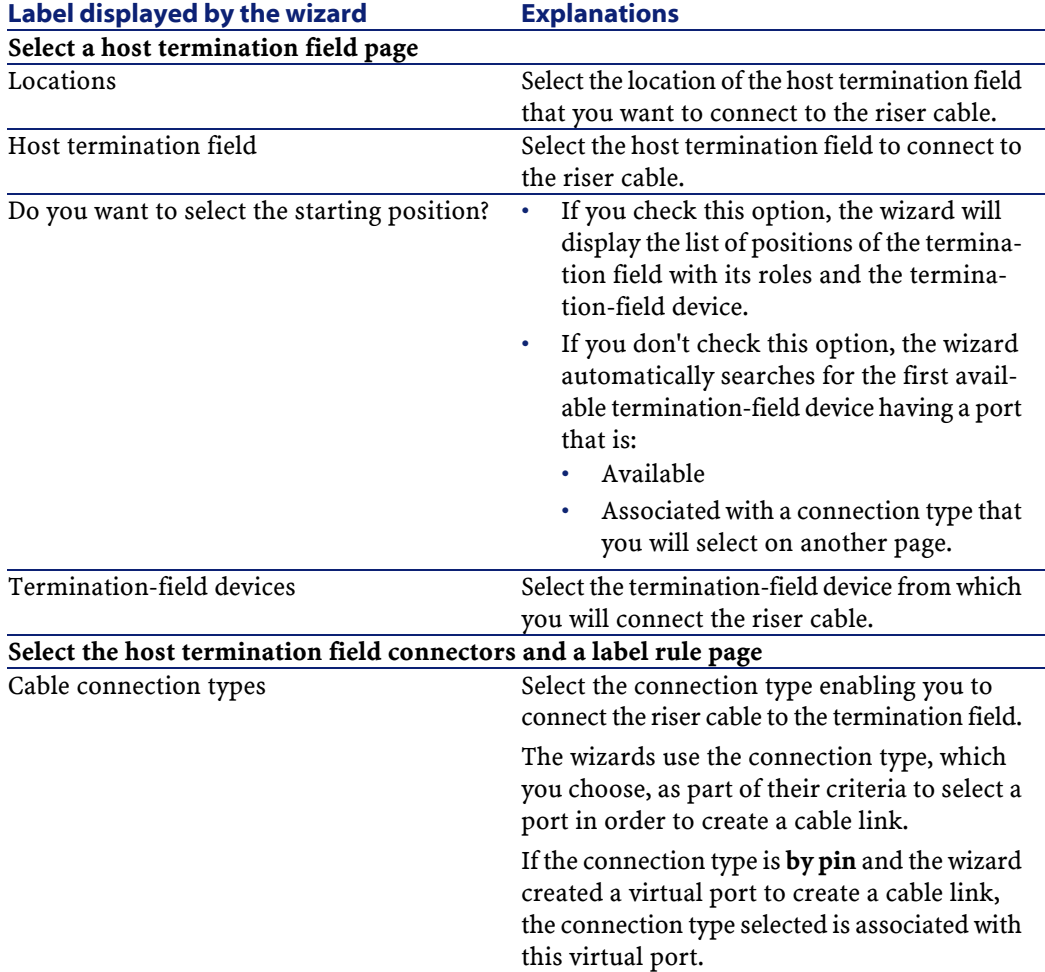

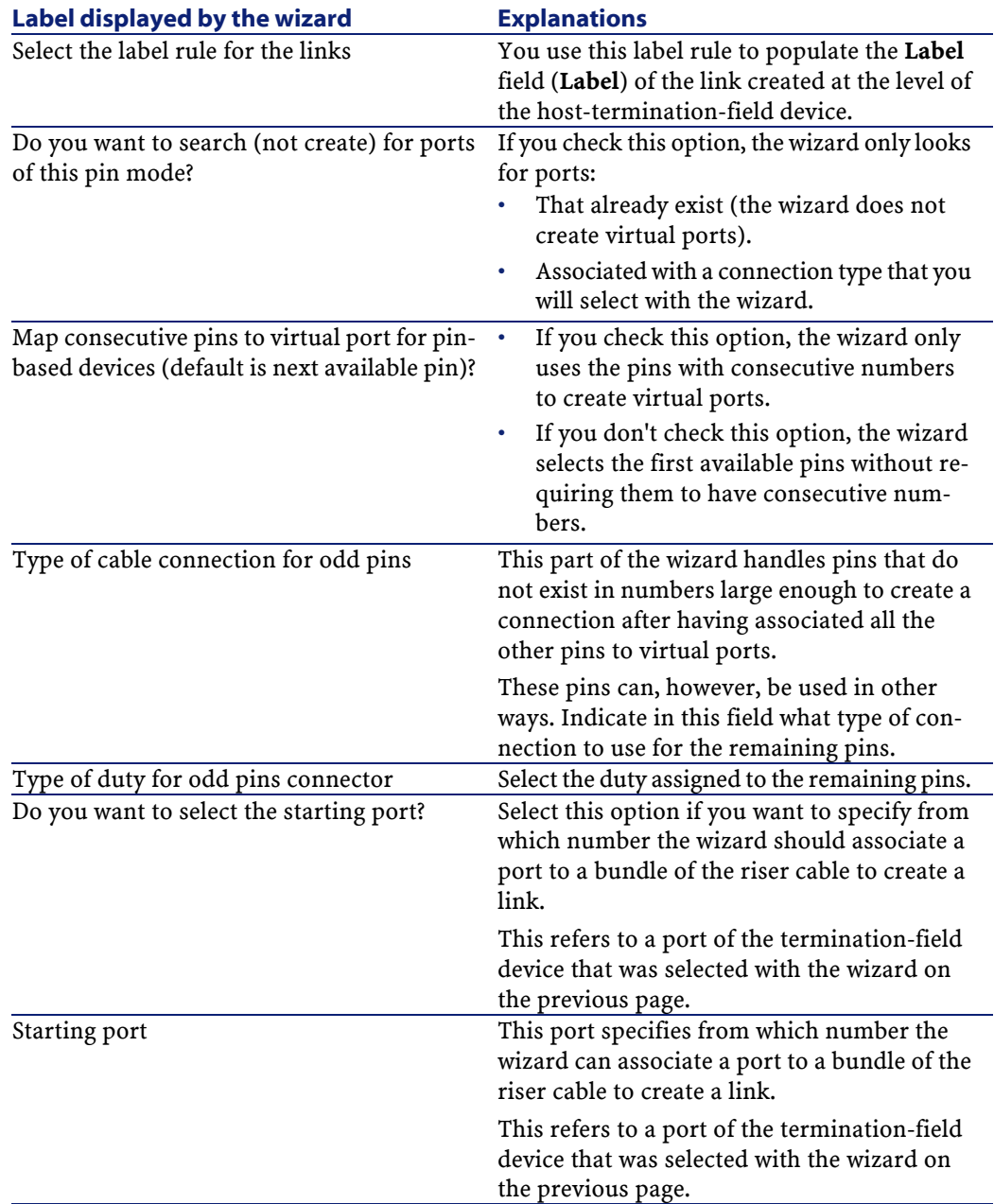

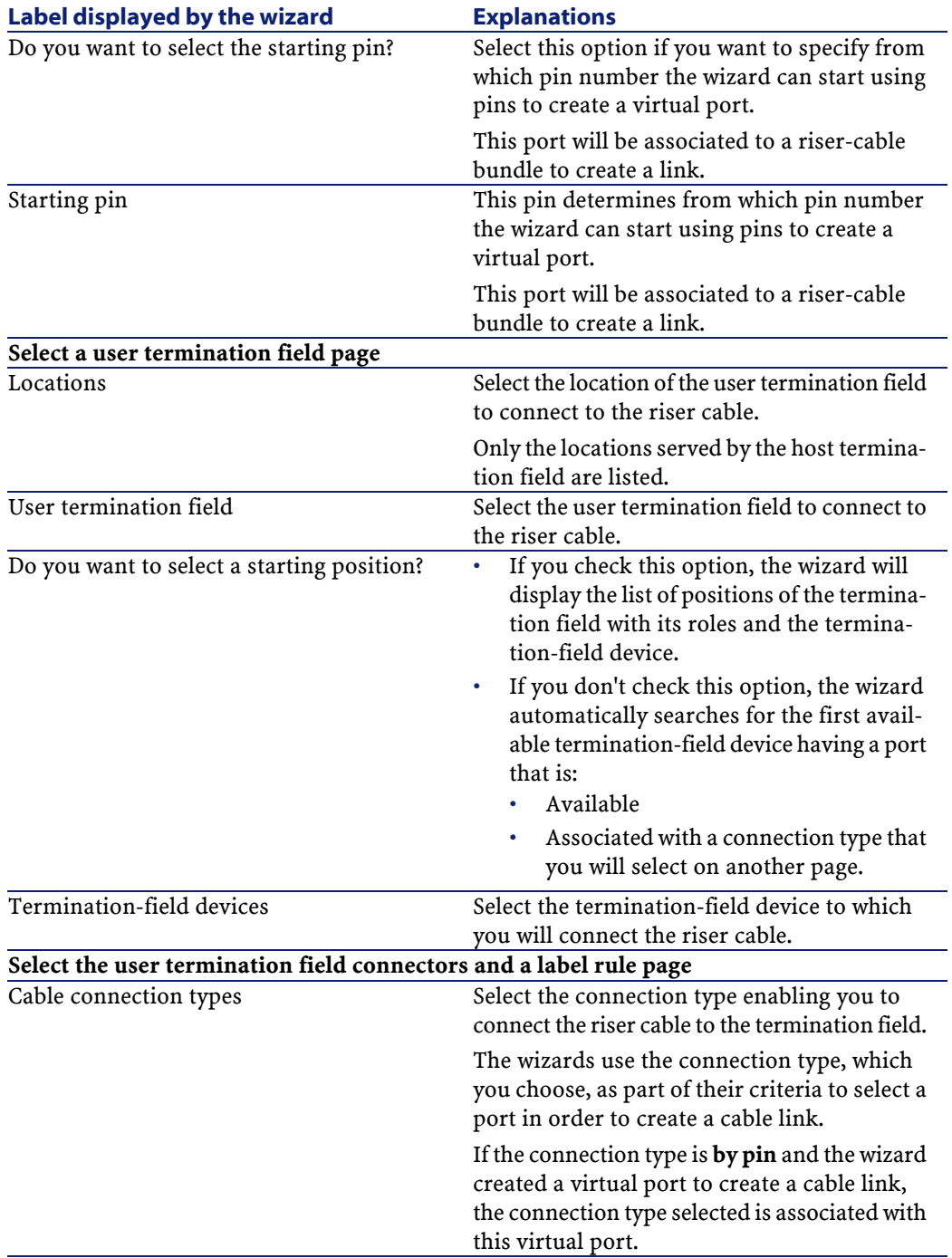

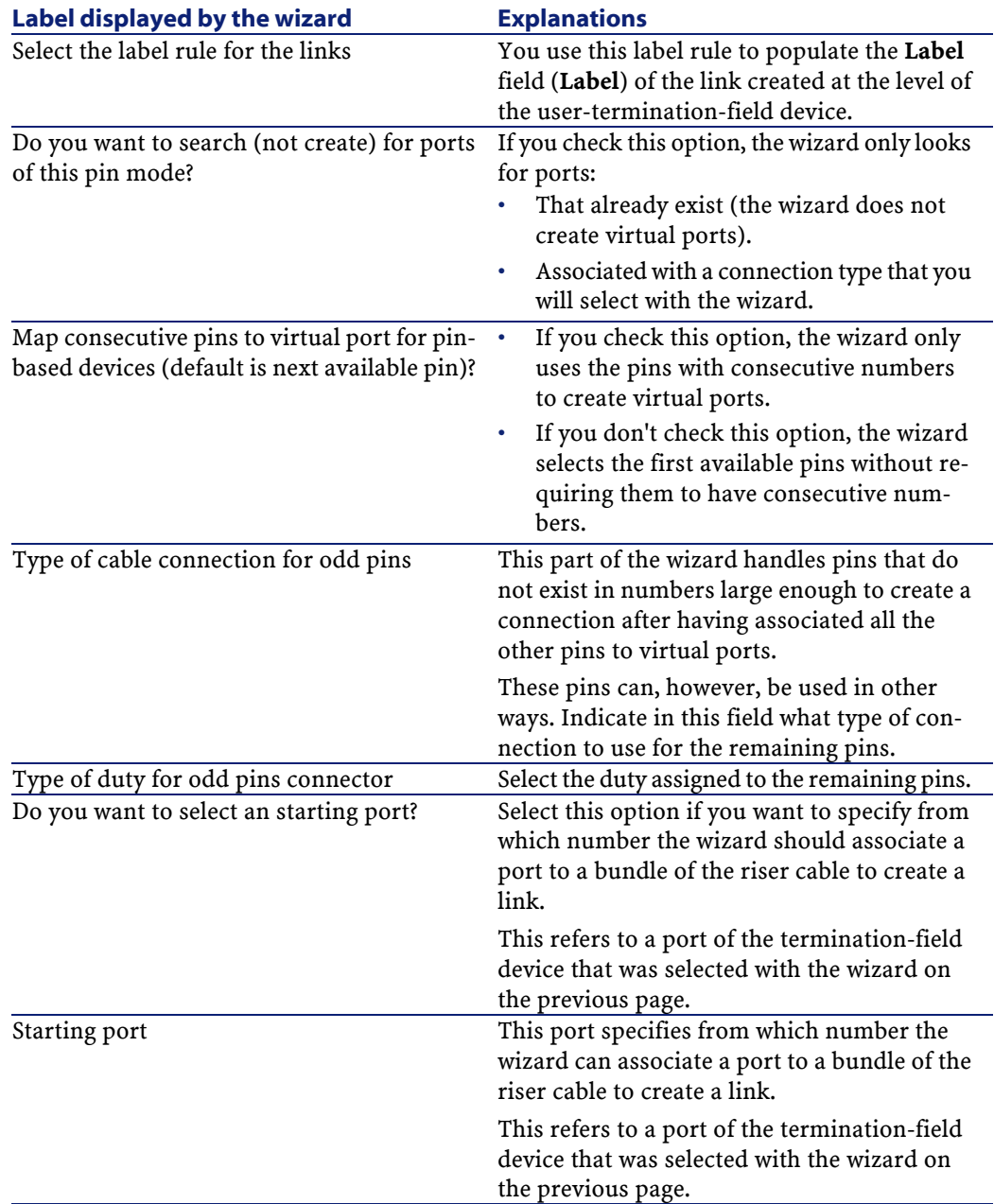

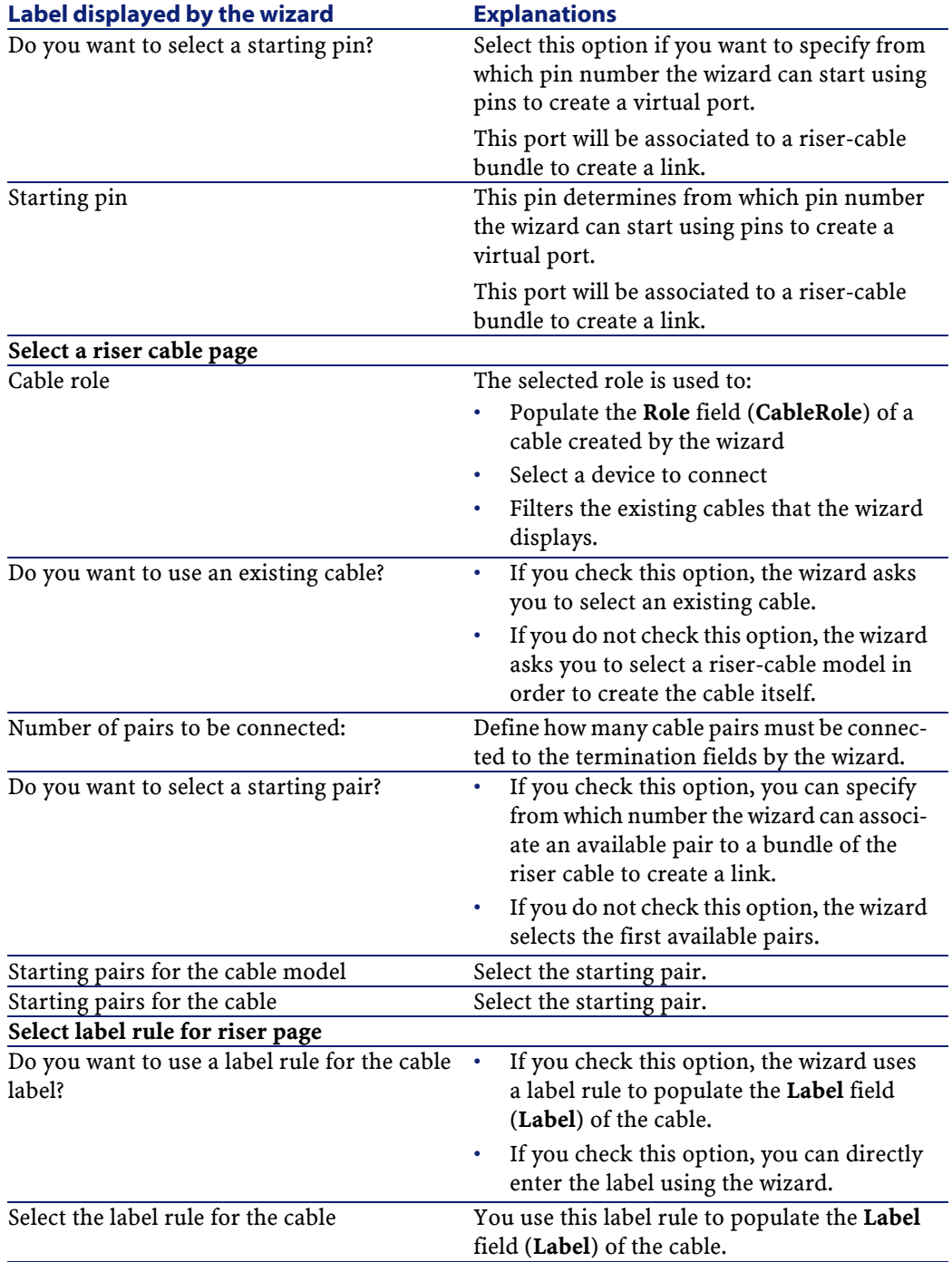

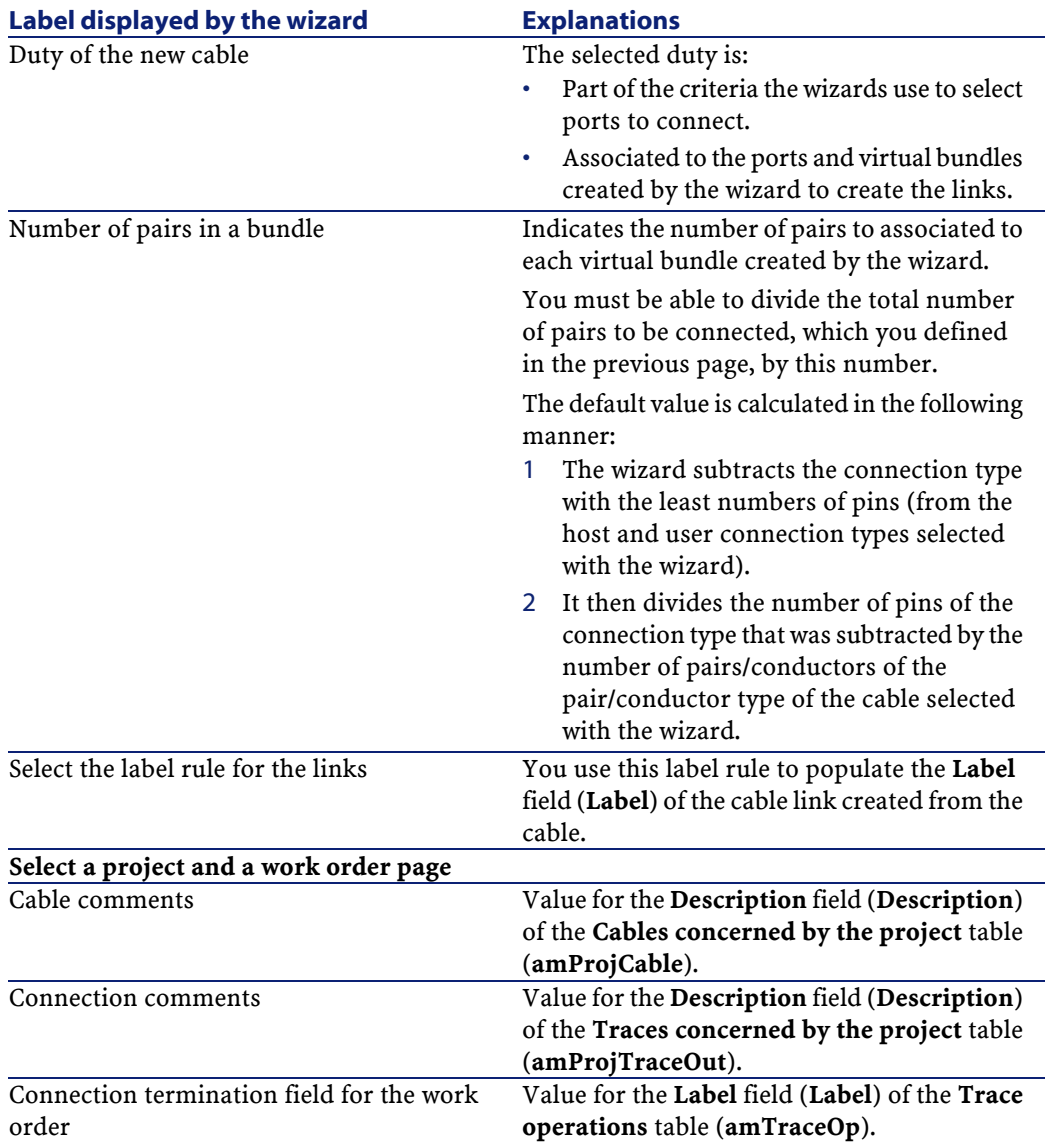

## **Data created or modified by the wizard**

The wizard creates, if appropriate, the following items:

- A cable (**amCable**)
- Pairs for this cable (**amCablePair**)
- Virtual bundles (**amCableBundle**)
- Virtual ports (**amPort**)
- Cable links (**amCableLink**)
- Trace histories (**amTraceHistory**)
- Trace outputs (**amTraceOutput**)
- Trace operations (**amTraceOp**)

The wizard populates the following fields:

### **Table 6.2. Run riser cables wizard - created or modified data**

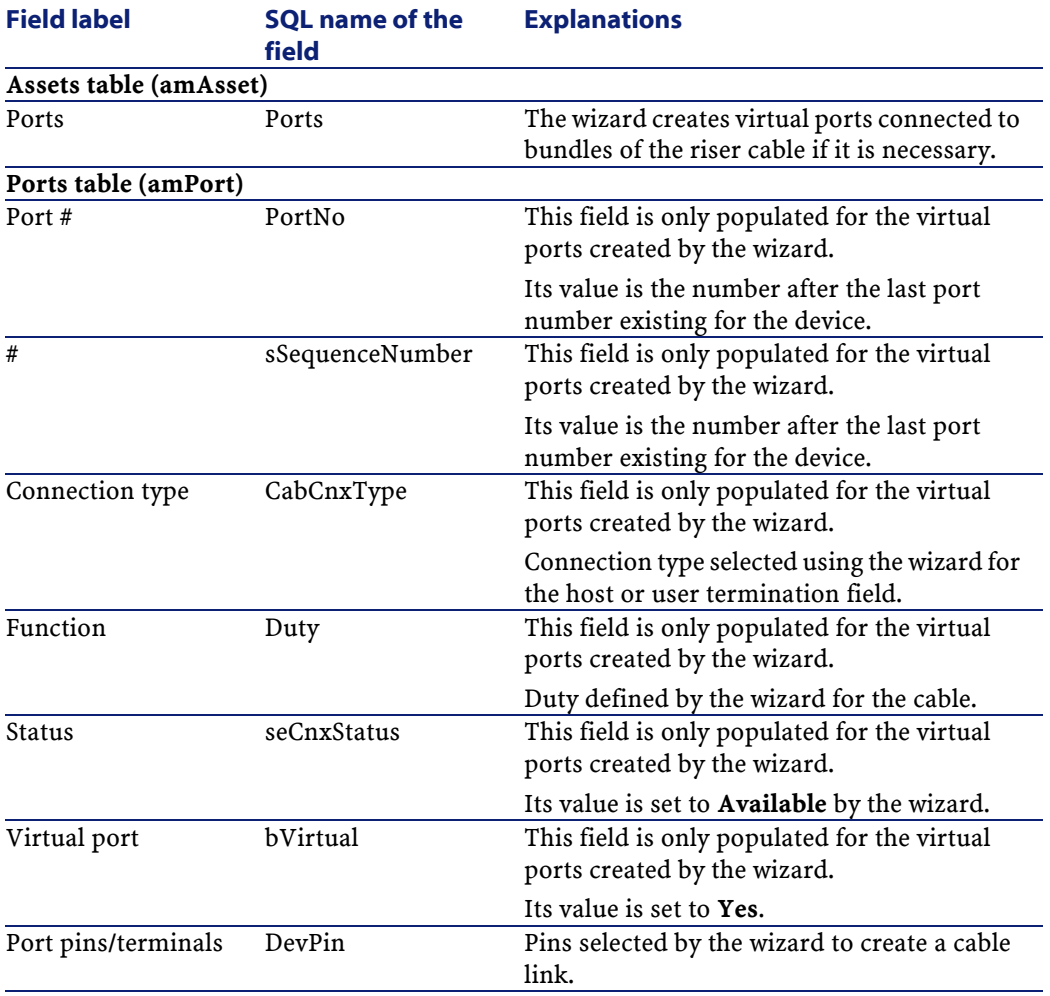

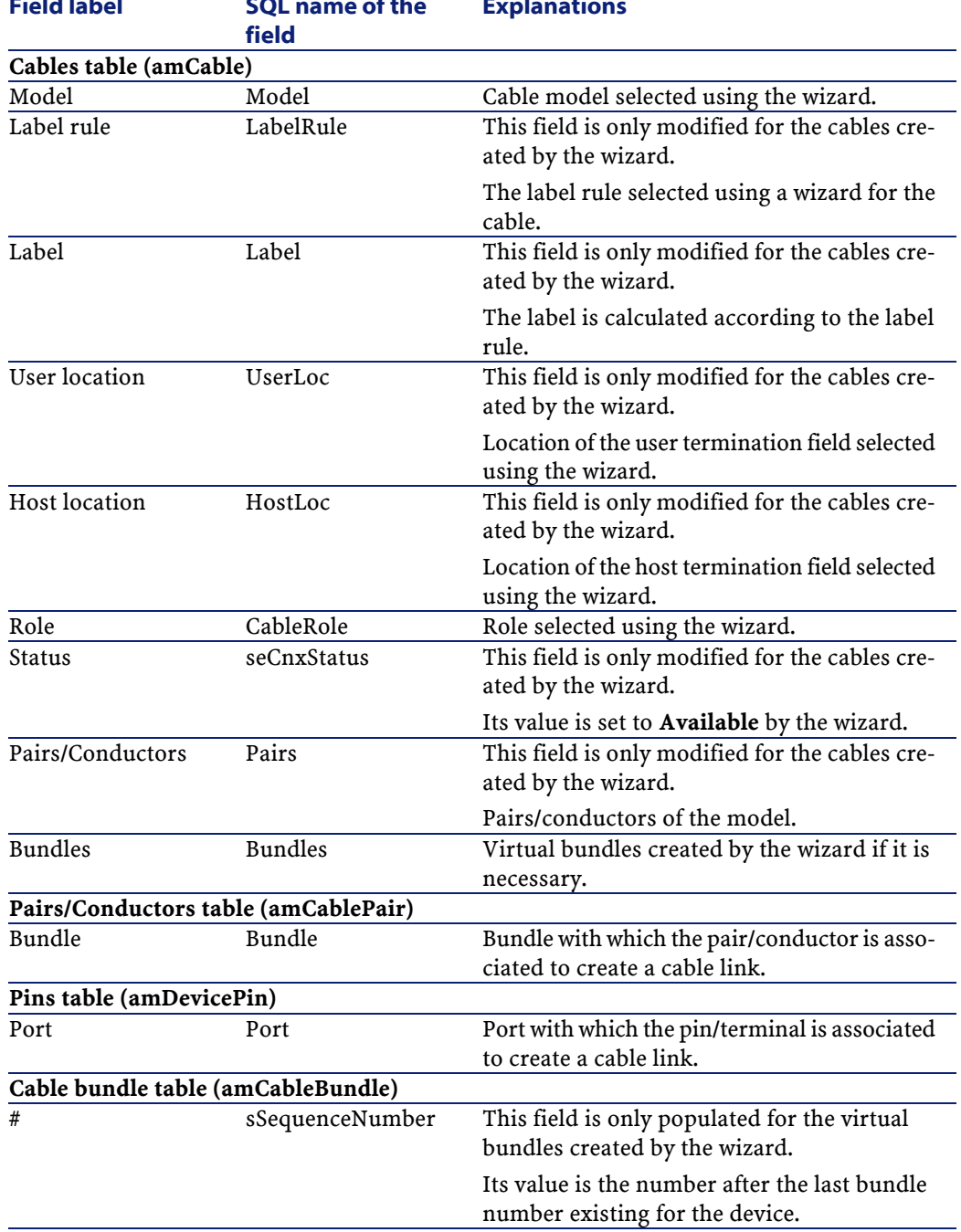

# **Field label SQL name of the Explanations**

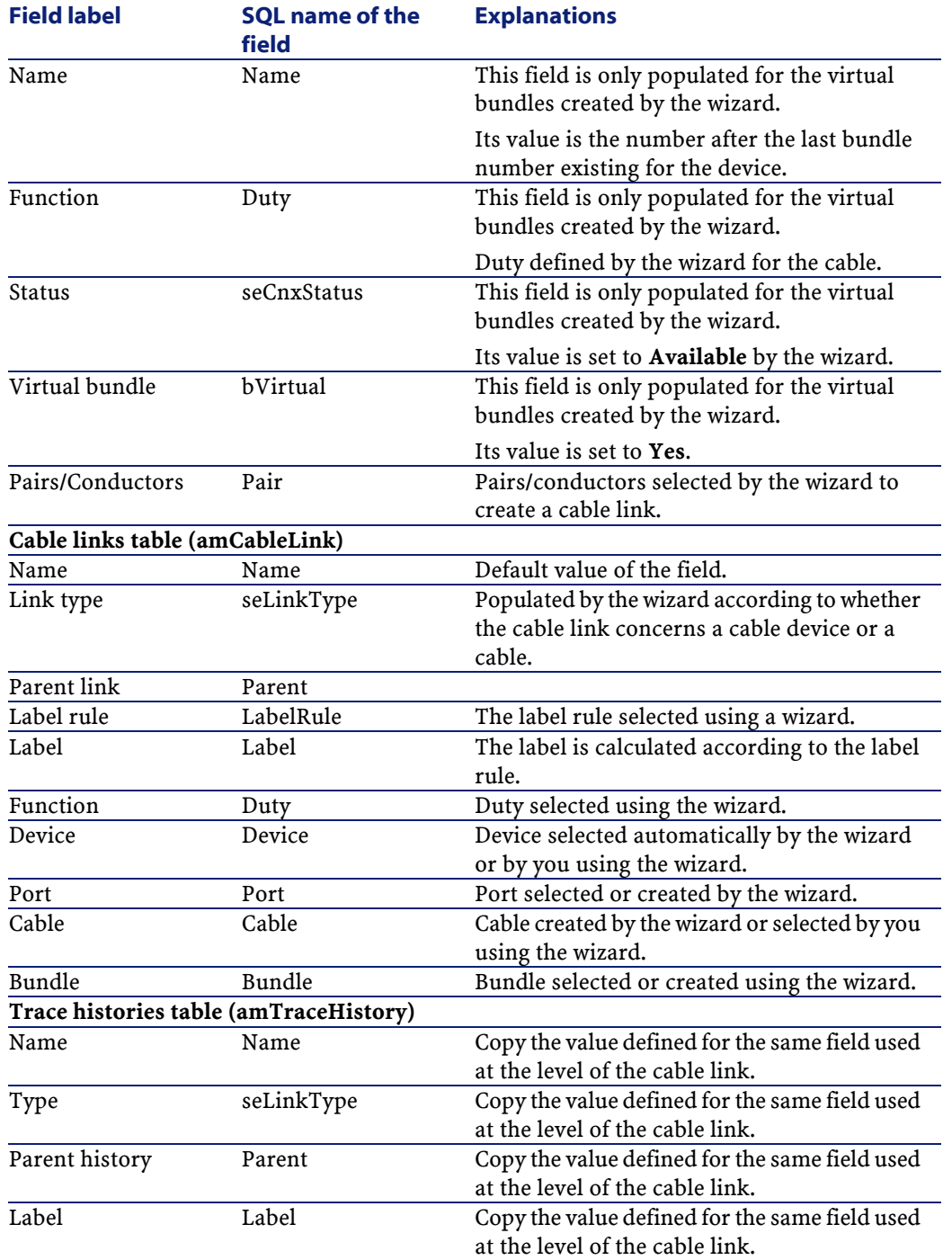

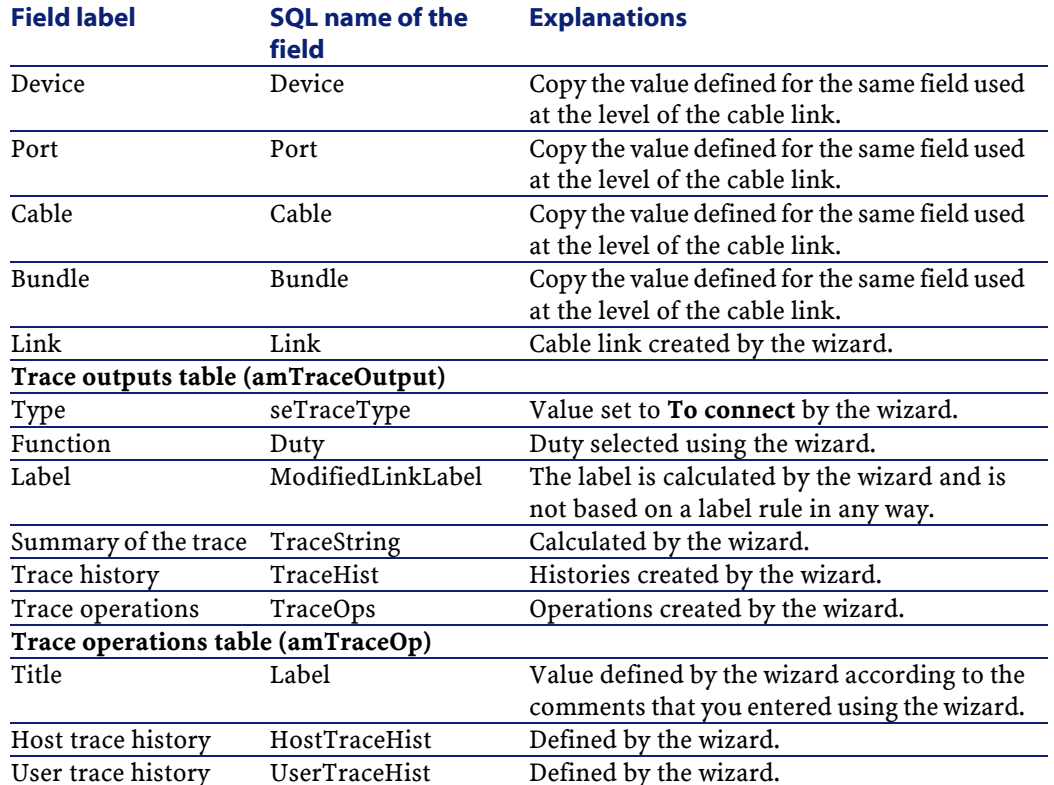

## **Viewing the result**

The easiest way to view the result of this wizard is to display the detail of the project selected on the last page of the wizard:

- 1 Display the list of projects (**Portfolio/ Projects**).
- 2 Select the project created by the wizard.
- 3 Select the **Cables** tab.

The **Cables** tab enables you to locate the cable that connects the two termination fields:

- 1 Select the cable to examine.
- 2 Click the magnifier to display an intermediary window.
- 3 In the intermediary window, click the magnifier to the right of the **Cable** field to view the detail of the device.
- 4 Right-click on any field (not link) in the **Assets** table (**amAsset**) to display the shortcut menu.

5 From the shortcut menu, select either the **Actions/ Cable cross-connections** or **Actions/ Display cable traces** menu entry to view and browse through the traces.

This particularly enables you to access the termination-field devices that were connected to the cable by a wizard.

4 Select the **Traces** tab.

The **Traces** tab displays the list of trace outputs created by the wizard.

## **After having launched the wizard**

Run the riser cable at the level of your network, being sure to respect the indications listed in the project and the work order, and update the follow-up information of the project and work order.

## **Resolving possible problems**

If the **Select a host termination field** page or **Select a user termination field** page does not display any termination field to select:

- 1 Click **Cancel** to interrupt the execution of the wizard.
- 2 Display the list of termination fields (**Cable/ Termination fields**).
- 3 Select the host termination field (the one that was not listed by the wizard).
- 4 Select the **Served locations** tab.
- 5 Add the location to the location of the user termination field to the list.
- 6 Click **Modify**.
- 7 Click **Close**.
- 8 Execute the **Run riser cables** wizard again.

## **Use the Run riser cables wizard for the practical case.**

We are going to run a telephone riser cable between the floor's termination field and the main termination field.

- 1 Display the list of actions (**Tools/ Actions**).
- 2 Select the **Run riser cables** wizard.
- 3 Enter the following information:

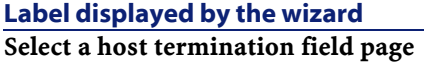

**Label displayed by the wizard Value to enter or select**

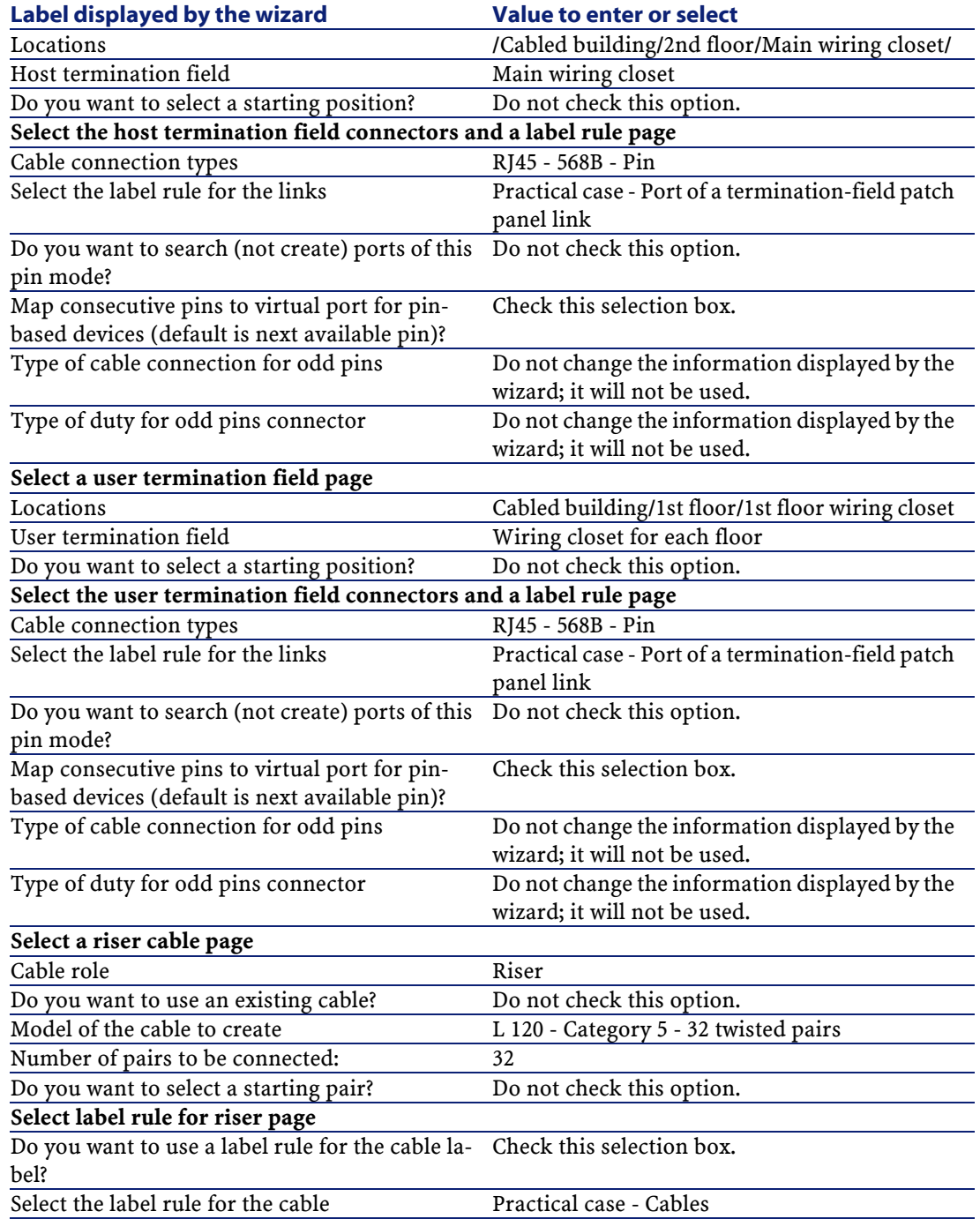

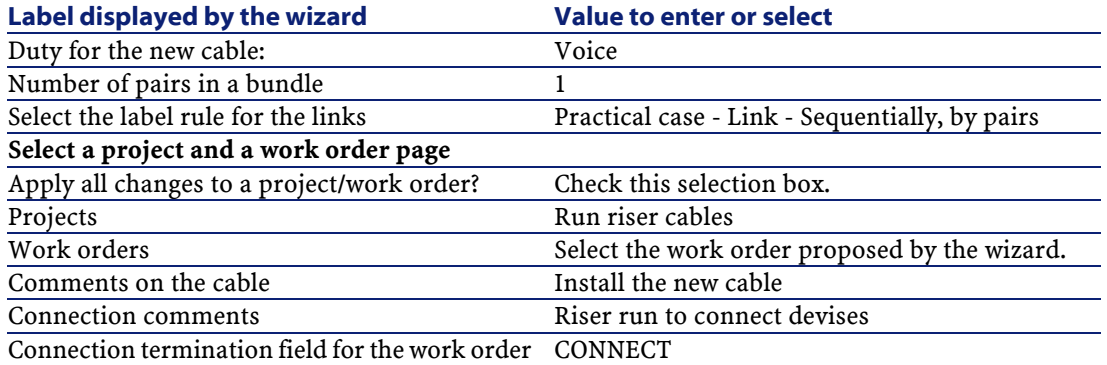

Look at the result:

- 1 Display the list of projects (**Portfolio/ Projects**).
- 2 Select the **Run riser cables** project.
- 3 Select the **Cables** tab.
- 4 Select the cable just created.
- 5 Click the magnifier to display an intermediary window.
- 6 In the intermediary window, click the magnifier to the right of the **Cable** field to view the detail of the device.
- 7 Have a look at the different tabs at your own pace.
- 8 Select any field (not link) in the **Cables** table (**amCable**).
- 9 Right-click.
- 10 From the shortcut menu, select either the **Actions/ Cable cross-connections** or **Actions/ Display cable traces** menu entry to view and browse through the traces.

This particularly enables you to access the termination-field devices that were connected to the cable by a wizard.

## **Run lateral cables wizard**

## **Functions performed by the wizard**

This wizard connects wall outlets to a termination field using lateral cables. The wizard uses a group of topologies as its model.

#### **Prerequisites**

You should have already created:

- The location of the wall outlets.
- The group of topologies to use as the model.
- The topologies that compose the topology group.
- The termination fields that serve the locations of the wall outlets.
- The devices of the termination field to which the lateral cable will connect.

## **Warning:**

You must respect different conditions according to the connection to the device and whether it is made by ports or by pins.

 $\rightarrow$  [Connection by ports or by pins](#page-64-0) [page 65].

• A project and a work order, if you want to store the trace of the connections carried out.

## **Use the Run lateral cables wizard.**

#### **Launching the wizard**

This wizard does not require any particular context.

- 1 Display the list of actions (**Tools/ Actions**).
- 2 Select the **Run lateral cables** wizard.

## $Q$  Tip:

If you display the list of locations (**Portfolio/ Locations** menu item) and select all the locations of the wall outlets before executing the wizard, the wizard will not ask to you perform this selection again.

## **Information used when using the wizard**

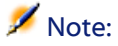

Certain labels in the following table are not displayed by the wizard unless you select the appropriate option.

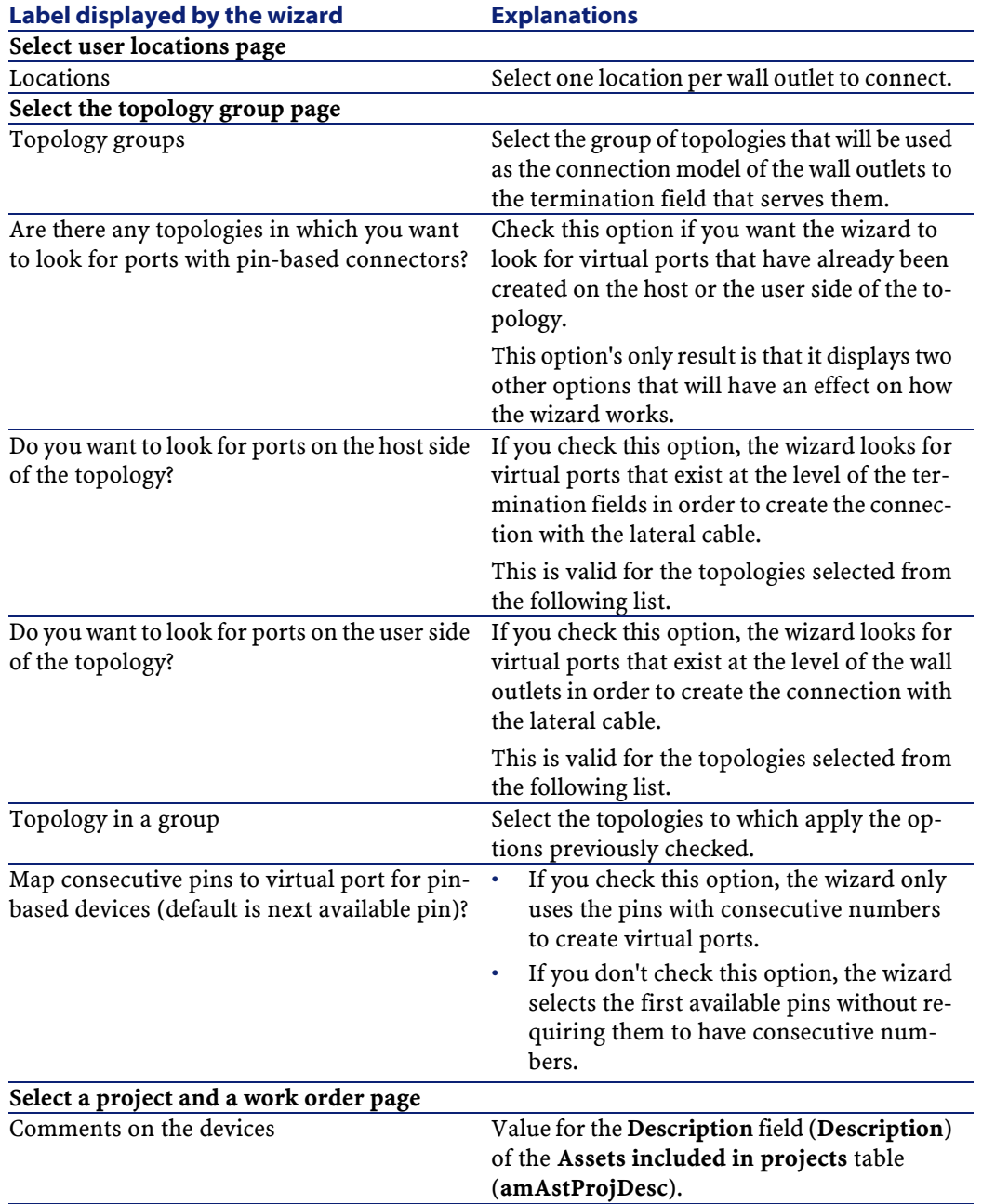

## **Table 6.3. Run lateral cables wizard - description of fields to populate**

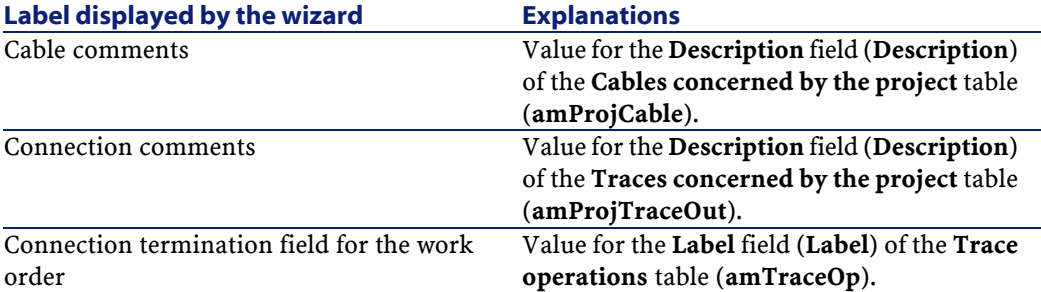

#### **Data created or modified by the wizard**

The wizard creates, if appropriate, the following items:

- Cables (**amCable**)
- Pairs for this cable (**amCablePair**)
- Virtual bundles (**amCableBundle**)
- Cable devices (**amAsset**)
- Pins for the devices (**amDevicePin**).
- Virtual ports for the devices (**amPort**).
- Cable links (**amCableLink**)
- Trace histories (**amTraceHistory**)
- Trace outputs (**amTraceOutput**)
- Trace operations (**amTraceOp**)

The wizard populates the following fields:

#### **Table 6.4. Run lateral cables wizard - created or modified data**

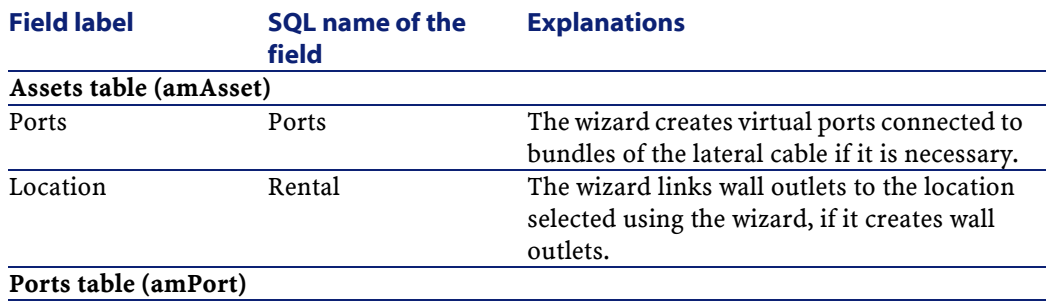

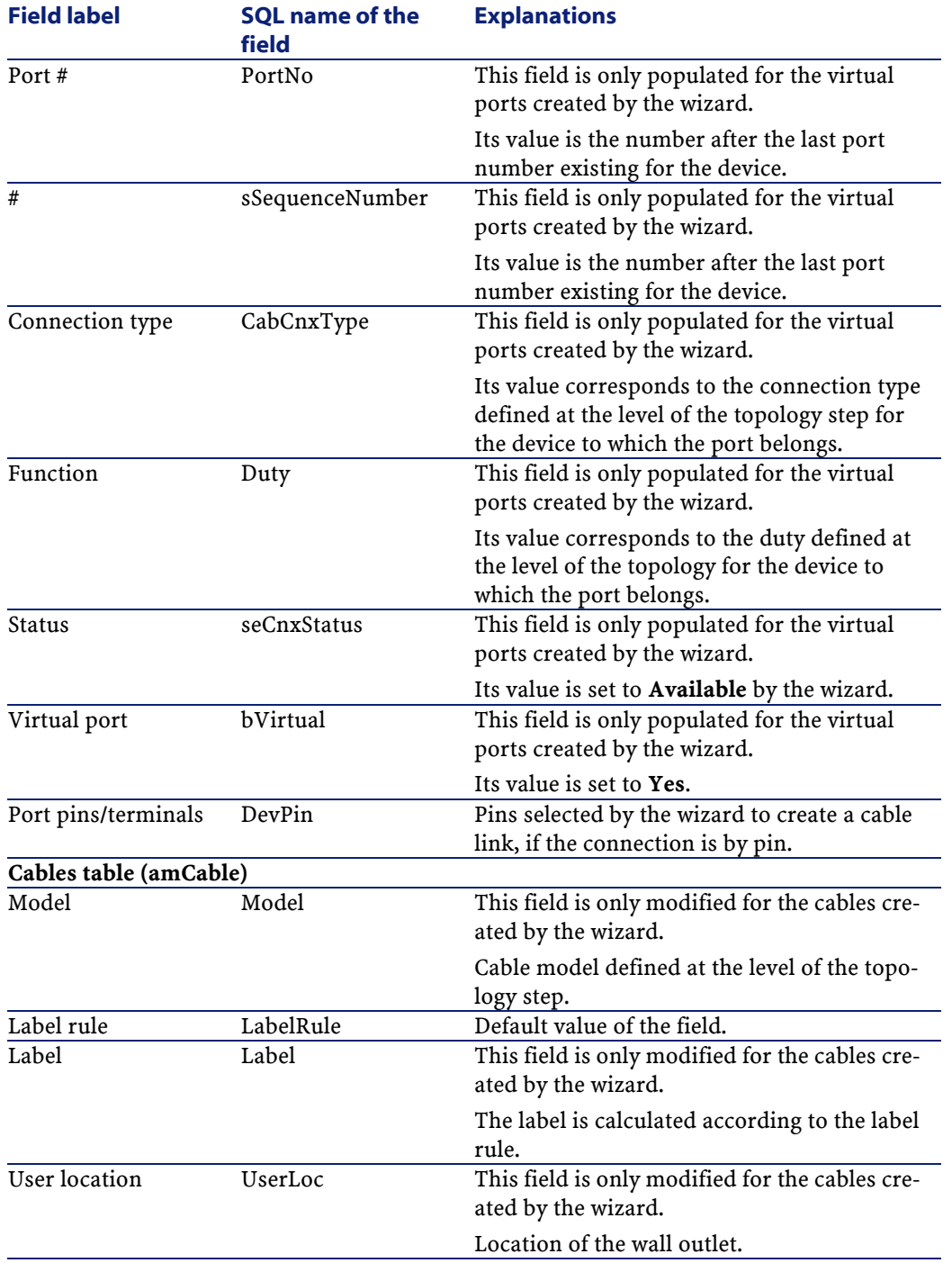

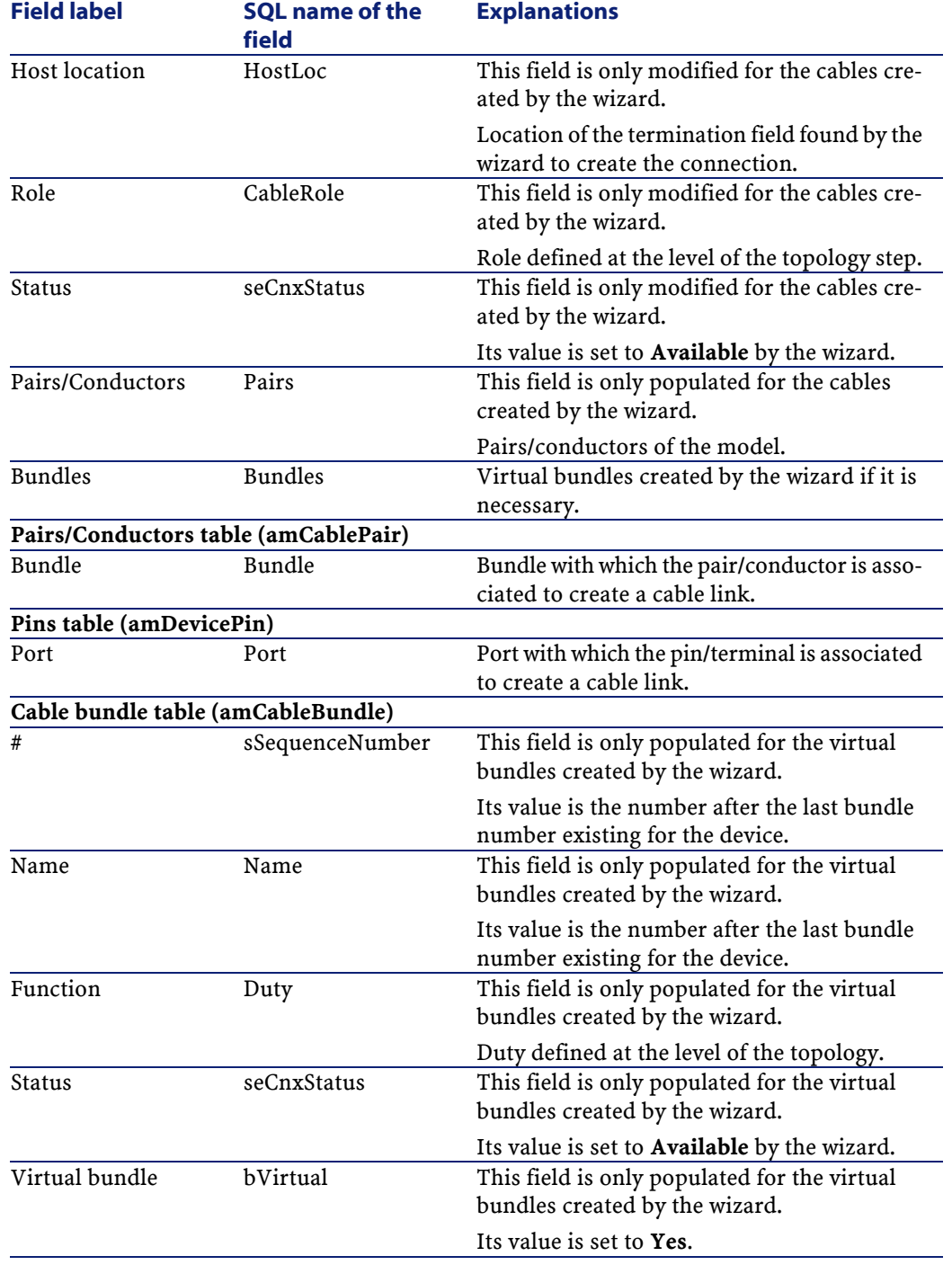

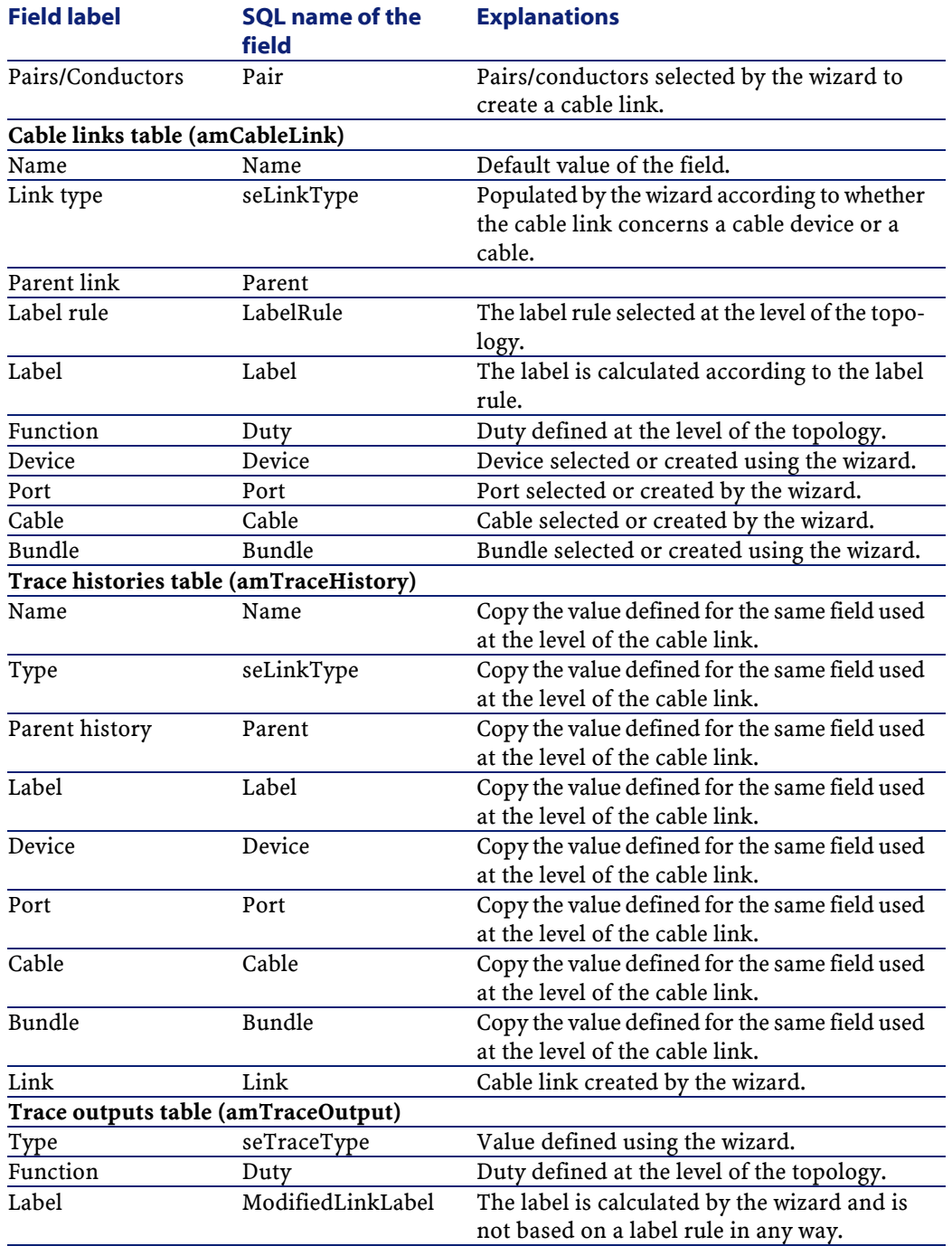

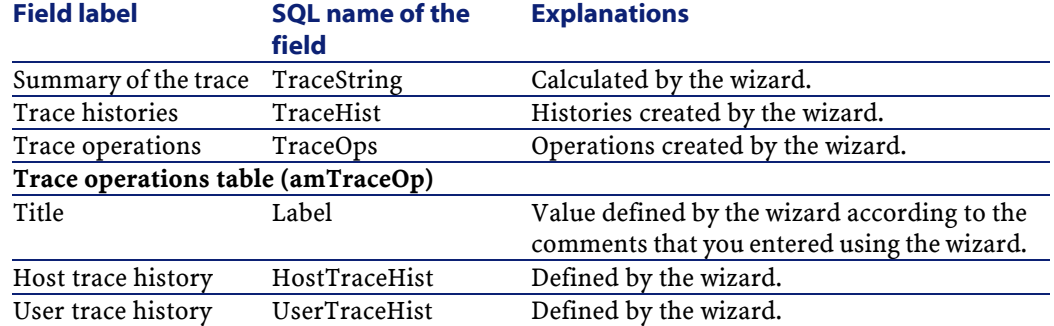

## **Viewing the result**

The easiest way to view the result of this wizard is to display the detail of the project selected on the last page of the wizard:

- 1 Display the list of projects (**Portfolio/ Projects**).
- 2 Select the project created by the wizard.
- 3 Select the **Cables** tab.

The **Cables** tab enables you to locate the cable that connects the two termination fields:

- 1 Select the cable to examine.
- 2 Click the magnifier to display an intermediary window.
- 3 In the intermediary window, click the magnifier to the right of the **Cable** field to view the detail of the device.
- 4 Right-click on any field (not link) in the **Assets** table (**amAsset**) to display the shortcut menu.
- 5 From the shortcut menu, select either the **Actions/ Cable cross-connections** or **Actions/ Display cable traces** menu entry to view and browse through the traces.

This particularly enables you to access the termination-field devices that were connected to the cable by a wizard.

4 Select the **Assets** tab.

The **Assets** tab enables you to locate the devices created by the wizard (not those that already existed):

- 1 Select the device to examine.
- 2 Click the magnifier to display an intermediary window.
- 3 In the intermediary window, click on the magnifier to the right of the **Asset** field to view the detail of the device.
- 4 Right-click on any field (not link) in the **Assets** table (**amAsset**) to display the shortcut menu.
- 5 From the shortcut menu, select either the **Actions/ Cable cross-connections** or **Actions/ Display cable traces** menu entry to view and browse through the traces.

This particularly enables you to access the termination-field devices that were connected to the cable by a wizard.

5 Select the **Traces** tab.

The **Traces** tab displays the list of trace outputs created by the wizard.

## **After having launched the wizard**

Run the lateral cable and install the cable devices as you need them, being sure to respect the indications listed in the project and the work order, and update the follow-up information of the project and work order.

## **Use the Run lateral cableswizard for the practical case.**

We are going to run a lateral cable between the wall outlet of Office 1 and the floor's termination field.

- 1 Display the list of actions (**Tools/ Actions**).
- 2 Select the **Run riser cables** wizard.
- 3 Enter the following information:

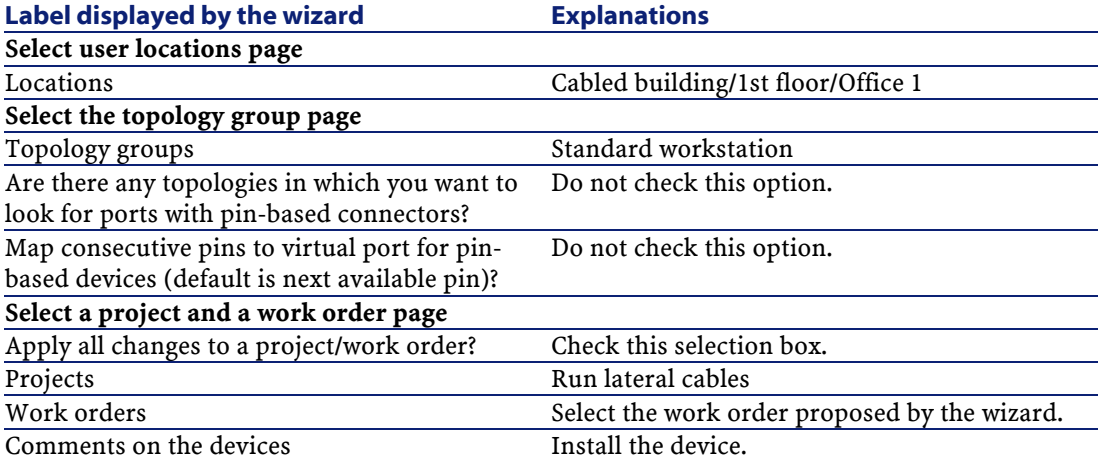

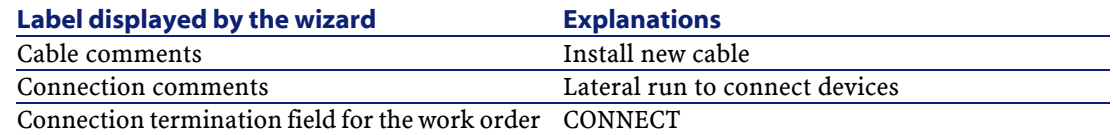

Look at the result:

- 1 Display the list of projects (**Portfolio/ Projects**).
- 2 Select the **Run lateral cables** project.
- 3 Select the **Cables** tab.
- 4 Select one of the cables just created.
- 5 Click the magnifier to display an intermediary window.
- 6 In the intermediary window, click the magnifier to the right of the **Cable** field to view the detail of the device.
- 7 Have a look at the different tabs at your own pace.
- 8 Select any field (not link) in the **Cables** table (**amCable**).
- 9 Right-click.
- 10 From the shortcut menu, select either the **Actions/ Cable cross-connections** or **Actions/ Display cable traces** menu entry to view and browse through the traces.

This particularly enables you to access the termination-field devices that were connected to the cable by a wizard.

## **Cross connect bundles wizard**

#### **Functions performed by the wizard**

This wizard connects bundles of the same cable to one of the following components:

- Bundles of one or more cables.
- Ports of one or more cable devices.
- Ports of termination-field devices.

If the selected bundles or ports are already connected, the wizard begins by breaking the existing cable links before creating new ones.

#### **Prerequisites**

You should have already created:

- The source cable to connect, with its bundles, its user location and its host location.
- The cable device to which the cable connects, with its ports and its location. Otherwise, the cable to which the cable connects with its bundles, its user location and its host location.
- The termination fields that serve the user or host location of the cable to connect.
- A project and a work order, if you want to store the trace of the connections carried out.

## Warning:

The wizard does not know how to create a virtual port.

## **Use the Cross connect bundles wizard.**

## **Launching the wizard**

To access this wizard, you must select a record or a field (not a link) from the **Cable bundles** table (**amCableBundle**):

To position yourself in the appropriate context:

- 1 Display the list of cables (**Cable/ Cables**).
- 2 Display the cable to connect.
- 3 Select the **Bundles** tab.
- 4 Select the bundles to cross connect.
- 5 Display the list of actions (**Tools/ Actions**).
- 6 Select the **Cross connect bundles** action.

#### **Information used when using the wizard**

## Note:

Certain labels in the following table are not displayed by the wizard unless you select the appropriate option.

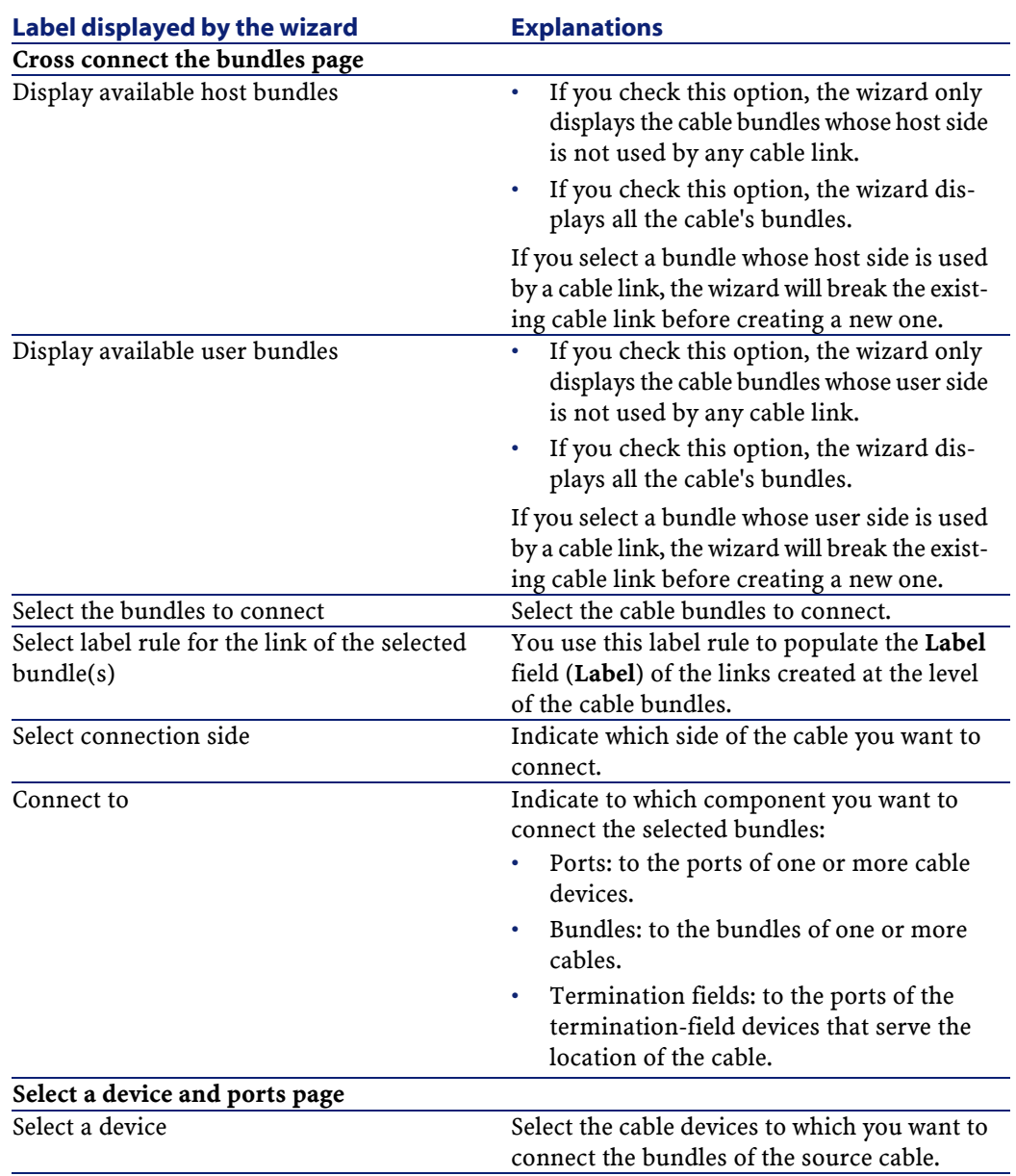

## **Table 6.5. Cross connect bundles wizard - description of fields to populate**

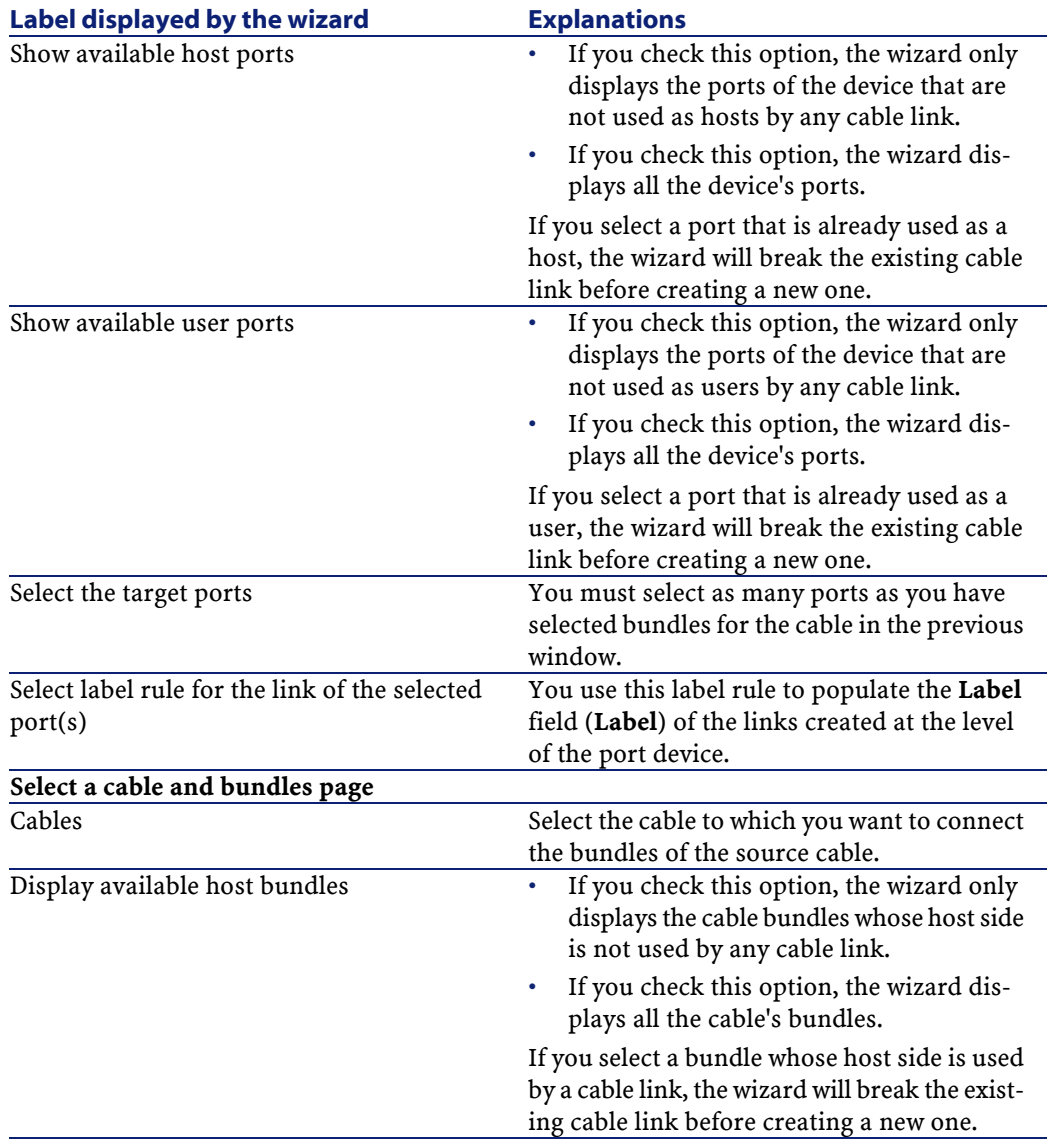

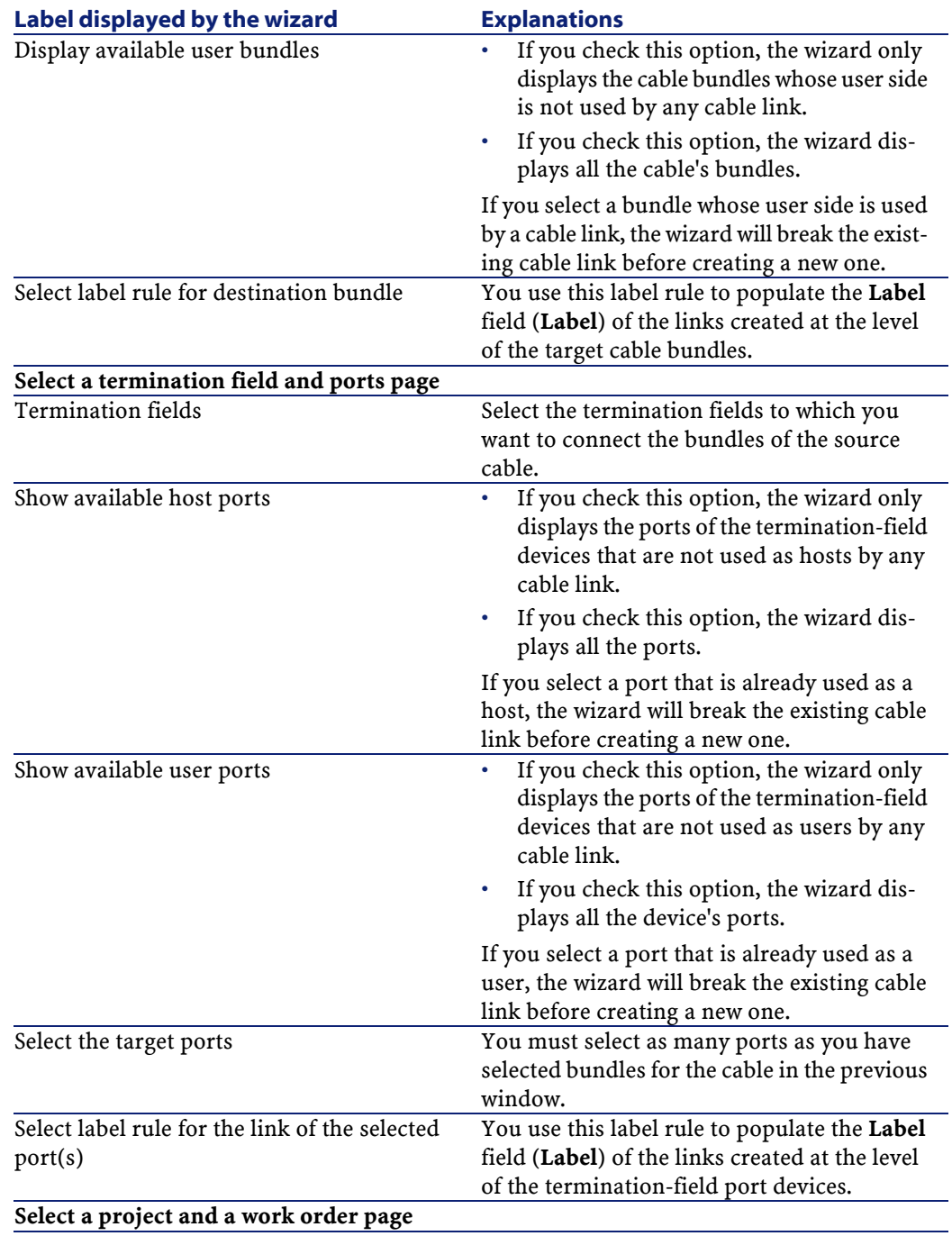

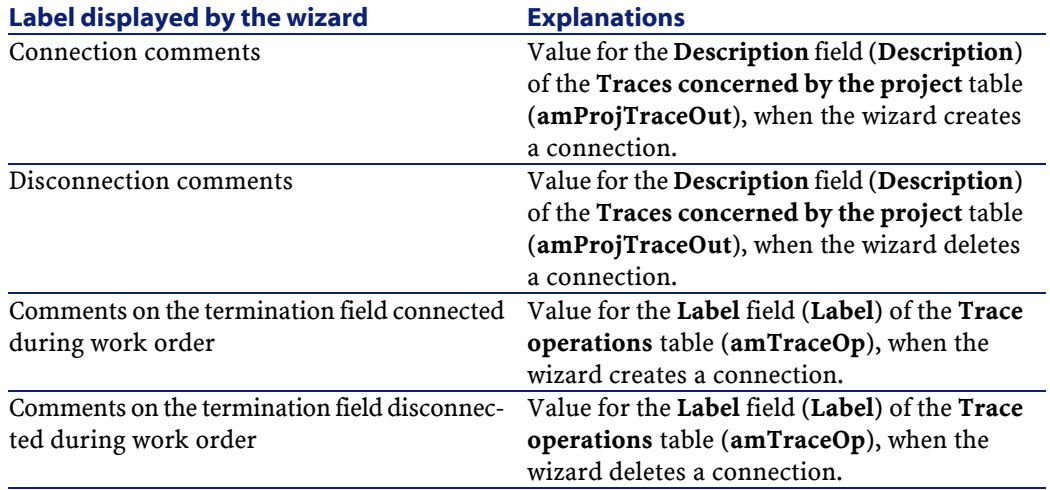

## **Data created or modified by the wizard**

To create a connection, the wizard creates the following items:

- Cable links (**amCableLink**)
- Trace histories (**amTraceHistory**)
- Trace outputs (**amTraceOutput**)
- Trace operations (**amTraceOp**)

To delete a connection, the wizard performs the following tasks:

- Deletes the cable links (**amCableLink**).
- Creates trace outputs (**amTraceOutput**).
- Creates trace operations (**amTraceOp**).

The wizard populates the following fields:

#### **Table 6.6. Cross connect bundles wizard - created or modified data**

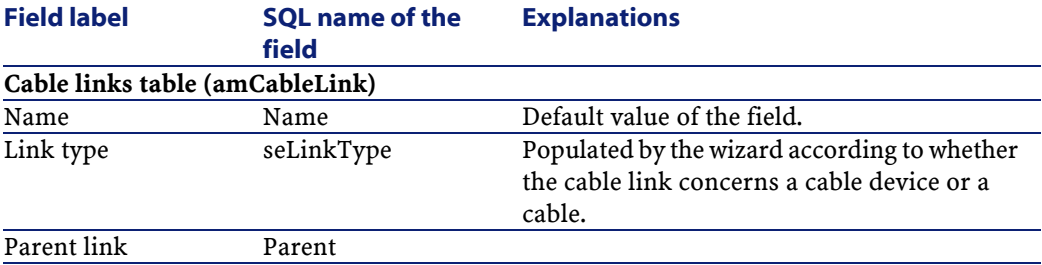

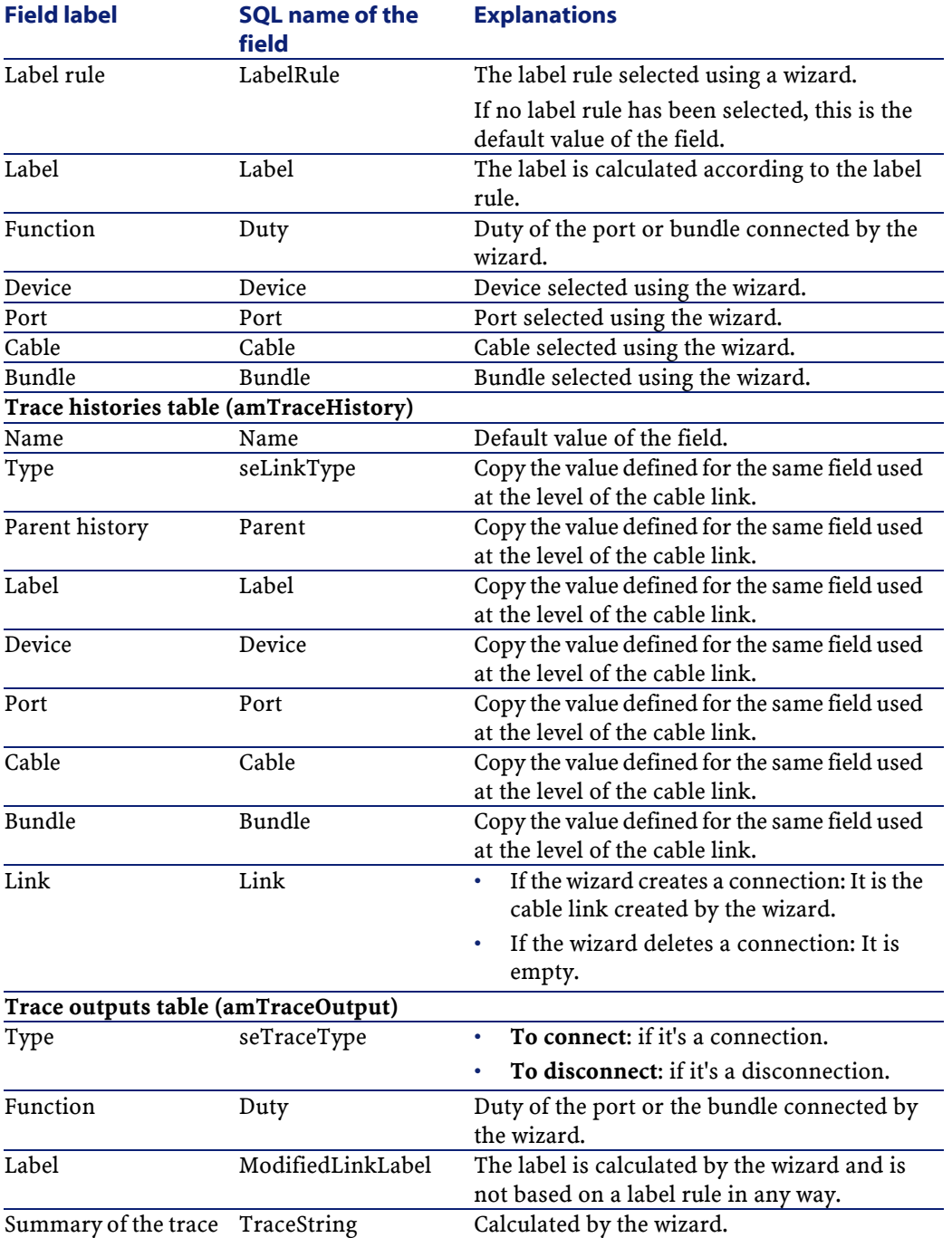

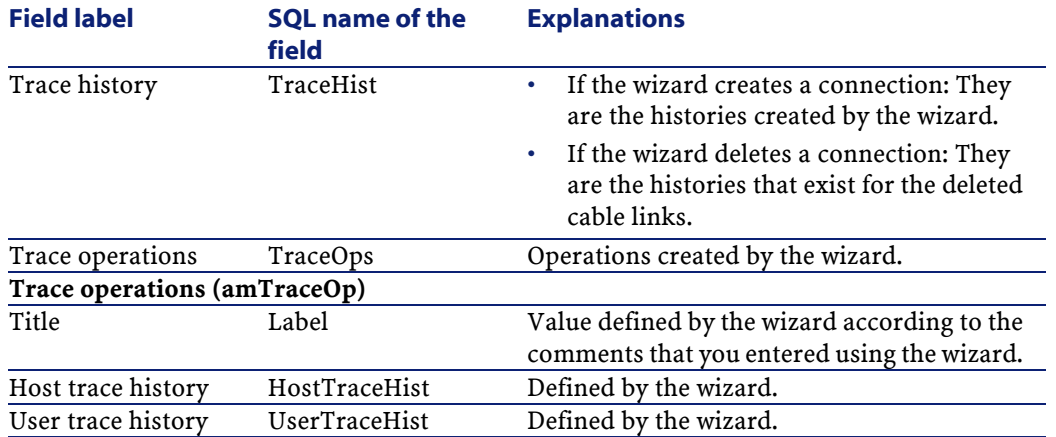

## **Viewing the result**

The easiest way to view the result of this wizard is to display the detail of the project selected on the last page of the wizard.

- 1 Display the list of projects (**Portfolio/ Projects**).
- 2 Select the project created by the wizard.
- 3 Select the **Traces** tab.

The **Traces** tab displays the list of trace outputs created by the wizard.

- 1 Select the trace output to examine.
- 2 Click the magnifier to display an intermediary window.
- 3 In the intermediary window, click on the magnifier to the right of the **Trace output** field.
- 4 Examine the trace output information.

You can also display the cross connections screen or the cable trace outputs screen:

- 1 Display the list of cables (**Cable/ Cables**).
- 2 Select the cable that you just connected from the list of cables.
- 3 Display the list of actions (**Tools/ Actions**).
- 4 Select the **Cable cross-connections** or **Display cable traces** action.

## **After having launched the wizard**

Perform the physical cross connections, being sure to respect the indications listed in the project and the work order, and update the follow-up information of the project and work order.

## **Use the Cross connect bundles wizard for the practical case.**

We are going to perform a modification at the level of the lateral cable that links the telephone outlet from Office 1 to the floor's termination field: We will connect the cable to another termination-field port.

Proceed in the following manner:

- 1 Display the list of locations (**Portfolio/ Locations**).
- 2 Select the **Cabled building/1st floor/Office 1** location.
- 3 Select the **Cable users** tab.
- 4 Select the cable that connects the telephone to the termination field (this bundle's duty is **Voice**).
- 5 Click the **Magnifier** button.
- 6 Select the **Bundles** tab.
- 7 Select the bundle from the list.
- 8 Display the list of actions (**Tools/ Actions**).
- 9 Select the **Cross connect bundles** action.
- 10 Enter the following information:

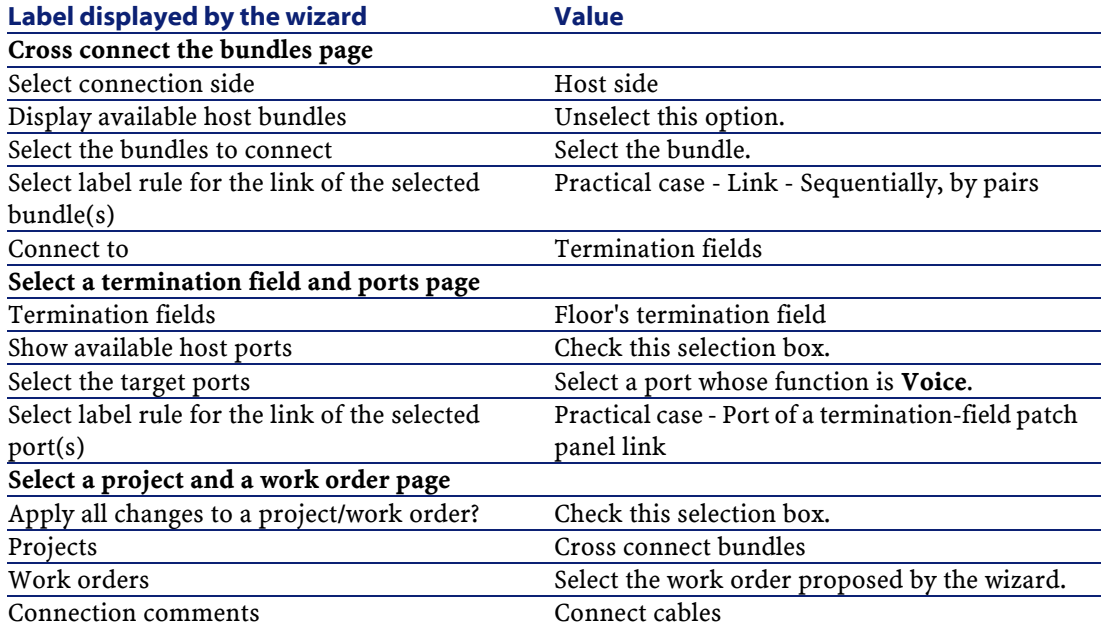

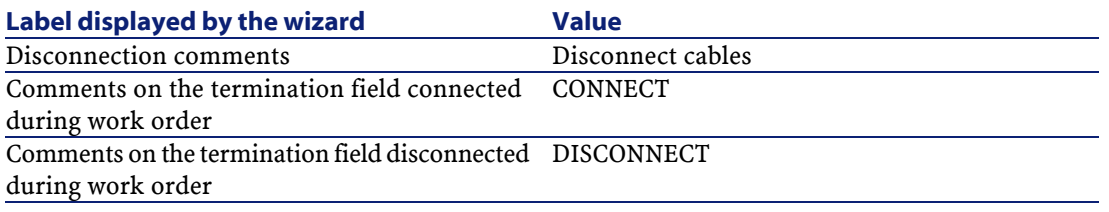

Look at the result:

- 1 Display the list of projects (**Portfolio/ Projects**).
- 2 Select the **Cross-connect bundles** project.
- 3 Select the **Traces** tab.
- 4 Select the trace.
- 5 Click the **Magnifier** button.
- 6 Click the **Magnifier** button to the right of the **Trace** field.
- 7 Examine the detail of the trace output.
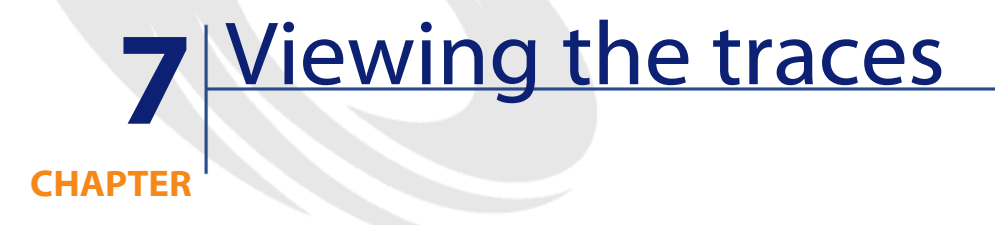

There are several ways to view a trace:

- Connection point by connection point, using the **Trace** tabs of the following tables:
	- **Cables** (**amCable**)
	- **Assets** (**amAsset**)
	- **Ports** (**amPort**)
	- **Cable bundles** (**amCableBundle**)
- In a more general manner, using the windows displayed by the following shortcut menus:
	- Actions/ Cable cross-connections
	- Actions/ Device cross-connections
	- Actions/ Display device traces
	- Actions/ Display cable traces

This chapter explains how to view the traces in a general manner.

# **Cable cross-connections wizard**

### **Definitions**

[AssetCenter key terms \(Cable and Circuit\)](#page-190-0) [page 191]/ [Cross connection](#page-200-0) [page 201].

### **Functions performed by the wizard**

The **Cable cross-connections** wizard displays a window that enables you to perform the following tasks:

- View the host and user links of the cable.
- Navigate through the traces, which are made up of cable links (either in the host direction or the user direction).

This enables you, for example, to answer the following questions:

- Which links are for this cable?
- Which bundles are used by links?
- To which wall outlet port is such cable bundle connected?
- To which termination field port is such a cable bundle connected?

### **Prerequisites**

No prerequisites.

## **Use the Cable cross-connections wizard.**

### **Launching the wizard**

To access this wizard, you need to select a record or a field (not a link) in the **Cables** table (**amCable**):

- 1 Display the list of cables (**Cable/ Cables**).
- 2 Select the cable in the list window, or select a field (not link) in the **Cables** table.
- 3 Display the list of actions (**Tools/ Actions**).
- 4 Select the **Cable cross-connections** wizard.

### **Information used when using the wizard**

### **Figure 7.1. Cable cross-connections wizard - browser window**

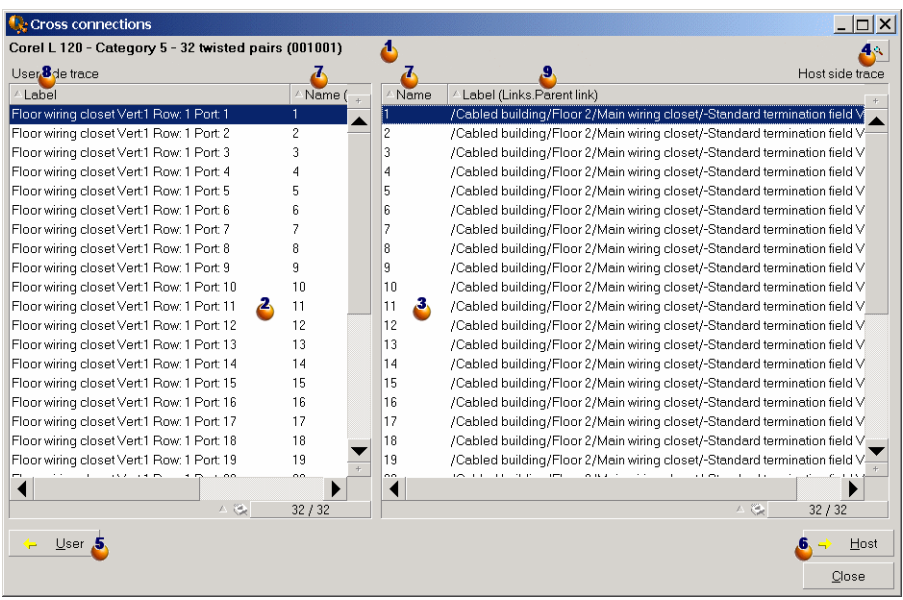

 $\bullet$  Cable or device whose  $\bullet$  and  $\bullet$  tables display the cable links.

 $\triangle$  User cable links and devices that connect to the cable or the device  $\triangle$ .

 $\bullet$  Host cable links and devices that connect to the cable or the device  $\bullet$ .

 $\bullet$  Click the magnifier to display the detail of the cable or the device  $\bullet$ .

Click this arrow to display the browser window for the user cable or device that corresponds to the selected link  $\triangle$ .

Click this arrow to display the browser window for the host cable or device that corresponds to the selected link  $\frac{3}{2}$ .

 $\ddot{\bullet}$  Cable bundle numbers  $\dot{\bullet}$  (if  $\dot{\bullet}$  is a cable) or device ports  $\dot{\bullet}$  (if  $\dot{\bullet}$  is a device).

 $\bullet$  Label of the user link that connects to the bundle or the port  $\bullet$ .

 $\bullet$  Label of the host link that connects to the bundle or the port  $\bullet$ .

#### **Data created or modified by the wizard**

This wizard does not create, delete or modify any data.

## **Device cross-connections wizard**

### **Definitions**

 $\rightarrow$  [Cross connection](#page-200-0) [page 201].

### **Functions performed by the wizard**

The **Device cross-connections** wizard displays a window to help you perform the following tasks:

• View the host and user links of the device to which the device links belong (in the host or user direction)

This enables you, for example, to answer the following questions:

- Which links are for this device?
- Which ports are used by links?
- To which cable bundle is such a device port connected?

#### **Prerequisites**

No prerequisites.

## **Use the Device cross-connections wizard.**

### **Launching the wizard**

To access this wizard, you need to select a record or a field (not a link) in the **Assets** table (**amAsset**):

- 1 Display the list of cable devices (**Cable/ Cable devices**).
- 2 Select the cable device in the list window, or select a field (not link) in the **Assets** table.
- 3 Display the list of actions (**Tools/ Actions**).
- 4 Select the **Device cross-connections** wizard.

### **Information used when using the wizard**

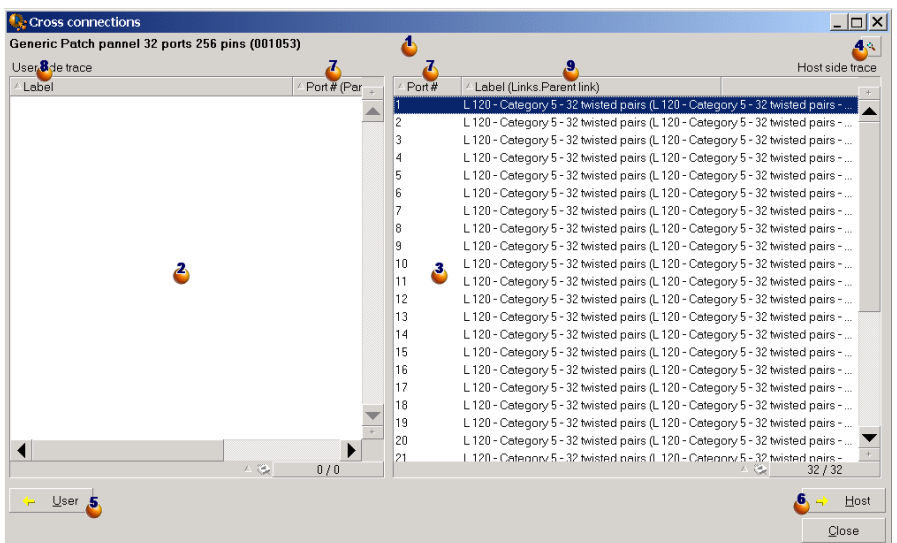

#### **Figure 7.2. Device cross-connections wizard - browser window**

 $\bullet$  Cable or device whose  $\bullet$  and  $\bullet$  tables display the cable links.

 $\triangle$  User cable links and devices that connect to the cable or the device  $\triangle$ .

 $\bullet$  Host cable links and devices that connect to the cable or the device  $\bullet$ .

 $\bullet$  Click this magnifier to display the detail of the cable or the device  $\bullet$ .

Click this arrow to display the browser window for the user cable or device that corresponds to the selected link  $\triangle$ .

Click this arrow to display the browser window for the host cable or device that corresponds to the selected link  $\ddot{\cdot}$ .

 $\triangle$  Cable bundle numbers  $\triangle$  (if  $\triangle$  is a cable) or device ports  $\triangle$  (if  $\triangle$  is a device).

 $\bullet$  Label of the user link that connects to the bundle or the port  $\bullet$ .

Label of the host link that connects to the bundle or the port  $\Phi$ .

### **Data created or modified by the wizard**

This wizard does not create, delete or modify any data.

# **Display device traces wizard**

### **Definitions**

 $\rightarrow$  [Trace](#page-191-0) [page 192].

### **Functions performed by the wizard**

The **Display device traces** wizard displays a window to help you perform the following tasks:

- View the host and user traces of the device.
- Print the list of traces.

### **Prerequisites**

No prerequisites.

# **Use the Display device traces wizard.**

### **Launching the wizard**

To access this wizard, you need to select a record or a field (not a link) in the **Assets** table (**amAsset**):

- 1 Display the list of cable devices (**Cable/ Cable devices**).
- 2 Select the cable device in the list window, or select a field (not link) in the **Assets** table.
- 3 Display the list of actions (**Tools/ Actions**).
- 4 Select the **Display device traces** wizard.

### **Information used when using the wizard**

#### **Figure 7.3. Display device traces wizard - browser window**

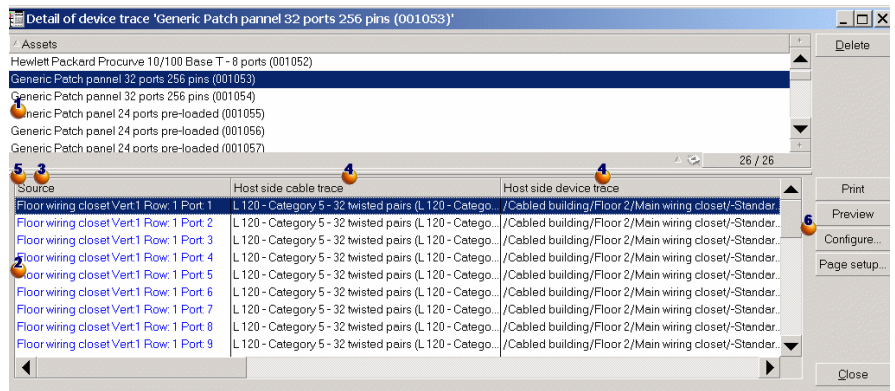

Select the device to examine.

 $\triangle$  This table contains one row per trace that is directly attached to the device  $\bullet$ , as well as one line per free port (in other words, one that is not used by any link).

 $\bullet$  The **Source** column displays the labels of the links that are directly attached to the device  $\triangle$ , as well as a label for the free ports.

- The blue labels designate the ports used by at least one link.
- The red labels designate the ports that are not used by any links.

The **xxx Host side trace** columns are located to the right of the **Source** column. They display the labels of the traces in the host direction.

The **xxx User side trace** columns are located to the left of the **Source** column. They display the labels of the traces in the user direction.

### **Data created or modified by the wizard**

This wizard does not create, delete or modify any data.

# **Display cable traces wizard**

### **Definitions**

 $\rightarrow$  [Trace](#page-191-0) [page 192].

### **Functions performed by the wizard**

The **Display cable traces** wizard displays a window to help you perform the following tasks:

- View the host and user traces of the cable.
- Print the list of traces.

### **Prerequisites**

No prerequisites.

# **Use the Display cable traces wizard.**

### **Launching the wizard**

To access this wizard, you need to select a record or a field (not a link) in the **Cables** table (**amCable**):

- 1 Display the list of cables (**Cable/ Cables**).
- 2 Select the cable in the list window, or select a field (not link) in the **Cables** table.
- 3 Display the list of actions (**Tools/ Actions**).
- 4 Select the **Display cable traces** wizard.

### **Information used when using the wizard**

#### **Figure 7.4. Display cable traces wizard - browser window**

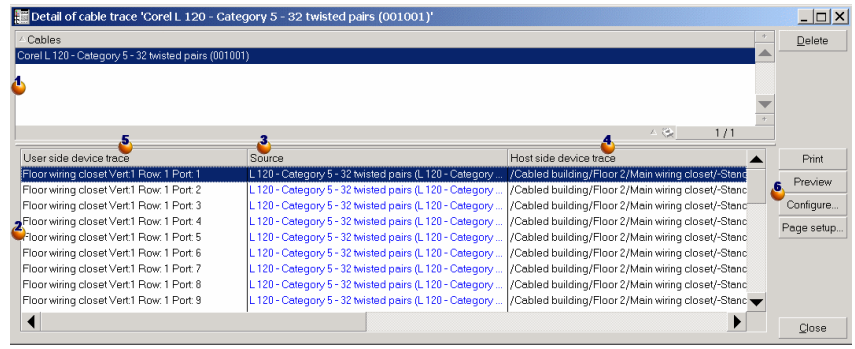

Select the cable to examine.

 $\triangle$  This table contains one row per trace that is directly attached to the cable  $\bullet$  (in other words, one that is not used by any links).

**The Source** column displays the labels of the links that are directly attached to the cable  $\mathbf{I}$ , as well as a label for the free bundles.

- The blue labels designate the labels of the bundles used by at least one link.
- The red labels designate the labels of the bunles that are not used by any links.

The **xxx Host side trace** columns are located to the right of the **Source** column. They display the labels of the traces in the host direction.

The **xxx User side trace** columns are located to the left of the **Source** column. They display the labels of the traces in the user direction.

### **Data created or modified by the wizard**

This wizard does not create, delete or modify any data.

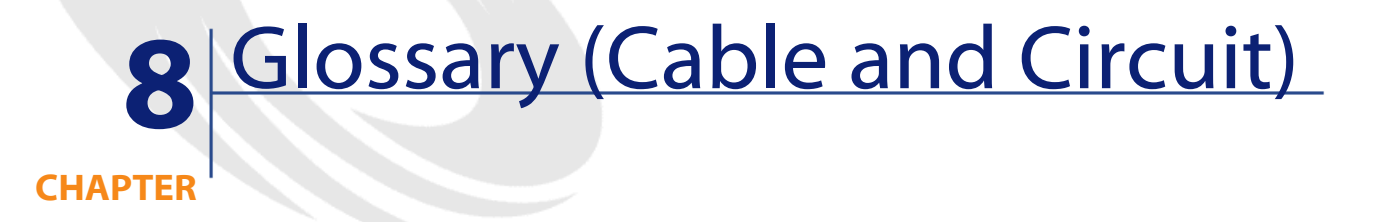

# **AssetCenter key terms (Cable and Circuit)**

# **Pin/ Terminal**

<span id="page-190-0"></span>Component of a cable device port that creates an electronic connection (pin) or optical connection (terminal) with a connector pin/terminal or a cable wire.

The cable-device pins/terminals are associated with a port. The ports, themselves, can be associated with a bundle of cable pairs/conductors to create a cable link.

At the level of the connection types, the pins/terminals are associated with a color code entry.

### **Opposites**

**Pin** is one of the two connection modes whose opposite is [Port](#page-202-0) [page 203].

## **Table in the AssetCenter database that describes these objects**

**Pins** (**amDevicePin**)

# **Cable**

A cable is composed of one of the following sets of components:

- A set of wire pairs, if it conducts electrically.
- A set of conductors, if it conducts optically.

The pairs or conductors are grouped into bundles in order to create a connection with a cable device.

The cables connect the cable devices together.

## **Opposites**

 $\rightarrow$  [Cable device](#page-194-0) [page 195]

## **Table in the AssetCenter database that describes these objects**

**Cables** (**amCable**)

<span id="page-191-0"></span>**Figure 8.1. Cable with its pairs and its wires - photo**

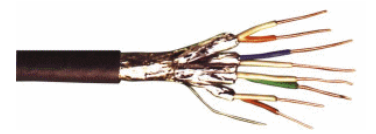

## **Trace**

Succession of links (in the logical sense) between cables and cable devices.

## **Opposites**

This is opposite to [Cabling path](#page-210-0) [page 211], which describes the cabling in a physical sense.

# **Color code**

We use color codes in order find and distinguish between:

- A wire pair
- And a connector pin

Each wire and each pin are associated with a color code entry which identifies the wire.

When you create pairs using the **Create pairs** wizard, the wizard automatically assigns a color code entry to each created pair according to the pair's **Sequential number** field.

### **Figure 8.2. Color code - relation between cable wires, connector pins and colors.**

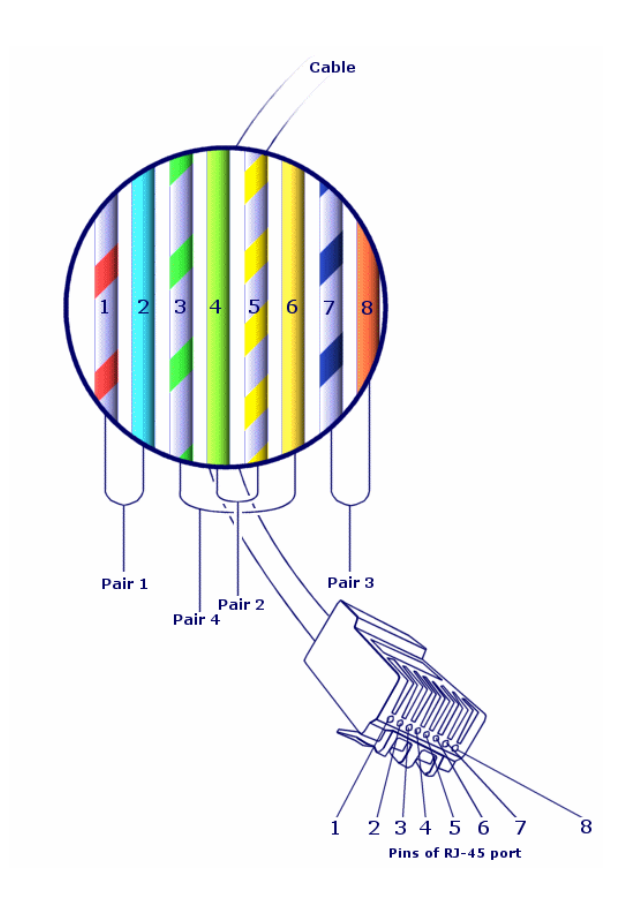

If we take the **RJ-45** connector, each pin is associated with a wire having a given color and a given duty:

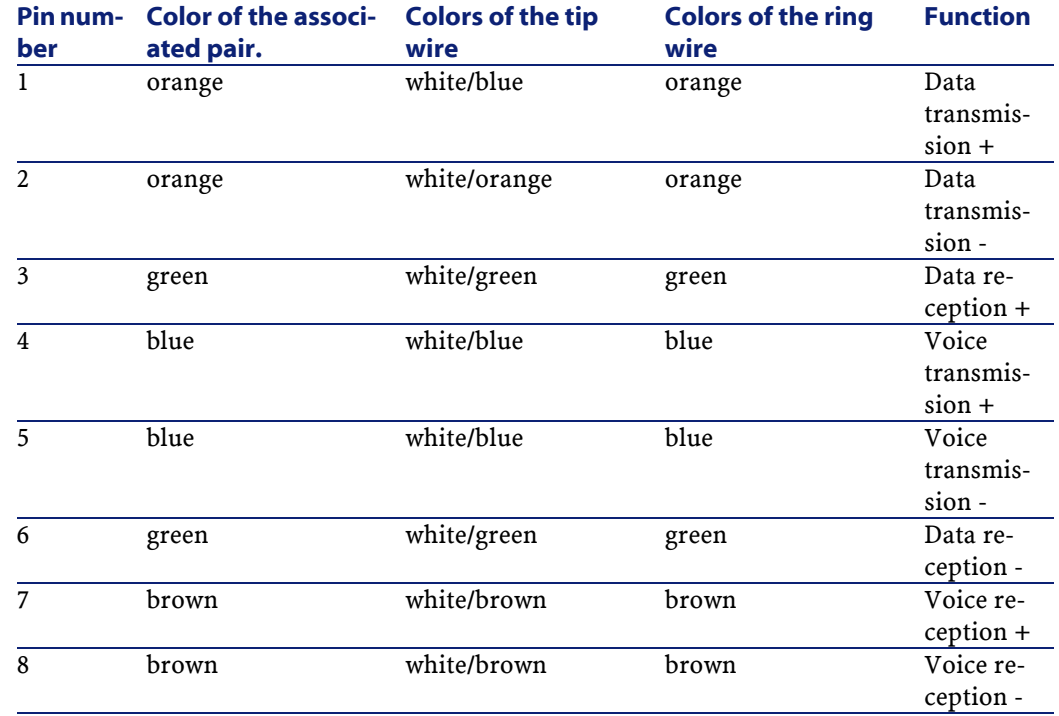

### **Table 8.1. Color codes - description for an RJ-45 connector**

### <span id="page-193-0"></span>**Table in the AssetCenter database that describes these objects**

**Color codes** (**amColorCode**)

# **Column**

Vertical axis of a termination field.

### **Opposites**

 $\rightarrow$  [Line](#page-201-0) [page 202]

## **Trace output**

Description of a trace.

194 AssetCenter 4.3 - Cable and Circuit

### **Table in the AssetCenter database that describes these objects**

**Trace outputs** (**amTraceOutput**)

# **Termination-field configuration**

Defines the typical organization of a termination field type. Specifically:

- The duty assigned to each row or column of the termination field.
- The role assigned to each row or column of the termination field (and as a consequence, the roles of the cable devices that are there).

The termination-field configuration is used by the cabling wizards to automate the creation of termination fields (with their devices).

## <span id="page-194-0"></span>**Table in the AssetCenter database that describes these objects**

### **Termination field configurations** (**amTermFldConfig**)

# **Cable device**

The cable devices corresponding to the network components that are not cables.

The cable devices that connect to the cables and cable devices using:

- Pins, if it conducts electrically.
- Terminals, if it conducts optically.

The pins or connectors are grouped into ports in order to create a connection with the cable bundle or the port of another cable device.

## **Examples**

- Controller card
- Wall outlets
- Patch panels
- Switches
- Hubs

## **Synonyms**

Cable equipment

### **Tables in the AssetCenter database that describe these objects**

**Assets** (**amAsset**)

# **Slot**

The slot of a cable device in which you can introduce an extension card or module. These are, themselves, cable devices and create cable links with other cables or cable devices.

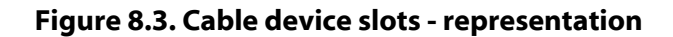

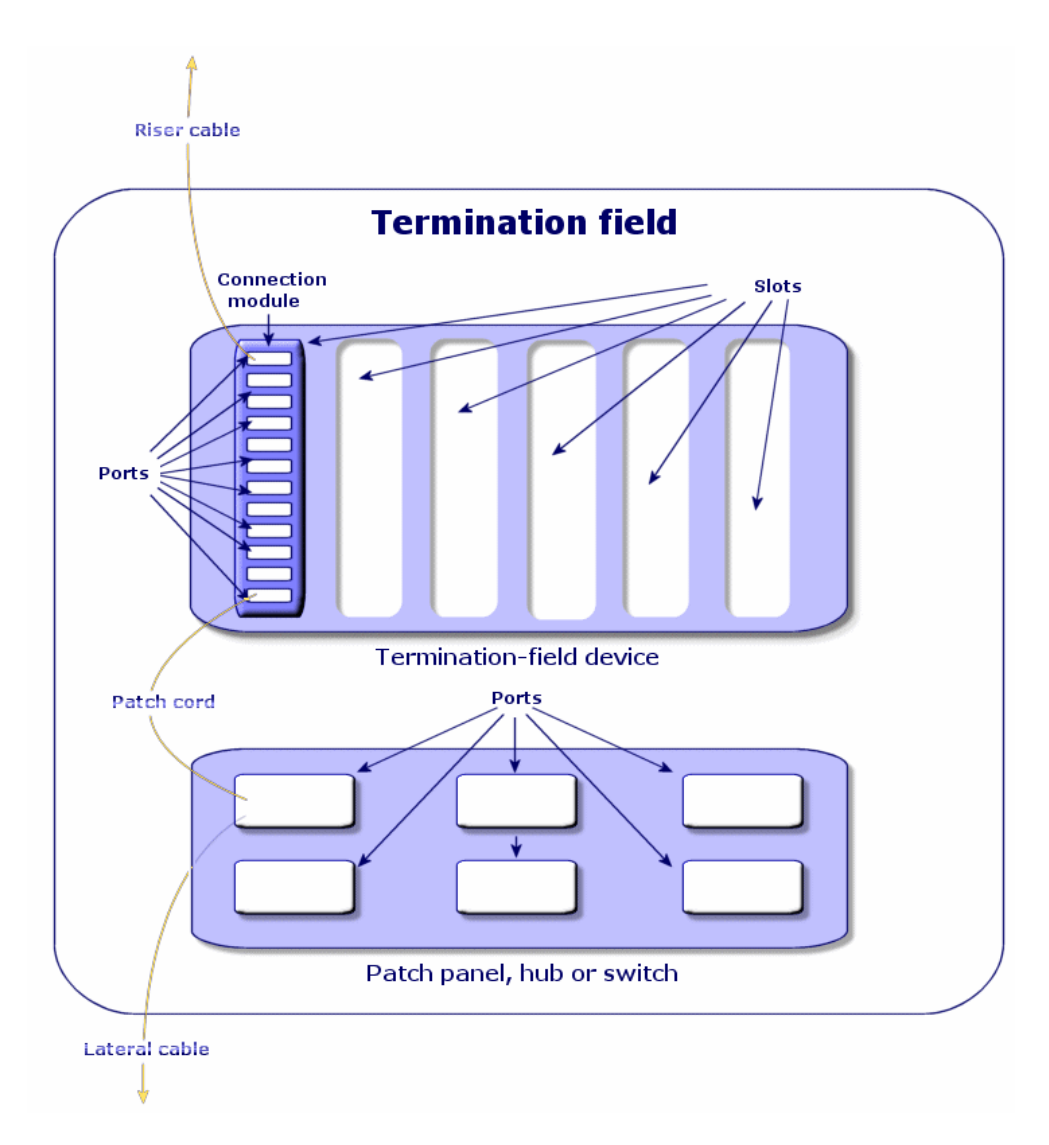

### **Examples**

A **HP Procurve 10/100 Base T - 8 ports** module which inserts itself in a **ProcureSwitch 4000 M - 10 slots** switch.

#### **Synonyms**

Expansion connector

#### **Tables in the AssetCenter database that describe these objects**

- **Slots** (**amSlot**)
- **Model slots** (**amModelSlot**)

## **Color code entry**

One of the colors of a color code.

Each color code entry can be associated with:

- Cable pairs/conductors
- Cable-device port pins

#### **Tables in the AssetCenter database that describe these objects**

**Color code entries** (**amColorDet**)

## **Topology step**

One of the cable links to create in order to lay out a topology. The steps of a topology are ordered.

#### **Tables in the AssetCenter database that describe these objects**

**Topology steps** (**amTopologyDet**)

## **Label**

An identifier, in the cable network, of the:

- Cable devices
- Bundles
- Cables
- Pins/ terminals
- Pairs/conductors
- Ports
- Links

They are created in the database, then physically attached to these components in order to locate and identify them.

Labels are created using label rules.

The label must best represent the item that it identifies. The label rule can create, for example, labels using the following information:

- Location of the host and the user.
- Host and user ports (identifier of the asset and the port).
- Type of cable or device (4 pairs, patch panel, etc.).

The corresponding label is presented in the following form:

#### **Figure 8.4. Cable label - example**

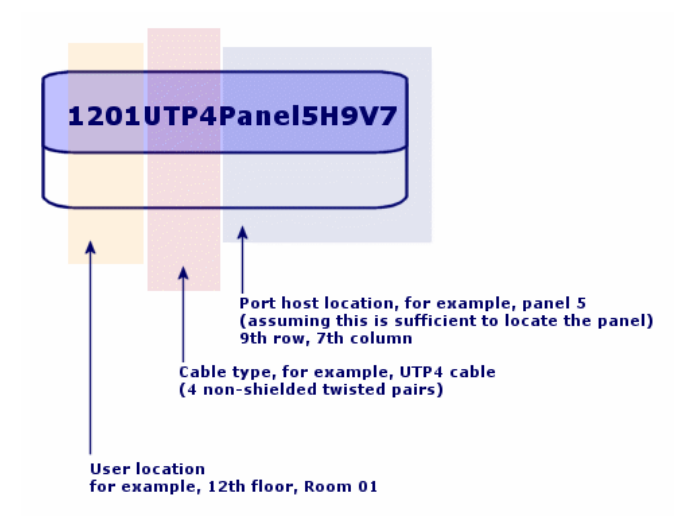

## **Bundle**

Sub-set of pairs of a cable to which we assign a particular duty. The bundles are used for the creation of cable links between a cable and a cable device: We link a bundle of the cable to a port of the device. We make sure that the duty of the bundle is the same as the one of the port.

#### **Tables in the AssetCenter database that describe these objects**

#### **Cable bundles** (**amCableBundle**)

## **Duty**

Type of data transported or processed by a:

- Cable bundle
- Cable device port
- Cable link

Duties are used by the cabling wizards that create links. They enable the wizards to reconcile a ports with bundles performing the same duty.

A duty is also assigned to a:

- Termination-field configuration slot: in order that this duty be propagated to the level of the ports of the device that is created there.
- A topology: in order that this duty be searched for or populated at the level of the bundles and ports to use in laying out a topology.
- A trace: in order to represent the duty fulfilled by the links, ports and bundles that compose the trace.

#### **Examples**

- Data
- Voice
- Video

#### **Tables in the AssetCenter database that describe these objects**

**Cable duties** (**amCableDuty**)

## **Topology group**

A topology group brings together several topologies. The groups of topologies are used by the cabling wizards to automate the creation of cables, cable devices and cable links.

A topology group can, for example, regroup a topology for the creation of each of the following items:

- Fax link
- Telephone link
- LAN link

A topology group describes a standard configuration of the cable network. You can define different topology groups according to their location, for example.

### **Tables in the AssetCenter database that describe these objects**

<span id="page-200-1"></span>**Topology groups** (**amTopologyGroup**)

## **Host**

This concept is used to define the direction of a trace. This determines which cable links will be hosts (parents) of other cable links when the wizards create the links between cables and/or cable devices.

In general the host direction is the one that goes to the main termination field.

## <span id="page-200-0"></span>**Opposites**

 $\rightarrow$  [User](#page-207-0) [page 208]

## **Cross connection**

An action that consists of linking together network items (cables and cable devices).

# **Cable link**

A cable link represents in AssetCenter the connection point at the level of a cable device (port) or cable (bundle). The succession of the links enables you to constitute a trace.

### **Tables in the AssetCenter database that describe these objects**

**Cable links** (**amCableLink**)

## **Line**

<span id="page-201-0"></span>Horizontal axis of a termination field

#### **Opposites**

<span id="page-201-2"></span> $\rightarrow$  [Column](#page-193-0) [page 194]

## **Ring**

A jack outlet is composed of a **tip** and a **ring**, which are opposites. The jack connector uses a 2-pair cable. One of this cable's wires goes to the tip; the other to the ring. Thus, the **tip** and the **ring** help distinguish the two wires in a pair, no matter how many pairs there are in a cable.

### **Opposites**

 $\rightarrow$  [Tip](#page-201-1) [page 202]

## **Pair/conductor**

Data transmission media. Can be optic fiber or a pair of electric wires.

#### <span id="page-201-1"></span>**Tables in the AssetCenter database that describe these objects**

**Pairs/Conductors** (**amCablePair**)

## **Tip**

A jack outlet is composed of a **tip** and a **ring**, which are opposites. The jack connector uses a 2-pair cable. One of this cable's wires goes to the tip; the other to the ring. Thus, the **tip** and the **ring** help distinguish the two wires in a pair, no matter how many pairs there are in a cable.

### **Opposites**

 $\rightarrow$  [Ring](#page-201-2) [page 202]

## **Port**

<span id="page-202-0"></span>Slot used to transfer data into and out of a cable device.

In the Cable and Circuit module, the ports serve as the connection point with another port or a cable bundle when the cable links are created.

### **Tables in the AssetCenter database that describe these objects**

- **Ports** (**amPort**)
- **Model ports** (**amModelPort**)

### **Opposites**

**Port**is one of the two connection modes, opposite of the **Pin** connection mode.

## **Label rule**

Formula for the composition of labels destined for the following items:

- Cable devices
- Bundles
- Cables
- Pins/ terminals
- Pairs/conductors
- Ports
- Links

These labels, except for those for the cable links, enable you to physically locate and identify components in a precise manner.

The label for the cable link helps you rapidly view what the link represents.

The calculation formulas are composed using Basic script.

Contrary to the default values of the fields, the label rules are never applied automatically. You must use a wizard for this.

### **Synonyms**

None

### **Tables in the AssetCenter database that describe these objects**

**Label rules** (**amLabelRule**)

# **Termination field**

Designates a cable distribution entity that enables you to link the cables coming from users to the cables going to hosts.

A termination field can be composed of:

- Patch panels
- Hubs
- Punchdown blocks
- Switches
- Etc.

### **Synonyms**

Patch panel

### **Tables in the AssetCenter database that describe these objects**

**Termination fields** (**amTermField**)

## **Role**

The role corresponds to the part of the network that a cable serves. The roles are associated to the following items:

- Cables
- Termination-field device models
- Termination-field devices
- Cables in a topology step

The role enables certain cabling wizards to create adequate connections between cable devices and cables.

To do this, the wizards match the roles of the:

- Topology steps
- Cables
- Termination-field configurations

• Termination field devices

### **Example of how this works**

If, using a wizard that runs cables, you create cables whose roles are **Riser**, AssetCenter will automatically connect these cables to a device included in a termination field column whose role is also **Riser**.

### **Examples of roles**

- Lateral (termination field to user equipment).
- Riser (termination field to another termination field).

### **Tables in the AssetCenter database that describe these objects**

#### **Itemized lists** (**amItemizedList**)

## **Sequence**

Ordered number to identify items from numerous tables of the AssetCenter application.

# **Terminal**

See **Pin/ Terminal**.

# **Topology**

A topology groups together the necessary data to automate the creation of a link:

- Links to create.
- Cables and cable devices to look for or create.

#### **Examples**

A topology describing the link that links a user to the telephone network (wall outlet -> cable -> patch panel).

### **Tables in the AssetCenter database that describe these objects**

**Topologies** (**amTopology**)

## **Cable type**

A cable type qualifies the models and the topology steps. This enables the cabling wizards to find or create the right type of cable from the topology step.

### **Tables in the AssetCenter database that describe these objects**

**Itemized lists** (**amItemizedList**)

## **Connection type**

A connection type represents a mode of connection between components of the cable network.

Example: RJ-45, RJ-11, Block of 4 pairs, etc.

It is a physical description of the pins of a port or the terminal fields of a connector.

#### Examples:

- The ports of the workstations, PABX or servers.
- Wall-mounted telephone sockets (RJ-45, RJ-9 sockets)
- The terminals of the termination-field punchdown blocks (CAD, RAC IBM).

The connection type enables the cabling wizards to:

- Find the ports of a cable device that correspond to the connection type defined in a topology step.
- Or to create virtual ports of the given type if necessary.

### **Tables in the AssetCenter database that describe these objects**

**Connection types** (**amCabCnxType)**

#### **Figure 8.5. RJ-45 connector - photo**

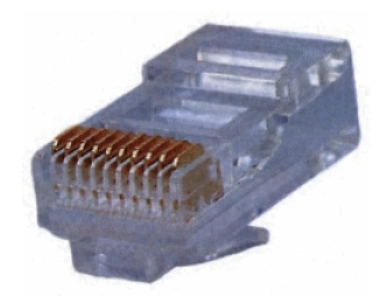

## **Cable device type**

The device type qualifies the models and the topology steps. This enables the cabling wizards to find or create the right type of cable device from a topology step.

### **Examples**

Let's suppose that you created a connection between a cable and a cable device whose connection type is **XXX** (Connection mode = **Pins**, number of pins/connectors = **8)**. Once the 8 pins of the terminal of the cable device are associated to a wire, AssetCenter automatically creates a virtual port.

### **Tables in the AssetCenter database that describe these objects**

**Itemized lists** (**amItemizedList**)

## **Pair/Conductor type**

A pair or conductor type is defined by its name and the number of physical conductors that compose it.

The pair/conductor type enables the cabling wizards to find the pairs/conductors of a cable that correspond to the type defined in a topology step. The pairs/conductors thus selected are grouped together in the form of a virtual bundle, and these virtual bundles are associated to ports (in a cable link).

#### **Tables in the AssetCenter database that describe these objects**

**Pair/conductor types** (**amCablePairType**)

## **Slot type**

The slot type defines which extension models or module it is possible to insert in a given slot of a cable device.

This link is used when you select an asset for the slot of a cable device: Only the assets whose model is compatible with the slot type are proposed.

#### **Tables in the AssetCenter database that describe these objects**

**Slot types** (**amSlotType**)

### <span id="page-207-0"></span>**User**

This concept is used to define the direction of a trace. This determines which cable links will be users (sub-links) of other cable links when the wizards create the links between cables and/or cable devices.

In general the user direction is the one that goes to the user's wall outlet.

#### **Opposites**

 $\rightarrow$  [Host](#page-200-1) [page 201]

# **Key terms of the profession (Cable and Circuit)**

### **Adapter**

Set of male and female connectors that enable a cable device to use a peripheral for which it doesn't have the necessary circuits and connections: models, CD-ROM drives. The adapters go into the expansion slots.

### **Figure 8.6. Adapter - photo**

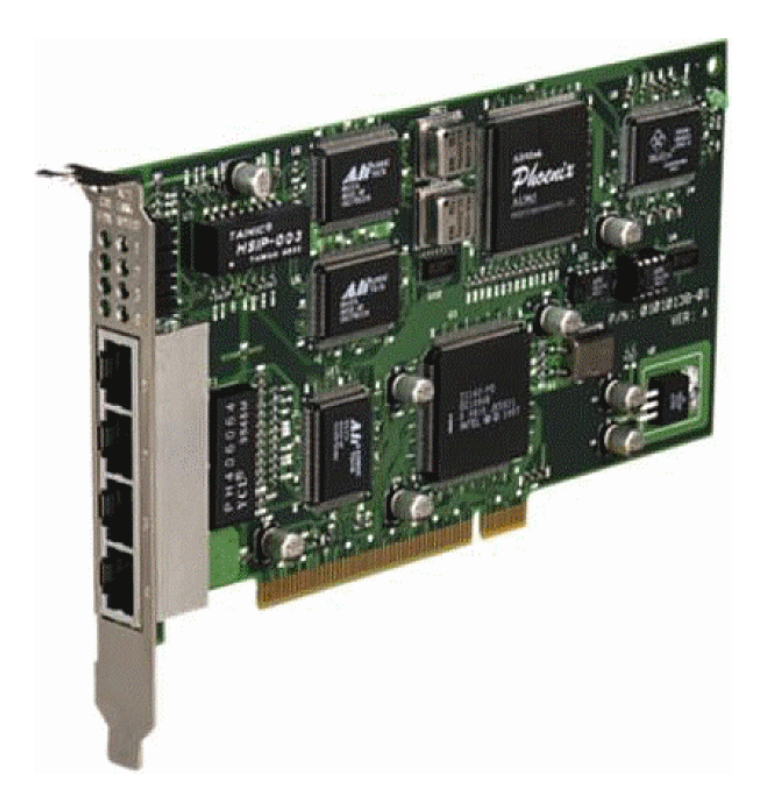

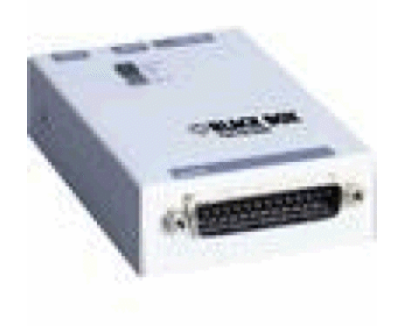

AssetCenter 4.3 - Cable and Circuit 1209

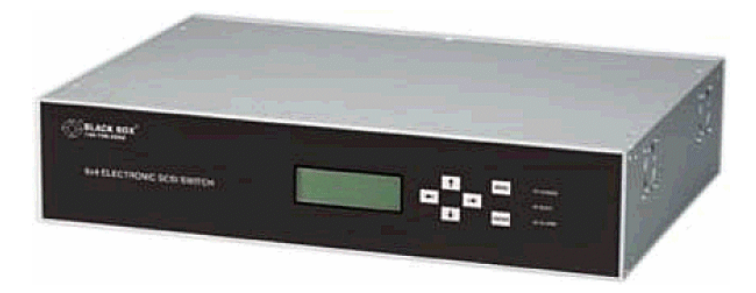

# **Rack**

Storage unit that contains the cable distribution devices.

### **Figure 8.7. Rack - photo**

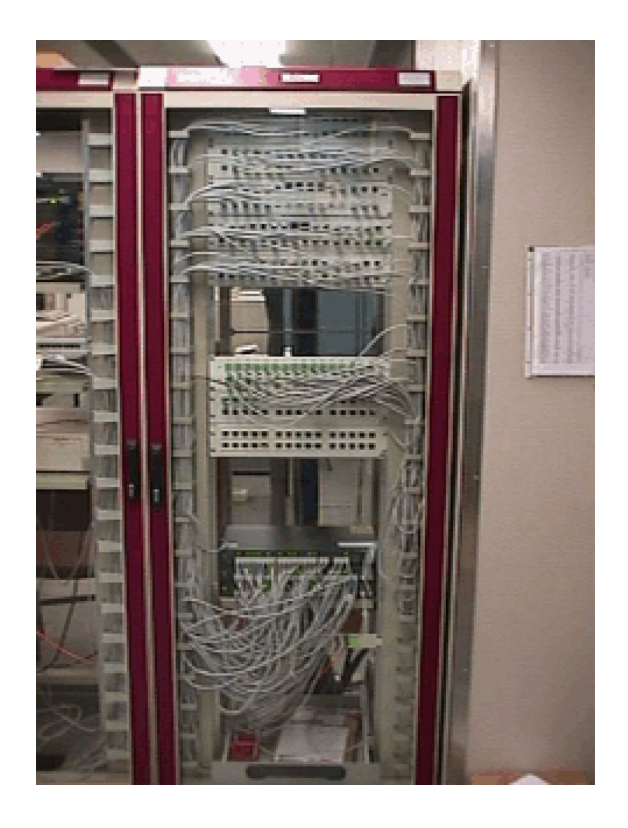

# **Punchdown block**

A box enabling you to connect the wires of a cable to a port in order to facilitate the connection with the cable.

#### **Figure 8.8. Punchdown block - photos**

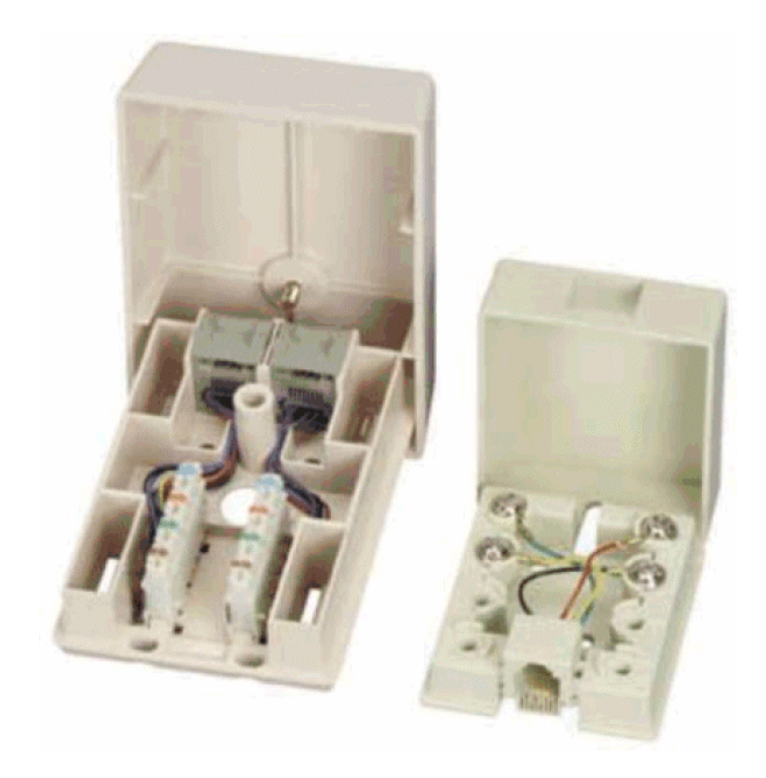

# **Chassis**

<span id="page-210-0"></span>Metal frame upon which cable devices are mounted.

# **Cabling path**

Physical path of the cable, which is opposite of the trace, which provides the logical path.

## **Opposites**

→ [Trace](#page-191-0) [page 192] (logic)

## **Converter**

Device that:

- Changes the electronic signals or the IT data from one form into another. Example: An **ADC** converter that translates analog signals to digital signals.
- Connects equipment with incompatible interfaces.
- <span id="page-211-0"></span>• Converts the signal coming from one cable type in order to transmit it to another cable type.

# **Vertical distribution**

Distribution of the cables between different termination fields. The cables linking the termination fields are generally composed of numerous pairs, and are called risers.

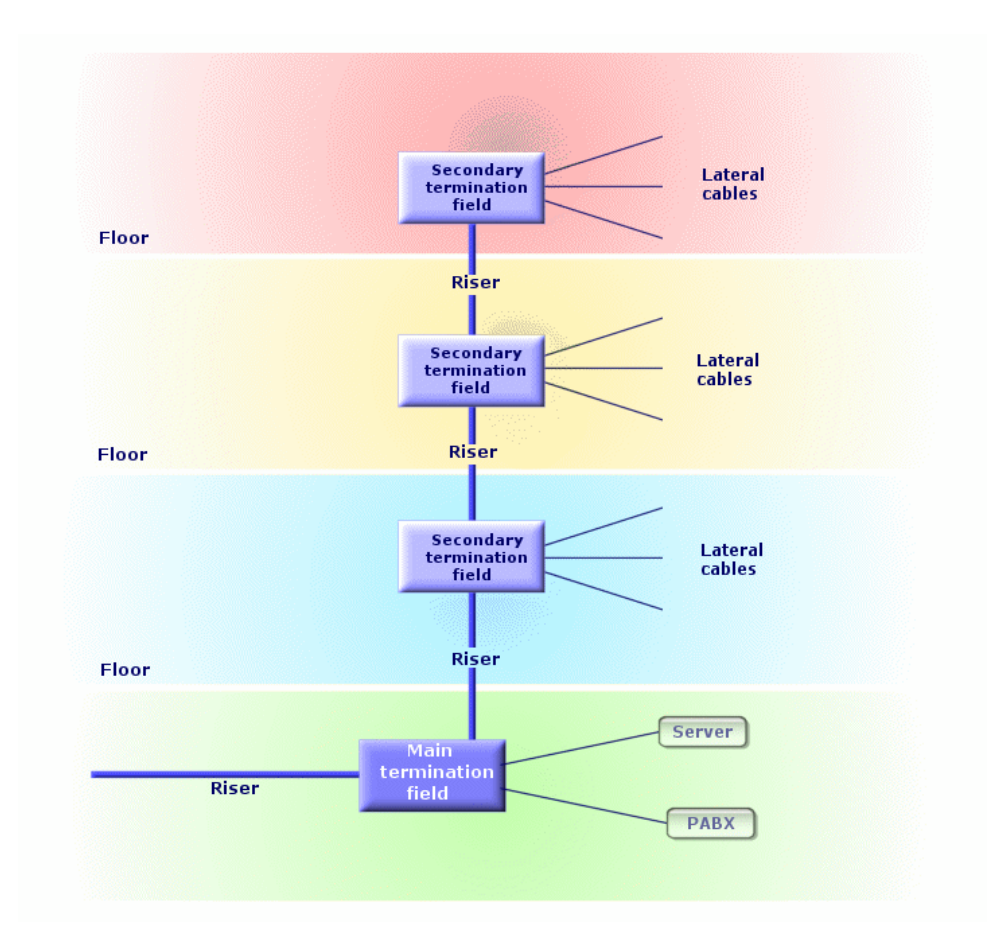

### **Figure 8.9. Vertical distribution of a cable network - representation**

### <span id="page-212-0"></span>**Opposites**

[Lateral distribution](#page-212-0) [page 213]

# **Lateral distribution**

Distribution of the cables between the users and the termination fields.

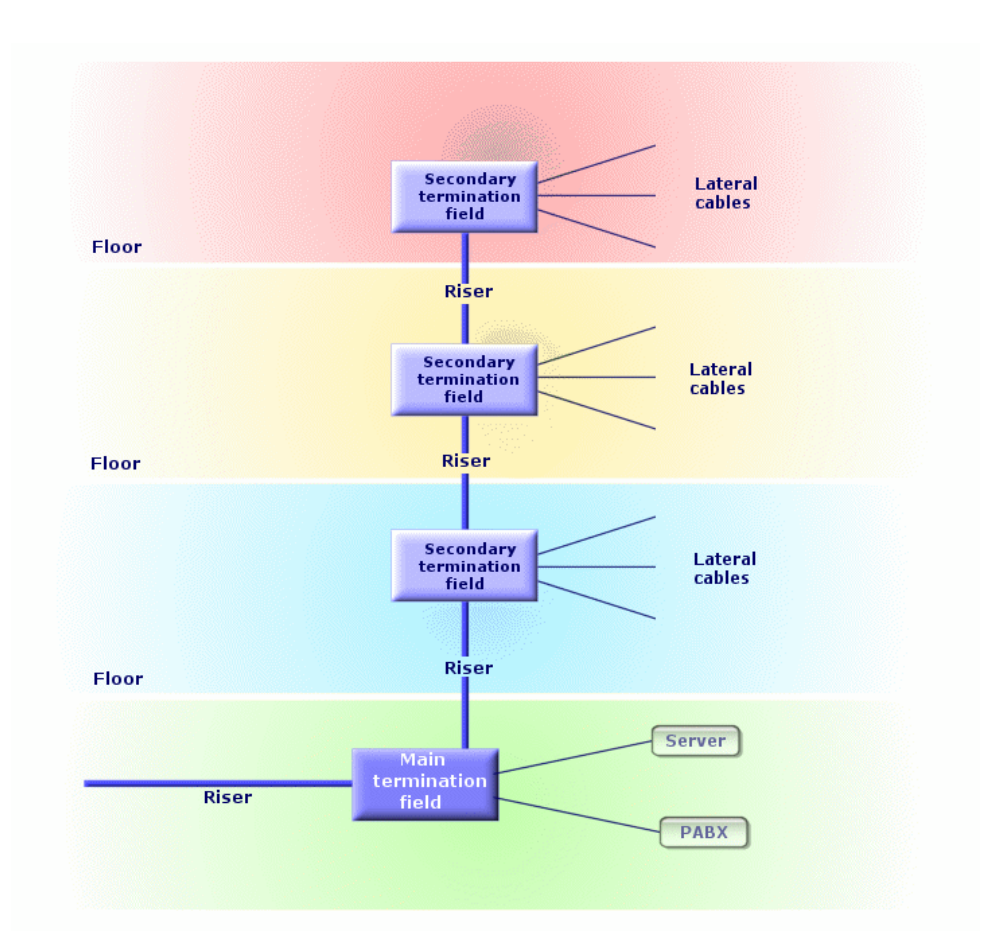

**Figure 8.10. Lateral distribution of a cable network - representation**

### **Synonyms**

Horizontal distribution

## **Opposites**

[Vertical distribution](#page-211-0) [page 212]

# **Hub**

The hub is a box where cables come in from computers, servers, printers and other peripheral devices. It establishes communication between different network users.

There are passive hubs that are nothing more than simple **multiple outlet adapter**, which do not modify the signals going through them.

Then there are active hubs that regenerate the signals, thus eliminating the possible errors that can occur due to the distance or the electrical interference.

It is possible to connect several hubs together, thus expanding the existing network.

Hubs do not intervene in the transmission of messages. When a computer sends information, the hub transmits it to all the other computers, and only the computer for whom the message was intended will process it. If the message's receiver sends a response, the hub transmits this message to everyone as well: Again, only the computer for whom the message was intended will receive it. The authorized debit on the network is divided between the number of computers or peripheral devices that "communicate" at the same time.

#### **Figure 8.11. Hub - photo**

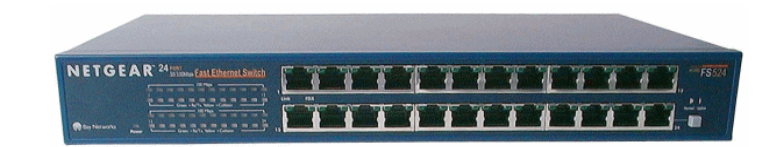

### **Synonyms**

- Concentrator
- Multiplexer

# **Jumper/ Patch cord**

Short cord used to establish a permanent, yet modifiable, connection between devices and termination fields.

#### **Figure 8.12. Patch cord - photo**

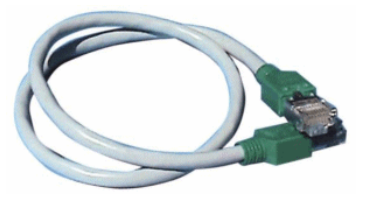

## **Length**

Dimension of a cable.

## **Patch panel**

Device of a termination field situated in the proximity of hubs, switches, etc. It comes in between them and the cables distributed throughout the location. The cables connect to the back of the patch panels. To each cable corresponds a connector on the panel. The other sides of the cables are linked to a wall outlet in an office. We use jumpers to link the panel's connectors (front side) to the ports of the termination field's active item.

#### **Figure 8.13. Patch panel - photo**

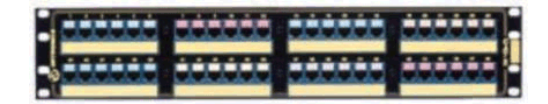

### **Synonyms**

Interconnect

## **Wall outlet**

Device that enables a male connector of a cable (of a computer, peripheral device, or telephone) to connect to the network.
# **Main termination field**

<span id="page-216-4"></span>Processed in AssetCenter as a termination field.

## **Repeater**

<span id="page-216-1"></span>Device used to reduce distortion by amplifying or regenerating a signal so that it can be transmitted farther with its original form and intensity. On the network, it connects two networks - or two segments of the network - at the level of the physical layer of the OSI model and regenerates the signal.

#### **Figure 8.14. Repeater - photo**

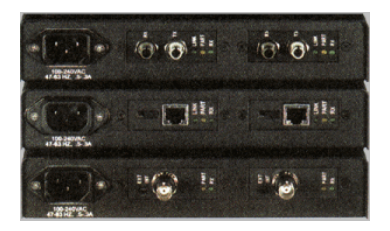

## **Synonyms**

<span id="page-216-2"></span><span id="page-216-0"></span>Regenerator

# **Riser**

<span id="page-216-3"></span>**Vertical** distribution cable (between floors or buildings).

# **Router**

Even more **intelligent** than switches, the router is generally used to connect different networks together, for example, a company's internal network to the Internet network. These are veritable computers capable of filtering information according to criteria established by the user. They know how to direct information to a destination via the available paths and by choosing the most appropriate itinerary. They also know how to make two different types of networks, using different types of communication protocols, coexist.

#### **Figure 8.15. Router - photo**

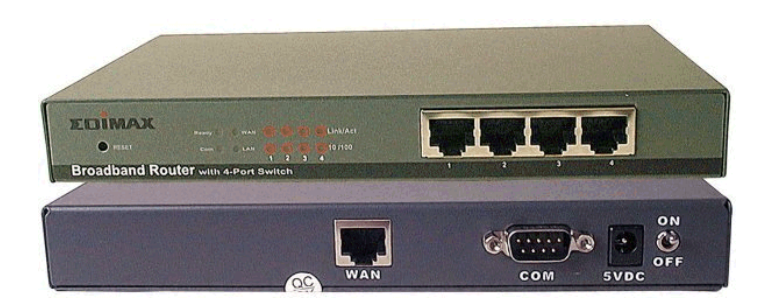

## <span id="page-217-1"></span>**Wallfield**

<span id="page-217-2"></span>Dealt with in AssetCenter as a termination field.

## <span id="page-217-0"></span>**Switch**

Like a hub, it also concentrates the cables coming from all the computers and peripheral devices of the network. Unlike a hub, the switch has a memory where it stores the addresses of the machines that it connects. When a computer sends a messages to another computer, the switch knows who is "communicating" and for whom the information is intended. It sends the data to the destination without having to involve the rest of the network. The target machine receives this data at the same rate as the transmitter.

## **Figure 8.16. Switch - photo**

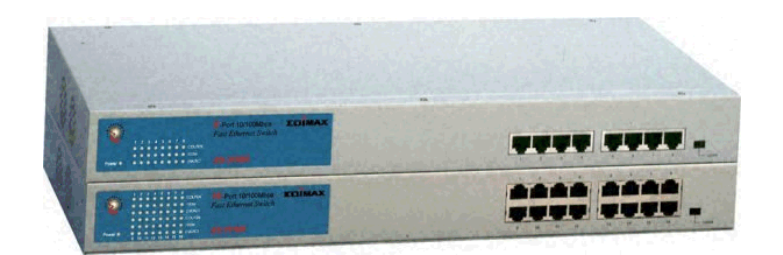

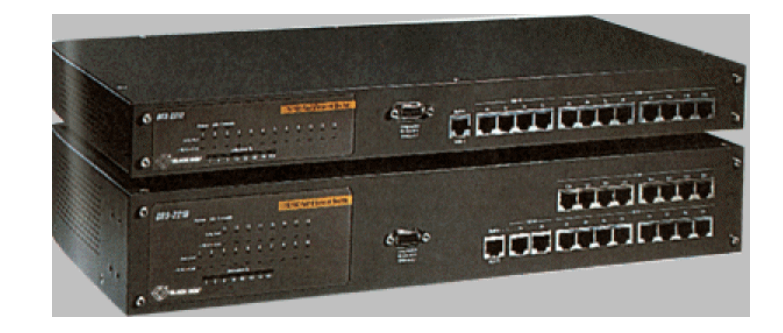

## **Synonyms**

<span id="page-218-2"></span><span id="page-218-0"></span>PABX

# **Run (a cable)**

Action that consists of laying a cable.

## **Synonyms**

<span id="page-218-1"></span>Lay

# **Run**

Section of cable.

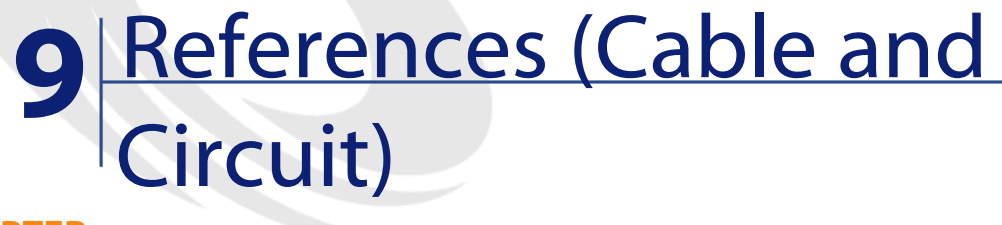

**CHAPTER**

# **Menus and tabs (Cable and Circuit)**

<span id="page-220-2"></span><span id="page-220-1"></span><span id="page-220-0"></span>The Cable and Circuit module uses numerous menus. The following menus are directly linked to the Cable and Circuit module:

## **Table 9.1. Menus and tabs (Cable and Circuit) - list**

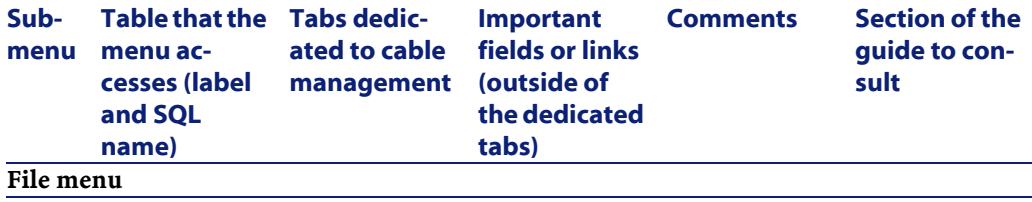

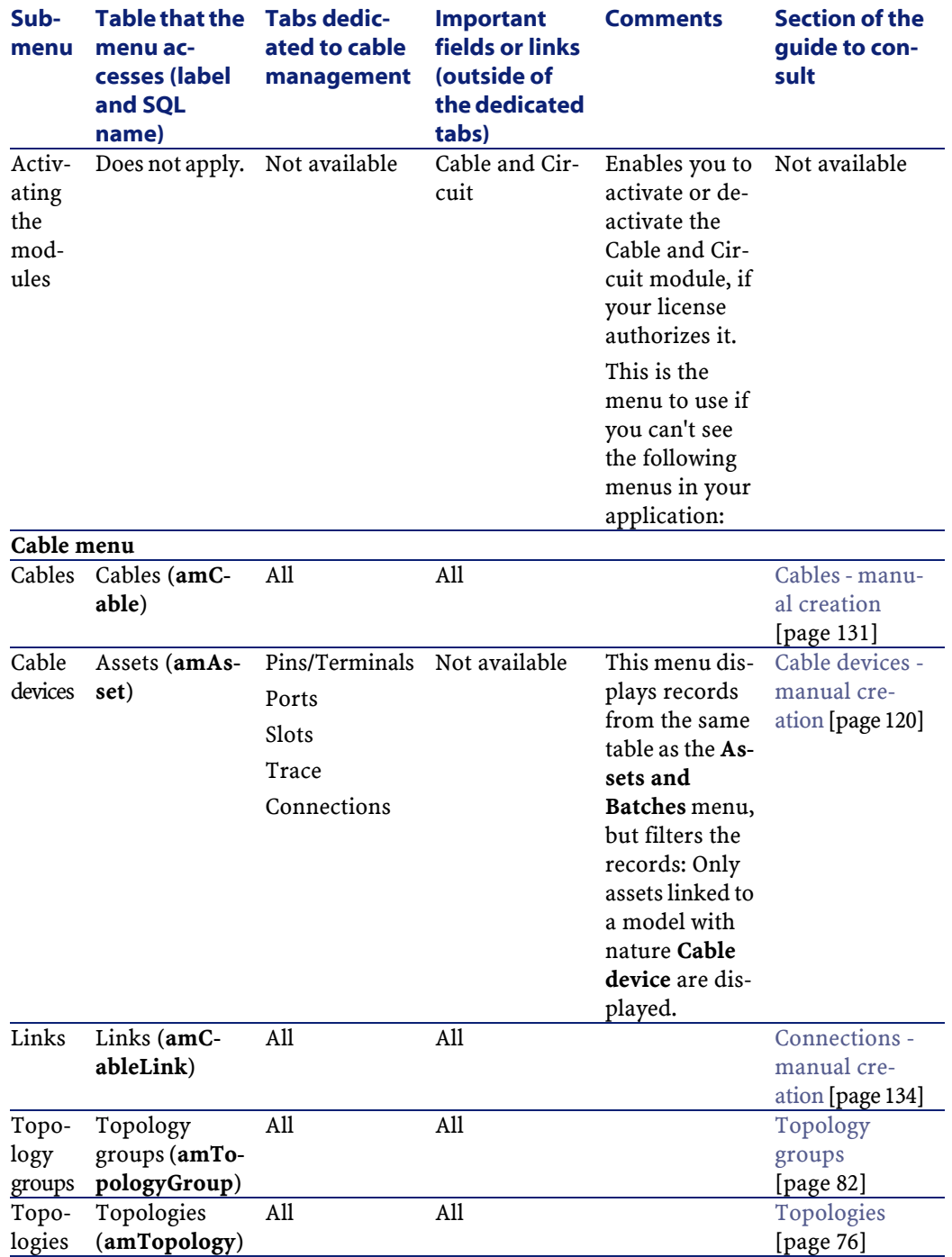

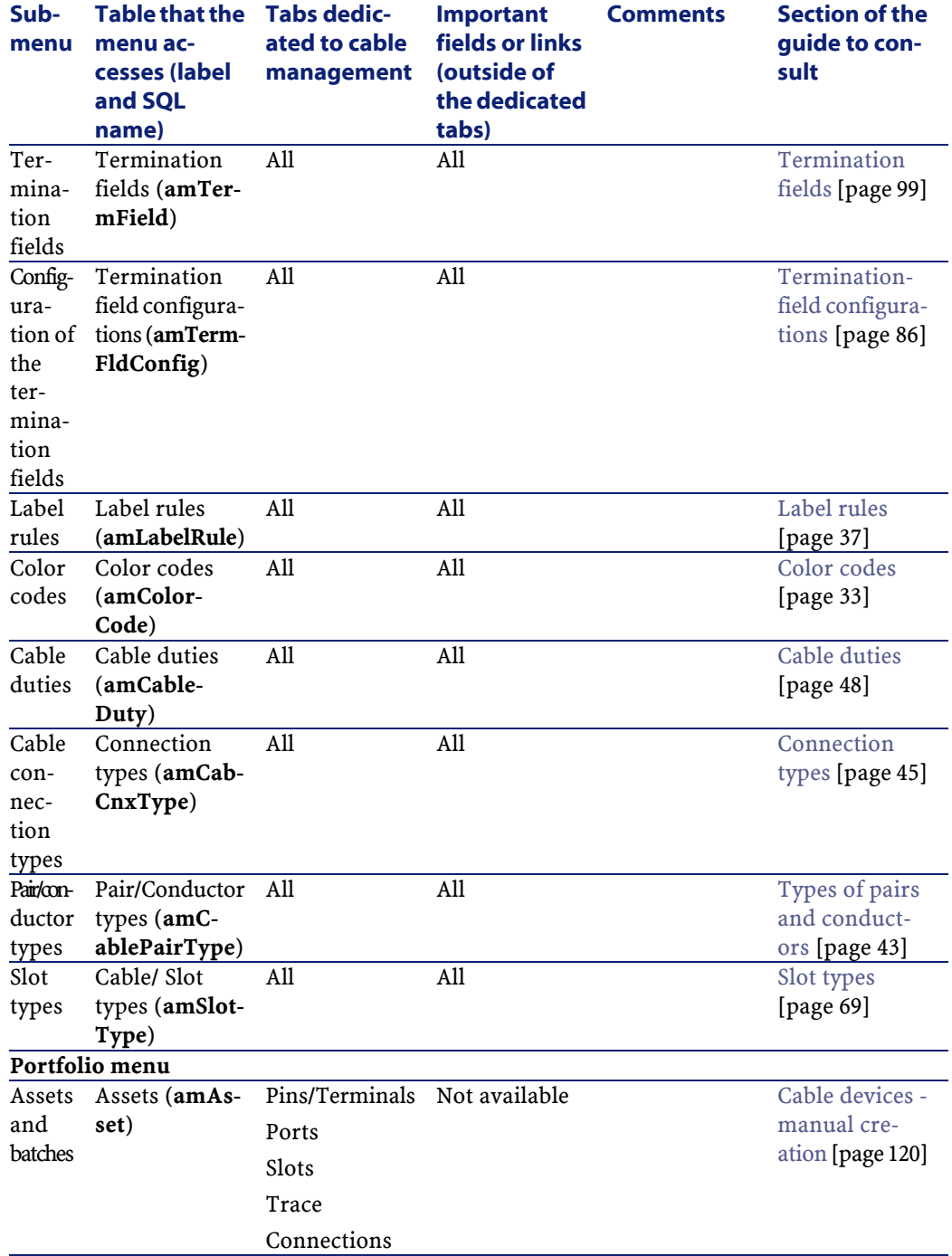

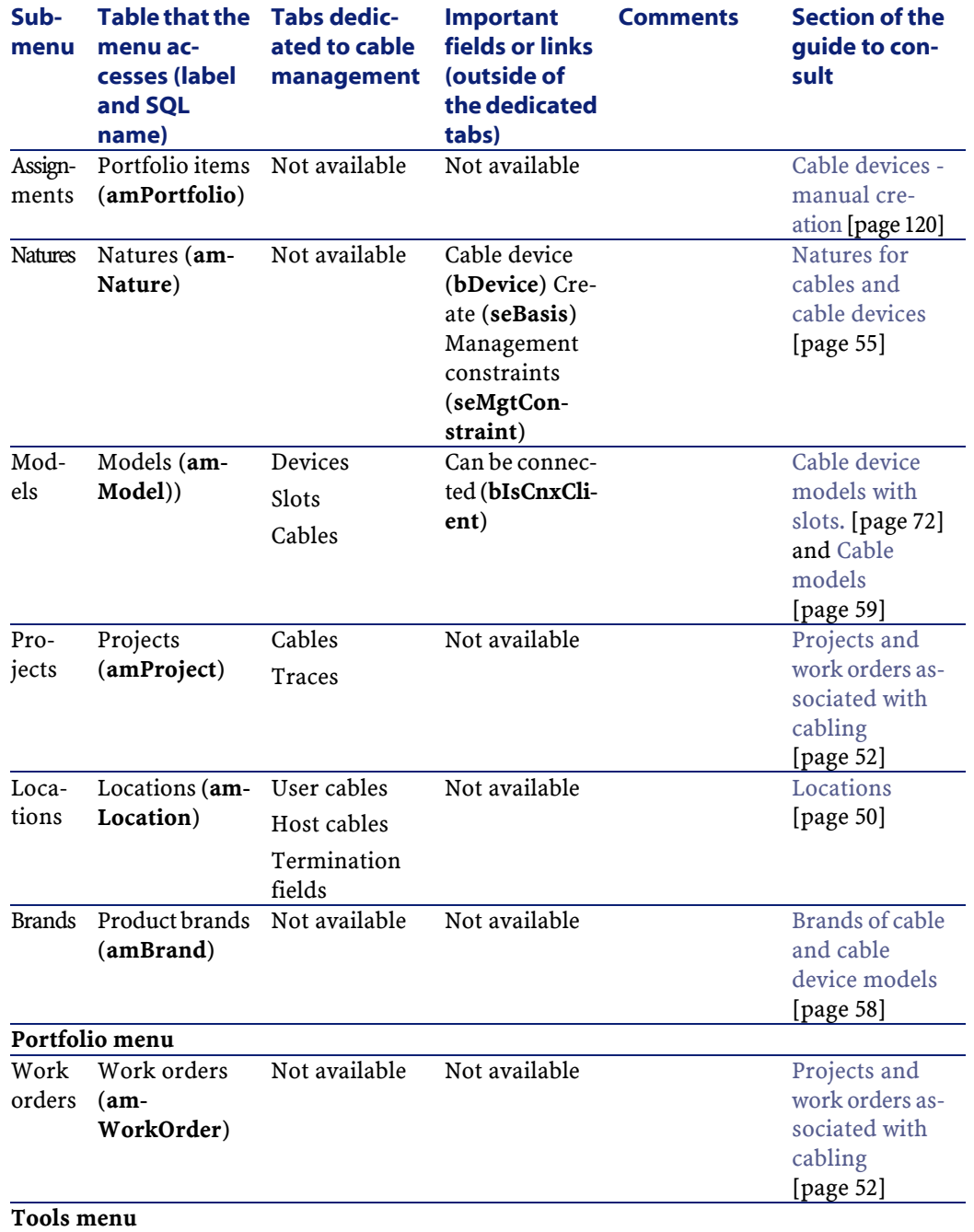

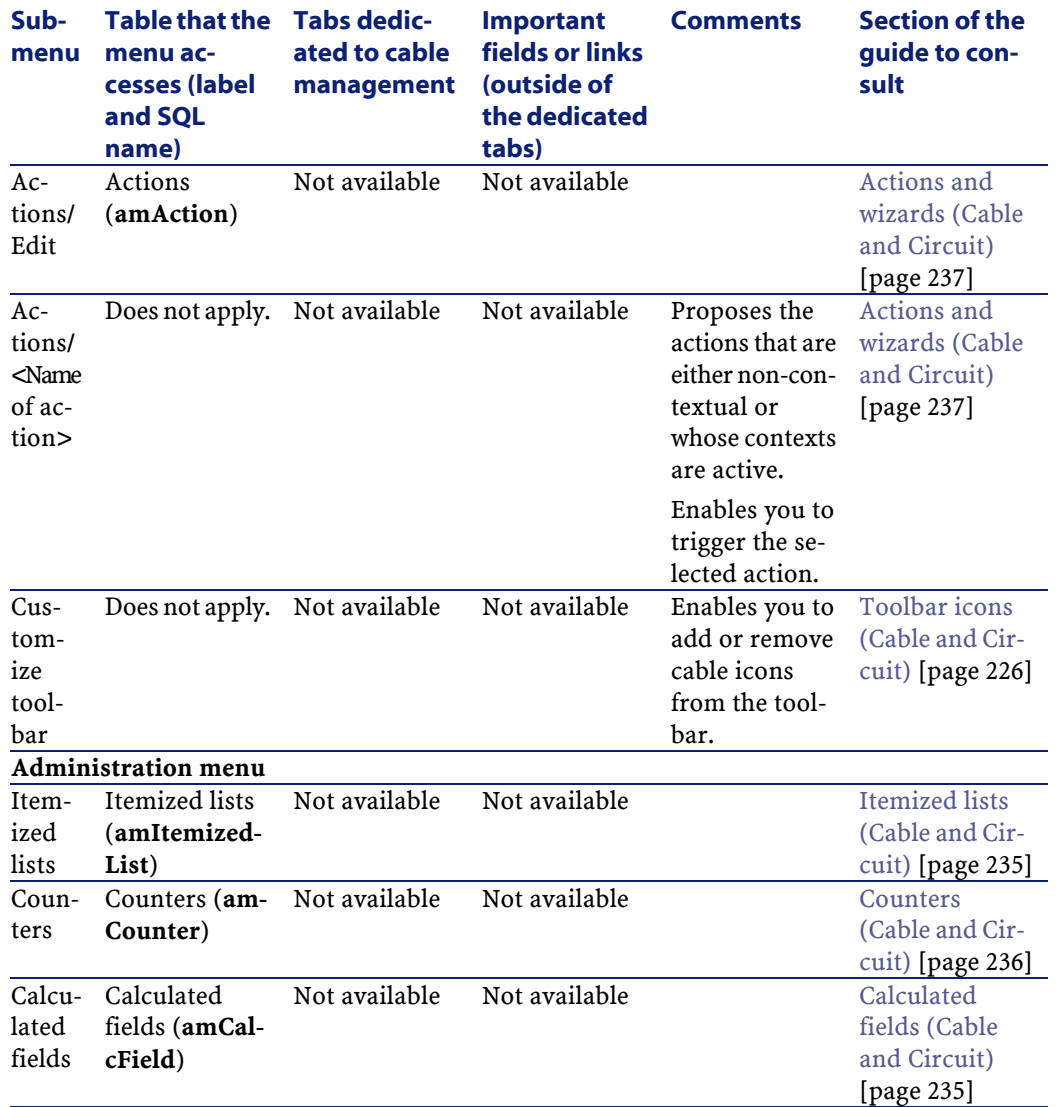

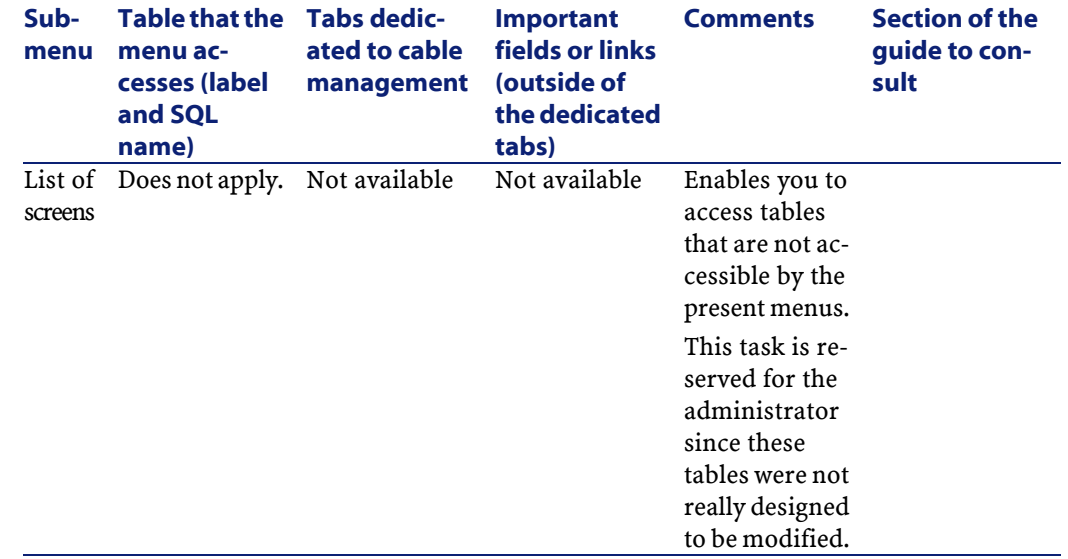

# <span id="page-225-3"></span><span id="page-225-0"></span>**Toolbar icons (Cable and Circuit)**

Certain toolbar icons are used exclusively for the Cable and Circuit module.

To obtain this list and add these icons to the toolbar:

- 1 Select the **Tools/ Customize toolbar** menu.
- 2 Select the **Tools** tab.
- 3 Select **Cable** from the list of **Categories**.

<span id="page-225-1"></span>To learn more about customizing the toolbar, refer to the **Introduction** guide, chapter **Customizing a client workstation**, section **Customizing the toolbar**.

# **Interface options (Cable and Circuit)**

There are no options dedicated to the Cable and Circuit module.

# <span id="page-225-2"></span>**Tables (Cable and Circuit)**

The Cable and Circuit module uses numerous tables.

The following tables are directly linked to the Cable and Circuit module:

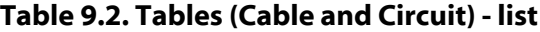

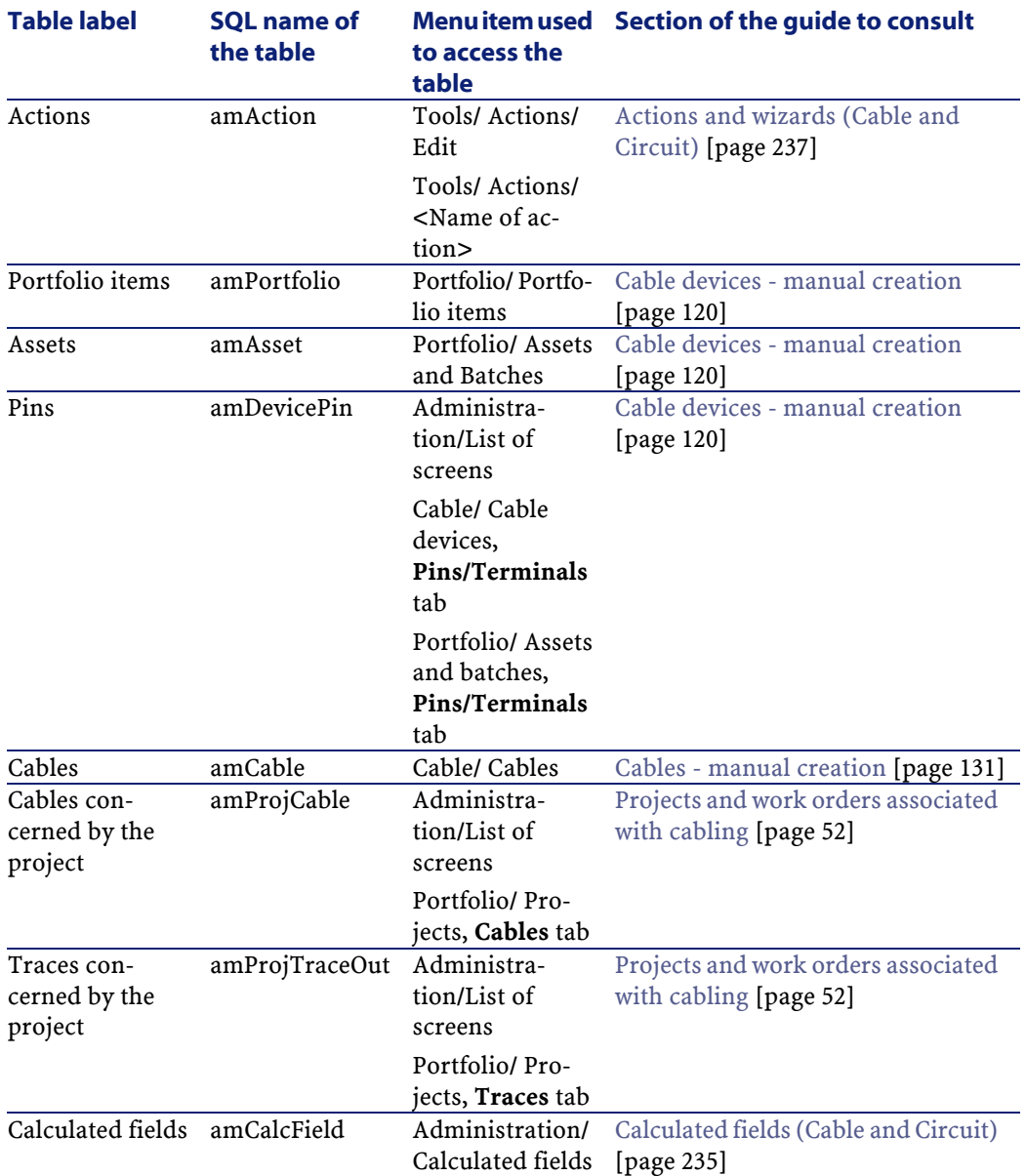

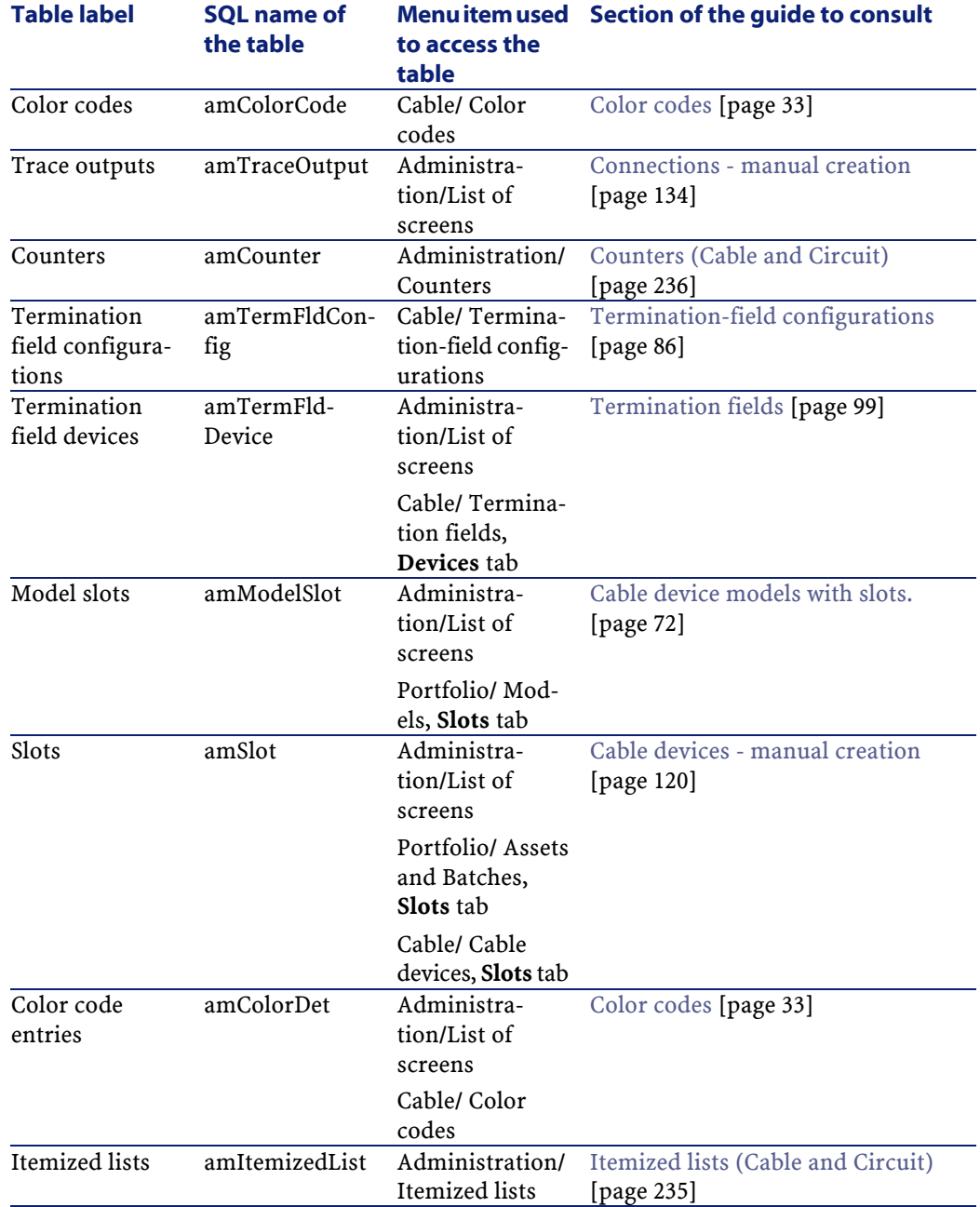

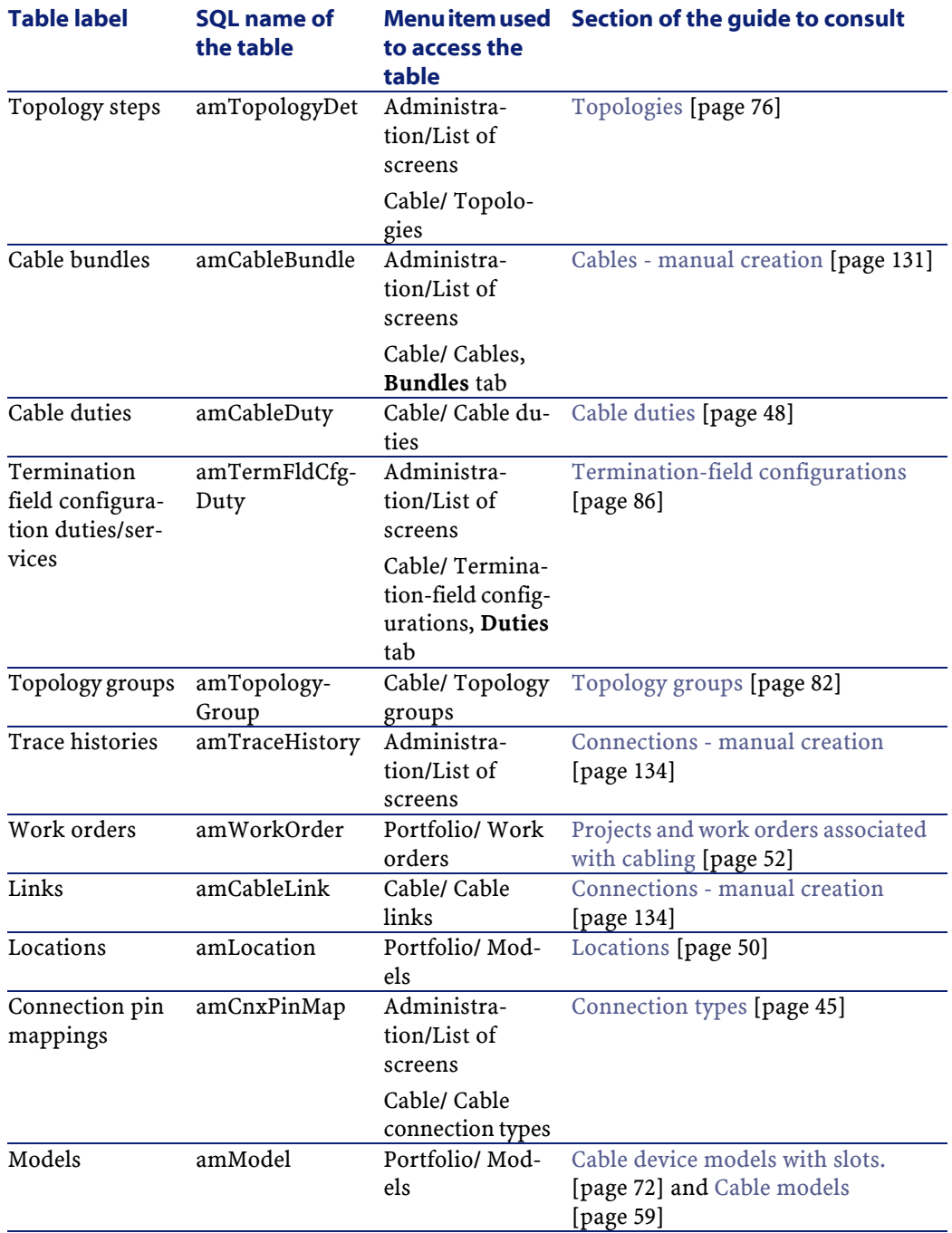

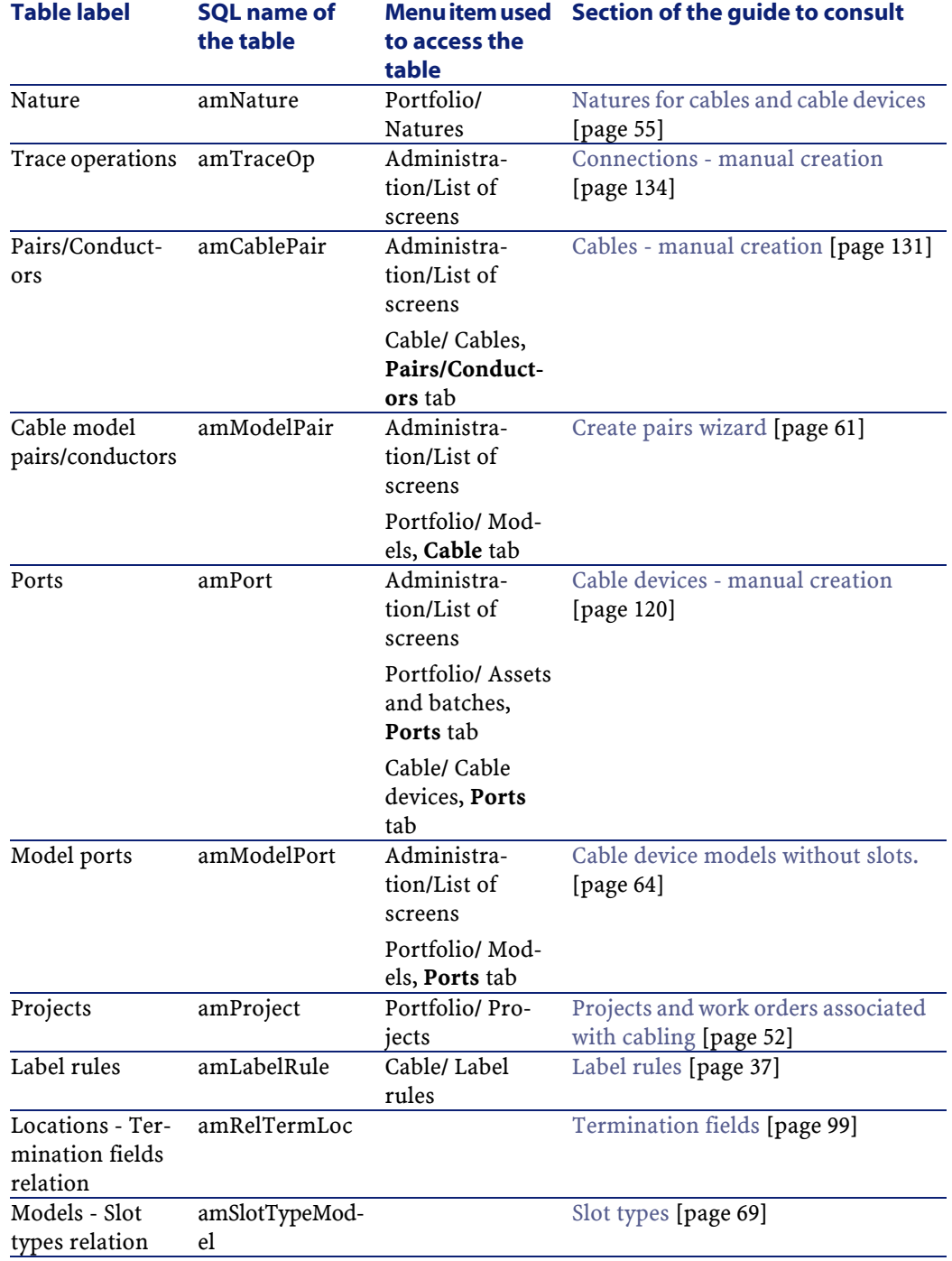

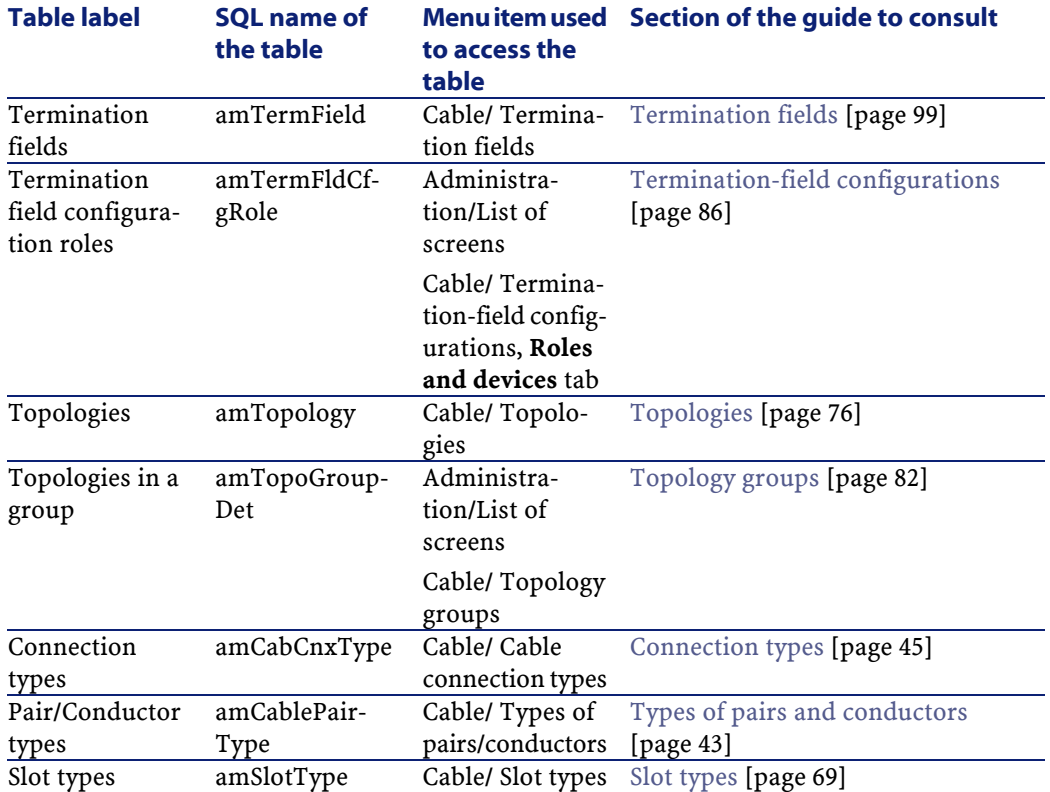

# **Interdependence of tables used in cable management (Cable and Circuit)**

<span id="page-230-0"></span>The Cable and Circuit module uses numerous tables in the AssetCenter database. There are multitudes of links between these tables. It is thus convenient to optimize the order in which you populate these tables.

The order that we propose below is not mandatory: AssetCenter enables you to create missing records in linked tables whenever it is necessary.

Example: We recommend that you create the duties, label rules, roles and models before creating the termination-field configurations. However, you can add a value on the fly to the itemized list that populates the **Role** field. Then you can create on the fly a model, a duty and a label rule. Keep in mind, though, that you will have to populate numerous, interwoven, tables, which can be quite complicated

Here is a table that optimizes the order of how you should create your records. It indicates which dependant tables you need to populate.

The practical case that is developed throughout the course of this guide respects these recommendations.

We have voluntarily excluded the tables that are indirectly linked to cable management:

- **Brands**
- **Assets and Batches**
- **Models**
- **Locations**
- **Projects**
- **Work orders**

We have also excluded the secondary tables, even if they are directly linked to the Cable and Circuit module. These tables are automatically populated when you create records in the main tables.

#### **Table 9.3. Interdependence of tables (Cable and Circuit) - table**

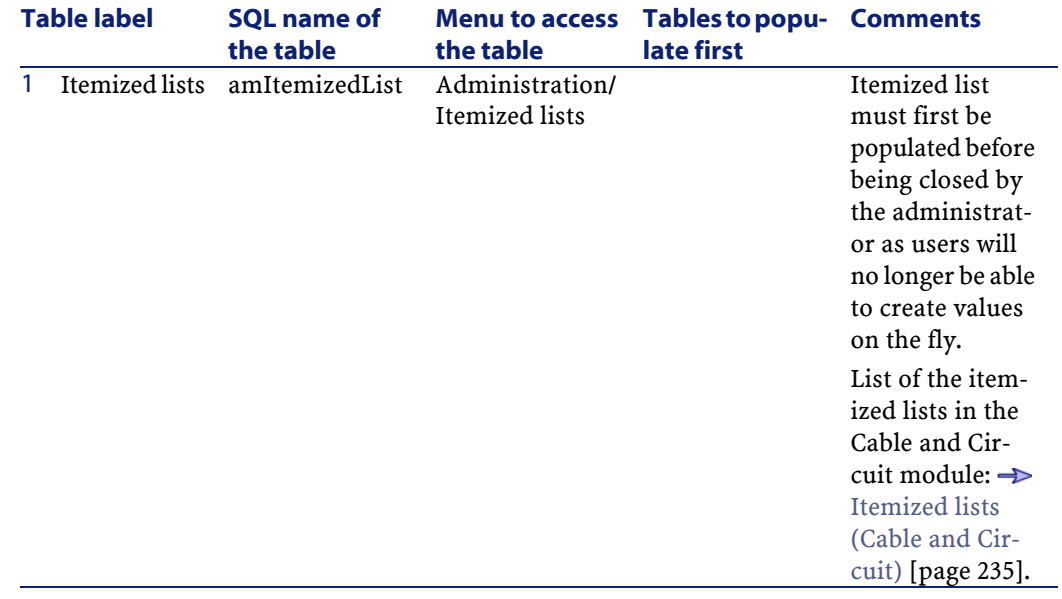

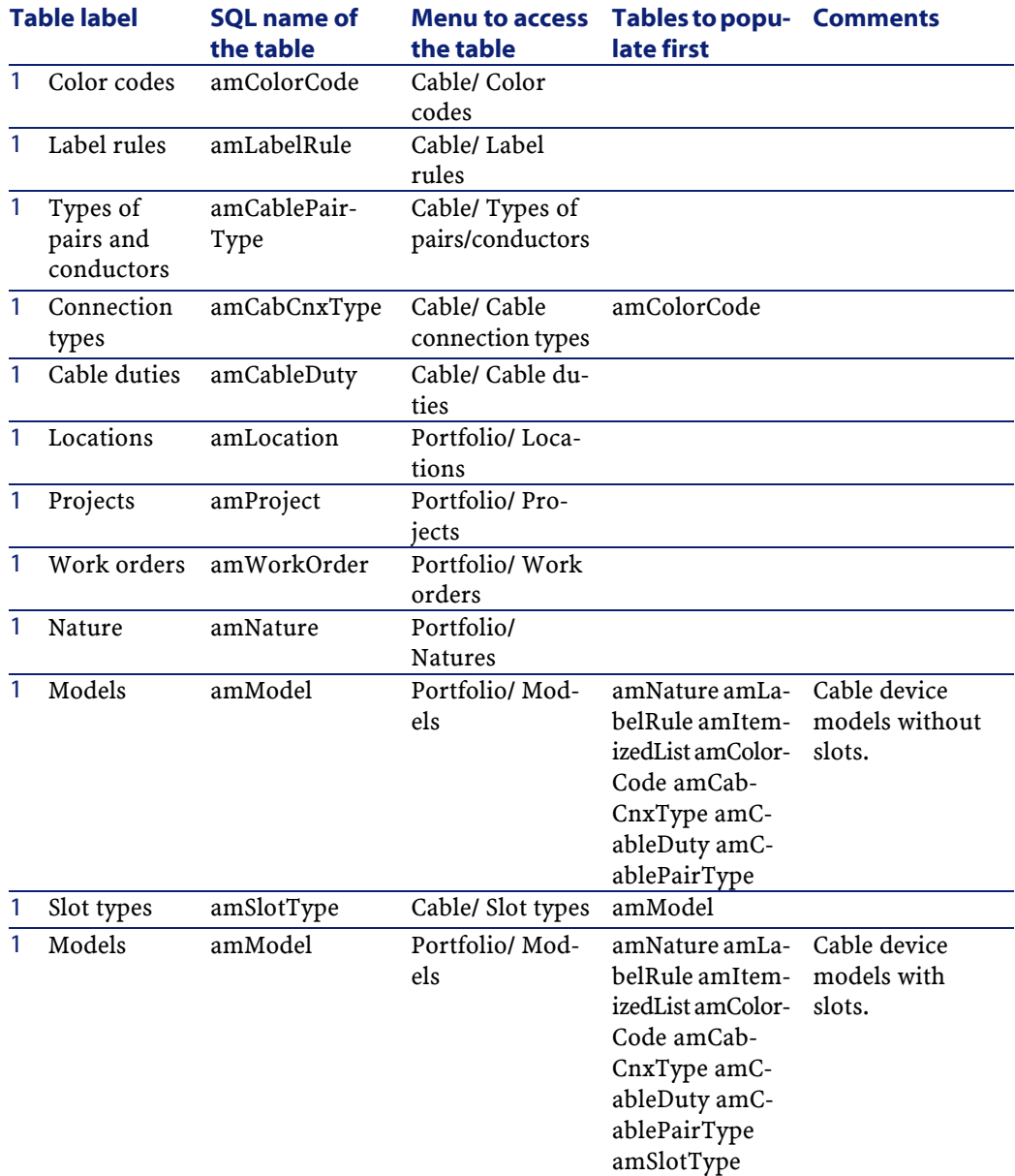

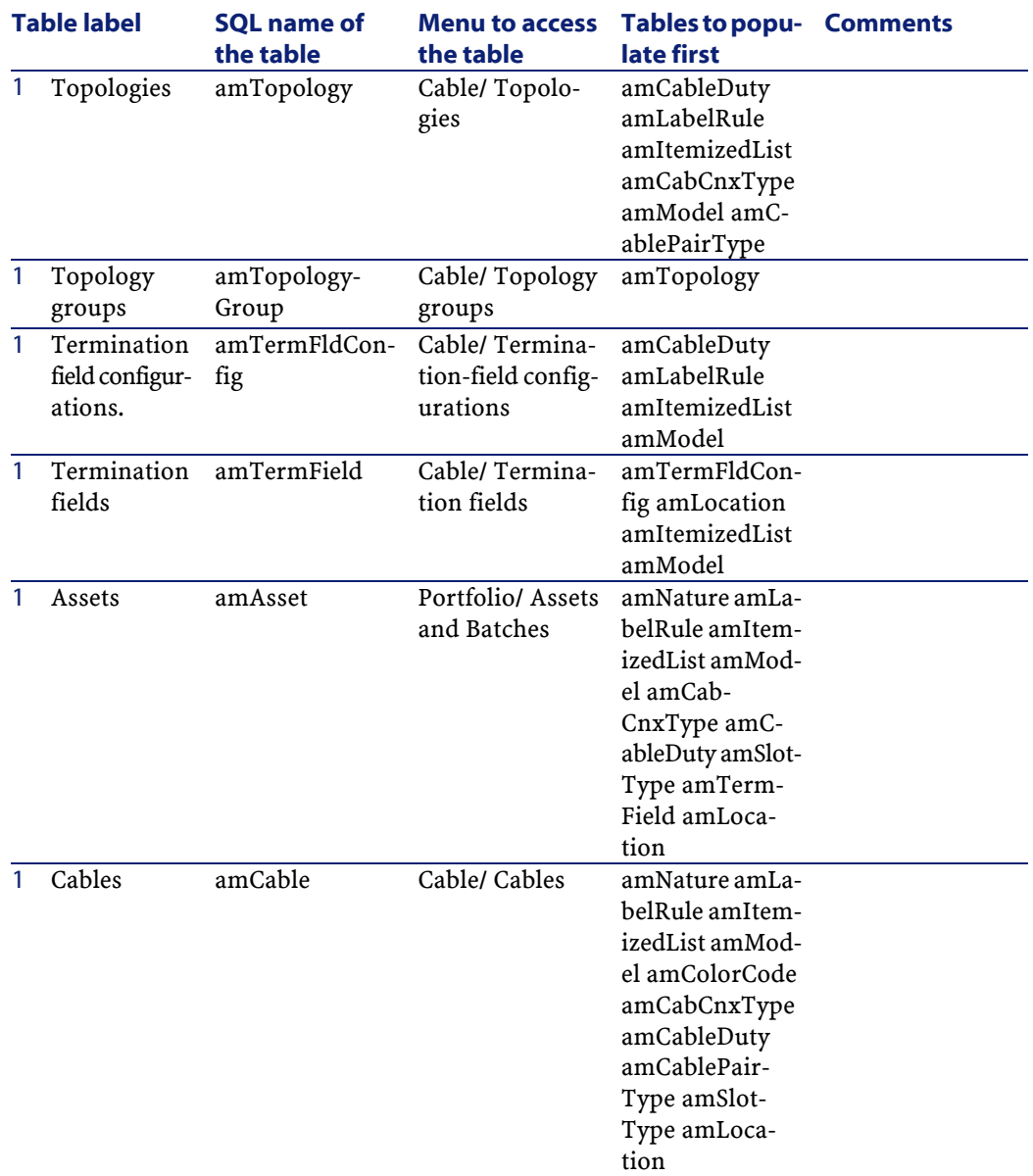

# **Itemized lists (Cable and Circuit)**

<span id="page-234-4"></span><span id="page-234-2"></span><span id="page-234-0"></span>Certain fields can be populated by selecting their values from a list. These itemized lists are such lists.

You can access the **Itemized lists** table (**amItemizedList**) using the **Administration/ Itemized lists** menu item.

The Cable and Circuit module uses the following itemized lists:

#### **Table 9.4. Itemized lists (Cable and Circuit) - list**

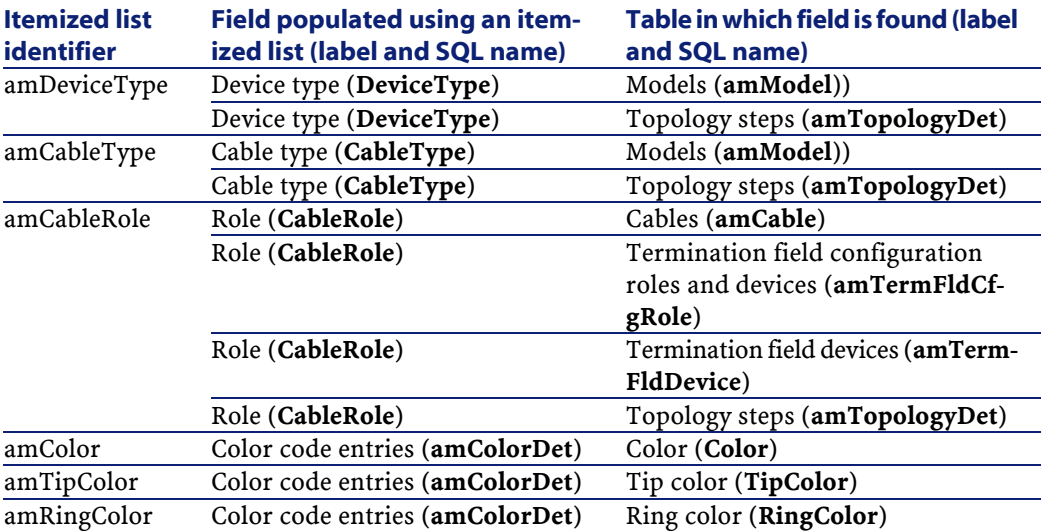

<span id="page-234-3"></span><span id="page-234-1"></span>To learn more about itemized lists, refer to the **Advances use** guide, chapter **Itemized lists**.

# **Calculated fields (Cable and Circuit)**

The Cable and Circuit module uses numerous calculated fields. These calculated fields are used in the default values of certain fields. You can access the **Calculated fields** table (**amCalcField**) using the **Administration/ Calculated fields** menu item.

The following calculated fields are directly linked to the Cable and Circuit module:

#### **Table 9.5. Calculated fields (Cable and Circuit) -list**

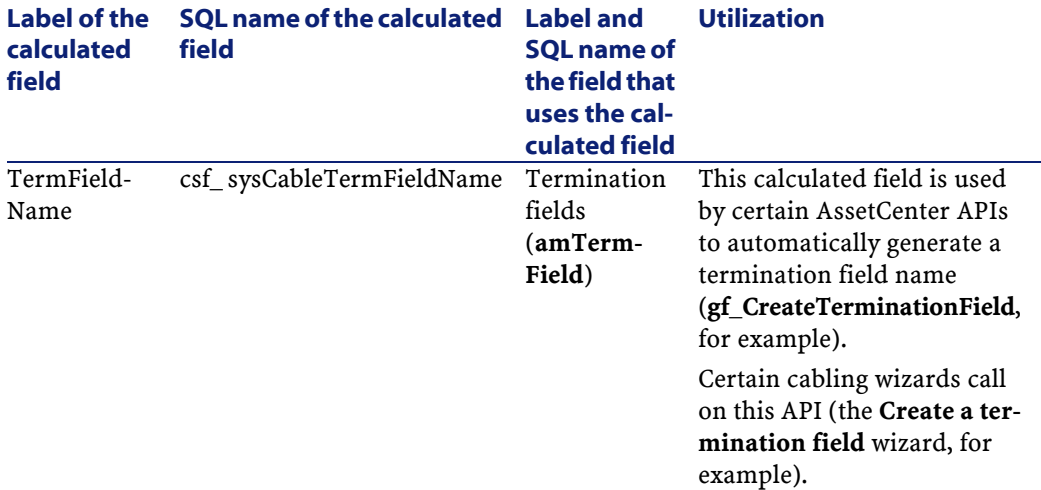

You can customize these calculated fields.

To learn more about using calculated fields, refer to the **Advanced use** guide, chapter **Calculated fields**.

<span id="page-235-1"></span><span id="page-235-0"></span>To learn more about composing scripts, refer to the **Advanced use** guide, chapter **Scripts**.

<span id="page-235-2"></span>To learn more about APIs, refer to the **Programmer's reference** guide.

# **Counters (Cable and Circuit)**

The Cable and Circuit module uses numerous counters.

These counters are used in the default values of certain fields.

You can access the **Counters** table (**amCounter**) using the **Administration/ Counters** menu item.

The following counters are directly linked to the Cable and Circuit module:

#### **Table 9.6. Counters (Cable and Circuit) - list**

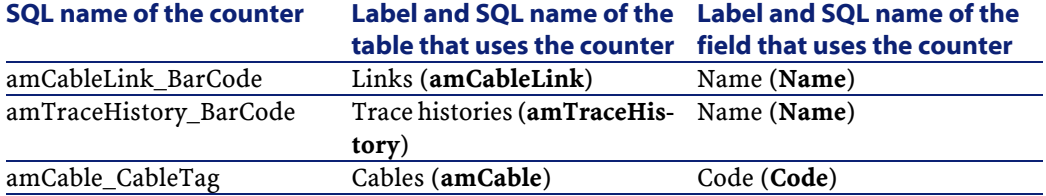

<span id="page-236-0"></span>To learn more about using counters, refer to the **Administration** guide, chapter **Customizing the database**, section**Counters in field default values**.

# **Actions and wizards (Cable and Circuit)**

<span id="page-236-2"></span><span id="page-236-1"></span>The Cable and Circuit module uses numerous actions to automate certain tasks. Most of these actions are performed by wizards.

You can access the **Actions** table (**amAction**) using the **Tools/ Actions/ Edit** menu item.

You can easily filter the actions linked to the Cable and Circuit module by using a simple filter on the following fields:

- Domain (**Domain**)
- Nature (**Nature**)

The following actions are directly linked to Cable and Circuit module:

#### **Table 9.7. Actions and wizards (Cable and Circuit) - list**

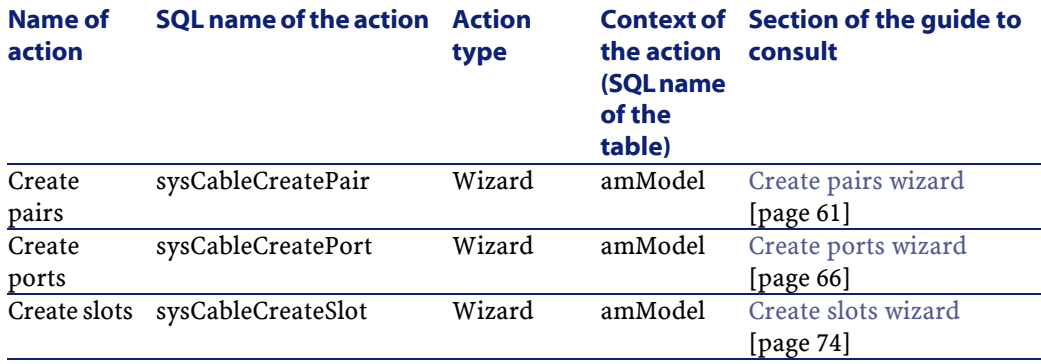

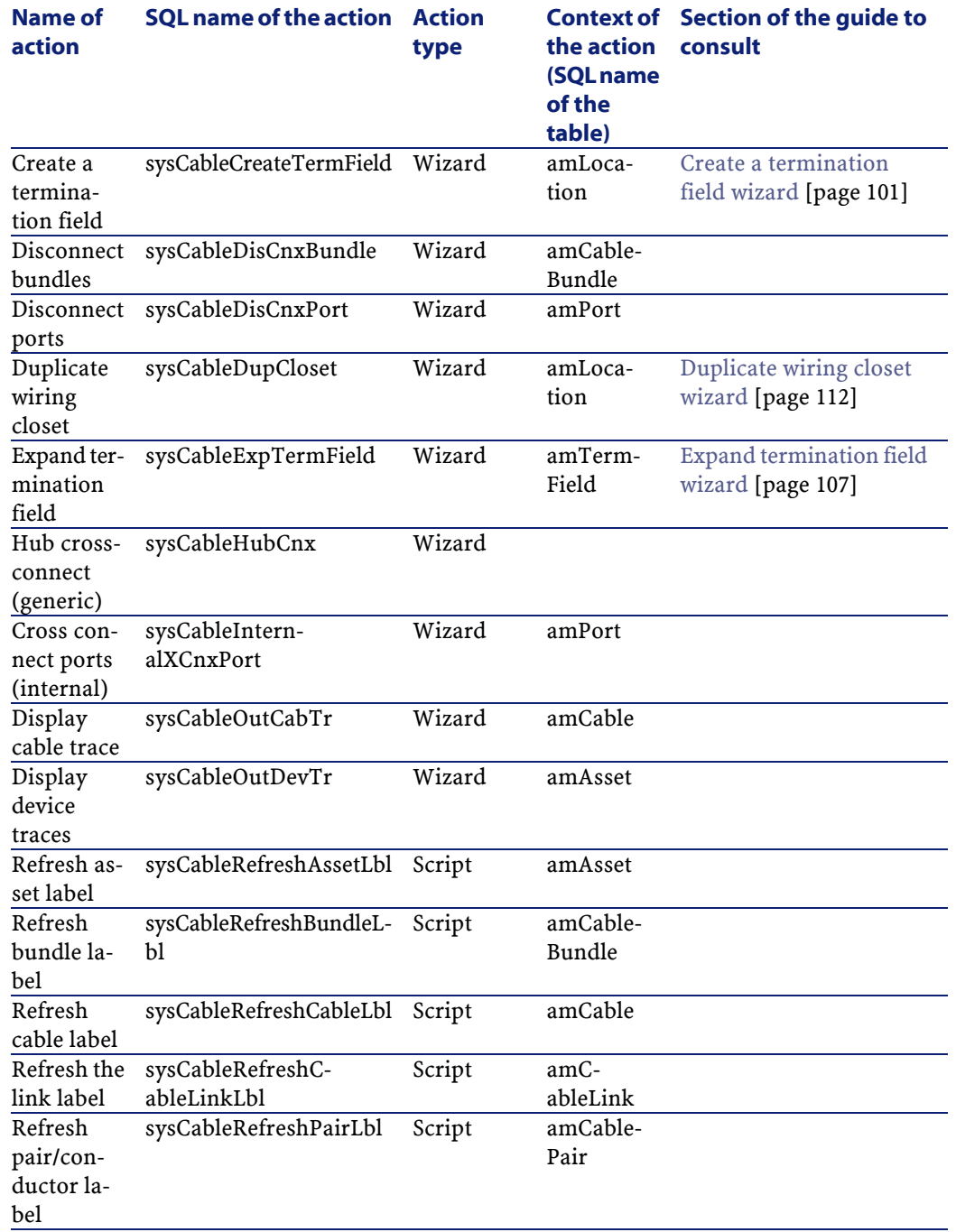

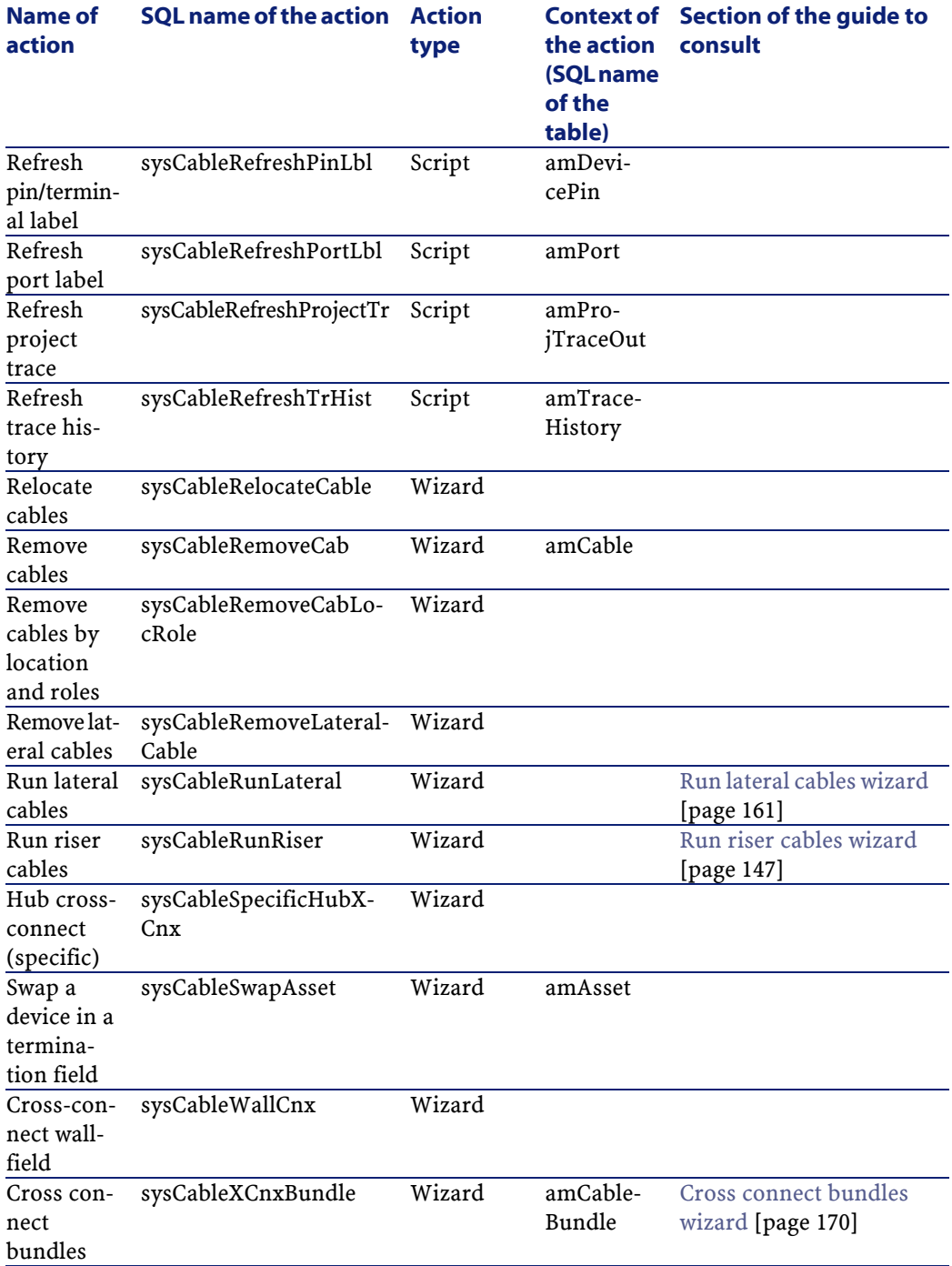

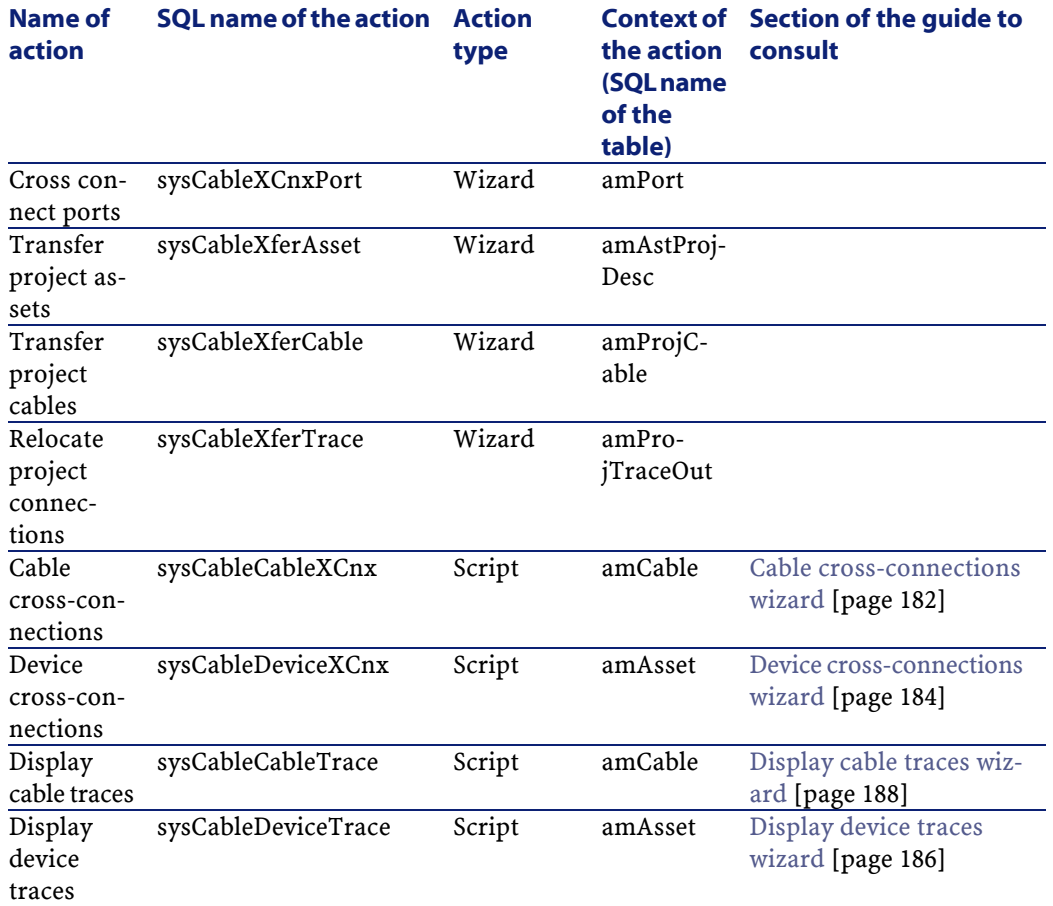

To learn more about using actions, refer to the **Advanced use** guide, chapter **Actions**.

To learn more about composing scripts, refer to the **Advanced use** guide, chapter **Scripts**.

To learn more about APIs, refer to the **Programmer's reference** guide.

You can create new actions or customize existing ones.

# <span id="page-239-0"></span>**Modules of the AssetCenter Server (Cable and Circuit)**

There are no modules dedicated to the Cable and Circuit module.

# **System data and Line-of-business data (Cable and Circuit)**

<span id="page-240-2"></span><span id="page-240-1"></span>AssetCenter is provided with a set of data that can be imported to a demonstration database or your own database.

## <span id="page-240-0"></span>Note:

Certain of these sets of data are already imported in the installation database installed with AssetCenter.

These data sets are a part of one of the following groups:

- **System data**: data that is indispensable in order for AssetCenter to function.
- **Line-of-business data**: basic data to insert into your production database if you find it useful.

This data is divided into functional areas.

• **Sample data**: data that is useful to familiarize yourself with AssetCenter.

## **System data specific to the Cable and Circuit module**

For everything concerning the Cable and Circuit module, the **System data** contains data for the following tables:

• **Actions** (**amAction**)

Example: cabling wizards

• **Calculated fields** (**amCalcField**)

The **System data** relating to the Cable and Circuit module is already included in the demonstration database installed with AssetCenter.

The **System data** specific to the Cable and Circuit module will be incorporated into your production database if you select this option when creating the database using AssetCenter Database Administrator  $\leftrightarrow$  [Preliminary steps](#page-24-0) [page 25]).

## **Line-of-business data for the Cable and Circuit module**

Here are a few examples of **Line-of-business data** specific to the Cable and Circuit module:

- **Label rules** (**amLabelRule**)
- **Color codes** (**amColorCode**)
- **Topologies** (**amTopology**)
- **Termination field configurations** (**amTermFldConfig**)
- **Models** (**amModel**)

The **Line-of-business data** specific to the Cable and Circuit module are included systematically in the demonstration database installed with AssetCenter. They will be incorporated into your production database if you select this option when creating the database using AssetCenter Database Administrator  $\Longleftrightarrow$  [Preliminary steps](#page-24-1) [page 25]).

## **Reports and forms (Cable and Circuit)**

AssetCenter is provided with reports and forms. Certain are specific to the Cable and Circuit module.

In order for these reports and forms to be available in your database, you must import them from the AssetCenter Database Administrator.

## <span id="page-241-1"></span>**Importing and identifying reports specific to the Cable and Circuit module**

To find out how to import reports, refer to the **Advanced use** guide, chapter **Crystal Reports**, section **Installing and using the reporting tool**, sub-section **Installing preconfigured Crystal Reports in your database**.

To identify the reports specific to the Cable module, refer to the **Advanced use** guide, chapter **Crystal Reports**, section **Identifying Crystal reports specific to a given module**.

## <span id="page-241-0"></span>**Importing and identifying forms specific to the Cable and Circuit module**

To find out how to import forms, refer to the **Advanced use** guide, chapter **Forms**, section **Installing preconfigured forms into your working database**.

To identify the forms specific to the Cable module, refer to the **Advanced use** guide, chapter **Forms**, section **Identifying forms specific to a given module**.

# **Automatic actions (Cable and Circuit)**

<span id="page-242-3"></span>To see the list of actions that are automatically executed in the background by AssetCenter, refer to the **Database structure** document.

References: [Other sources of information \(Cable and Circuit\)](#page-242-0) [page 243].

# **APIs (Cable and Circuit)**

<span id="page-242-1"></span>Certain ; AssetCenter APIs are used in the Cable and Circuit module.

These APIs perform the following functions:

• Verification of the integrity rules of the database.

Example: They verify that the pins of a port belong to the same cable device as the port itself.

• Triggering of certain agents on the database. Example: They duplicate the pairs of a cable model when a cable is created.

To obtain a list and description of the APIs used in cable management, refer to the documentation: **Programmer's reference**.

# **Views (Cable and Circuit)**

<span id="page-242-4"></span><span id="page-242-0"></span>There are no views dedicated to the Cable and Circuit module.

<span id="page-242-2"></span>To learn more about using views, refer to the **Introduction** guide, chapter **Using views**.

# **Other sources of information (Cable and Circuit)**

This manual includes information directly linked to the Cable and Circuit module.

To obtain associated information not covered in this guide, we recommend that you read the following documents:

<span id="page-243-5"></span><span id="page-243-4"></span><span id="page-243-3"></span><span id="page-243-2"></span><span id="page-243-1"></span><span id="page-243-0"></span>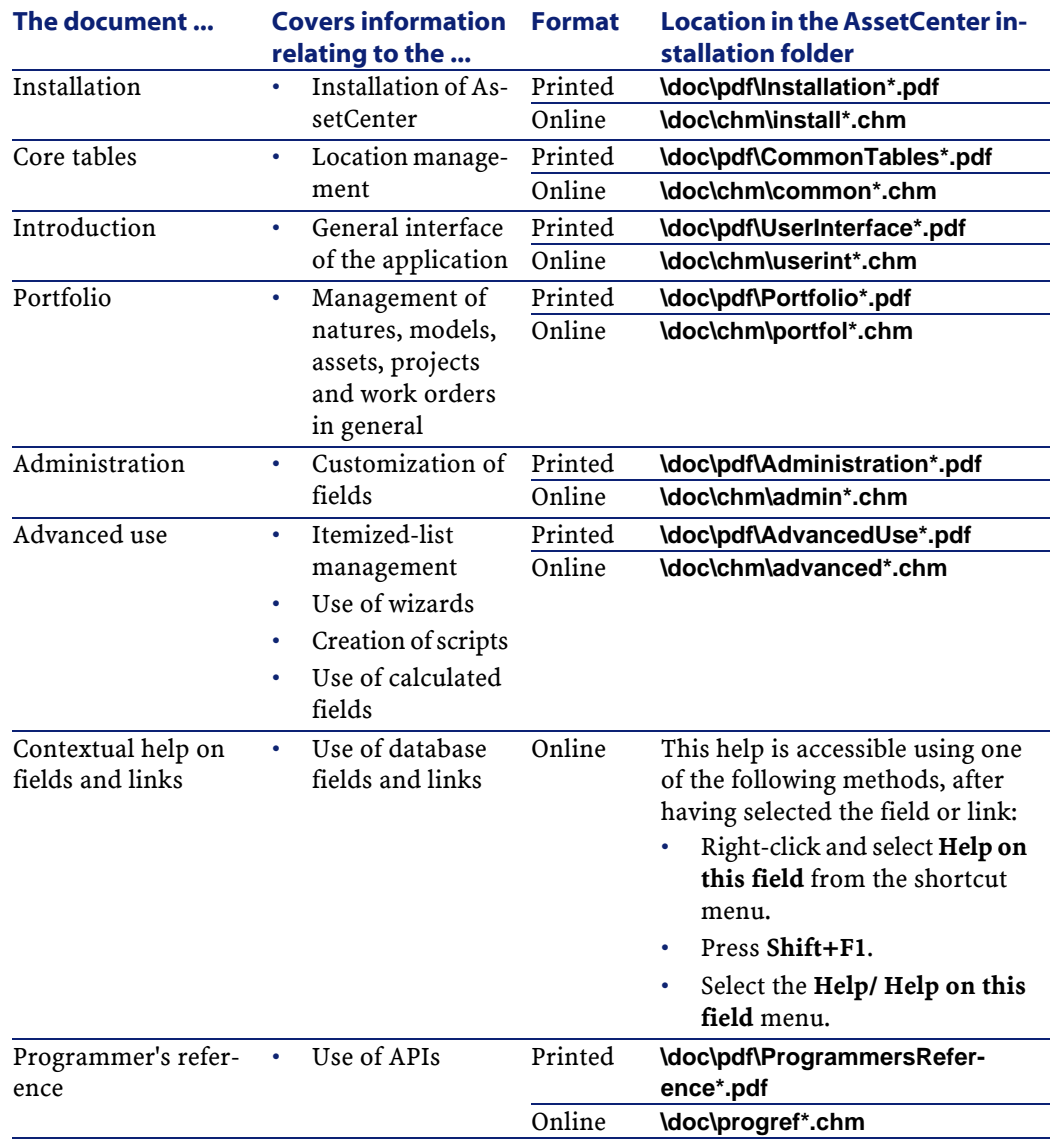

## **Table 9.8. Other documentation (Cable and Circuit) -list**

<span id="page-244-1"></span><span id="page-244-0"></span>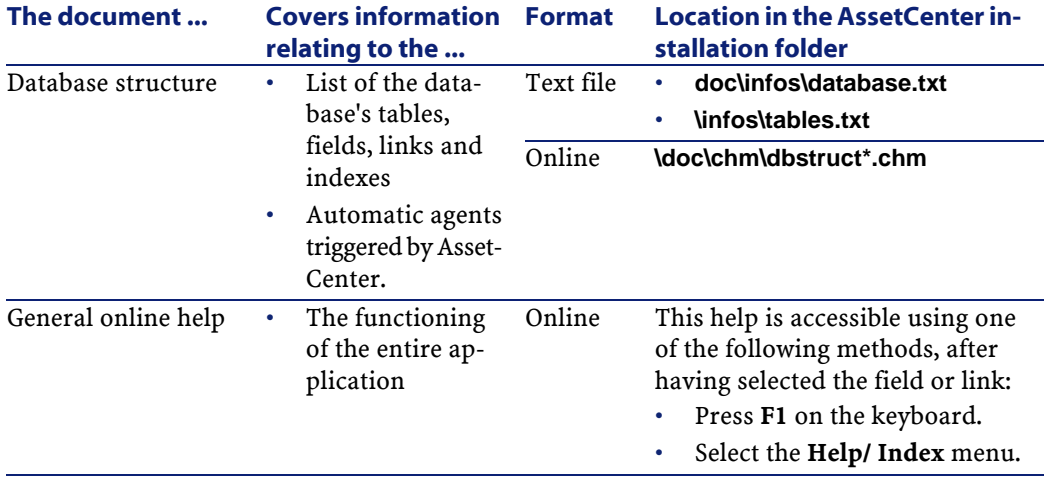

# Indexes

## **A**

**INDEX**

Actions, [237](#page-236-1) Activate modules (menu), [26](#page-25-0) Adapters, [208](#page-207-0) Administering AssetCenter, [244](#page-243-0) Advanced use of AssetCenter, [244](#page-243-1) amCableRole (itemized list), [30](#page-29-0) amCableType (itemized list), [29](#page-28-0) amColor (itemized list), [35](#page-34-0) , [30](#page-29-1) amDeviceType (énumération), [28](#page-27-0) amRingColor (itemized list), [35](#page-34-0) , [30](#page-29-1) amTipColor (itemized list), [35](#page-34-0) , [30](#page-29-1) API, [243](#page-242-1) AssetCenter Database Administrator Line-of-business data - import Existing database, [27](#page-26-0) New database, [26](#page-25-1) System data - import, [26](#page-25-2) AssetCenter - Installation, [27](#page-26-1) AssetCenter manuals, [243](#page-242-2) AssetCenter Server modules, [240](#page-239-0) AssetCenter Server - modules, [240](#page-239-0) Automatic actions, [243](#page-242-3)

#### **B**

Brands, [58](#page-57-1)

## **C**

Cable

(See Also Cable duties) Cable and Circuit module Implementation, [25-97](#page-24-2) Preliminary steps, [25](#page-24-3) Required knowledge, [11](#page-10-0) Cable bundles, [135](#page-134-0) Definition, [199](#page-198-0) Virtual bundles, [121](#page-120-0) Cable cross-connections (wizard), [182](#page-181-1) Cable device models (See Also Brands) Create ports (wizard), [66](#page-65-1) Creating ports using a wizard, [72](#page-71-2) Creating slot using a wizard, [74](#page-73-1) Devices without slots, [64](#page-63-1) Devices with slots, [72](#page-71-3) Cable devices (See Also Brands) (See Also Natures) Cable device models without slots, [72](#page-71-3) Cable-device types, [207](#page-206-0) Connection modes, [19](#page-18-0) Creation methods, [119](#page-118-0) Definition, [195](#page-194-0) Devices without slots - models, [64](#page-63-1) Manual creation, [120](#page-119-2) Single or double-sided devices, [122](#page-121-0) Traces, [184](#page-183-1) Types, [27](#page-26-2)

Cable-device types, [207](#page-206-1) Cable duties, [200](#page-199-0) , [48](#page-47-1) Cable models (See Also Brands) Cables, [59](#page-58-2) Create pairs (wizard), [61](#page-60-2) Cable roles, [29](#page-28-1) Definition, [204](#page-203-0) Cables (See Also Brands) (See Also Models) (See Also Natures) Cable types, [206](#page-205-0) , [28](#page-27-1) Connection modes, [19](#page-18-1) Creation methods, [119](#page-118-1) Cross connection, [182](#page-181-2) Definition, [192](#page-191-0) Manual creation, [131](#page-130-2) Riser cables, [147](#page-146-1) Risers, [217](#page-216-0) Roles, [29](#page-28-1) Run a cable, [219](#page-218-0) Cable types, [206](#page-205-0) , [28](#page-27-1) Cabling Cabling paths, [211](#page-210-0) Cabling paths, [211](#page-210-0) Calculated fields, [235](#page-234-3) Chassis, [211](#page-210-1) Color code entries, [198](#page-197-0) Color codes, [33](#page-32-2) Color code entries, [198](#page-197-0) Colors, [30](#page-29-2) Definition, [192](#page-191-1) Colors, [30](#page-29-2) Color code entries, [198](#page-197-0) Color codes, [192](#page-191-1) , [33](#page-32-2) Columns, [194](#page-193-0) Concentrators, [215](#page-214-0) Conductors, [202](#page-201-0) (See Also Pair/Conductor types) config (folder), [26](#page-25-3) Connections (See Also Connection types)

Bundles - cross-connections, [170](#page-169-1) Connection modes, [19](#page-18-1) Connection types, [206](#page-205-1) Creation, [147-179](#page-146-2) Creation methods, [119](#page-118-1) Lateral cables, [161](#page-160-1) Manual creation, [140](#page-139-0) , [134](#page-133-2) Riser cables, [147](#page-146-1) Connection types, [206](#page-205-1) , [45](#page-44-1) Converters, [212](#page-211-0) Counters, [236](#page-235-2) Create database (option), [27](#page-26-3) Create pairs (wizard), [61](#page-60-2) Create ports (wizard), [72](#page-71-4) , [66](#page-65-2) Create slots (wizard), [74](#page-73-2) Create system data (option), [27](#page-26-4) , [26](#page-25-4) Create termination field (wizard), [101](#page-100-1) Cross connect bundles (wizard), [170](#page-169-1) Cross connections, [201](#page-200-0)

#### **D**

Database Line-of-business data - import Existing database, [27](#page-26-5) New database, [26](#page-25-5) Preparation, [26](#page-25-6) Structure, [245](#page-244-0) System data - import, [26](#page-25-7) Definitions Adapter, [208](#page-207-1) Bundle, [199](#page-198-1) Cable, [192](#page-191-0) Cable type, [206](#page-205-0) Riser, [217](#page-216-0) Run a cable, [219](#page-218-0) Cable device, [195](#page-194-1) Cable device type, [207](#page-206-1) Cable device type, [207](#page-206-1) Cable type, [206](#page-205-0) Cabling path, [211](#page-210-0) Cabling - path, [211](#page-210-0) Chassis, [211](#page-210-1) Color

Color code, [192](#page-191-2) Color code entry, [198](#page-197-1) Color code, [192](#page-191-2) Color code entry, [198](#page-197-1) Color code entry, [198](#page-197-1) Column, [194](#page-193-1) Concentrator, [215](#page-214-1) Conductor, [202](#page-201-1) Pair/Conductor type, [207](#page-206-2) Connection type, [206](#page-205-2) Connection - type, [206](#page-205-2) Converter, [212](#page-211-1) Cross connection, [201](#page-200-1) Distribution Horizontal, [213](#page-212-0) Lateral, [213](#page-212-0) Patch panel, [216](#page-215-0) Vertical, [212](#page-211-2) Duty, [200](#page-199-1) Expansion connector, [196](#page-195-0) Horizontal distribution, [213](#page-212-0) Host, [201](#page-200-2) Hub, [215](#page-214-1) Jumper, [215](#page-214-2) Label, [198](#page-197-2) Label rule, [203](#page-202-0) Label rule, [203](#page-202-0) Lateral distribution, [213](#page-212-0) Line, [202](#page-201-2) Link, [201](#page-200-3) Trace, [192](#page-191-3) Trace output, [194](#page-193-2) Multiplexer, [215](#page-214-1) Pair, [202](#page-201-1) Pair/Conductor type, [207](#page-206-2) Pair/Conductor type, [207](#page-206-2) Patch cord, [215](#page-214-2) Patch panel, [216](#page-215-0) , [204](#page-203-1) Pin, [191](#page-190-0) Port, [203](#page-202-1) Punchdown block, [211](#page-210-2) , [211](#page-210-2) Rack, [210](#page-209-0) Wiring closet, [210](#page-209-0)

Regenerator, [217](#page-216-1) Repeater, [217](#page-216-1) Ring, [202](#page-201-3) Riser, [217](#page-216-2) Role, [204](#page-203-2) Router, [217](#page-216-3) Run, [219](#page-218-1) Run a cable, [219](#page-218-2) Sequence, [205](#page-204-0) Slot, [196](#page-195-0) Slot type, [208](#page-207-2) Slot type, [208](#page-207-2) Switch, [218](#page-217-0) Terminal, [191](#page-190-0) Termination field, [204](#page-203-1) Main termination field, [217](#page-216-4) Termination-field configuration, [195](#page-194-2) Wallfield, [218](#page-217-1) Termination-field configuration, [195](#page-194-2) Tip, [202](#page-201-4) Topology, [205](#page-204-1) Topology group, [200](#page-199-2) Topology step, [198](#page-197-3) Topology group, [200](#page-199-2) Topology step, [198](#page-197-3) Trace, [192](#page-191-3) Trace output, [194](#page-193-2) Trace output, [194](#page-193-2) User, [208](#page-207-3) Vertical - distribution, [212](#page-211-2) Wallfield, [218](#page-217-1) Wall outlet, [216](#page-215-1) Wiring Patch panel, [216](#page-215-0) Définitions Switch, [218](#page-217-0) Demonstration database, [241](#page-240-0) Device cross-connections (wizard), [184](#page-183-1) Display cable traces (wizard), [188](#page-187-1) Display device traces (wizard), [186](#page-185-1) Distribution Horizontal, [213](#page-212-0) Lateral, [213](#page-212-0)

#### **AssetCenter**

Patch panels, [216](#page-215-2) Vertical, [212](#page-211-3) Double sided, [122](#page-121-1) Duplicate wiring closet (wizard), [112](#page-111-1)

## **E**

Expand termination field (wizard), [107](#page-106-1) Expansion connectors, [196](#page-195-1)

## **F**

Flow specification, [92](#page-91-0) Forms, [242](#page-241-0)

## **G**

gbbase.xml, [26](#page-25-3) Glossary, [191-219](#page-190-1) AssetCenter terms, [191-208](#page-190-2) Professional terms, [208-219](#page-207-4)

### **H**

Help on fields and links, [244](#page-243-2) Horizontal distribution, [213](#page-212-1) Hosts, [201](#page-200-4) Hubs, [215](#page-214-0)

## **I**

Import extra data (option), [27](#page-26-6) , [27](#page-26-7) Installing AssetCenter, [244](#page-243-3) Interface options, [226](#page-225-1) Interface - options, [226](#page-225-1) Itemized lists, [235](#page-234-4)

## **J**

Jumpers, [215](#page-214-3)

## **L**

Label rules, [37](#page-36-2) Definition, [203](#page-202-2) Labels (See Also Label rules) Definition, [198](#page-197-4) Examples, [39](#page-38-0)

Lateral distribution, [213](#page-212-1) License agreement, [26](#page-25-8) Line-of-business data, [241](#page-240-1) , [27](#page-26-5) , [26](#page-25-5) Lines, [202](#page-201-5) Links, [135](#page-134-1) Definition, [201](#page-200-5) Trace outputs, [194](#page-193-3) Traces, [192](#page-191-4) Locations, [50](#page-49-2)

#### **M**

Menus, [221](#page-220-0) Multiplexers, [215](#page-214-0)

#### **N**

Natures, [55](#page-54-1)

#### **O**

On-line help, [245](#page-244-1) Open database description file - create new database (option), [27](#page-26-8) , [26](#page-25-9)

#### **P**

Pair/Conductor types, [207](#page-206-3) , [43](#page-42-1) Pairs, [202](#page-201-0) (See Also Pair/Conductor types) Patch cords, [215](#page-214-3) , [19](#page-18-2) Patch panel, [204](#page-203-3) Patch panels, [216](#page-215-2) Pins Connection modes, [19](#page-18-1) Definition, [191](#page-190-3) Ports, [135](#page-134-1) Connection modes, [19](#page-18-1) Definition, [203](#page-202-3) Practical case Brands, [59](#page-58-3) Bundles - cross-connections, [178](#page-177-0) Cable device models without slots, [68](#page-67-0) Cable device models with slots, [75](#page-74-0) Cable devices, [129](#page-128-0) Cable-device types, [28](#page-27-2) Cable duties, [50](#page-49-3)

Cable models, [63](#page-62-0) Cable roles, [30](#page-29-3) Cables, [133](#page-132-0) Cable types, [29](#page-28-2) Color codes, [35](#page-34-1) Colors, [31](#page-30-0) Connections, [142](#page-141-0) Connection types, [46](#page-45-0) Label rules, [40](#page-39-0) Lateral cables, [169](#page-168-0) Links, [143](#page-142-0) Locations, [51](#page-50-0) Natures, [57](#page-56-0) Precautions, [21](#page-20-0) Presentation, [21](#page-20-1) Projects, [54](#page-53-0) Riser cables, [159](#page-158-0) Slot types, [71](#page-70-0) Termination field configurations, [94](#page-93-0) Termination fields, [105](#page-104-0) Termination fields - expansion, [111](#page-110-0) Topologies, [79](#page-78-0) Topology groups, [85](#page-84-0) Trace histories, [144](#page-143-0) Trace operations, [145](#page-144-0) Trace outputs, [143](#page-142-1) Types of pairs and conductors, [45](#page-44-2) Wiring closet - duplication, [117](#page-116-0) Work orders, [54](#page-53-0) Programming, [244](#page-243-4) Projects, [52](#page-51-2) Punchdown blocks, [211](#page-210-2) , [211](#page-210-2)

#### **R**

Rack, [210](#page-209-0) References, [221-245](#page-220-1) Regenerators, [217](#page-216-1) Repeaters, [217](#page-216-1) Reports, [242](#page-241-1) Rings, [202](#page-201-3) Riser, [217](#page-216-2) Routers, [217](#page-216-3) Run a cable, [219](#page-218-2)

Run lateral cables (wizard), [161](#page-160-2) Run riser cables (wizard), [147](#page-146-3) Runs, [219](#page-218-1)

#### **S**

Sequences, [205](#page-204-0) Single sided, [122](#page-121-0) Slots (See Also Models) (See Also Slot types) Creating slot using a wizard, [74](#page-73-1) Definition, [196](#page-195-0) Slot types, [208](#page-207-2) , [69](#page-68-2) Starting position, [91](#page-90-0) Switches, [218](#page-217-0) , [218](#page-217-0) System data, [241](#page-240-2) , [26](#page-25-2)

### **T**

Tables, [226](#page-225-2) Core tables, [244](#page-243-5) Dependency relations, [231](#page-230-0) Tabs, [221](#page-220-2) Terminals, [191](#page-190-0) Termination field configurations, [86](#page-85-2) Definition, [195](#page-194-2) Flow specification, [92](#page-91-1) Parameters, [87](#page-86-0) Starting position, [91](#page-90-0) Termination fields, [99](#page-98-0) (See Also Termination field configurations) Creation using a wizard, [101](#page-100-2) Definition, [204](#page-203-1) Expansion, [107](#page-106-2) Main termination field, [217](#page-216-4) Manual creation, [100](#page-99-0) Wallfields, [218](#page-217-1) Wiring closet - duplication, [112](#page-111-2) Tips, [202](#page-201-4) Toolbar, [226](#page-225-3) Toolbar icons, [226](#page-225-3) Topologies, [76](#page-75-2) (See Also Topology groups) Definition, [205](#page-204-1)

Examples, [77](#page-76-0) Topology steps, [198](#page-197-5) Topology groups, [200](#page-199-3) , [82](#page-81-2) Topology steps, [198](#page-197-5) Trace outputs, [194](#page-193-3) , [194](#page-193-3) Traces Definition, [192](#page-191-4) Printing Cables, [188](#page-187-2) Devices, [186](#page-185-2) Viewing, [181](#page-180-0) Cables, [188](#page-187-2) , [182](#page-181-2) Devices, [186](#page-185-2) , [184](#page-183-2)

## **U**

Users, [208](#page-207-5)

#### **V**

Vertical - distribution, [212](#page-211-3) Views, [243](#page-242-4) Vrtual ports Cable devices - manual creation, [121](#page-120-1) Wizards - limitations, [171](#page-170-0)

#### **W**

Wallfields, [218](#page-217-2) Wall outlets, [216](#page-215-3) Wiring Patch panels, [216](#page-215-2) Wiring closet, [210](#page-209-1) Wizards Identification, [237](#page-236-2) Prerequisites, [147](#page-146-4) , [87](#page-86-1) , [52](#page-51-3) , [39](#page-38-1) Work orders, [52](#page-51-3)
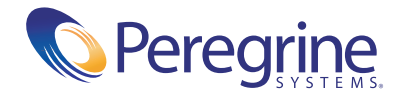